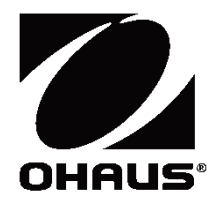

# **Balanzas Explorer<sup>™</sup> Manual de instrucciones**

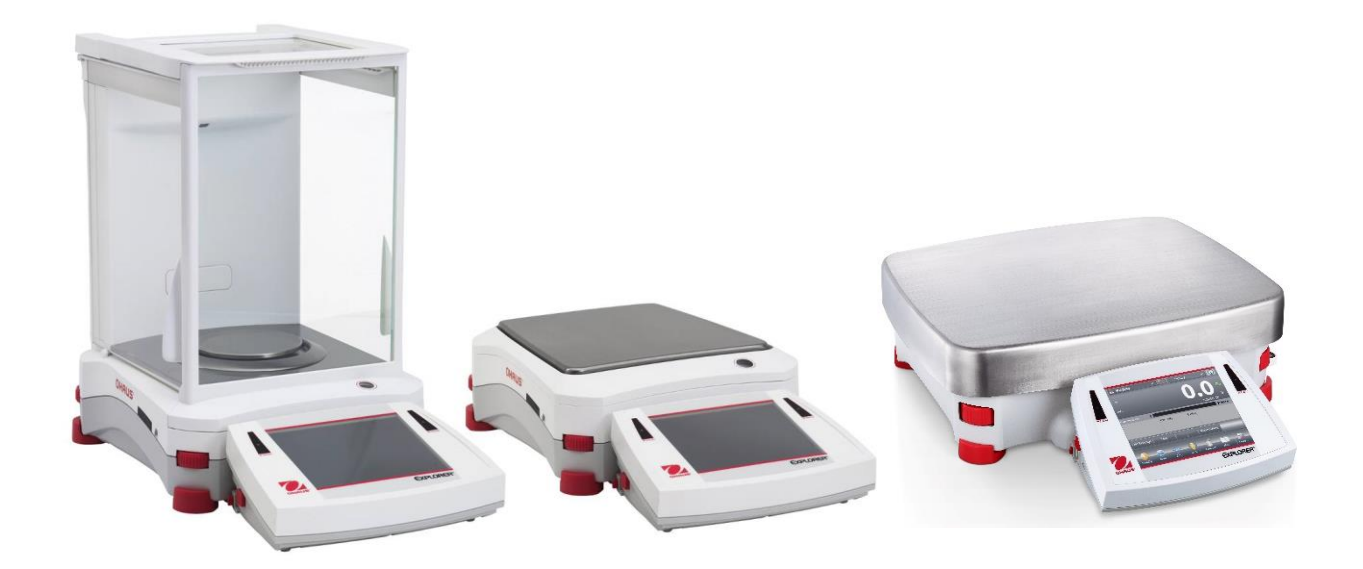

# ÍNDICE

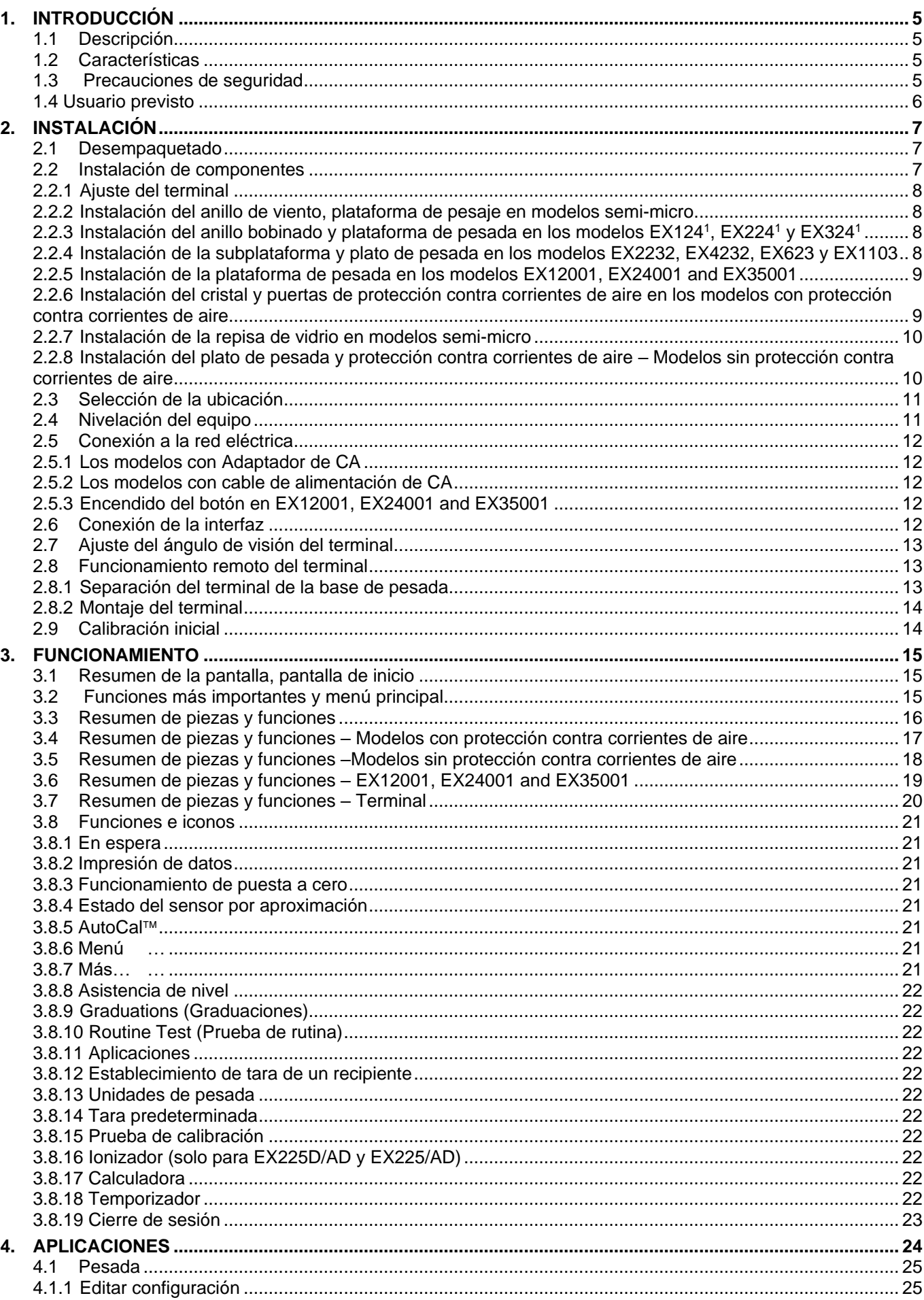

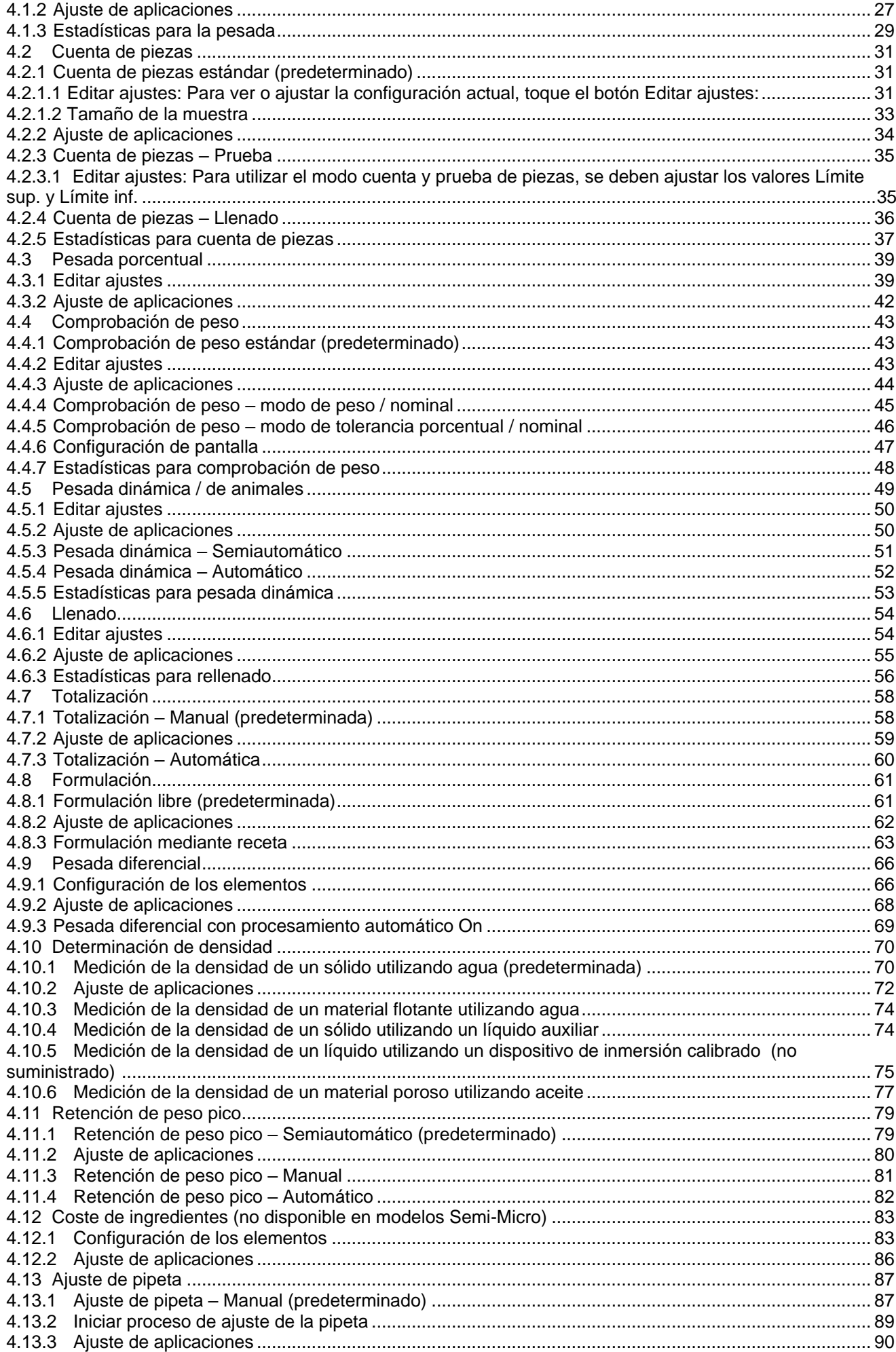

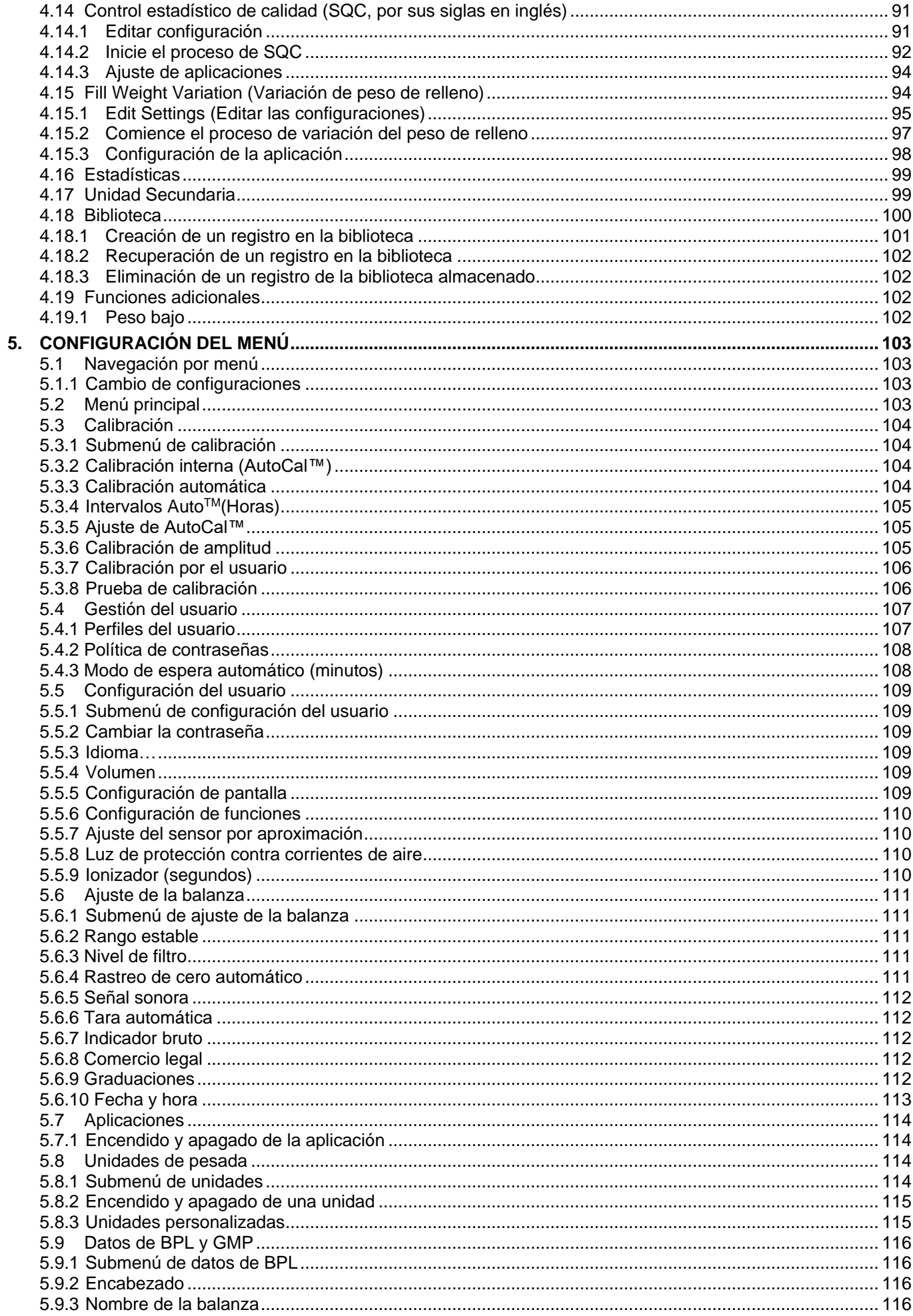

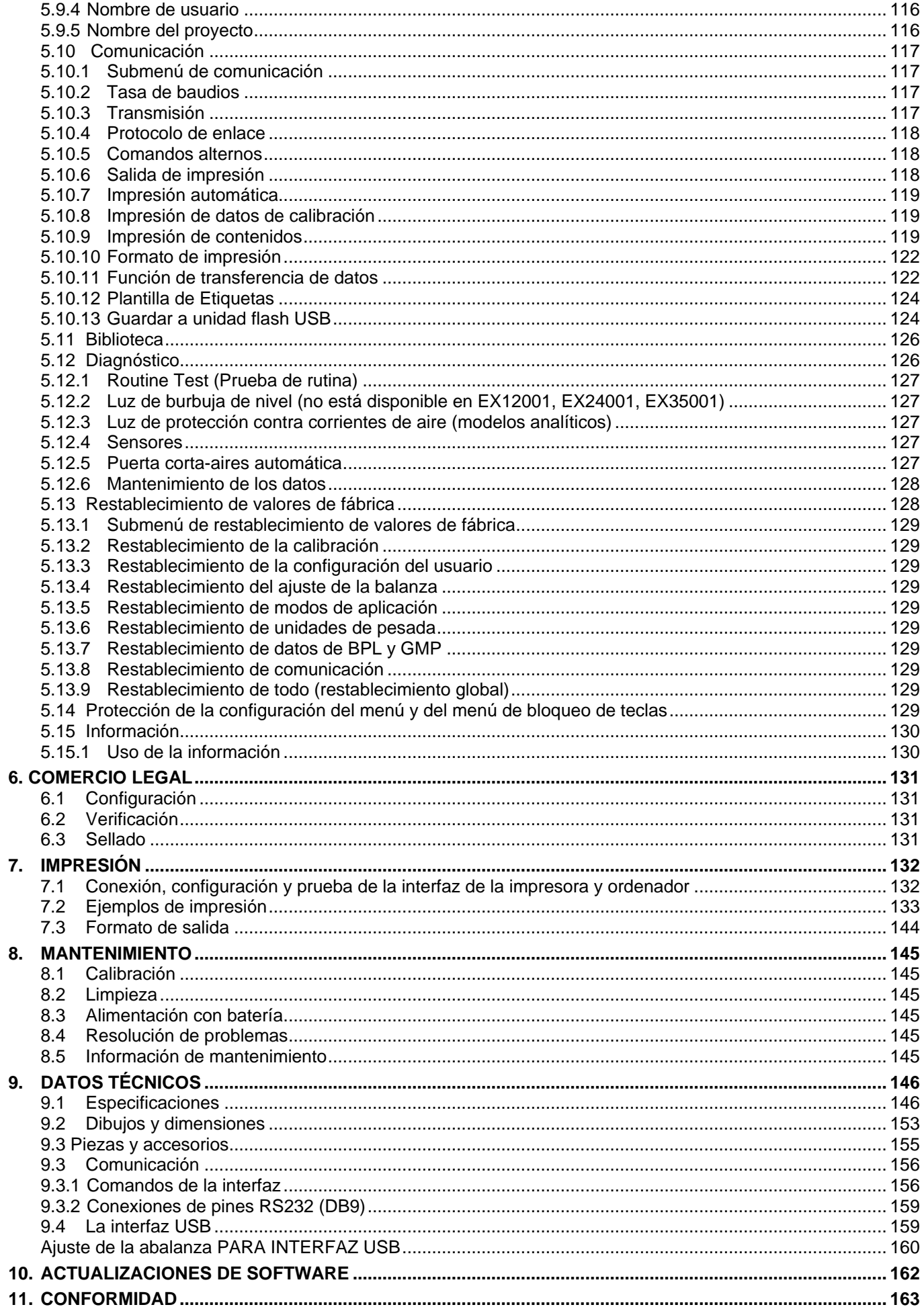

# **1. INTRODUCCIÓN**

#### **1.1 Descripción**

La balanza Explorer es un instrumento de pesada de precisión que podrá utilizar durante muchos años si se emplea adecuadamente. Las balanzas Explorer de Ohaus están disponibles en capacidades de 120 gramos a 35.000 gramos.

#### **1.2 Características**

**Diseño modular:** Las balanzas Explorer de Ohaus están formadas por dos módulos interconectados: un terminal y una base. Dependiendo de las necesidades del usuario, la unidad se puede utilizar con el terminal conectado a la base o en forma remota con un solo cable de interconexión de 1 metro de longitud.

**Controles táctiles:** Acceso gráfico rápido a todas las funciones de control, a más de una docena de aplicaciones y a numerosas características.

**Sensores por aproximación**: Si se activan, se les pueden asignar funciones: puesta a cero, impresión, tara, ionizador+ tara, automatic puerta corta-aires etc.

**Estadísticas:** Disponibles en las aplicaciones de pesada, cuenta, pesada porcentual, comprobación de peso, pesada dinámica, llenado.

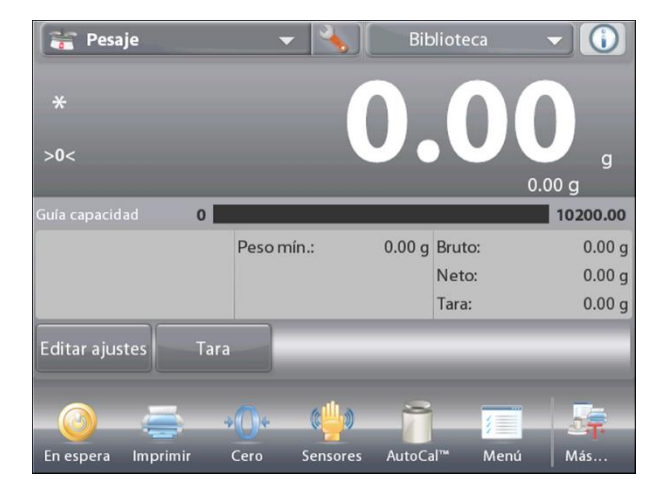

#### **Ionizador (solo EX225D/AD y EX225/AD)**

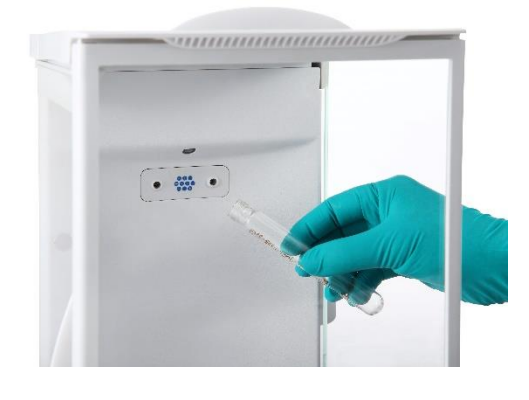

El ionizador genera iones bipolares continuamente mediante una corona de descarga de CC separadamente de los electrodos de descarga positiva y negativa y dirige el aire ionizado hacia el cuerpo cargado para eliminar la electricidad estática. Los iones generados tienen un buen equilibrio en polaridad y pueden eliminar la electricidad estática independientemente de la polaridad del cuerpo cargado.

#### Electricidad estática

Generalmente, los aislantes tales como el plástico son propensos a cargarse con electricidad estática cuando la humedad relativa del ambiente es inferior al 45 %. Esto puede afectar el pesaje y causar un error de medición de varios miligramos. El ionizador puede eliminar la electricidad estática de forma muy efectiva

#### **Cómo activar el ionizador**

El ionizador se puede activar o apagar mediante los sensores de aproximación (consulte la sección 5.4.9) o mediante los iconos de función pulsando el icono Ionizador en la pantalla de inicio de la aplicación.

#### **1.3 Precauciones de seguridad**

#### **Definición de advertencias de señal y símbolos**

Las notas de seguridad están marcadas con palabras de advertencia y símbolos de advertencia. Estos muestran problemas de seguridad y advertencias. Ignorar las advertencias de seguridad puede provocar lesiones personales, daños en el instrumento, mal funcionamiento y resultados erróneos.

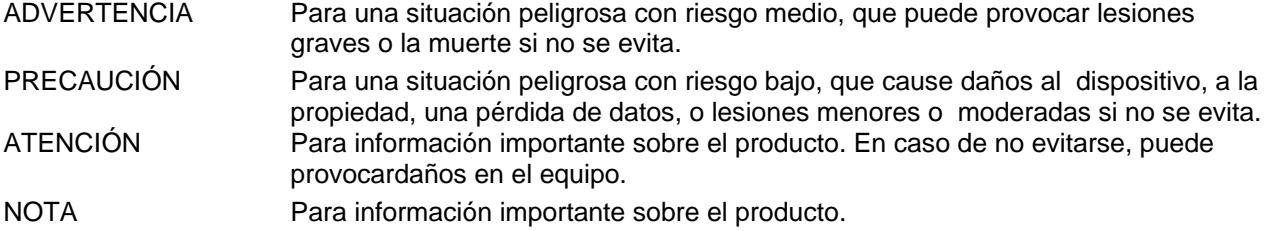

# **Precauciones de seguridad**

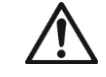

Peligro general  $\Lambda$  Peligro de explosión  $\Lambda$  Peligro de

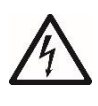

descarga eléctrica

### **Notas de seguridad**

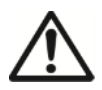

**PRECAUCIÓN** Lea todas las precauciones de seguridad antes de instalar, de realizar conexiones, o de realizarrevisiones técnicas en este equipo. El incumplimiento de estas advertencias puede resultar en lesiones personales y/o daños a la propiedad. Conserve todas las instrucciones para consultas futuras.

- Antes de conectar la alimentación, compruebe que el rango de tensión de entrada del adaptador de CA y el tipo de enchufe son compatibles con la fuente de alimentación de CA local.
- No coloque el equipo de forma que sea difícil alcanzar la conexión de alimentación.
- Asegúrese de que el cable de alimentación no suponga un posible obstáculo o un peligro de tropiezo.
- Cuando envíe o transporte este producto, siga la normativa aplicable a los equipos que contienen baterías de iones de litio.
- Utilice el equipo sólo en las condiciones ambientales especificadas en estas instrucciones.
- Este equipo es sólo para uso en interiores.
- No utilice el equipo en entornos húmedos, peligrosos o inestables.
- No permita que ingresen líquidos al equipo.
- No cargue el equipo por encima de su capacidad nominal.
- No deje caer cargas sobre la plataforma.
- No coloque el equipo boca abajo sobre la plataforma.
- Utilice únicamente accesorios y periféricos homologados.
- Desconecte el equipo de la red eléctrica cuando lo limpie.
- El mantenimiento debe ser realizado únicamente por personal autorizado.

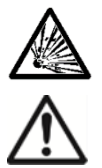

**ADVERTENCIA:** ¡Nunca trabaje en un ambiente en el que haya riesgo de explosión! La carcasa del instrumento no soporta los gases. (Peligro de explosión debido a la formación de chispas, corrosión causada por la entrada de gases).

**PRECAUCIÓN** La batería debe ser reemplazada solo por un distribuidor de servicio autorizado de Ohaus. Puede haber riesgo de explosión si la batería recargable se reemplaza por una que no corresponde. Deseche la batería recargable en función de las leyes y regulaciones locales.

#### **Precauciones de seguridad del ionizador:**

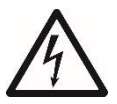

#### **ADVERTENCIA: PELIGRO DE DESCARGA ELÉCTRICA MIENTRAS EL IONIZADOR SE ENCUENTRE ENCENDIDO, EVITE TOCAR LAS CLAVIJAS DEL ELECTRODO.**

# **1.4 Usuario previsto**

Este instrumento está destinado a ser utilizado en laboratorios, farmacias, escuelas, comercios y en la industria ligera. Sólo debe utilizarse para medir los parámetros descritos en el presente manual de instrucciones. Cualquier otro tipo de uso y funcionamiento más allá de los límites de las especificaciones técnicas, sin el consentimiento previo por escrito de OHAUS, se considera como no previsto. Este instrumento cumple con las normas vigentes de la industria y las regulaciones de seguridad reconocidas; sin embargo, su uso puede constituir un peligro. Si el instrumento no se utiliza de acuerdo con estas instrucciones de funcionamiento, la protección prevista proporcionada por el instrumento puede verse afectada.

# **2. INSTALACIÓN**

# **2.1 Desempaquetado**

Desembale con cuidado la balanza Explorer y todos sus componentes. Los componentes incluidos varían dependiendo del modelo de la balanza (consulte la tabla a continuación). Guarde el empaquetado para garantizar un almacenamiento y transporte seguros.

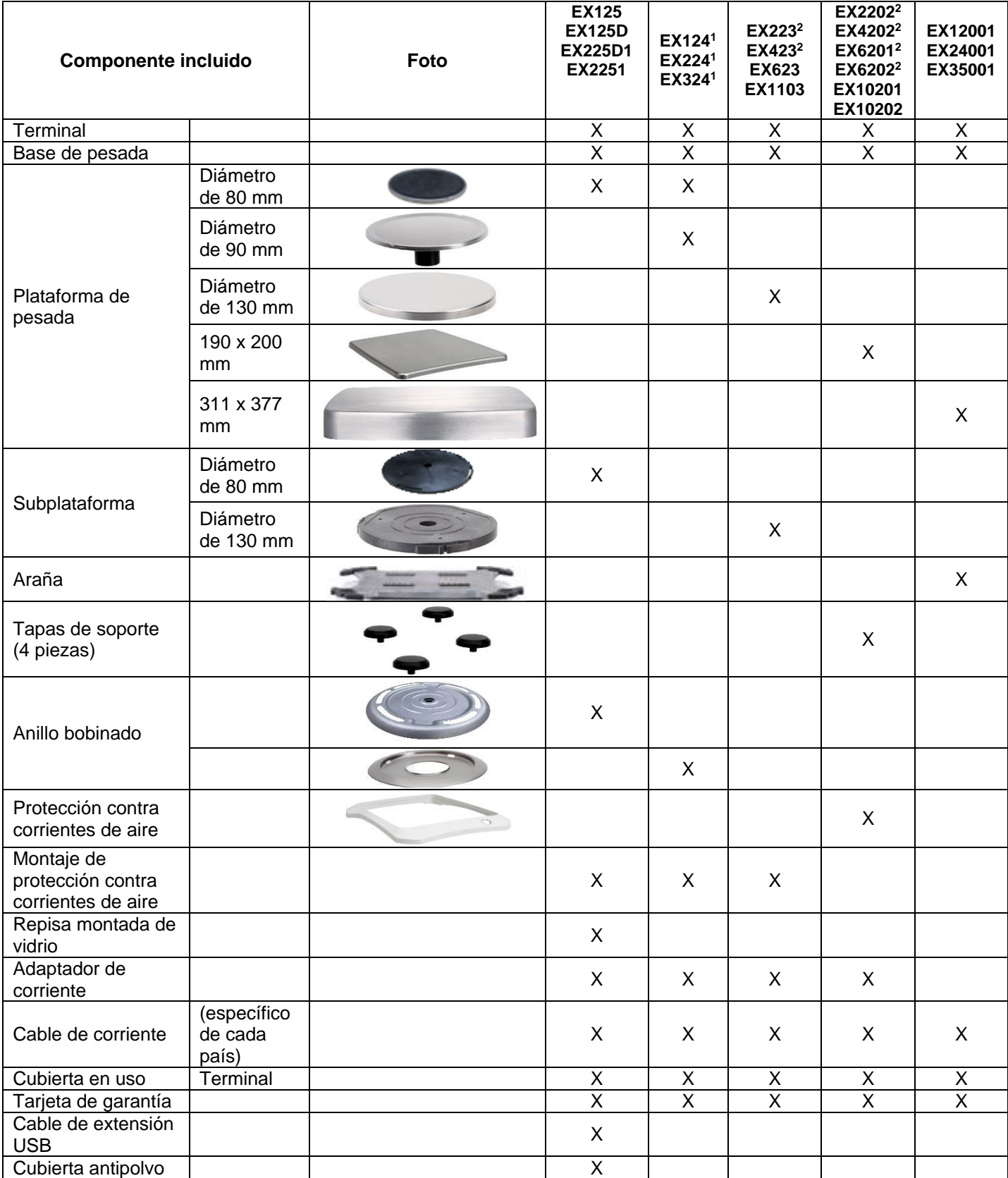

Notas: <sup>1</sup> Incluye el modelo automático puerta corta-aires

2 Incluye Modelo EXCAL

# **2.2 Instalación de componentes**

Consulte las ilustraciones e instrucciones a continuación para identificar y montar su balanza Explorer con sus componentes. Se deben montar todos los componentes antes de utilizar la balanza.

# **2.2.1 Ajuste del terminal**

La balanza Explorer se entrega con el terminal ya conectado (acoplado) a la base. No se requiere un ajuste adicional. Sin embargo, en los modelos con protección contra corrientes de aire, se debe quitar el terminal temporalmente para montar las piezas de la protección contra corrientes de aire. Consulte las ilustraciones e instrucciones a continuación para identificar y montar su balanza Explorer.

**Nota:** el terminal es idéntico en todos los modelos de la balanza Explorer.

#### **2.2.2 Instalación del anillo de viento, plataforma de pesaje en modelos semi-micro**

**Nota:** las instrucciones de montaje también aplican a los modelos con el sufijo M o N.

- 1. Coloque el anillo bobinado en la posición correcta.
- 2. Introduzca el montaje de la plataforma en el cono de montaje ubicado en el centro de la balanza.

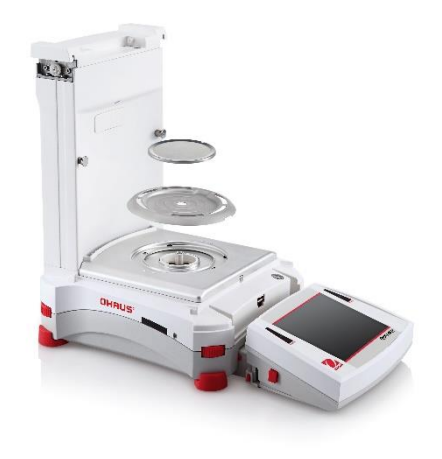

# **2.2.3 Instalación del anillo bobinado y plataforma de pesada en los modelos EX124<sup>1</sup> , EX224<sup>1</sup> y EX324<sup>1</sup>**

**Nota:** las instrucciones de montaje también aplican a los modelos con el sufijo M o N.

- 1. Coloque el anillo bobinado en la posición correcta.
- 2. Introduzca el montaje de la plataforma en el cono de montaje ubicado en el centro de la balanza.

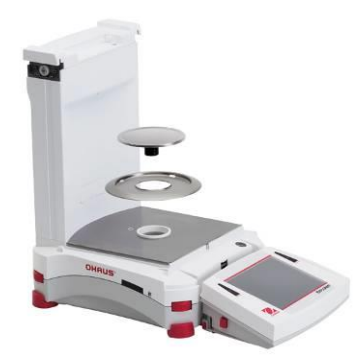

- **2.2.4 Instalación de la subplataforma y plato de pesada en los modelos EX2232, EX4232, EX623 y EX1103**
	- 1. Coloque la subplataforma en la posición correcta.
	- 2. Coloque la plataforma sobre la subplataforma.

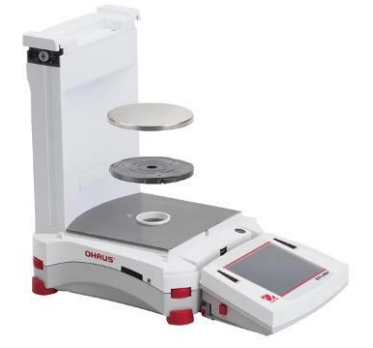

# **BALANZAS EXPLORER ES-9**

#### **2.2.5 Instalación de la plataforma de pesada en los modelos EX12001, EX24001 and EX35001**

1. Coloque la plataforma en la base.

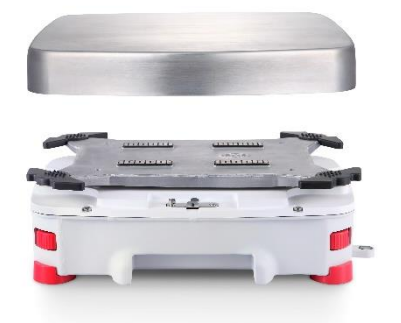

**Notas:** <sup>1</sup> Incluye el modelo automático puerta corta-aires <sup>2</sup> Incluye Modelo EXCAL

#### **2.2.6 Instalación del cristal y puertas de protección contra corrientes de aire en los modelos con protección contra corrientes de aire**

1.Desembale con cuidado cada una de las cuatro secciones de cristal de la protección contra corrientes de aire.

**NOTA:** antes de instalar las puertas laterales, asegúrese de ajustar las pestañas de bloqueo en la posición correcta, como se muestra aquí.

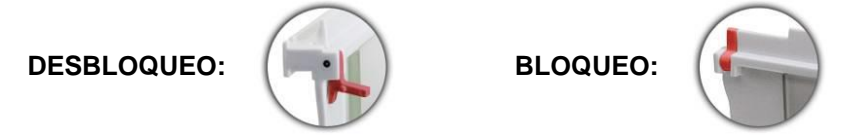

2.Siga los pasos a continuación para instalar las puertas laterales, frontales y superiores de la protección contra corrientes de aire.

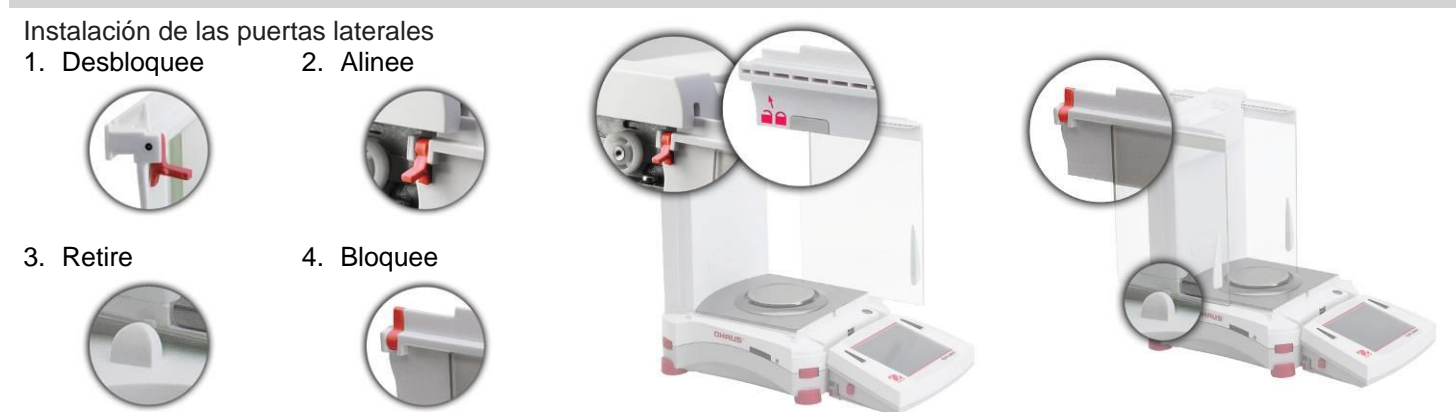

Coloque la puerta de vidrio a deslizar. Abra la pestaña de bloqueo (superior), introdúzcala en la ranura superior y deslícela hacia la ranura inferior. Cierre la pestaña de bloqueo.

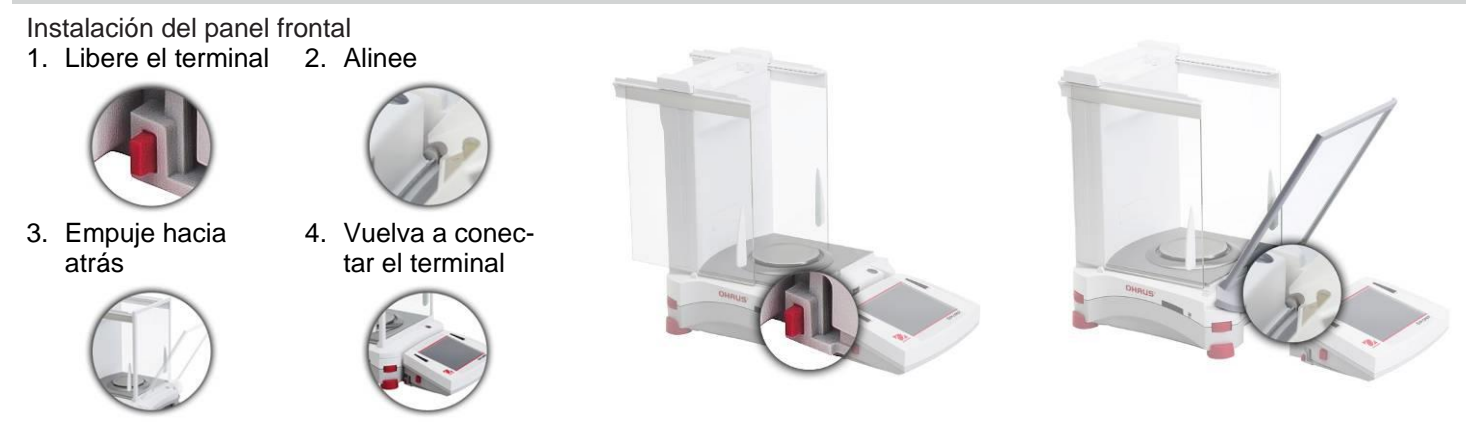

Pulse el botón para separar el terminal de la base. Coloque los extremos en forma de gancho del panel en la base. Gire el panel hasta lograr una posición vertical.

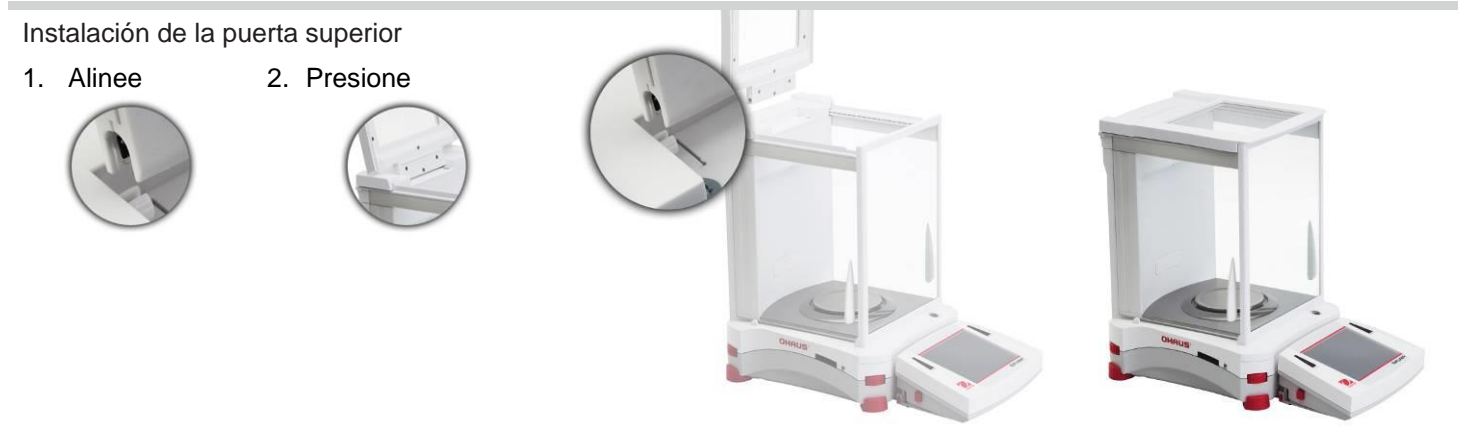

Introduzca los extremos en forma de gancho de la puerta superior en las clavijas acanaladas. Presione suavemente hasta colocarlos. Compruebe que sea un movimiento suave. Cierre la puerta.

#### **2.2.7 Instalación de la repisa de vidrio en modelos semi-micro**

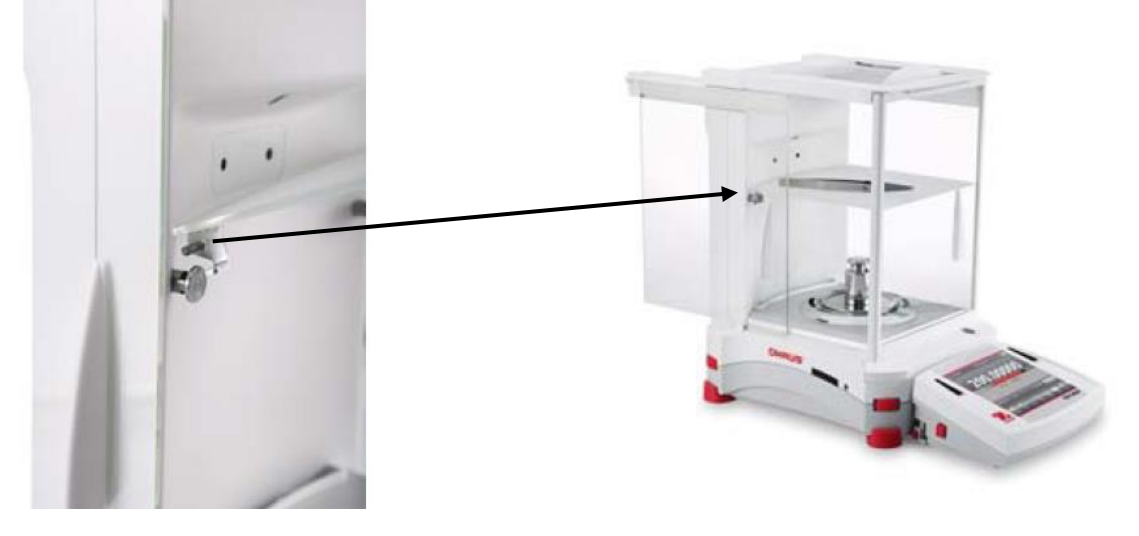

Alinee y presione hacia abajo el estante en las dos clavijas de apoyo.

**Nota:** Si se ha instalado la puerta corredera y la tapa superior, abra primero las puertas correderas de cristal por los dos lados y abra la tapa superior para hacer espacio para el estante de cristal.

#### **2.2.8 Instalación del plato de pesada y protección contra corrientes de aire – Modelos sin protección contra corrientes de aire**

**Nota:** las instrucciones de montaje también aplican a los modelos con el sufijo M o N.

- 1. Coloque las cuatro tapas de soporte en la balanza, como se muestra a continuación.
- 2. Coloque el plato de pesada en las tapas de soporte.
- 3. Coloque la protección contra corrientes de aire en la balanza, como se muestra a continuación.

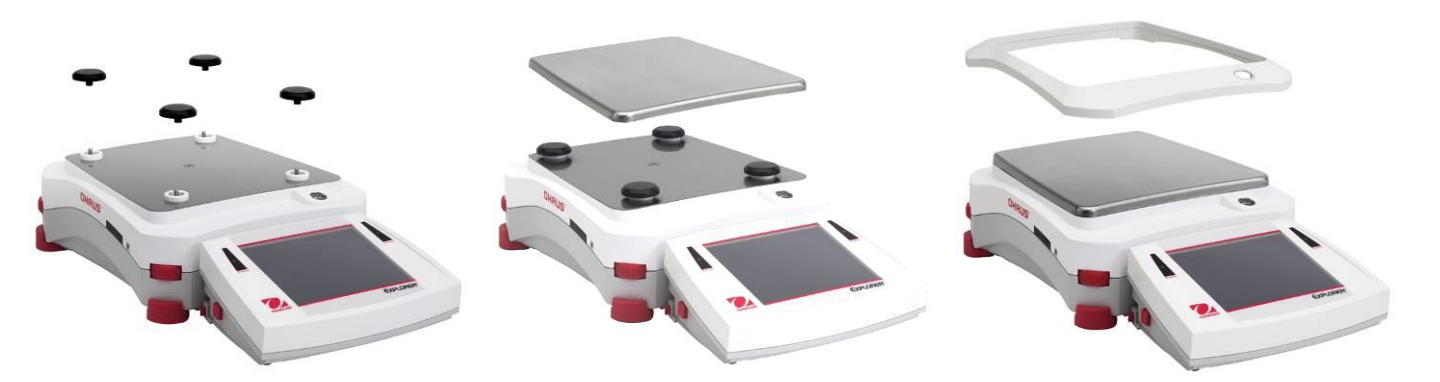

**Nota:** la balanza se puede utilizar sin la protección contra corrientes de aire. Sin embargo, los resultados mostrados pueden ser ligeramente menos estables dependiendo de las condiciones ambientales.

#### **2.3 Selección de la ubicación**

Evite vibraciones excesivas, fuentes de calor, corrientes de aire o cambios bruscos de temperatura. Deje suficiente espacio libre.

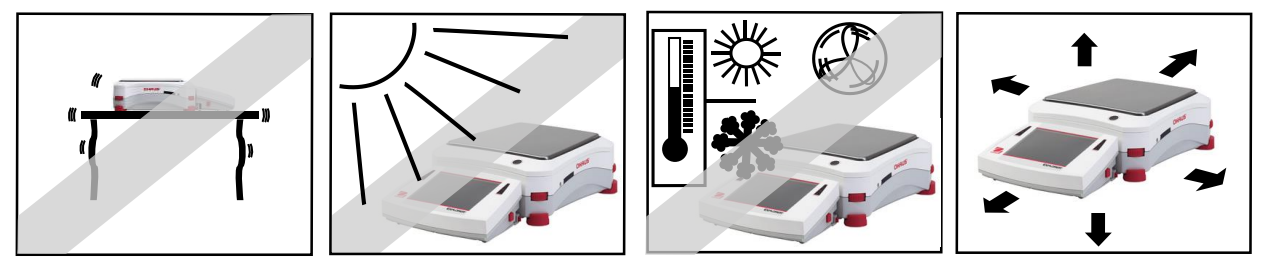

**Nota:** los cables de la interfaz se conectan al terminal. El terminal se puede quitar y montar en la pared o colocar en una mesa separada de la balanza.

#### **2.4 Nivelación del equipo**

La Explorer tiene un indicador de nivel iluminado que se utiliza como recordatorio de que la balanza se debe nivelar para lograr una pesada precisa. Hay una burbuja de nivel en una pequeña ventana redonda en la parte frontal de la base. Para nivelar la balanza, ajuste las **ruedecillas de nivelación** en cada ángulo hasta que la burbuja esté centrada en el círculo.

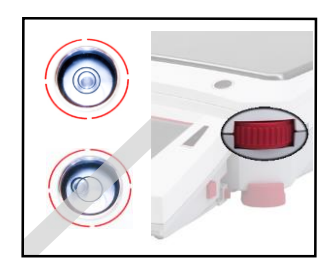

Asegúrese de que el equipo esté nivelado cada vez que cambia su ubicación. **Nota:** los pies no giran. Para su nivelación, se deben utilizar las ruedecillas.

Consulte la pantalla de asistencia de nivel en el menú de información.

Para ver el menú de asistencia de nivel, pulse **Más** en el ángulo inferior derecho de la pantalla principal. Luego pulse **Nivel asist**.

La pantalla de asistencia de nivel muestra la dirección en la que deben girar las ruedecillas para centrar la burbuja de nivel.

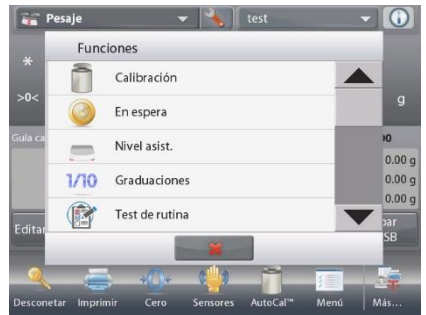

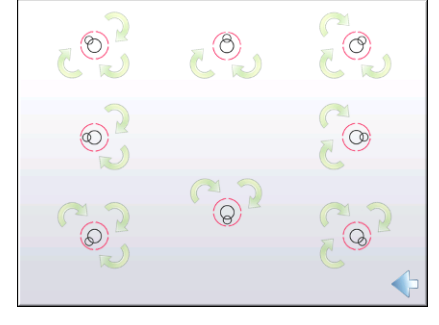

# **2.5 Conexión a la red eléctrica**

# **2.5.1 Los modelos con Adaptador de CA**

Para los modelos se suministran con un adaptador de CA, conecte el conector de salida de CC a la toma de corriente en la parte posterior de la base. A continuación, conecte el cable de alimentación de CA a una toma de corriente adecuada.

**Nota:** EX12001, EX24001 y EX35001 no tienen adaptador de CA

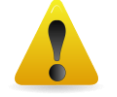

**Precaución:** para uso con una fuente de alimentación certificada por la CSA (o similar aprobación), con salida de corriente limitada.

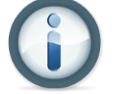

**Nota:** permita que el equipo se caliente durante 60 minutos para obtener un rendimiento de pesada óptimo.

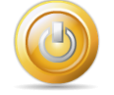

**En espera:** cuando se conecta la unidad, se inicia en modo **En espera**. Pulse el icono En espera para iniciar.

# **2.5.2 Los modelos con cable de alimentación de CA**

Para los modelos con un cable de alimentación de CA, conecte el cable de alimentación a una toma eléctrica adecuada conexión a tierra.

# **2.5.3 Encendido del botón en EX12001, EX24001 and EX35001**

Los modelos EX12001, EX24001 y EX35001 no tienen adaptador de CA. Sólo tiene que conectar el cable de alimentación a una toma eléctrica adecuada y pulse el botón de encendido en el lado de la base (ver figura abajo).

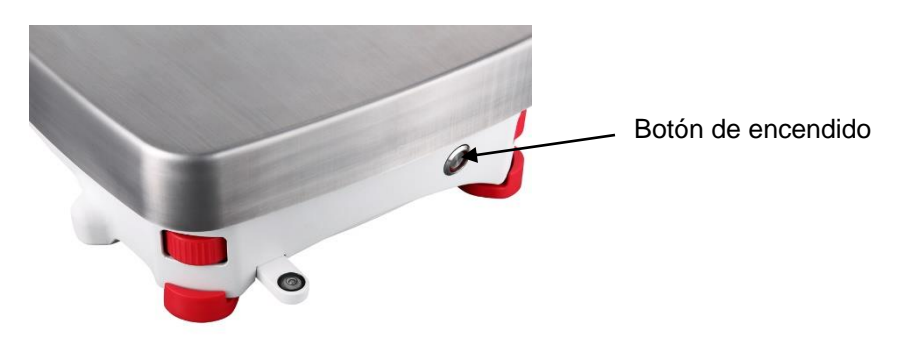

Botón de alimentación ON en el lado de la base (EX12001, EX24001 y EX35001)

#### **2.6 Conexión de la interfaz**

Utilice el puerto RS-232 (10101) integrado para conectarla a un ordenador o una impresora con un cable de serie estándar (intermedio). O conéctela utilizando el puerto USB de la balanza.

**Nota:** para los comandos de configuración e interfaz, consulte la sección de ajustes del menú de comunicaciones.

Para conectar, configurar y probar la interfaz de la impresora u ordenador y para los formatos de salida de impresión, consulte la sección de impresión.

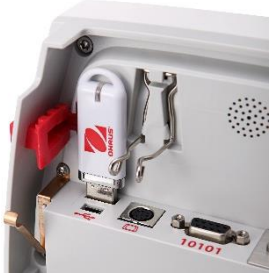

Conexiones de la interfaz a la parte posterior del terminal.

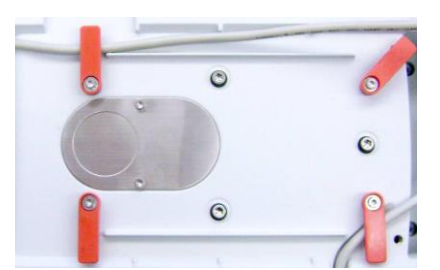

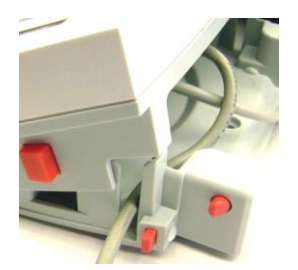

Pase el cable de la impresora por las guías en la parte inferior de la balanza. O pase el cable por la ranura cercana al botón de liberación.

# **2.7 Ajuste del ángulo de visión del terminal**

Para ajustar el ángulo de visión de la pantalla del terminal, pulse los botones de ajuste del terminal en ambos laterales del terminal.

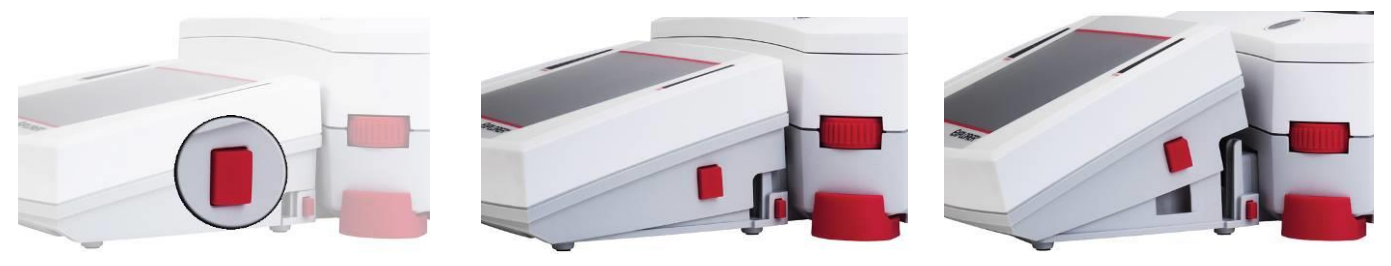

#### **2.8 Funcionamiento remoto del terminal**

El terminal se comunica con la base de pesada a través del cable del terminal. Este cable se debe conectar al terminal para una correcta visualización en la Explorer. Si así se desea, la balanza Explorer puede funcionar con el terminal conectado (en las condiciones de envío) o de forma remota (hasta a 1 metro de distancia).

#### **2.8.1 Separación del terminal de la base de pesada**

- 1. Para quitarlo, pulse ambos botones de liberación hacia dentro (al mismo tiempo) y deslice suavemente el terminal hacia usted (hacia fuera) hasta retirarlo completamente. Estos botones de liberación desacoplan los dos ganchos que sostienen el terminal a la base. Se conecta un cable al terminal. Tenga cuidado para no dañar o desconectar el cable.
- 2. Para volver a conectar el terminal, pulse los dos botones de liberación y deslice el terminal hacia la base hasta que los ganchos hagan clic y se coloquen correctamente para sostener al terminal.

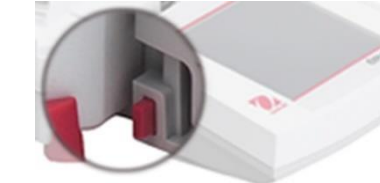

Botón de liberación

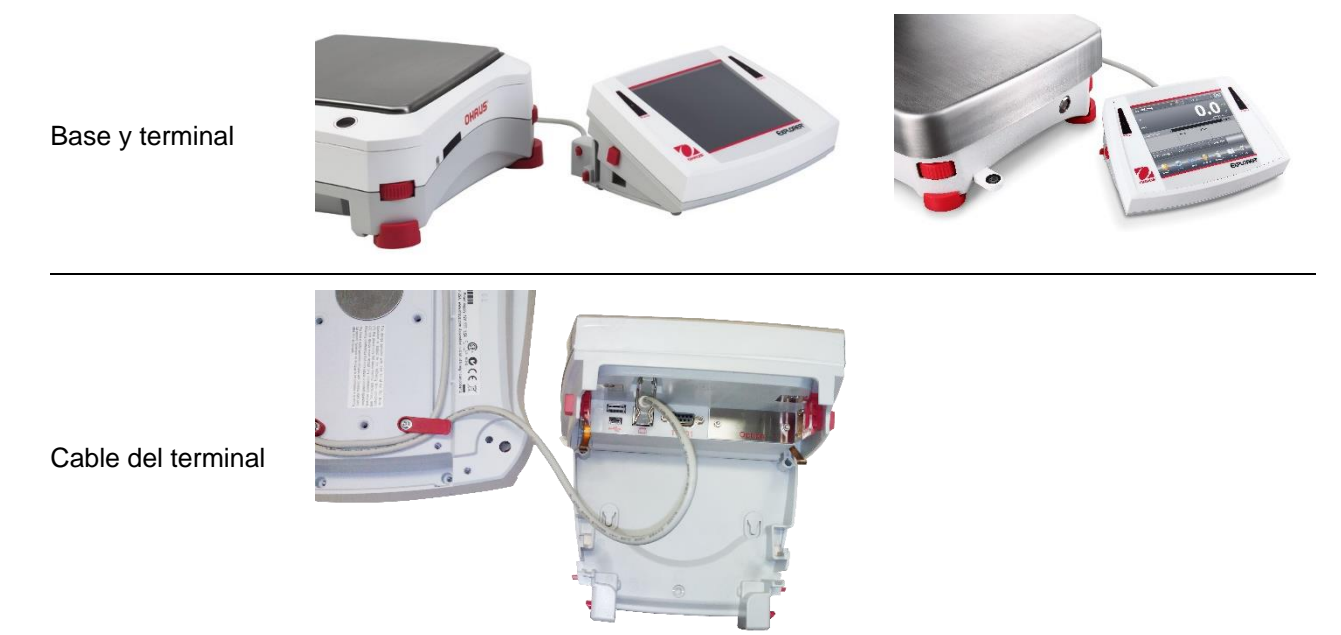

**Nota:** si fuera necesario su funcionamiento a una distancia superior, hay un cable de extensión del terminal disponible como accesorio.

# **2.8.2 Montaje del terminal**

Si así se desea, el terminal se puede montar a una pared o mesa utilizando sujetadores (no suministrados) que son adecuados para el tipo de superficie de montaje. El soporte del terminal presenta tornillos (8) de 4 mm. Coloque los orificios de montaje como se muestra en la figura 2-1.

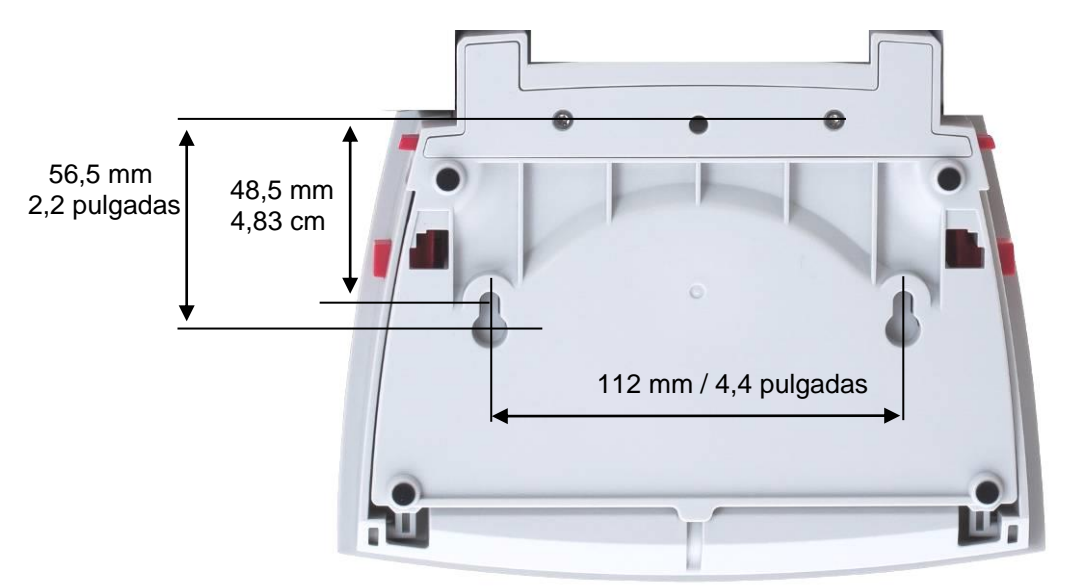

**Figura 2-1. Dimensiones del montaje del terminal.**

# **2.9 Calibración inicial**

Si se instala la balanza por primera vez y si se desplaza a otra ubicación, se debe calibrar para garantizar resultados de pesada exactos. Las balanzas Explorer tienen AutoCal integrada que permite calibrar la balanza automáticamente y no requiere masas de calibración. Si así se prefiere, la balanza se puede calibrar manualmente con masas externas. Disponga de las masas de calibración adecuadas antes de iniciar la calibración. Consulte la sección de calibración para el procedimiento de masas y calibración.

# **3. FUNCIONAMIENTO**

# **3.1 Resumen de la pantalla, pantalla de inicio**

Este equipo utiliza una pantalla táctil. *Toque* áreas y botones para controlar las funciones del equipo.

aplicación.

otras funciones

CONTROLES Toque la pantalla para acceder al menú de ajustes de aplicaciones Toque la pantalla para Toque la pantalla para acceder cambiar aplicaciones a las librerías disponibles Toque la pantalla para acceder **Totalización** Biblioteca al menú de información Ponga muestra sobre el plato Mensajes instructivos Indicadores de estabilidad Toque el indicador de la unidad (\*), neto (NETO), bruto (B) para cambiar la unidad de  $>0<$ y/o centro de cero (>0<) pesada Total: 0.00 g Guías de capacidad o estado: .<br>Guía capacidad 10200.00  $\Omega$ Varían según la aplicación 0 Mínimo: Muestras:  $0.00q$ Campos de resultados: La Media: 0.00 g Máximo:  $0.00<sub>q</sub>$ información varía según la 0.00 g Rango: σ (stdev):  $0.00 g$ Botones de aplicaciones: Las Tara funciones varían según la aplicación. Toque los iconos para realizar funciones específicas o acceder a Menú En espera Imprimir AutoCal<sup>®</sup> Más Cero **Sensores** 

**3.2 Funciones más importantes y menú principal** 

Pesada: Pulse **Tara** para ajustar la pantalla en cero. Coloque un elemento en el plato. La pantalla indica el peso bruto.

Tara: Sin carga en el plato, pulse **Tara** para ajustar la pantalla en cero. Coloque un recipiente vacío en el plato y pulse **Tara**. Añada material al recipiente y se mostrará el peso neto. Retire el recipiente y el peso del recipiente aparecerá como un número negativo. Pulse **Tara** para borrar el valor.

# NAVEGACIÓN POR EL MENÚ Y LA PANTALLA

Toque **Menú** para abrir la lista de menú. Toque y arrastre la **Barra de desplazamiento** para ver elementos adicionales.

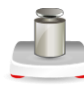

**Calibración:** Toque la pantalla para ver las opciones de calibración.

**Administración de usuarios:**

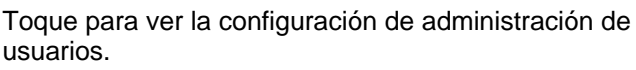

**Parámetros de usuario:** Toque la pantalla para ver las preferencias de usuario.

**Configuración de la balanza:** Toque la pantalla para ver la configuración de la balanza.

**Modos de aplicación:** Toque la pantalla para ver los modos de aplicaciones.

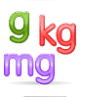

**Unidades de pesada:** Toque la pantalla para ver las unidades de pesada.

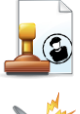

**Datos de BPL y GMP:** Introduzca datos de usuario para su trazabilidad.

**Comunicación:** Toque la pantalla para ver la configuración del dispositivo COM y la configuración de impresión.

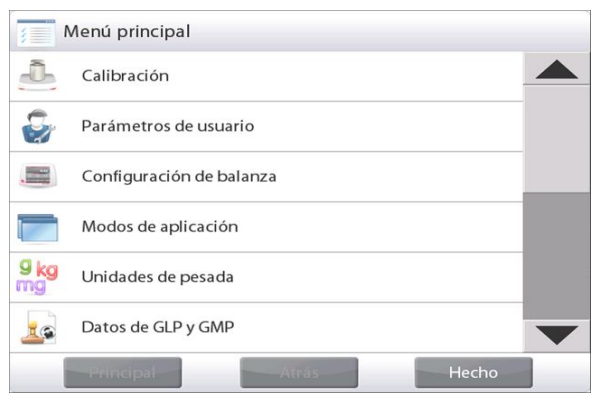

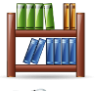

â.

**Biblioteca:** Toque la pantalla para eliminar todos los registros de la librería.

**Diagnóstico:** Toque la pantalla para ver los elementos de diagnóstico.

**Restablecimiento de valores de fábrica:** Toque la pantalla para restablecer los valores de fábrica.

**Información:** Toque la pantalla para ver la lista de temas.

# **3.3 Resumen de piezas y funciones**

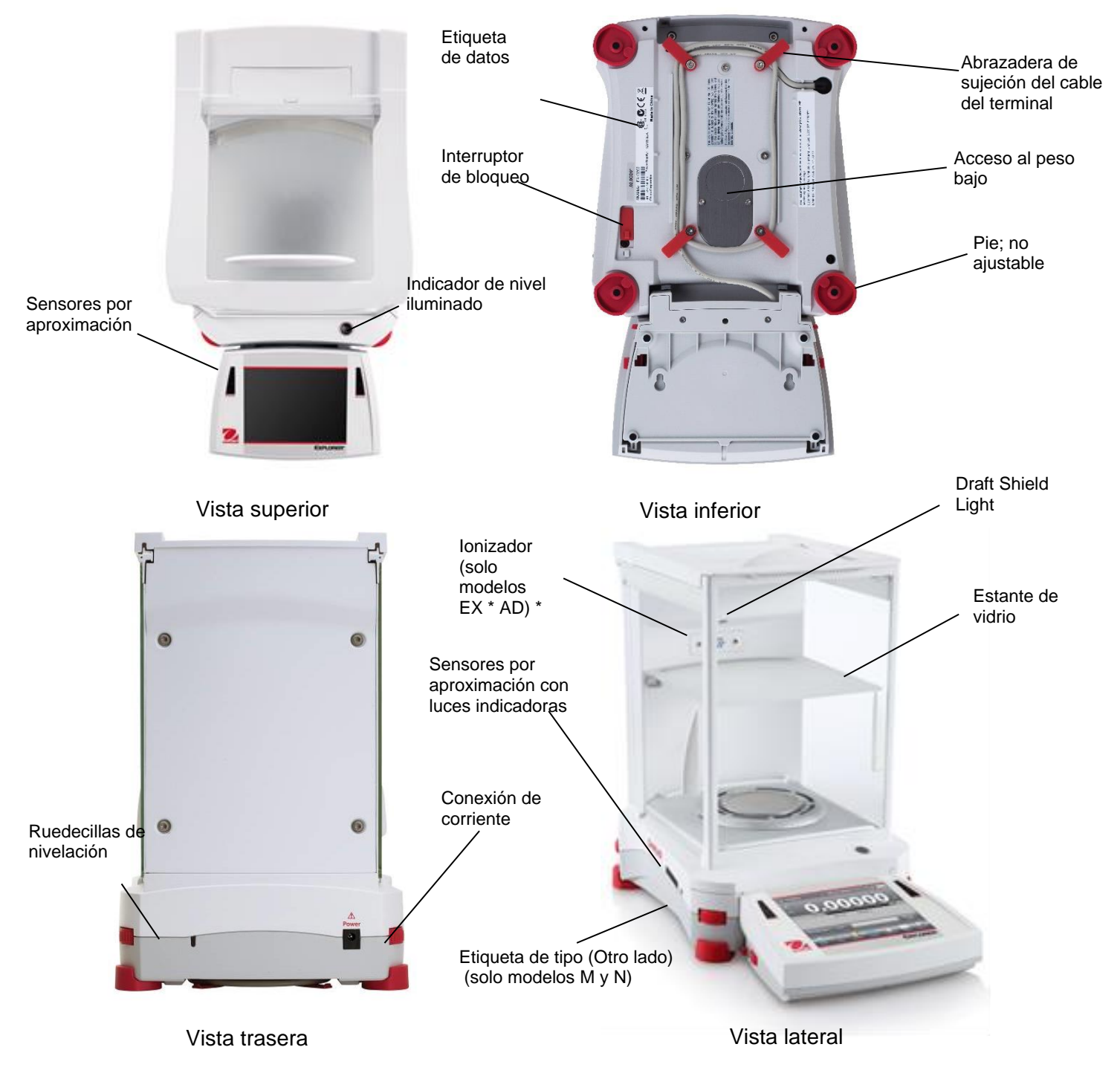

**Ilustración 3-1. Balance semi-micro Explorer (Explorador semi-micro de balanza)**

# **3.4 Resumen de piezas y funciones – Modelos con protección contra corrientes de aire**

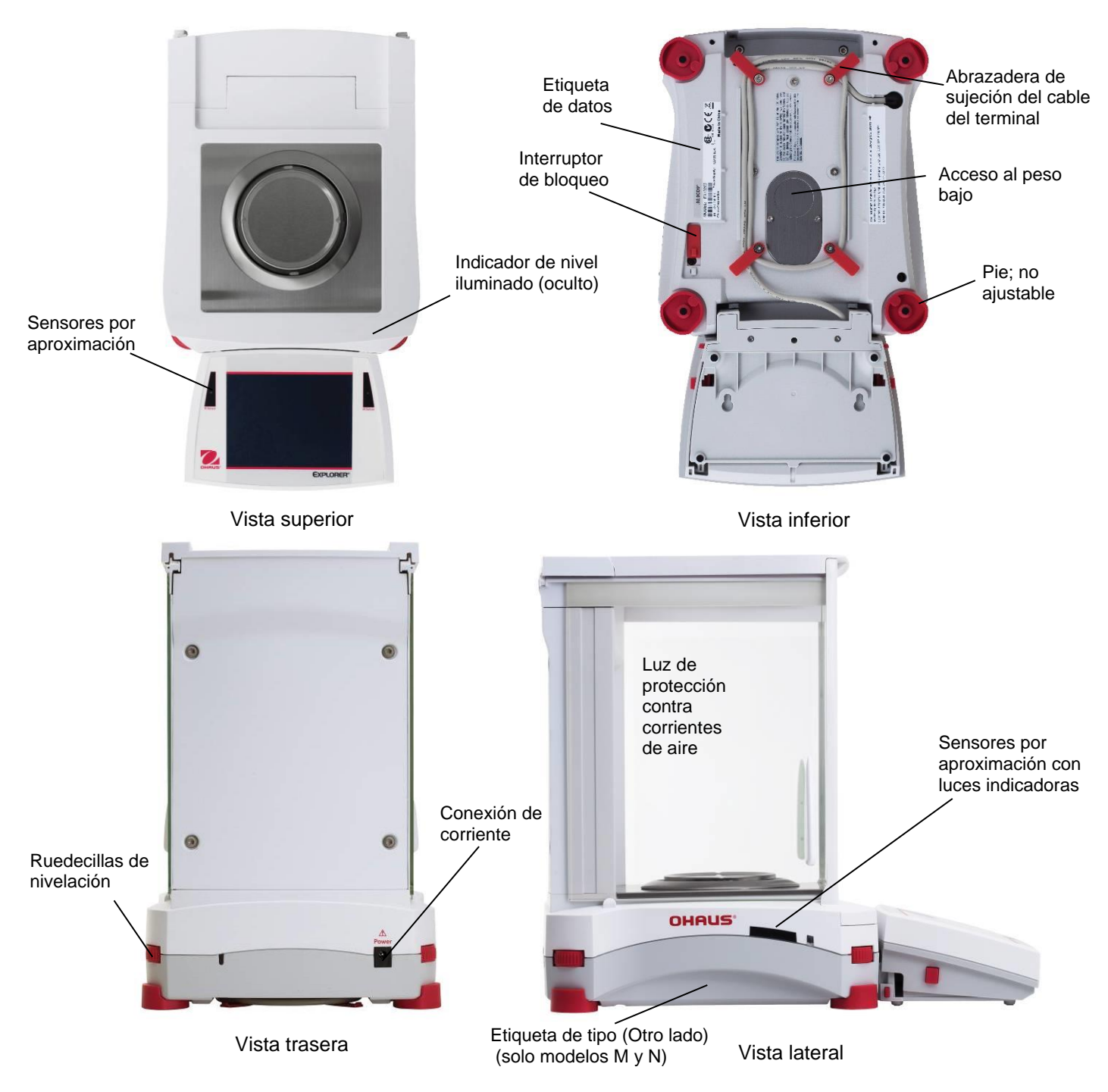

**Ilustración 3-2. Explorer Base (Base del explorador)**

# **3.5 Resumen de piezas y funciones –Modelos sin protección contra corrientes de aire**

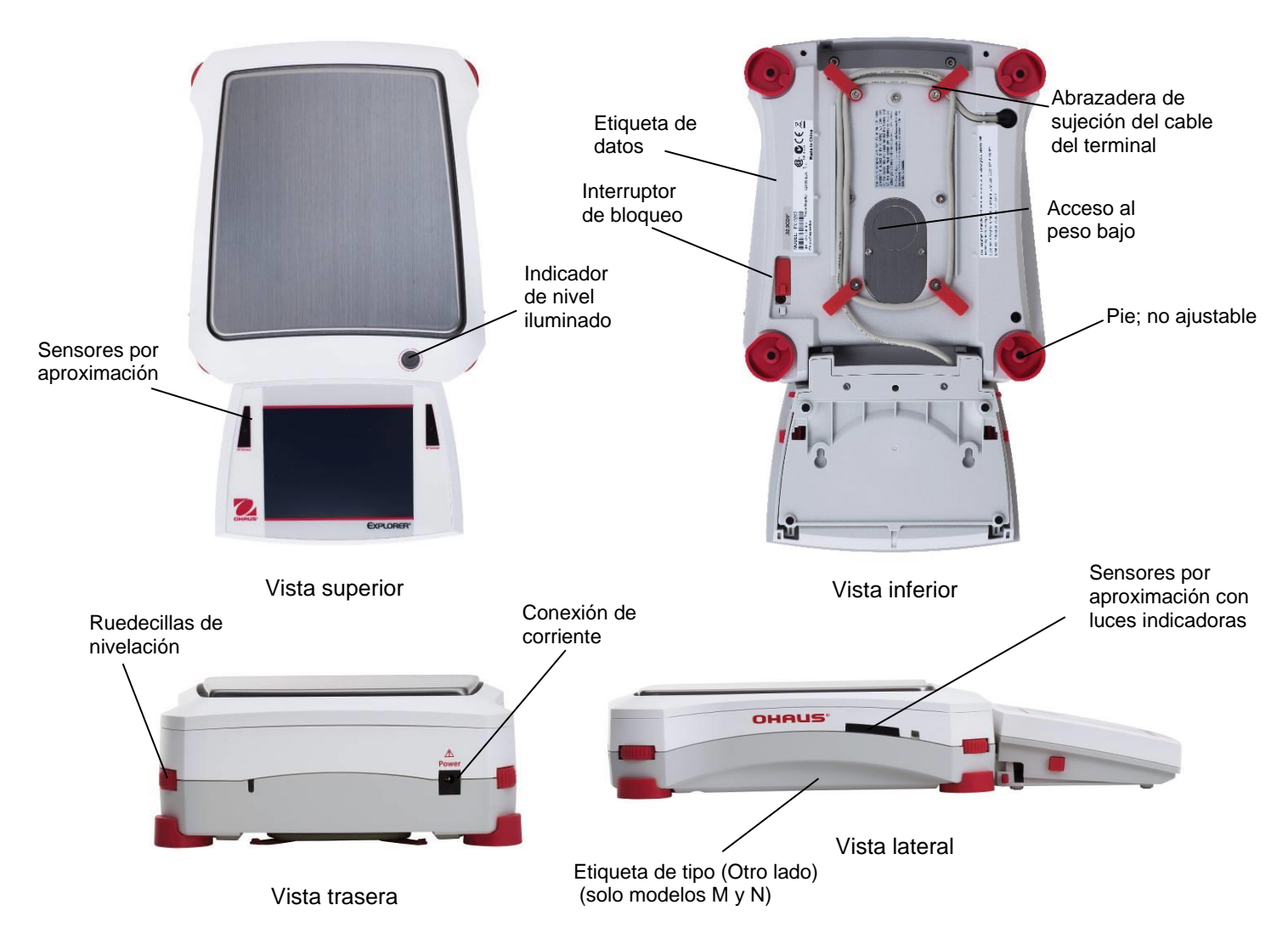

**Figura 3-3. Base de Explorer (modelos EX2202, EX4202, EX6202, EX10202, EX6201, EX10201)**

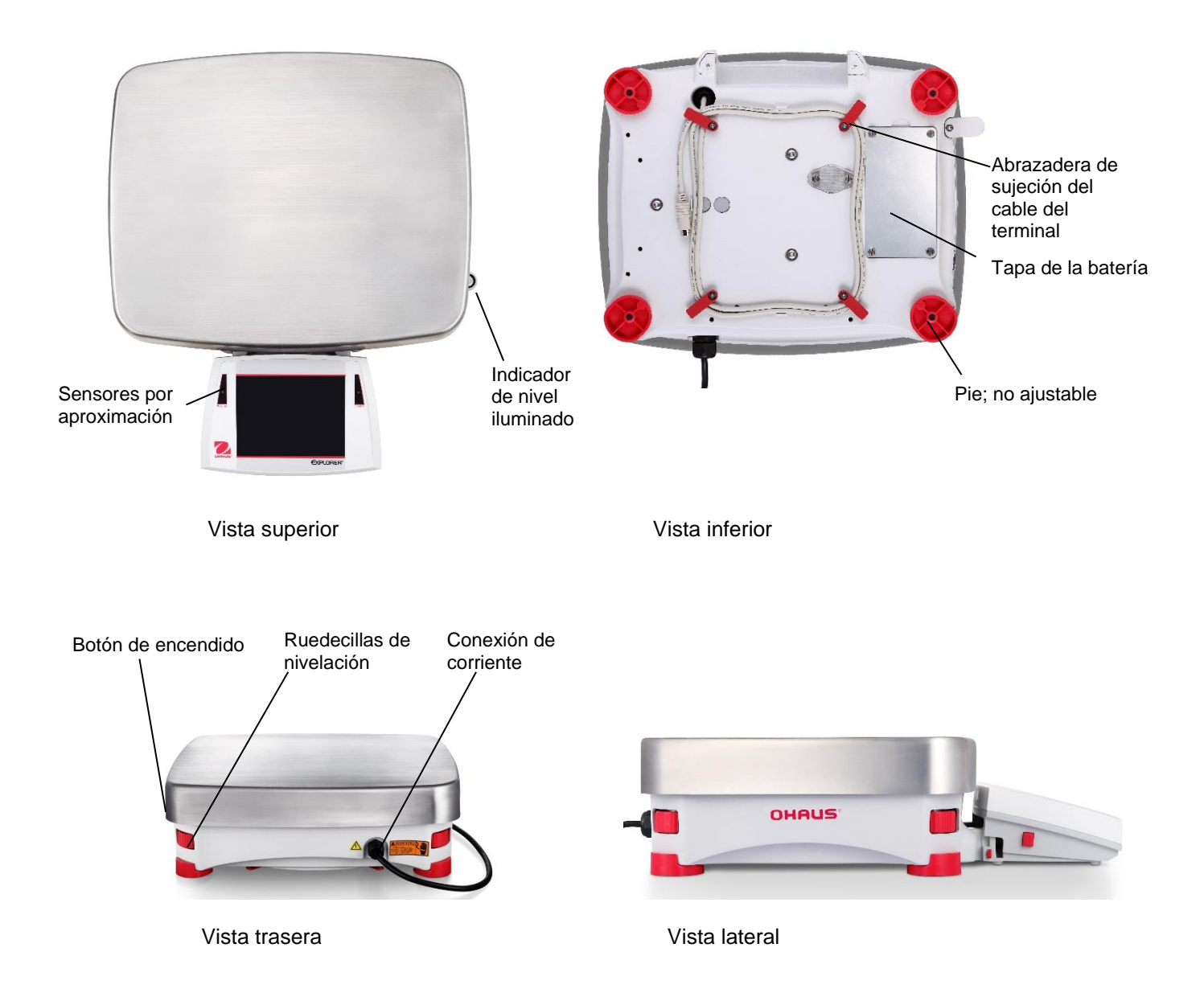

**Figure 3-4. Base de Explorer**

# **ES-20 BALANZAS EXPLORER**

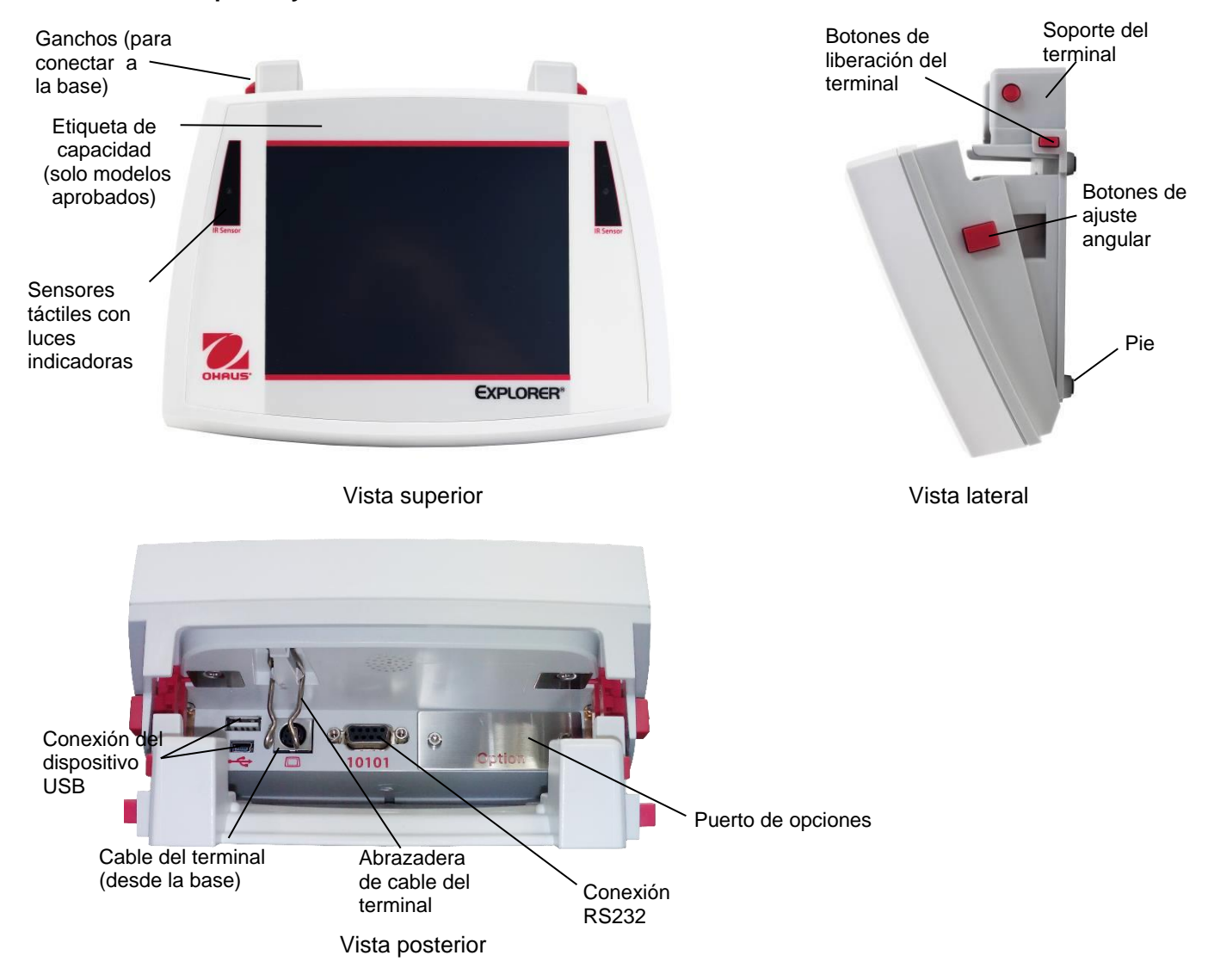

#### **3.7 Resumen de piezas y funciones – Terminal**

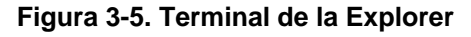

# **3.8 Funciones e iconos**

Para utilizar la balanza y acceder al menú existen inicialmente siete iconos. Estos iconos se pueden personalizar según la preferencia del usuario. Para obtener información del ajuste, consulte **Configuración del usuario**.

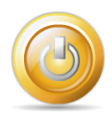

#### **3.8.1 En espera**

Toque En espera para cerrar la pantalla.

**Nota:** después del arranque inicial (sección 2), en modo En espera la balanza no necesita tiempo de calentamiento y está disponible de forma inmediata para realizar pesadas al tocar el icono de arranque. **3.8.2 Impresión de datos**

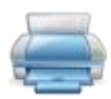

Toque **Imprimir** para enviar el valor en pantalla a una impresora u ordenador a través del puerto COM activo.

**Nota**: asegúrese de que los ajustes de los parámetros de las conexiones, impresión e interfaz son los adecuados.

**Nota:** los datos también se pueden imprimir utilizando los sensores por aproximación si están configurados para impresión. Los datos también se pueden imprimir utilizando el comando P de un ordenador conectado al puerto COM.

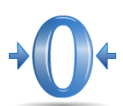

#### **3.8.3 Funcionamiento de puesta a cero**

Retire la carga del plato y toque **Cero** para ajustar la pantalla en cero. Cuando el plato de pesada está vacío, el indicador >0< se enciende si la medición se encuentra entre + ¼ de división (d) del ajuste de puesta a cero.

**Nota:** la balanza también cuenta con rastreo de cero automático (AZT) que mantiene automáticamente un centro de cero dentro de las tolerancias ajustadas en el menú del AZT (consulte los ajustes de la balanza).

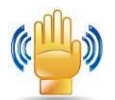

#### **3.8.4 Estado del sensor por aproximación**

Las balanzas Explorer tienen cuatro sensores **por aproximación** que se pueden asignar a una función única en caso de activación (por ejemplo: puesta a cero, tara, impresión, calibración, ionizador+ tara etc.).

Para asignar una tarea a cada sensor por aproximación, pulse **Sensores**.

**Nota:** para activar un sensor, mueva un objeto sobre él (desde una distancia de 1-2 pulgadas o 3 cm). El sensor muestra una luz verde y hace un pitido en caso de activación. Si el sensor no se puede activar (el sensor se desactiva en determinadas circunstancias como cuando se muestra el menú), el sensor muestra una luz roja.

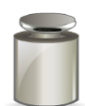

#### **3.8.5 AutoCal**

Si AutoCal se ajusta en ON, la balanza realiza una calibración automática. AutoCal calibrará automáticamente la balanza (con la masa interna) cada vez que se requiera un cambio de temperatura por primera vez, o después de cada 11 horas y para modelos semi-micro, el sistema AutoCal se activará durante 3 horas como configuración predeterminada.

Toque **AutoCal™** para iniciar (el estado predeterminado es ON).

**Nota:** No disponible en ExCal

Para los modelos no aprobados, cuando la calibración interna de AutoCal está desactivada, cambia a calibración de intervalo.

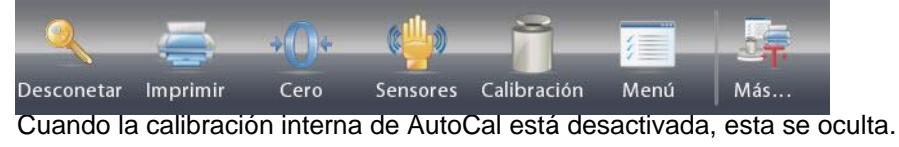

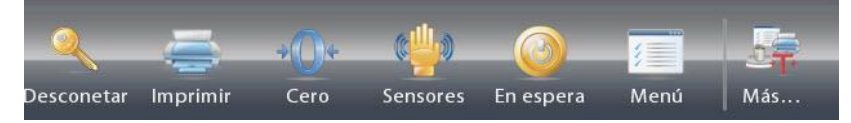

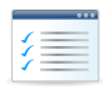

### **3.8.6 Menú**

Toque **Menú**para ingresar a la lista del menú de la balanza.

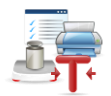

#### **3.8.7 Más…**

Toque Más para acceder a la asistencia de nivel, puesta a cero, tara, unidades, pre-tara, prueba de calibración, calculadora, temporizador Graduation (Graduación) y Routine Test (Prueba de rutina).

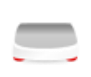

# **3.8.8 Asistencia de nivel**

Para obtener asistencia con la nivelación de la balanza, la pantalla de asistencia de nivel muestra la dirección en la que se deben girar las ruedecillas para centrar la burbuja de nivel.

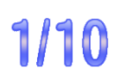

### **3.8.9 Graduations (Graduaciones)**

Toque Graduations(Graduaciones) para configurar la resolución 1d o 10d en la pantalla.

### **3.8.10 Routine Test (Prueba de rutina)**

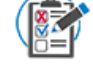

Toque **Routine Test(Prueba de rutina)** para realizar 10 veces la prueba de repetibilidad al usar el peso de prueba que esté cerca del punto de operación.

#### **3.8.11 Aplicaciones**

La balanza se puede configurar para funcionar en varios modos de aplicaciones. Toque Aplicaciones para elegir, o el botón superior del área de aplicaciones.

### **3.8.12 Establecimiento de tara de un recipiente**

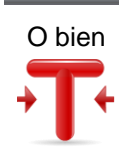

El establecimiento de la tara del peso de un recipiente es cero por lo que solo se muestra el peso de los objetos del recipiente (peso neto).

**Tara manual** – Coloque el recipiente vacío en el plato y toque **Tara** cuando esté estable.

Añada material al recipiente. Se mostrará el peso neto del material.

Para borrar el valor de tara, retire el recipiente del plato y toque **Tara**.

# **3.8.13 Unidades de pesada**

La balanza se puede configurar para realizar mediciones en varias unidades de pesada, incluyendo tres (3) unidades programables. Toque **Unidades** para realizar la selección de la lista mostrada *(desplácese hacia abajo para ver todas las opciones).*

**Nota**: también se puede acceder a la unidad de pesada activa tocando el área de la unidad de la línea de la pantalla principal. Si una unidad no aparece en la lista, se debe activar primero a través del menú del usuario.

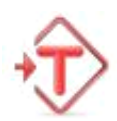

# **3.8.14 Tara predeterminada**

Para introducir una tara predeterminada, pulse el icono e introduzca un valor, introduzca 0 para borrar la tara predeterminada. La pantalla mostrará el símbolo PT y el valor de tara como un número negativo.

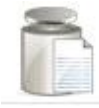

#### **3.8.15 Prueba de calibración**

Se utiliza para comparar un peso de calibración conocido con los datos de calibración de amplitud almacenados.

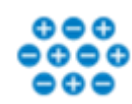

# **3.8.16 Ionizador (solo para EX225D/AD y EX225/AD)**

El ionizador se utiliza para eliminar la electricidad estática. Para utilizar el ionizador, toque el icono Ionizador. Aparecerá una ventana emergente con el texto: "El ionizador está neutralizando las cargas estáticas.

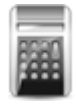

# **3.8.17 Calculadora**

Para utilizar la aplicación de la calculadora integrada, toque **Calculadora**. Aparecerá una calculadora de cuatro funciones con operaciones de adición, sustracción, multiplicación y división.

- Realice una operación numérica utilizando el teclado numérico.
- Pulse = para ver el resultado.
- Para borrar la pantalla: Pulse **CE** para borrar la entrada, **C**  para borrar todo
- Toque x para cerrar y regresar a la aplicación actual.

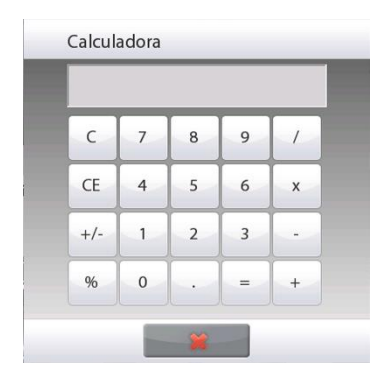

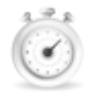

#### **3.8.18 Temporizador**

Para utilizar la aplicación del temporizador integrado, toque **Temporizador**. Aparecerá un temporizador con cronómetro de intervalos (lapsos).

- Pulse Iniciar (Start) para empezar a utilizar el temporizador.
- Pulse Restablecer (Reset) para restablecer el temporizador a cero.
- Toque Cerrar (Close) para cerrar y regresar a la aplicación actual.

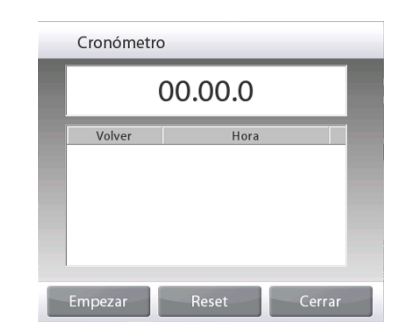

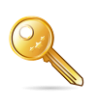

#### **3.8.19 Cierre de sesión**

Utilizado para cerrar la sesión de un usuario y volver a la pantalla de inicio de sesión del usuario. Esta función solo está activa si se ha creado un perfil de usuario y el usuario ha iniciado sesión.

#### **3.7 Ionizador (solo EX225D/AD y EX225/AD) y estante de cristal**

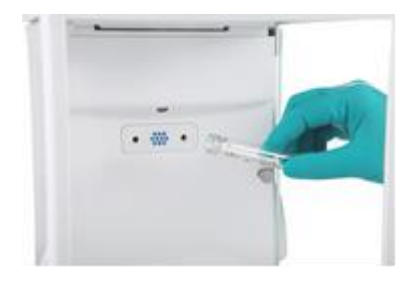

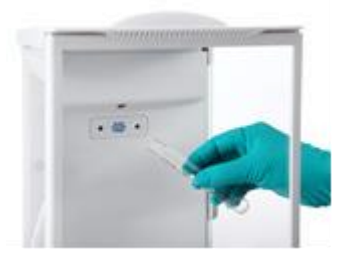

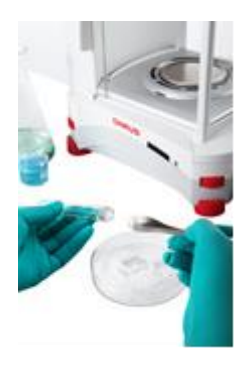

**Paso 3.**  Muestras

**Paso 1.**  Coloque el tubo de cristal en la parte frontal del ionizador mientras el sensor IR activa el ionizador

#### **Paso 2.**

Después de aproximadamente 5 segundos, retire la muestra. Ahora se ha eliminado la electricidad estática.

# **4. APLICACIONES**

La balanza se puede configurar para funcionar en varios modos de aplicaciones. Toque **Aplicaciones** para elegir, *o* el botón superior del área de aplicación:

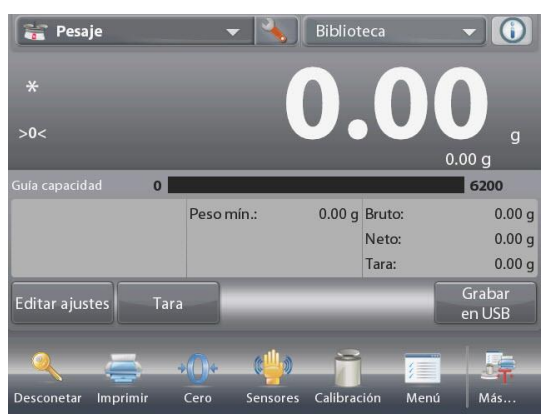

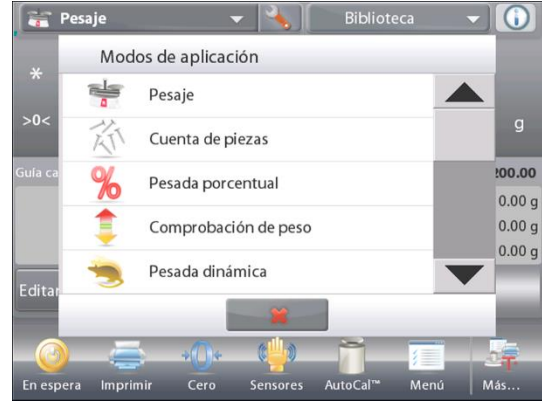

Nota: si un modo de aplicación no aparece en la lista de aplicaciones disponibles, se debe **activar** en el menú de usuario: toque **Menú**, luego seleccione **Modos de aplicación**. Aparecerá la lista completa de modos. Toque el que desea activar. Luego toque **Activado** del menú de ajustes para ese modo de aplicación – Pesada porcentual en el ejemplo a continuación. Cada modo activado aparece en el menú **Aplicaciones**.

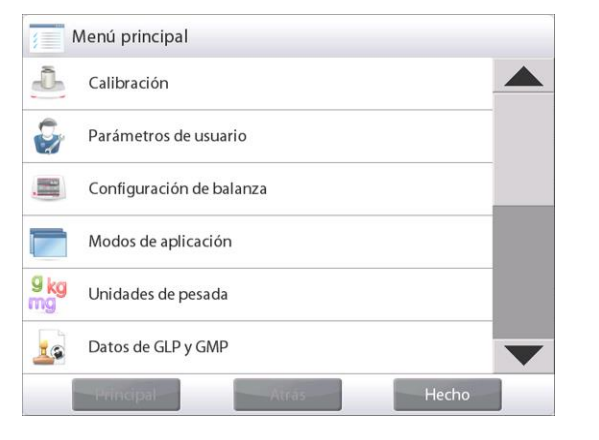

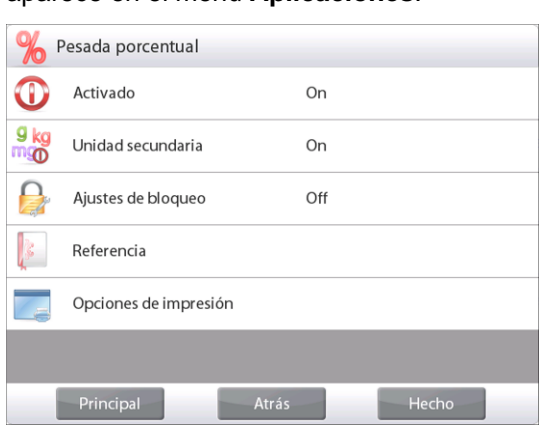

La balanza Explorer incorpora las siguientes aplicaciones.

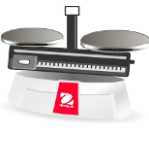

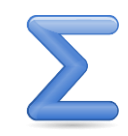

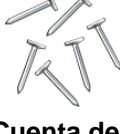

**Pesada Cuenta de piezas**

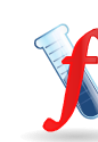

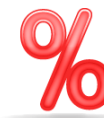

**Pesada porcentual**

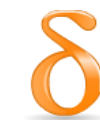

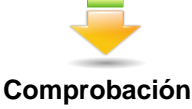

**de peso**

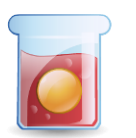

**Totalización Formulación Diferencial Determinación de densidad**

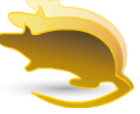

**dinámica (de animales)** 

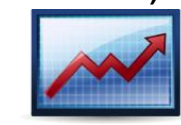

**Retención de peso pico**

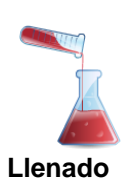

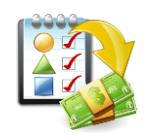

**Coste de ingredientes**(no disponible en modelos Semi-Micro)

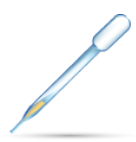

**Ajuste de pipeta**

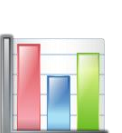

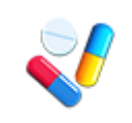

**SQC Fill Weight Variation**  (Variación de peso de relleno)

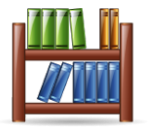

**Biblioteca** (complementa la mayoría de las aplicaciones)

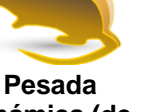

# **4.1 Pesada**

**Nota:** antes de utilizar cualquier aplicación, asegúrese de haber nivelado y calibrado la balanza.

Utilice esta aplicación para determinar el peso de elementos en la unidad de medición seleccionada.

**Nota:** la Explorer se entrega con todas las unidades activadas.

#### **Pesada**

- 1. En la porción superior izquierda de la pantalla de inicio, seleccione Pesada (esta aplicación es la predeterminada).
- 2. Pulse **Tara** o **Cero** si fuera necesario para dar inicio.
- 3. Coloque objetos en el plato para ver el peso. Cuando esté estable, aparecerá **\*** .
- 4. El valor resultante se muestra en la línea de pesada principal de la unidad activa de medición.

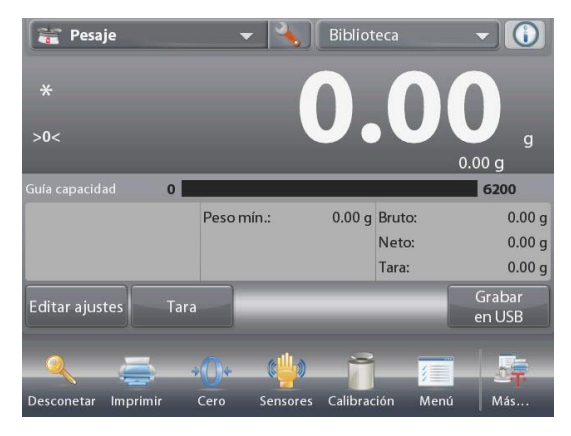

#### La pantalla de inicio de **PESADA**

Línea de pantalla principal Segunda línea de pantalla (no aparece)

Campos de referencia

Botones de aplicaciones

Funciones

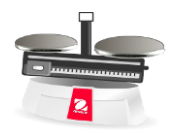

Icono de aplicación

# **4.1.1 Editar configuración**

Para ver o ajustar la configuración actual

Toque el botón **Editar ajustes**. Aparecerá la pantalla de configuración.

> **Peso mínimo:** establece un valor de peso mínimo utilizado para comprobar una lectura. Si un peso actual se encuentra por debajo del valor de peso mínimo establecido, aparece marcado con un color diferente: **amarillo**.

**Nombre de la muestra:** póngale un nombre a su muestra **Id. del lote**: establezca una Id. para su lote de muestra.

**id. de la muestra:** establezca un Id. para su muestra. **Borrar todo**: borre todos los elementos en Editar configuración a la configuración predeterminada.

Para ajustar el valor de peso mínimo, toque el botón **Peso mínimo**.

Si el peso real está por debajo del Minimum Weight value (valor de Peso mínimo) establecido, la pantalla mostrará BelowMinimum Weight (Debajo del peso mínimo).

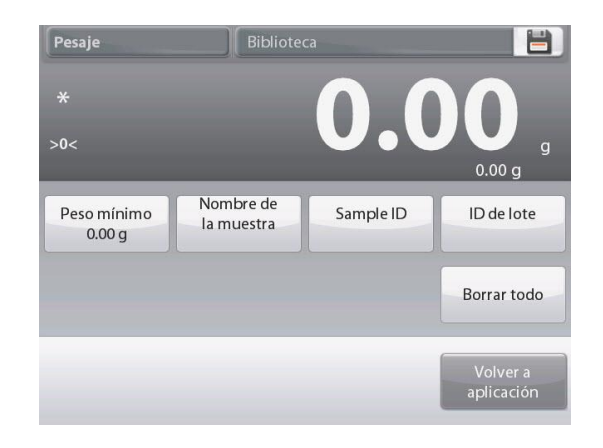

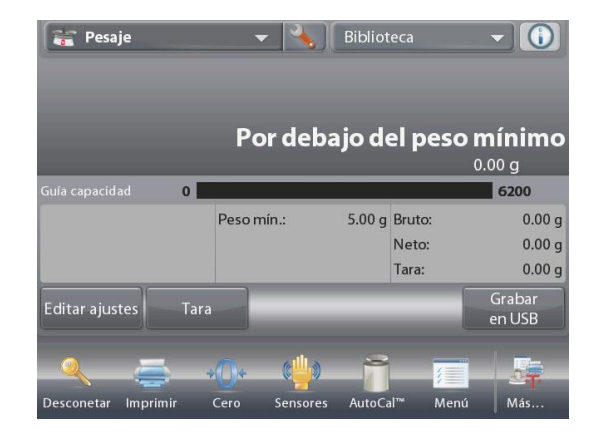

# **ES-26 BALANZAS EXPLORER**

Aparecerá una ventana de entrada numérica.

Utilice las teclas para introducir el peso mínimo deseado, luego pulse  $\checkmark$ .

La pantalla vuelve a la pantalla anterior con el nuevo valor de peso mínimo resaltado: **naranja**.

Para regresar a la pantalla de inicio de pesada, toque **Volver a aplicación** en la parte inferior derecha de esa pantalla.

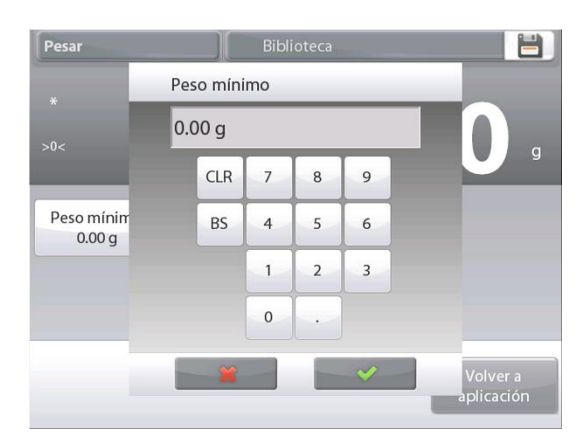

Para introducir un nombre de muestra, toque el botón **Sample Name (Nombre de muestra)**. Introduzca el nombre de muestra deseada y luego presione√.

Puede usar el escáner de código de barras para introducir el nombre de la muestra, el Id. del lote, el Id. de la muestra o usar el lector RFID para obtener el nombre de la muestra.

**Nota**: Dado que hay muchas marcas de dispositivos RFID en el mercado, OHAUS ha probado y confirmado que el siguiente dispositivo de RFIDeas (www.RFIDeas.com) es compatible: RDR-6081AKU-C06.

Dado que hay muchas marcas de escáneres de códigos de barras en el mercado, OHAUS ha probado y confirmado que los siguientes dispositivos de Datalogic son compatibles:

> Serie Heron Serie QuickScan Serie Gryphon 4100 Serie Gryphon 4400

Para introducir una Id. del lote, toque el botón **Batch ID (Id. del lote).** Introduzca la Id. deseada y luego presione  $\checkmark$ .

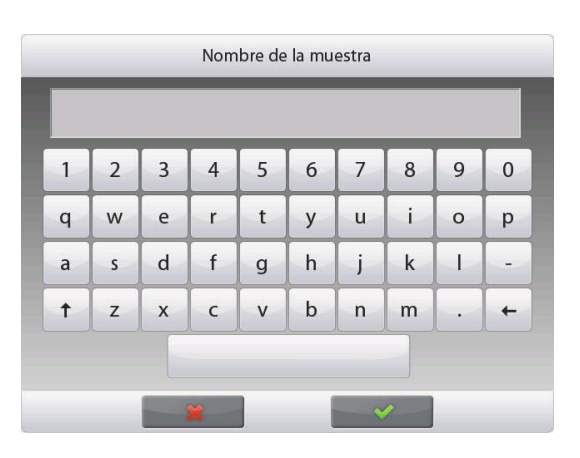

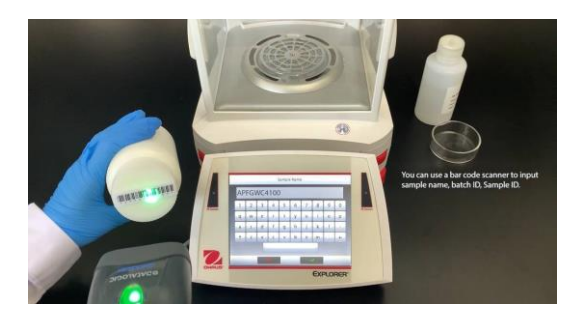

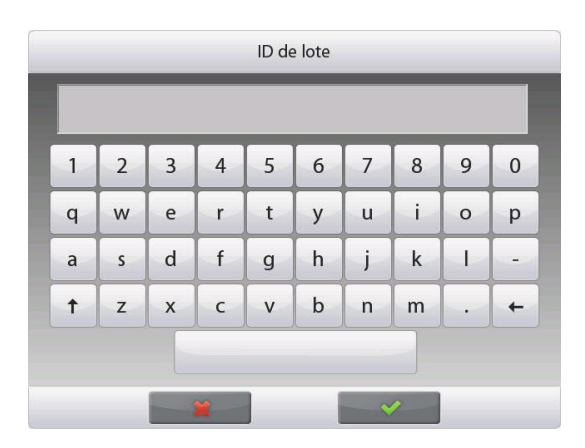

# **BALANZAS EXPLORER ES-27**

Para introducir un Id. de muestra, toque el botón **Sample ID(Id. de la muestra).** Introduzca la Id. deseada y luego presione  $\checkmark$ .

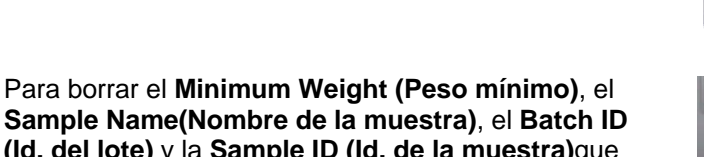

**(Id. del lote)** y la Sample ID (Id. de la configuró, toque el botón **Borrar todo**.

Toque **Yes (sí)** para confirmar.

#### **4.1.2 Ajuste de aplicaciones**

La aplicación se puede personalizar para varias preferencias de usuario.

Toque el **Icono de ajuste** (llave) para ingresar al **Ajuste de aplicaciones**.

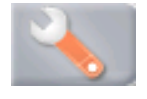

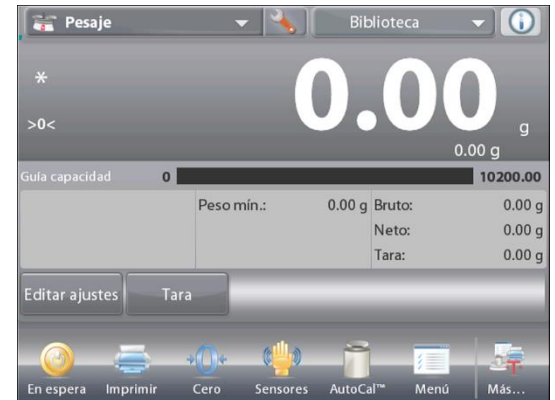

Se mostrará el **Menú de ajuste de aplicaciones**. Seleccione el elemento de la lista que desee ver o del

que desee cambiar el valor.

Para regresar a la pantalla de inicio de la aplicación, toque **Hecho**.

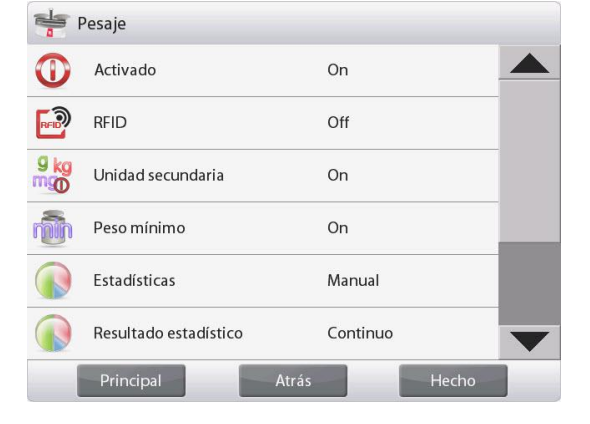

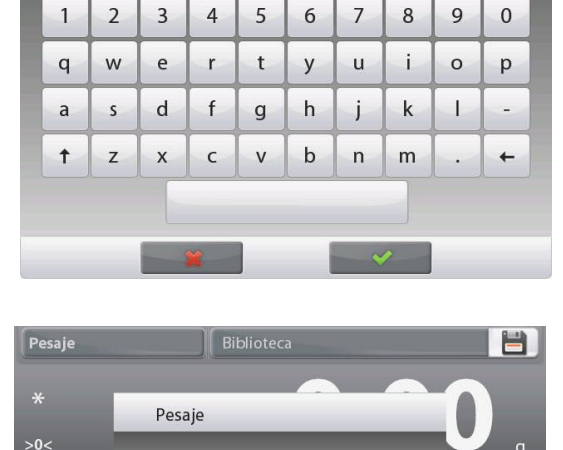

¿Borrar todos los ítems?

ŋ

Peso mínin

 $0.00 g$ 

Sample ID

q  $0.00 g$ 

Sample ID

Borrar todo

voiver a<br>aplicación

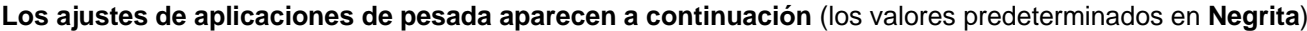

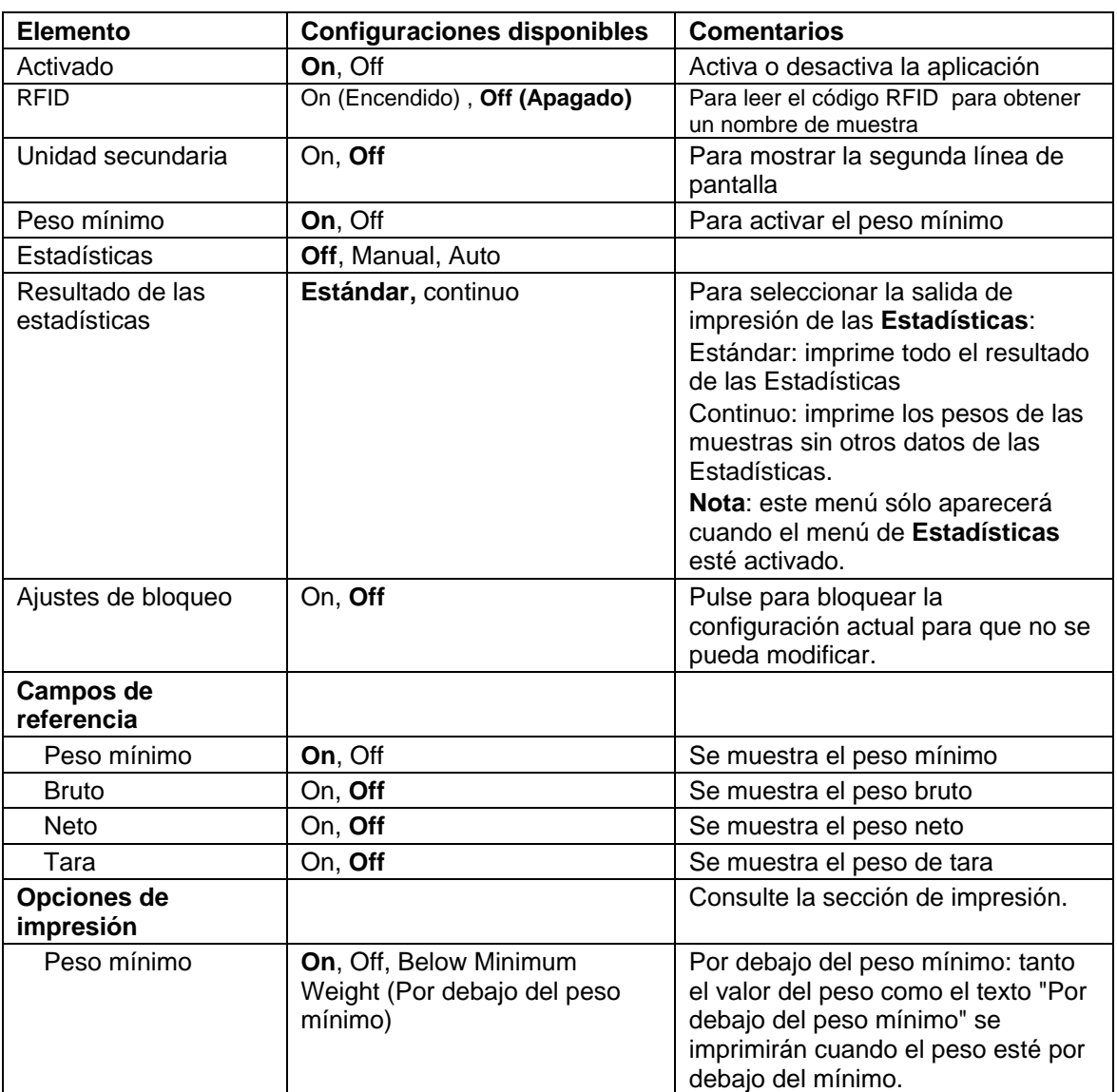

**Nota:** Cuando RFID está activado, la función de impresión RS232 se desactivará.

#### **4.1.3 Estadísticas para la pesada**

La función de estadísticas permite comparar varias muestras y examinar la desviación relativa de cada muestra con respecto a la media junto con otros datos estadísticos. Se necesita un mínimo de tres muestras. Las estadísticas se pueden determinar **manualmente** (requiere pulsar una tecla después de cada paso) o **automáticamente** (los pesos se registran automáticamente cuando están estables). Para usar la función de estadísticas, actívela en el menú de ajuste de aplicaciones.

*Esta función está disponible en las aplicaciones de pesada, cuenta, comprobación de peso, pesada dinámica / de animales y llenado.*

#### **Ajuste de aplicaciones: En primer lugar, active las estadísticas**

Toque el **Icono de ajuste** (llave) para ingresar al menú de ajustes para activar las **Estadísticas**.

Aparecerá la pantalla de **opciones de estadísticas**.

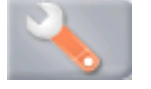

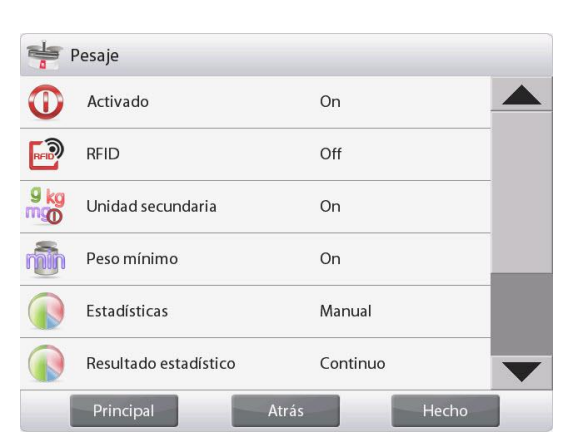

Active el modo deseado (manual, automático) Pulse **Cerrar** para regresar al menú de ajustes. Para regresar a la pantalla de inicio de la aplicación, pulse **Hecho**.

#### **Acumulación de valores mostrados y visualización de datos – Manual**

Una vez que se activa **Estadísticas – Manual**, aparecen dos botones en la pantalla de aplicaciones; **Estadísticas** y **Acumular**.

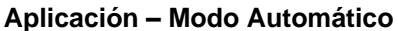

El modo **Estadísticas-Auto** es similar al modo Manual, excepto que el botón **Acumular** no se muestra. El peso de cada muestra se captura automáticamente. La muestra actual debe retirarse antes de capturar la siguiente muestra.

Para añadir la muestra al conjunto de datos, coloque un elemento en el plato y pulse **Acumular**.

Cuando esté estable, el botón **Estadísticas** se ilumina brevemente para mostrar que el elemento se añade al conjunto y la cantidad de conjunto de datos aumenta un punto más.

Continúe añadiendo elementos y pulsando **Acumular** para crear el conjunto de datos.

Pulse el botón **Estadísticas** para ver los resultados, como se muestra aquí.

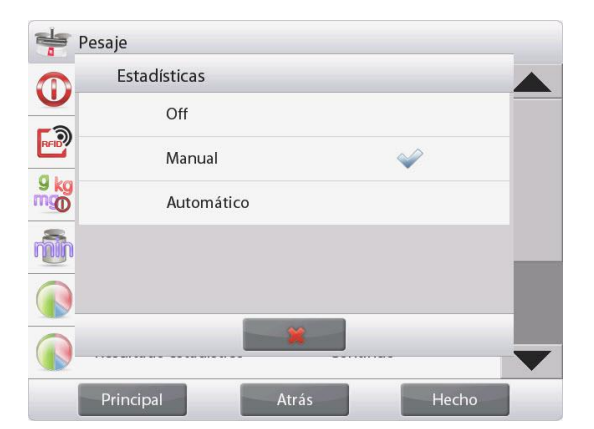

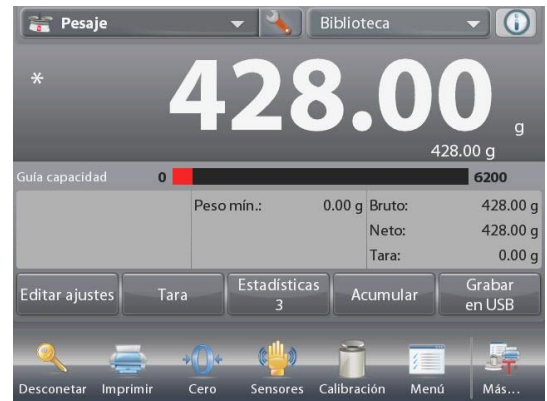

# **ES-30 BALANZAS EXPLORER**

Pulse **Imprimir** para enviar los resultados al puerto **COM** activado.

Pulse **Cerrar** para regresar a la pantalla de inicio de la aplicación sin borrar el conjunto de estadísticas actual. Pulse **Borrar datos** para borrar los resultados y regresar a la pantalla de inicio.

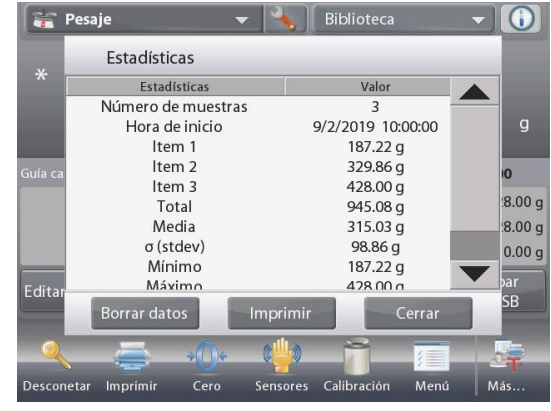

**Nota**: Si se establece **Resultado de las Estadísticas** en la configuración de la aplicación de pesaje como **continuo**, la salida de impresión sólo incluirá los pesos de las muestras sin otros datos estadísticos.

El menú **Resultado de las Estadísticas** sólo aparecerá cuando se active el menú **Estadísticas** en la configuración de la aplicación de pesaje.

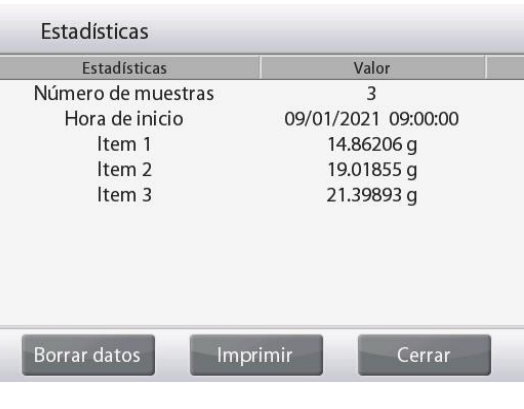

### **4.2 Cuenta de piezas**

Utilice esta aplicación para contar muestras de peso uniforme. Se pueden seleccionar tres modos diferentes: **cuenta estándar**, **cuenta de prueba** o **cuenta de llenado.**

### **4.2.1 Cuenta de piezas estándar (predeterminado)**

En la porción superior izquierda de la pantalla de inicio, seleccione **Cuenta**. Aparecerá el peso medio de pieza predeterminado (o último).

Coloque objetos en el plato para ver el número de piezas.

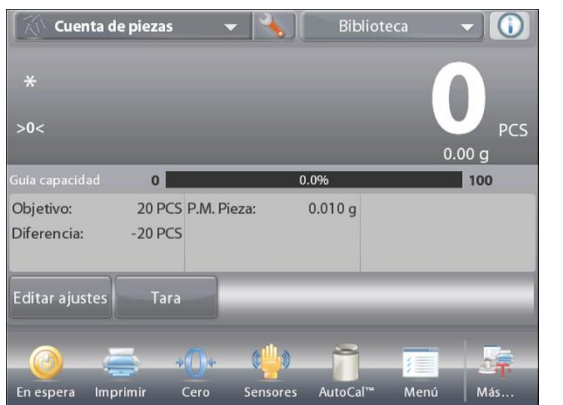

**CUENTA DE PIEZAS**-Pantalla de inicio estándar Línea de pantalla principal Segunda línea de pantalla Campos de referencia

Botones de aplicaciones

Funciones

**Auto Optimization** mejora la precisión del conteo: vuelve a calcular el peso de la pieza automáticamente a medida que se agregan partes.

El valor predeterminado de Auto Optimization es apagado (**Off**).

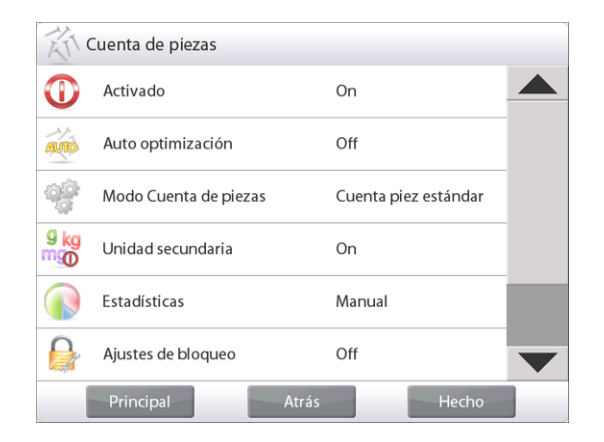

**4.2.1.1 Editar ajustes:** Para ver o ajustar la configuración actual, toque el botón **Editar ajustes:**

Se mostrará la pantalla de configuración.

*Configuraciones disponibles:* **P.M. Pieza, tamaño de la muestra, Nombre de muestra, ID de muestra, ID de lote, Borrar todo.** 

**Nota:** consulte la sección 4.1.1 para obtener detalles sobre cómo configurar el Nombre de la muestra, la ID de la muestra, la ID del lote y Borrar todo.

*Funciones disponibles:* **Recalcular P.M. Pieza,** 

#### **Volver a aplicación**

# **Establecer un peso medio de pieza medio (P.M. Pieza)**

Cada vez que se cuenta un nuevo tipo de pieza, se debe establecer el peso nominal de una pieza (peso medio de pieza) utilizando una pequeña cantidad de piezas. Este peso medio de pieza se almacena hasta que se sustituye por otro.

Existen dos métodos para establecer el valor del peso medio de pieza:

- 1. El peso medio de pieza real se conoce o
- 2. El peso medio de pieza se debe derivar por peso. Para este caso, se utilizará el tamaño de muestra actual

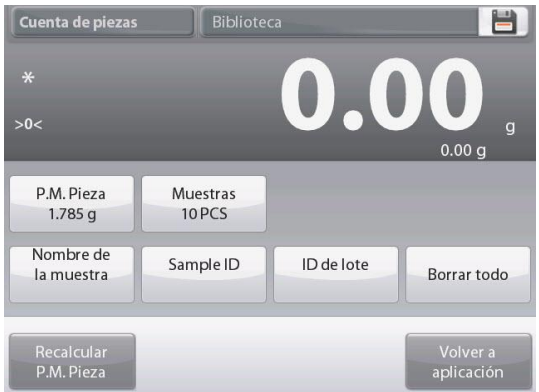

Icono de aplicación Para elegir un valor diferente, establézcalo con antelación utilizando el botón **Tamaño de la muestra** *(consulte a continuación).*

#### **Establezca un** *peso medio de pieza* **conocido**

Para ajustar el valor del peso medio de pieza directamente, toque el **botón P.M. Pieza**.

Aparecerá una ventana de entrada numérica.

Pulse la tecla del peso medio de pieza deseado y luego pulse  $\checkmark$ .

La pantalla vuelve a la pantalla anterior con el

nuevo valor del peso medio de pieza resaltado:

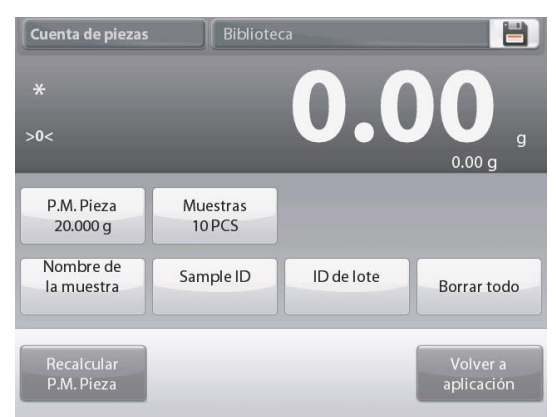

P.M. Pieza 20.000 g  $CIR$  $\overline{7}$ 8  $\overline{9}$ B<sub>S</sub>  $\overline{4}$ 5 6  $\overline{1}$  $\overline{2}$  $\overline{3}$  $\mathbf 0$ 

Para regresar a la pantalla de inicio de cuenta, toque **Volver a aplicación**.

#### **Establecimiento de un nuevo peso medio de pieza – Derivado**

Para establecer un nuevo peso medio de pieza, toque el botón **Recalcular P.M. Pieza**

Se mostrará la pantalla del peso medio de pieza.

**Nota:** se utilizará el tamaño de la muestra mostrado. Para utilizar un tamaño de muestra diferente, cámbiela en primer lugar *(consulte a continuación).*

Siga las instrucciones en pantalla para establecer un nuevo peso medio de pieza.

Acciones disponibles: **Tara**, **Cancelar** o **Aceptar**

Pulse **Aceptar** para capturar el valor y volver a la pantalla de configuración.

La pantalla de configuración regresa con el nuevo valor de peso medio de pieza resaltado.

Para regresar a la pantalla de inicio de cuenta, toque **Volver a aplicación.**

La pantalla de inicio muestra 10 piezas en el nuevo peso medio de pieza

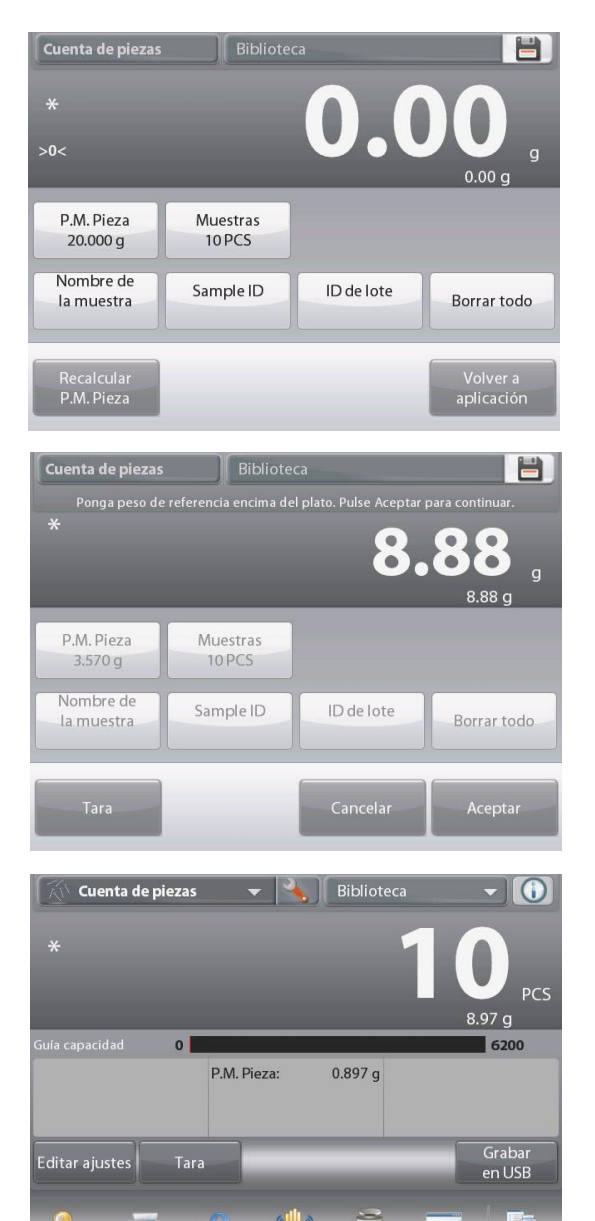

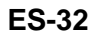

### **4.2.1.2 Tamaño de la muestra**

El tamaño de la muestra puede ser de 1 a 10 000 piezas. El valor de la muestra predeterminado es 10. Una vez que se modifica el tamaño de la muestra, la balanza abre automáticamente la pantalla **Recalcular P.M. Pieza**, esperando establecer un nuevo peso medio de pieza.

El tamaño de la muestra actual se muestra en la pantalla **Configuración**.

Para ajustar el tamaño de la muestra, toque el botón **Muestras**.

Aparecerá una ventana de entrada numérica.

Pulse la tecla del tamaño de la muestra deseado y luego pulse  $\checkmark$ .

Aparecerá la siguiente pantalla, con el mensaje para colocar el número de piezas introducido en la ventana de entrada numérica.

Coloque el número indicado de piezas en la plataforma.

Luego toque **Tara**, **Cancelar** o **Aceptar**.

Pulse **Aceptar** para capturar el valor y volver a la pantalla de configuración.

La pantalla de configuración aparece con el nuevo valor de peso medio de pieza resaltado.

Para empezar la cuenta de piezas, toque **Volver a aplicación**.

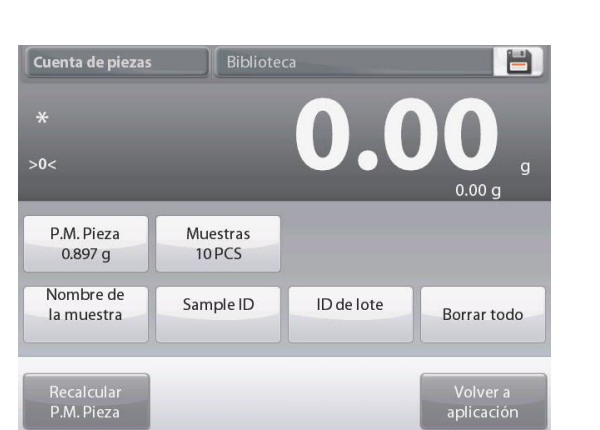

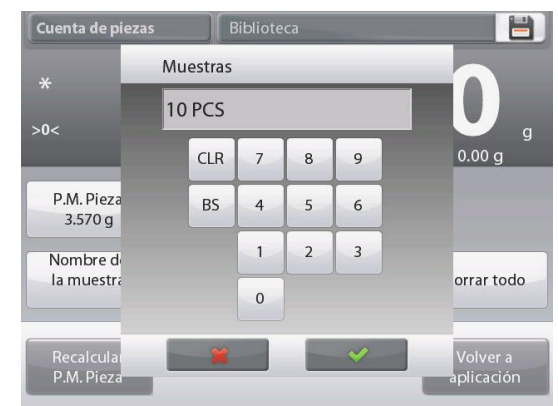

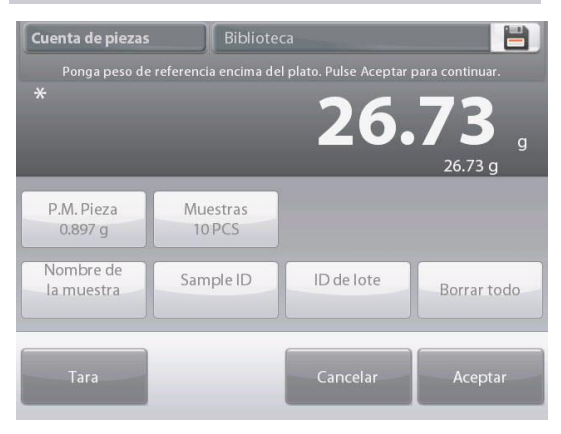

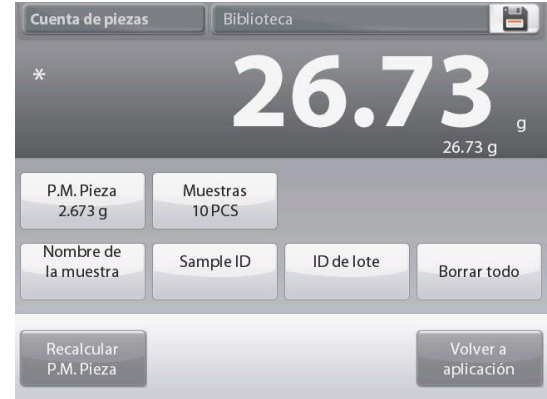

# **4.2.2 Ajuste de aplicaciones**

La aplicación se puede personalizar para varias preferencias de usuario.

Toque el **Icono de ajuste** (llave) para ingresar al **Ajuste de aplicaciones**.

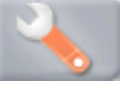

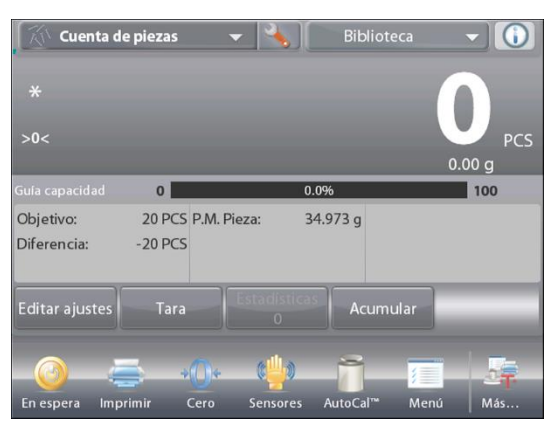

#### Aparecerá el **Menú de ajuste de aplicaciones**. Seleccione el elemento de la lista que desee ver o del que desee cambiar el valor.

Para regresar a la pantalla de inicio de la aplicación, toque **Hecho**.

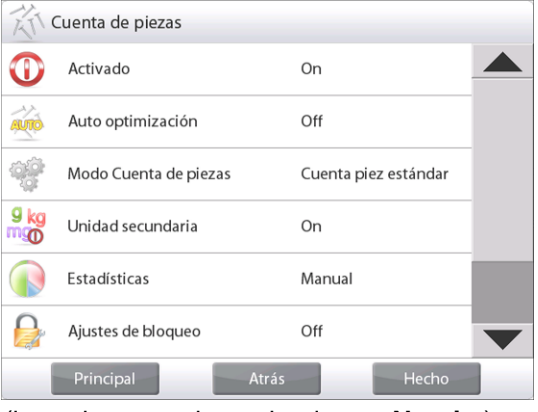

# **Los ajustes de aplicaciones de cuenta aparecen a continuación** (los valores predeterminados en **Negrita**)

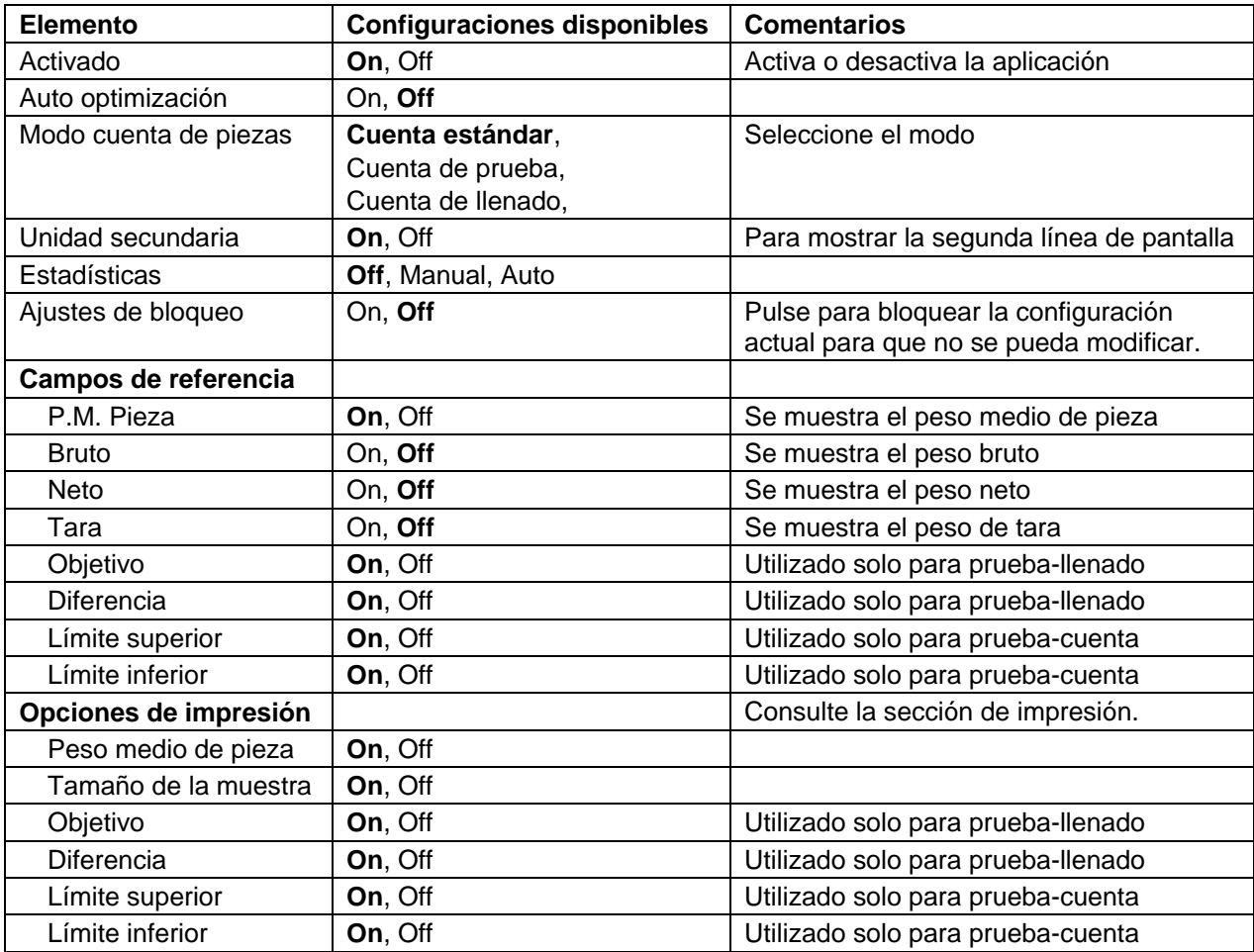
## **4.2.3 Cuenta de piezas – Prueba**

Esta función permite establecer una cantidad de piezas establecidas como criterio para elementos similares que se pueden comparar rápidamente con una muestra.

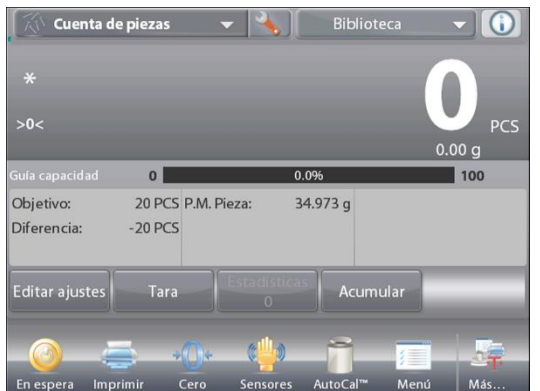

Pulse el botón de ajuste (llave) para ingresar al menú de ajustes de cuenta.

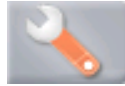

Cambie de modo de cuenta piezas a **Cuenta piez prueba**.

La pantalla de inicio de **CUENTA DE PIEZAS** – Comprobación

Línea de pantalla principal Segunda línea de pantalla

Campos de referencia

Botones de aplicaciones

Funciones

Aparecerá el peso medio de pieza predeterminado (o último). Coloque objetos en el plato para ver el **Estado de comprobación (Chequeo status)** (número de piezas).

**4.2.3.1 Editar ajustes:** Para utilizar el modo cuenta y prueba de piezas, se deben ajustar los valores **Límite sup. y Límite inf.**  También se pueden ajustar el tamaño de la muestra y el **Peso medio de pieza**. Siga estos pasos:

Toque el botón **Editar ajustes**. Aparecerá la pantalla de configuración.

Los botones para **P.M. Pieza**, **Muestras**, **Nombre de muestra, ID de muestra, ID de lote, Borrar todo.** 

**Nota:** consulte la sección 4.1.1 para obtener detalles sobre cómo configurar el Nombre de la muestra, la ID de la muestra, la ID del lote y Borrar todo.

**Límite sup.** y **Límite inf.** muestran valores predeterminados (o previamente ajustados). Para modificar cualquier valor, toque el botón. Aparecerá un teclado en pantalla *(consulte el teclado en pantalla, en la siguiente página).*

Para establecer un nuevo peso de pieza medio, pulse el botón **Recalcular P.M. Pieza**.

Aparece una nueva pantalla con el mensaje:

## **Place reference weight on the pan. Press Accept to continue.**

## **(Coloque el peso de referencia en la bandeja. Presione Accept (Aceptar) para continuar.)**

Después de seguir estas instrucciones, pulse **Volver a aplicación** en la pantalla principal de **Editar ajustes**.

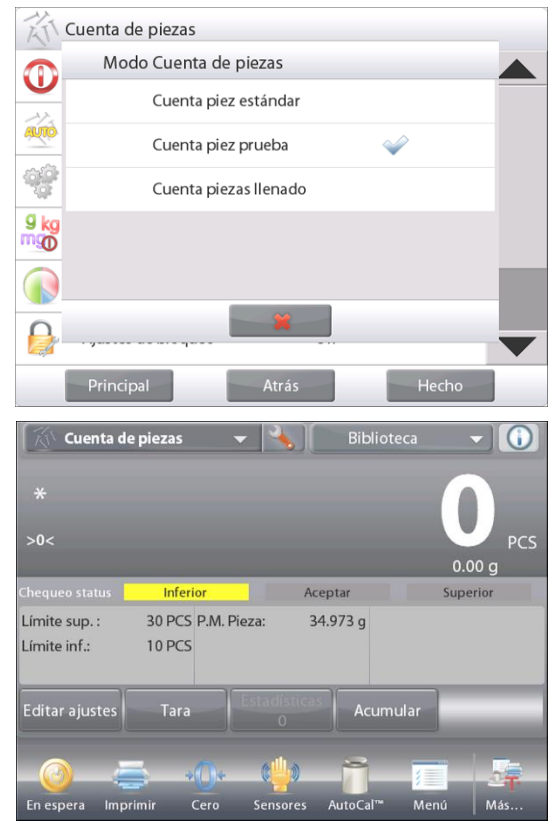

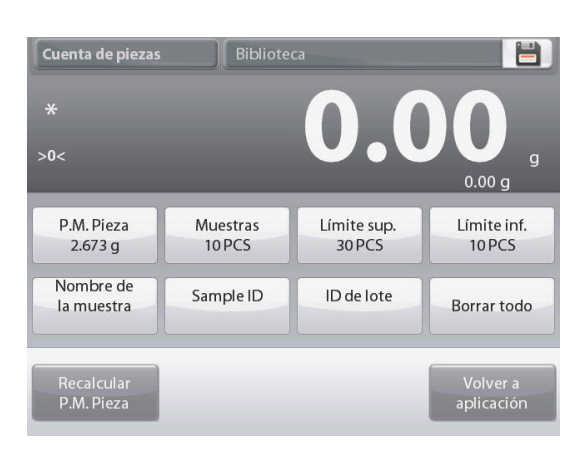

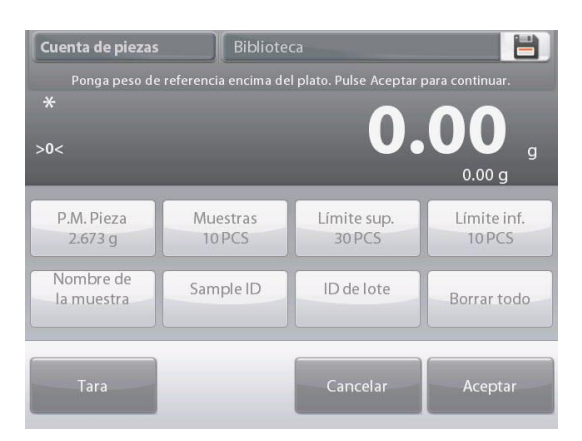

# **ES-36 BALANZAS EXPLORER**

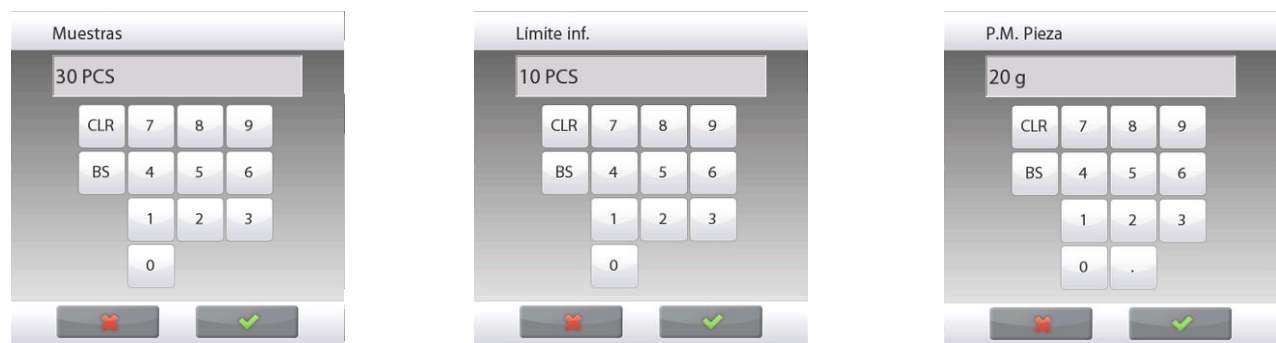

## **4.2.4 Cuenta de piezas – Llenado**

Esta función permite establecer una cantidad establecida de piezas como referencia para que, cuando se añadan piezas, aparezca el porcentaje de la cantidad de referencia. Una barra de progreso indica el porcentaje. En la porción superior izquierda de la pantalla de inicio, seleccione **Cuenta de piezas** (esta opción aparece si se ha activado en el menú de modos de aplicaciones).

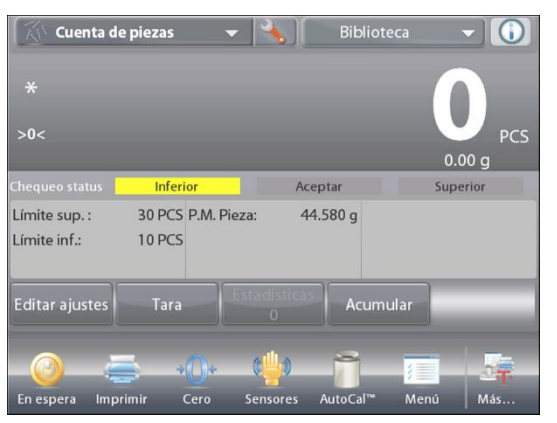

Pulse el botón de ajuste (llave) para ingresar al menú de ajustes de cuenta.

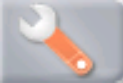

Cambie de modo de cuenta a **Cuenta piezas llenado**.

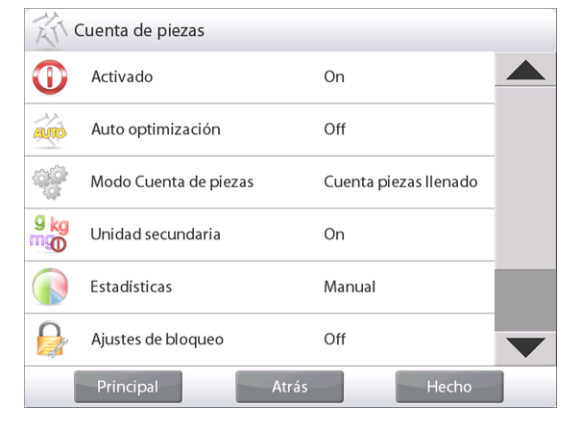

La **pantalla de inicio** de CUENTA PIEZAS – Llenado

Línea de pantalla principal

Segunda línea de pantalla

Campos de referencia

Botones de aplicaciones

Funciones

Aparecerá el peso medio de pieza predeterminado (o último). Coloque objetos en el plato para ver el estado del llenado.

**4.2.4.1** Toque el botón **Editar ajustes**. Aparecerá la pantalla de configuración.

Los botones para **P.M. Pieza**, **Muestras** y **Objetivo** muestran valores predeterminados (o previamente ajustados).

Para modificar los valores, toque el botón.

Aparecerá un teclado en pantalla.

Pulse la tecla del nuevo valor y pulse  $\checkmark$ .

**Nota:** consulte la sección 4.1.1 para obtener detalles sobre cómo configurar el Nombre de la muestra, la ID de la muestra, la ID del lote y Borrar todo.

Para establecer un nuevo peso medio de pieza, pulse **Recalcular P.M. Pieza**.

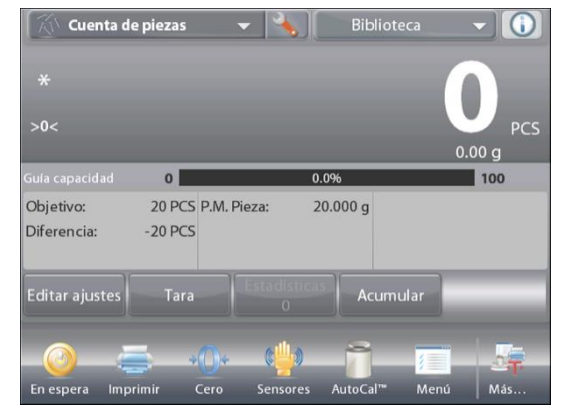

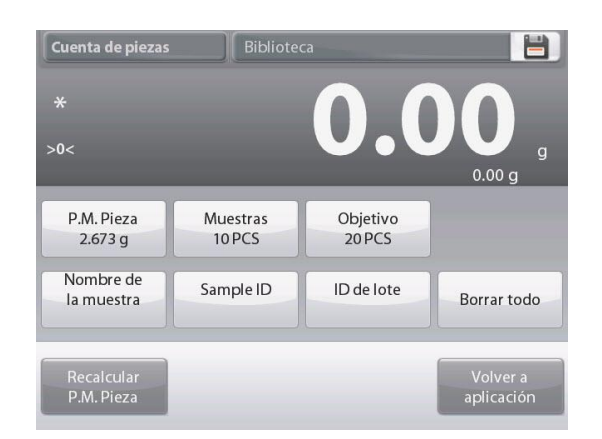

Aparecerá una nueva pantalla que dice: **Ponga peso de referencia encima del plato. Presione Aceptar para continuar.**

Esto establece un nuevo peso de referencia con una muestra.

En forma alternativa, ingrese los valores en las pantallas para **APW** (peso promedio de las piezas), **Samples** (muestras) y **Target** (objetivo), como se muestra a continuación.

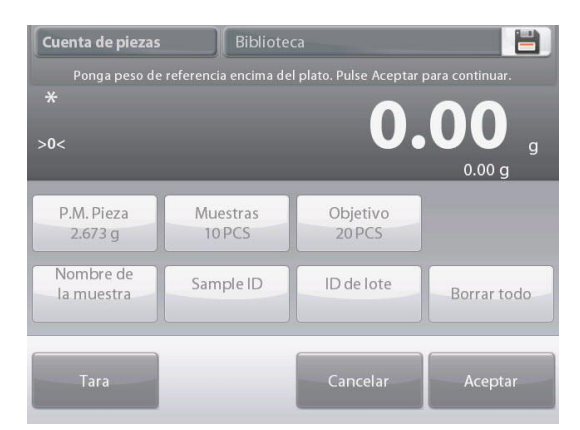

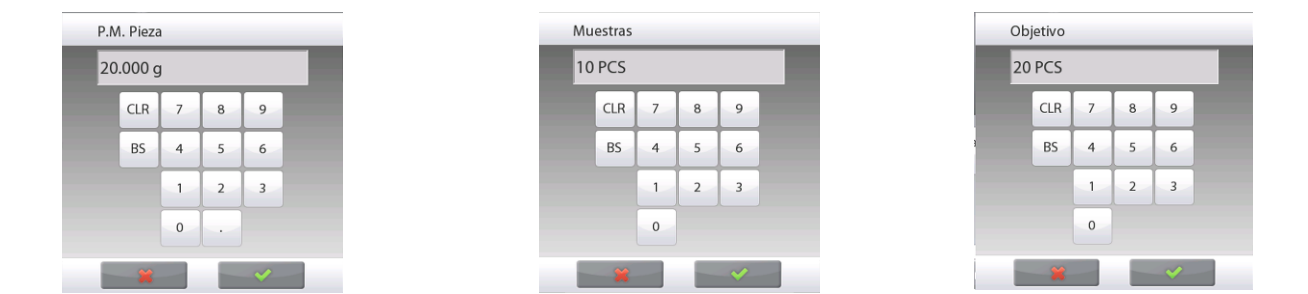

## **4.2.5 Estadísticas para cuenta de piezas**

Utilice la función de estadísticas para comparar varias muestras y analizar la desviación relativa de las muestras junto con otros datos estadísticos. Se necesita un mínimo de tres muestras.

Las estadísticas se pueden determinar manualmente (modo **Manual**, pulsando la tecla después de cada paso) o automáticamente (modo **Automático**: los pesos se registran automáticamente cuando está estable). Para usar la función de estadísticas, actívela primero en el menú de ajuste de aplicaciones.

### **Ajuste de aplicaciones**

En primer lugar, active las estadísticas

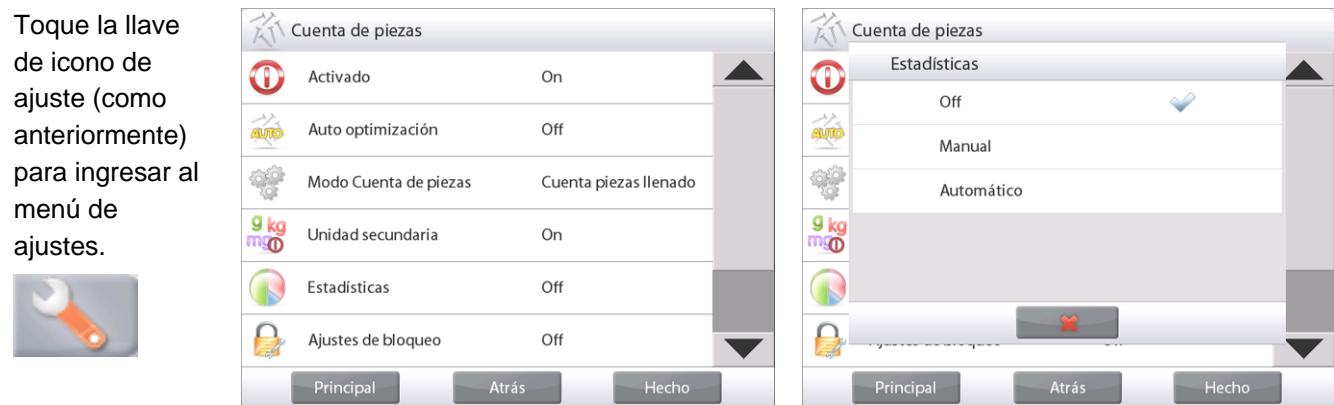

Pulse **Estadísticas** y elija **Manual** o **Automático**, luego pulse **Cerrar**.

Pulse **Hecho** en el menú de opciones principales para regresar a la pantalla de inicio.

## **Acumulación de valores mostrados y visualización de datos – Manual**

Una vez que se activan las estadísticas, aparecen dos botones en la pantalla de aplicaciones: **Estadísticas** y **Acumular**.

Para añadir la muestra al conjunto de datos, coloque un elemento en el plato y pulse **Acumular**.

Cuando esté estable, el botón Estadísticas se ilumina brevemente para mostrar que el elemento se añade al conjunto y la cantidad de conjunto de datos aumenta un punto más.

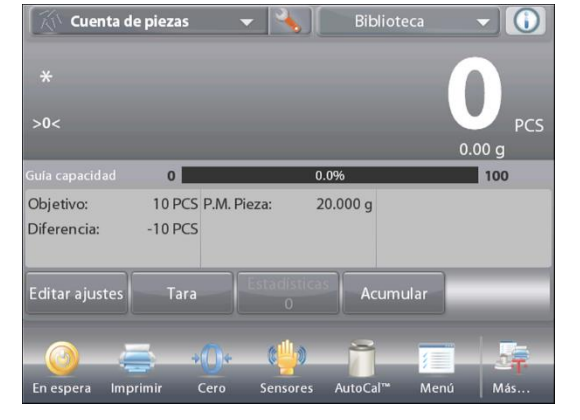

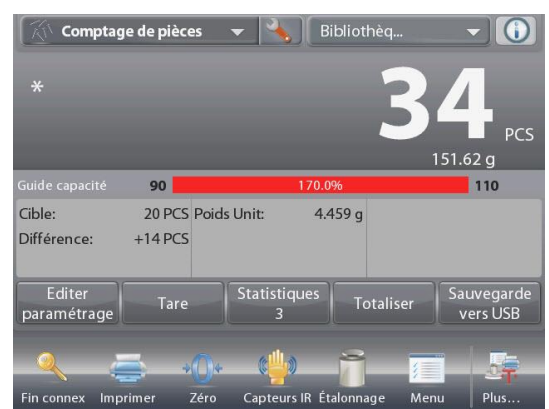

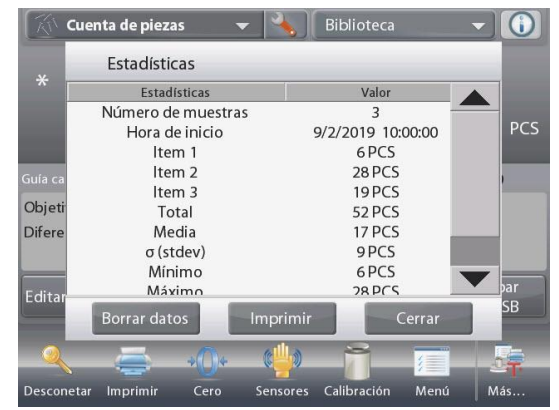

Continúe añadiendo elementos y pulsando **Acumular** para crear el conjunto de datos estadísticos.

En cualquier momento, pulse el botón **Estadísticas** para ver los resultados.

Aparecerá la pantalla de **resultados de estadísticas**.

Pulse **Imprimir** para enviar los resultados al puerto COM activado.

Pulse **Cerrar** para regresar a la pantalla de inicio de la aplicación con el conjunto de estadísticas actual o pulse **Borrar datos** para borrar los resultados y regresar a la pantalla de inicio de la aplicación.

## **Estadísticas – Automático**

El modo automático de estadísticas es similar al modo manual (arriba) excepto que el primer peso estable se captura automáticamente. Por lo tanto, el botón Acumular no se utiliza.

# **4.3 Pesada porcentual**

Utilice la pesada porcentual para medir el peso de una muestra como porcentaje de un peso de referencia preestablecido.

Aparecerá el peso de referencia predeterminado (o último).

Coloque un elemento en el plato. La diferencia entre la muestra y el peso de referencia se muestra como peso y porcentaje.

# **Para acceder a pesada porcentual:**

Pulse la parte superior izquierda de la pantalla de inicio para que estén visibles los modos de aplicaciones disponibles.

Seleccione **Pesada porcentual**.

Aparecerá la pantalla de inicio **Pesada porcentual**.

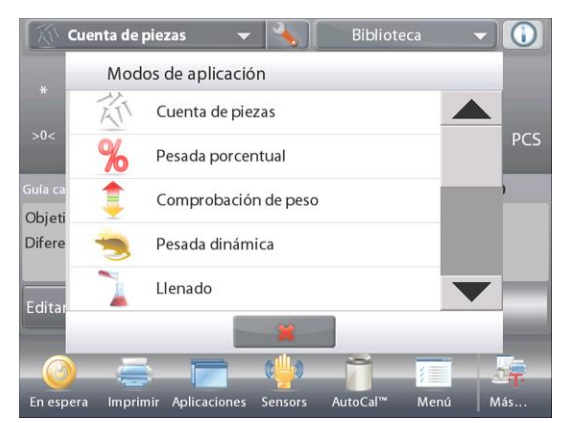

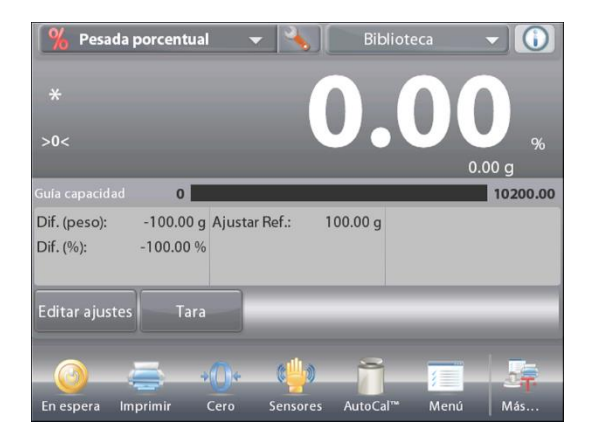

La pantalla de inicio de **PESADA PORCENTUAL**

Línea de pantalla principal Segunda línea de pantalla

Campos de referencia

Botones de aplicaciones Funciones **Icono de aplicación** 

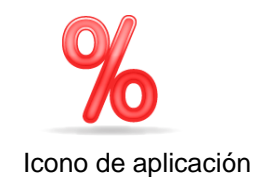

# **4.3.1 Editar ajustes**

Para ver o ajustar la configuración actual

Para ajustar la configuración de una aplicación, toque el botón **Editar ajustes** (consulte arriba).

Se mostrará la pantalla de configuración.

*Configuraciones disponibles:* **Peso referencia, Ajuste de referencia, Nombre de muestra, ID de muestra, ID de lote, Borrar todo.** 

**Nota:** consulte la sección 4.1.1 para obtener detalles sobre cómo configurar el Nombre de la muestra, la ID de la muestra, la ID del lote y Borrar todo.

*Funciones disponibles:* **Recalcular referencia, Volver a aplicación**

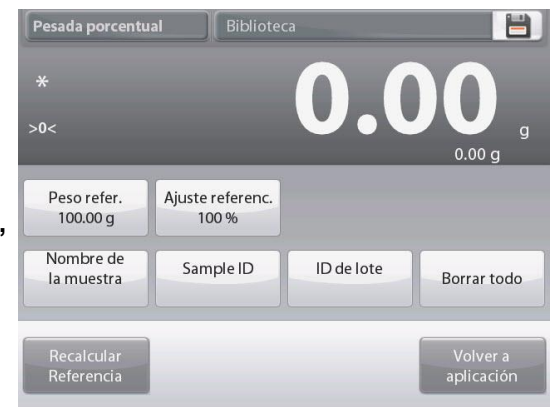

## **Establecimiento de un peso de referencia**

Existen dos métodos para establecer el valor de peso de referencia:

- 1. **Directo:** Si se conoce el peso de referencia real, se puede introducir directamente.
- 2. **Derivado:** se puede utilizar el peso de la muestra para establecer el peso de referencia.

### **Establecimiento de un peso de referencia conocido**

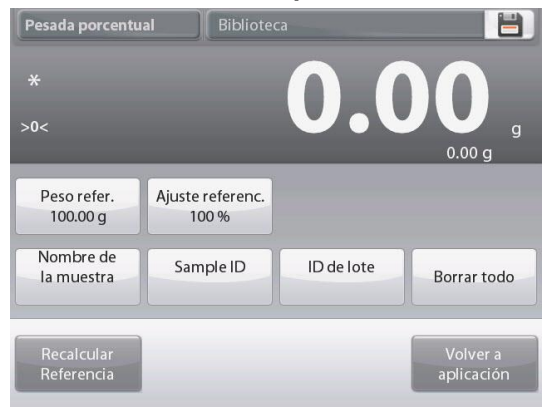

El valor del peso de referencia actual se muestra en la pantalla de configuración. Para ajustar el peso de referencia directamente, toque el botón **Peso refer**.

Aparecerá una ventana de entrada numérica.

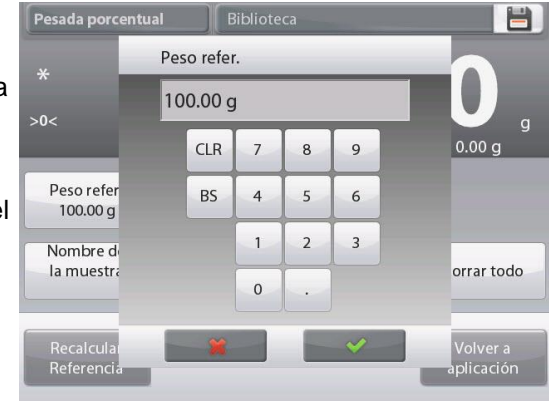

Pulse la tecla del peso de referencia deseado y luego pulse  $\checkmark$ .

La pantalla vuelve a la pantalla anterior con el nuevo valor resaltado.

Para regresar a la pantalla de inicio de pesada porcentual, toque **Volver a aplicación**.

## **Uso de una muestra para establecer un peso de referencia derivado**

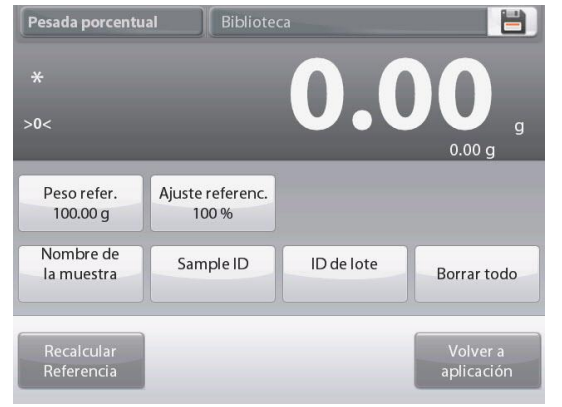

Para establecer un nuevo valor de peso de referencia, toque el botón **Recalcular referencia**.

Aparecerá la pantalla de **Nueva referencia**. Siga las instrucciones de la pantalla para establecer un nuevo peso de referencia.

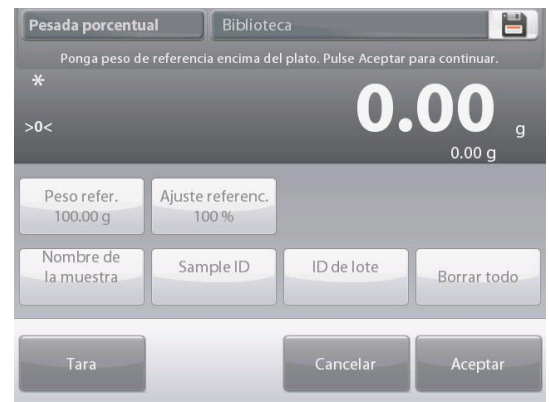

Acciones disponibles: **Tara**, **Cancelar** o **Aceptar**.

Pulse **Aceptar** para capturar el valor y volver a la pantalla de configuración.

La pantalla vuelve a la pantalla de configuración con el nuevo valor de peso de referencia resaltado momentáneamente.

Para regresar a la pantalla de inicio de pesada porcentual, toque **Volver a aplicación.**

# **Ajuste del peso de referencia (ajuste de referencia)**

El ajuste del peso de referencia puede ser de 1 a 1000 por ciento.

Ejemplos: 100% significa que la muestra se visualiza en comparación con el 100% del peso de referencia. 25% significa que la muestra se visualiza en comparación con el 25% del peso de referencia.

La pantalla **Editar ajustes** muestra el valor de ajuste de referencia actual. Para modificarlo, toque el botón **Ajuste de referencia**.

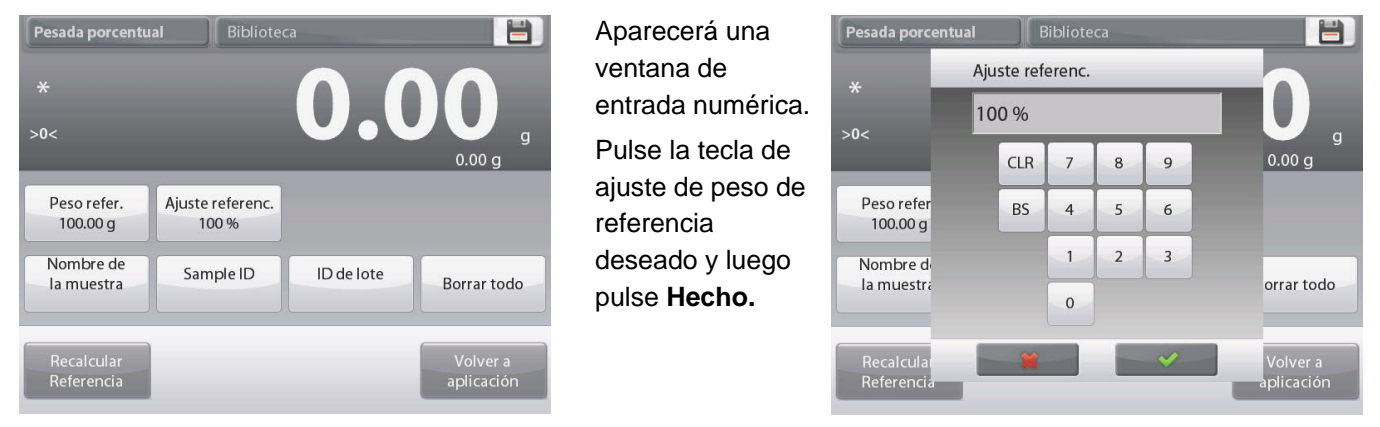

La pantalla vuelve a la pantalla anterior con el nuevo valor resaltado momentáneamente.

Para regresar a la pantalla de inicio de pesada porcentual, toque **Volver a aplicación**.

# **4.3.2 Ajuste de aplicaciones**

La aplicación se puede personalizar para varias preferencias de usuario. Pulse **Ajuste** (llave) de la pantalla de inicio.

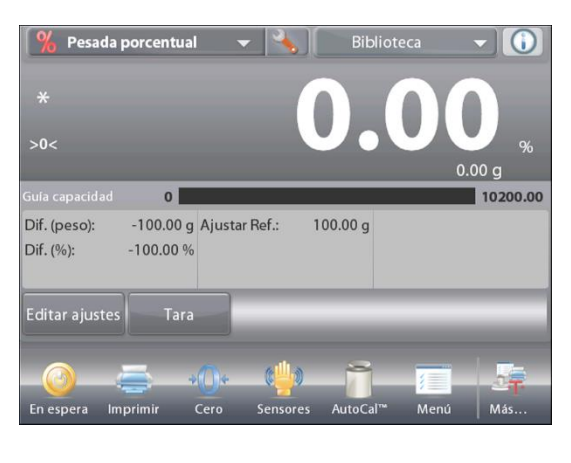

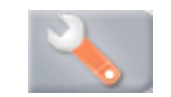

**Aparecerá el** Menú de ajuste. Seleccione el elemento que desee visualizar o cambiar. Para regresar a la pantalla de inicio de la

aplicación, pulse

**Hecho**.

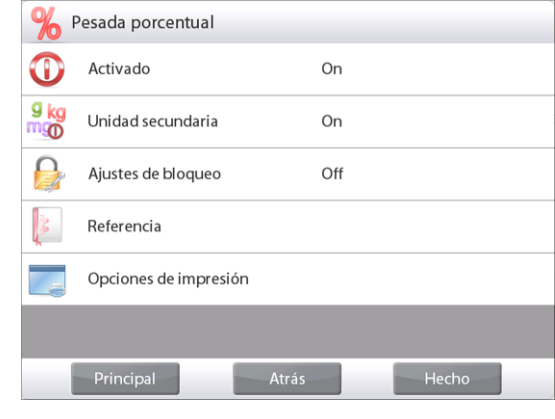

**Ajustes de aplicaciones de pesada porcentual** (valores predeterminados en negrita)

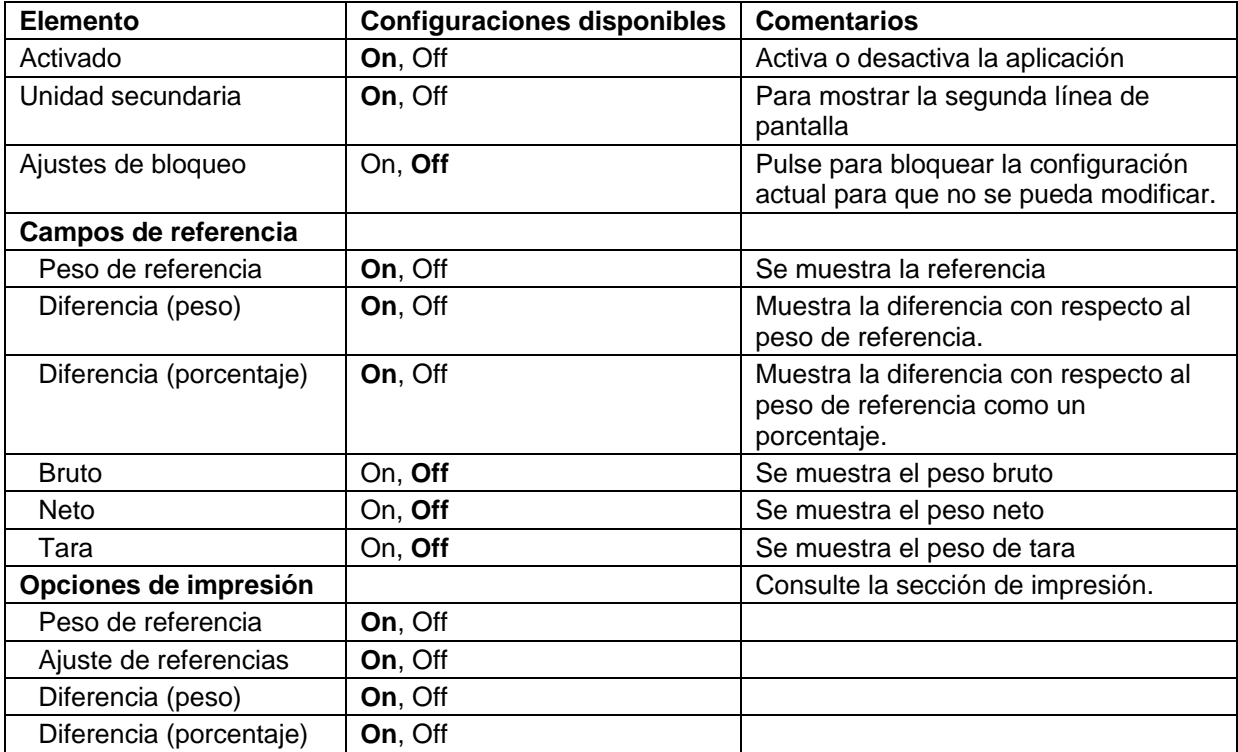

# **BALANZAS EXPLORER ES-43**

## **4.4 Comprobación de peso**

La comprobación de peso se utiliza para comparar el peso de una muestra con los límites del objetivo. Se pueden seleccionar tres modos diferentes: Superior o Inferior, tolerancia de peso nominal o tolerancia de porcentaje nominal.

## **4.4.1 Comprobación de peso estándar (predeterminado)**

En la porción superior izquierda de la pantalla de inicio, seleccione **Comprobación de peso**. Aparecerán los límites de peso de comprobación predeterminados (o últimos). Coloque objetos en el plato. El estado **Inferior/Aceptar/Superior** se muestra en la barra de progreso mientras que el peso real del elemento se muestra en la línea de pantalla principal.

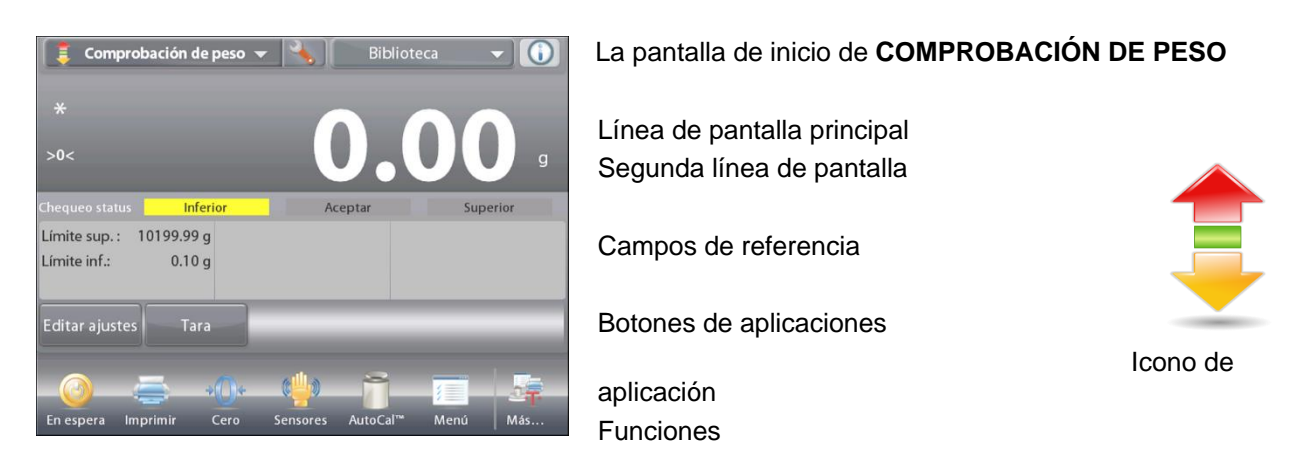

# **4.4.2 Editar ajustes**

Para ver o ajustar la configuración actual

Toque el botón **Editar ajustes**. Aparecerá la pantalla de configuración.

La pantalla de configuración de aplicaciones.

*Configuraciones disponibles:* **Límite sup., Límite inf. Nombre de muestra, ID de muestra, ID de lote, Borrar todo.** 

**Nota:** consulte la sección 4.1.1 para obtener detalles sobre cómo configurar el Nombre de la muestra, la ID de la muestra, la ID del lote y Borrar todo.

*Funciones disponibles:* **Volver a aplicación**

Se mostrarán los valores límite de comprobación en la pantalla de configuración.

Para ajustar el *Valor de límite superior*, toque el botón **Límite superior**

Para ajustar el *Valor de límite inferior*, toque el botón **Límite inferior**

Aparecerá una ventana de entrada numérica.

Introduzca el peso límite deseado, luego pulse **Aceptar**.

La pantalla vuelve a la pantalla anterior con el nuevo valor resaltado momentáneamente.

Para regresar a la pantalla de inicio de COMPROBACIÓN DE PESO,

toque **Volver a aplicación**.

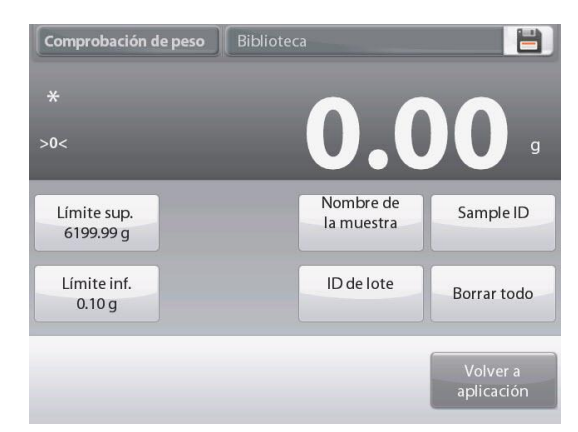

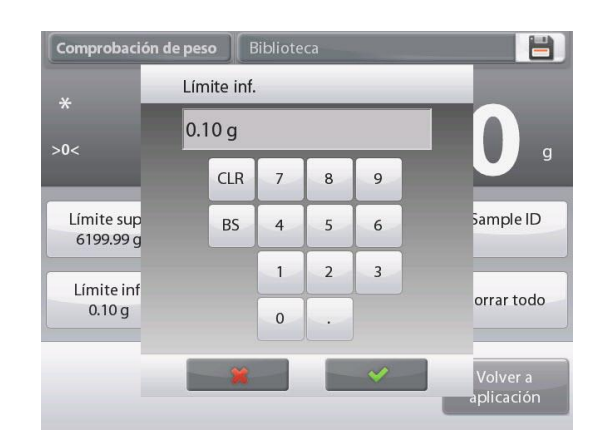

# **4.4.3 Ajuste de aplicaciones**

La aplicación se puede personalizar para varias preferencias de usuario.

Toque el icono de ajuste (llave) para ingresar al ajuste de la aplicación de la pantalla de inicio:

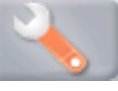

Se mostrará el **Menú de ajuste** de aplicaciones.

Seleccione el elemento de la lista que desee ver o del que desee cambiar el valor.

Para regresar a la pantalla de inicio de la aplicación, toque **Hecho**.

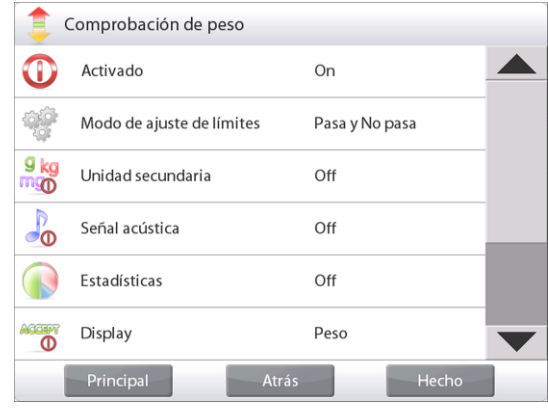

## **Ajustes de aplicaciones de comprobación de peso** (valores predeterminados en **negrita**)

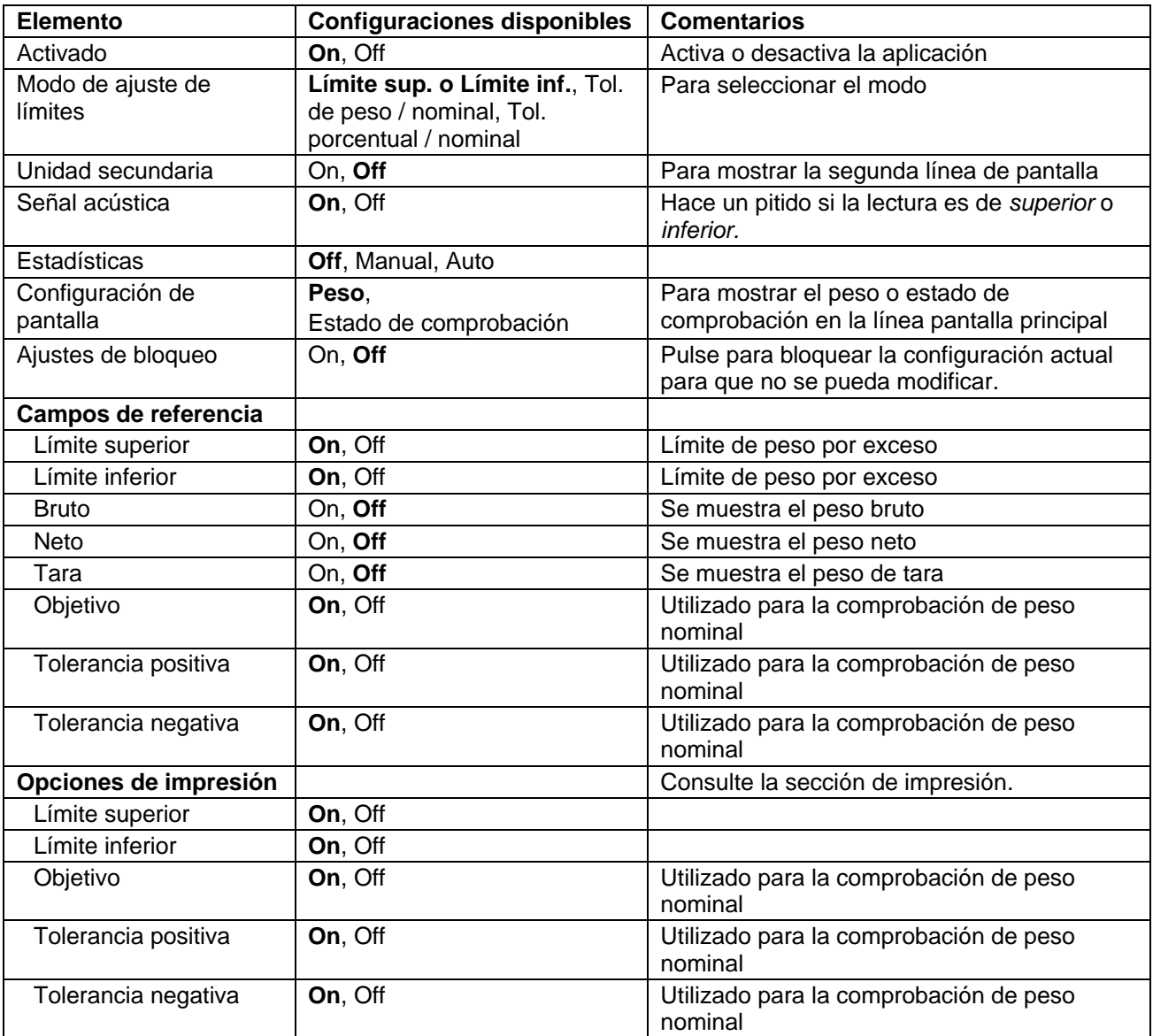

# **4.4.4 Comprobación de peso – modo de peso / nominal**

Con esta función, se puede establecer un valor de peso nominal u objetivo y preestablecer tolerancia en peso.

Para activar esta función, ingrese al menú **Ajuste**.

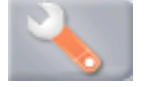

Cambie el modo a **Tolerancia nom. peso**. Regresa la pantalla de opciones de comprobación de peso.

Pulse **Hecho** para iniciar la comprobación de peso.

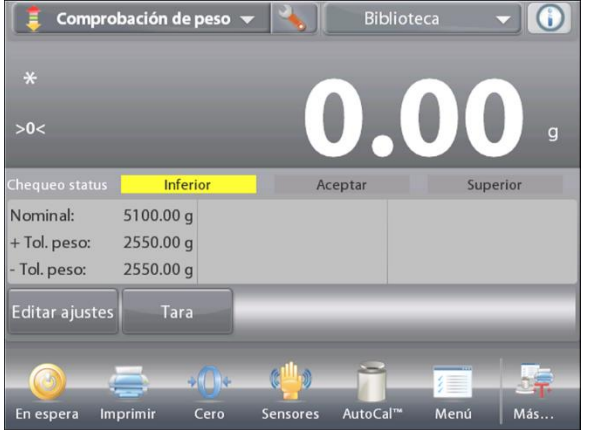

€ Comprobación de peso Modo de ajuste de límites  $\bigcirc$ Pasa y No pasa  $\mathbb{Q}_0$ Tolerancia nom. Peso g <sub>kg</sub><br>mgo Nominal % tolerancia  $\overline{\mathcal{L}}_{\mathbf{0}}$ ته<br>م Principal

**COMPROBACIÓN DE PESO –** Pantalla de inicio **Tolerancia nom. peso**

Línea de pantalla principal Segunda línea de pantalla (no aparece)

Comprobación de p

Campos de referencia

Botones de aplicaciones

Funciones internaciones a los estableces de aplicación

Para utilizar este modo, toque **Editar ajustes** para ajustar los valores de tolerancia **Nominal** y **Superior** e **Inferior** (en peso) *(consulte teclado a continuación).*

Pulse **Volver a aplicación** cuando finalice la configuración.

**Nota:** consulte la sección 4.1.1 para obtener detalles sobre cómo configurar el Nombre de la muestra, la ID de la muestra, la ID del lote y Borrar todo.

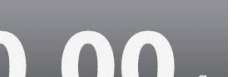

目

#### $>0<$ Nombre de Nominal + Tol. peso<br>1550.00 g Sample ID la muestra 3100.00 g - Tol. peso ID de lote Borrar todo 1550.00g ہ ever<br>aplicació

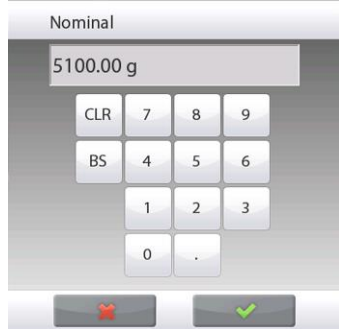

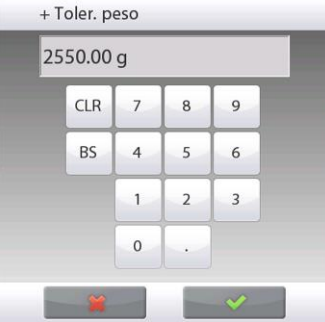

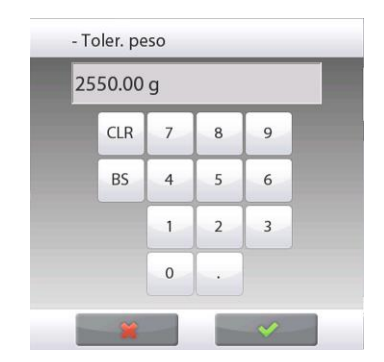

## **4.4.5 Comprobación de peso – modo de tolerancia porcentual / nominal**

Con esta función, se puede establecer un valor de peso nominal u objetivo y preestablecer tolerancia en porcentaje.

Para activar esta función, ingrese al menú **Ajuste**.

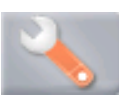

Cambie el modo a **Tolerancia porcentual / nominal**. Regresa la pantalla de opciones de comprobación de peso. Pulse **Hecho** para iniciar la comprobación de peso.

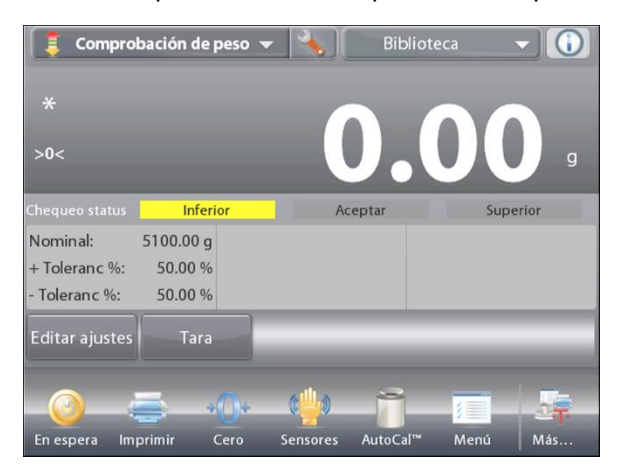

# La pantalla de inicio **COMPROBACIÓN DE PESO** – **Tolerancia porcentual / nominal**

Línea de pantalla principal Segunda línea de pantalla (no aparece)

Campos de referencia

Botones de aplicaciones

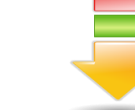

Icono de aplicación

Funciones

Para utilizar este modo, toque **Editar ajustes** para ajustar los valores de tolerancia **Peso objetivo** y **Superior** e **Inferior** (en porcentaje) *(consulte teclado a continuación).* Pulse **Volver a aplicación** cuando finalice la configuración.

**Nota:** consulte la sección 4.1.1 para obtener detalles sobre cómo configurar el Nombre de la muestra, la ID de la muestra, la ID del lote y Borrar todo.

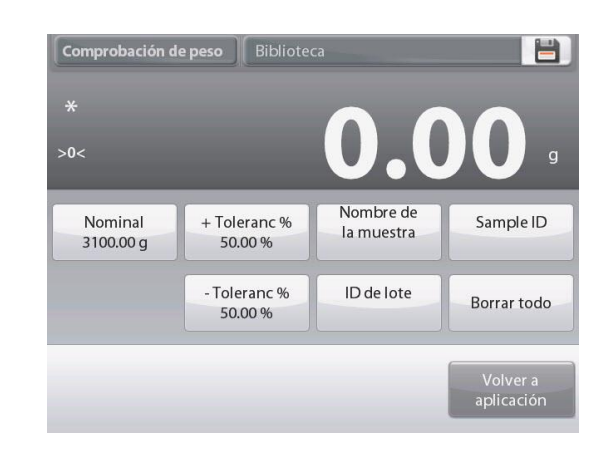

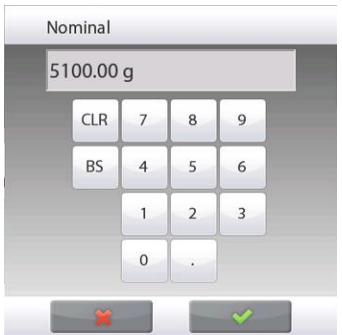

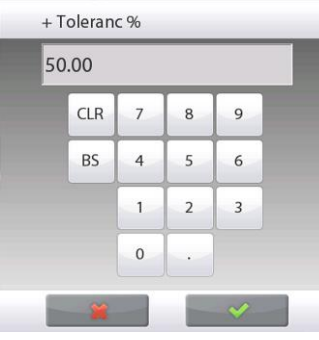

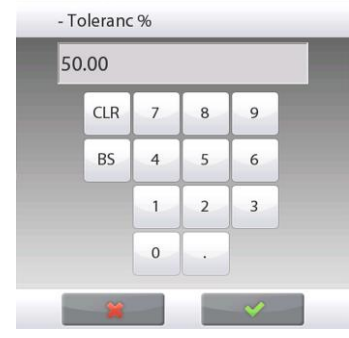

## **4.4.6 Configuración de pantalla**

Los resultados se pueden visualizar con el estado de comprobación (**Inferior**, **Aceptar** o **Superior**) ya sea en la barra de progreso (pesada) o en la línea de pesada principal (estado de comprobación).

Para visualizar los resultados en la línea de pesada principal, ajuste el **Display** en **Comprobación de peso**, utilizando la pantalla de ajuste de aplicaciones (el valor predeterminado es peso).

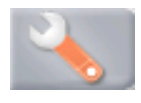

 $\frac{1}{2}$  Comprobación de peso  $\blacktriangleright$ Biblioteca  $\bigodot$ Inferiol  $|0|$ 10200.00 Nominal: 5100.00 g + Toleranc %: 50.00 % 50.00% - Toleranc %: Editar ajustes Tara En espera

La pantalla de inicio **COMPROBACIÓN DE PESO** con la pantalla ajustada en **Estado de comprobación**

Línea de pantalla principal Segunda línea de pantalla

Campos de referencia

Botones de aplicaciones

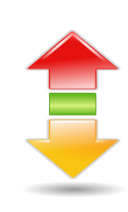

Icono de

aplicación Funciones

Para activar las **señales acústicas** para **Inferior**, **Aceptar** y **Superior**, toque **Señal acústica-On** de la pantalla de ajuste de aplicaciones.

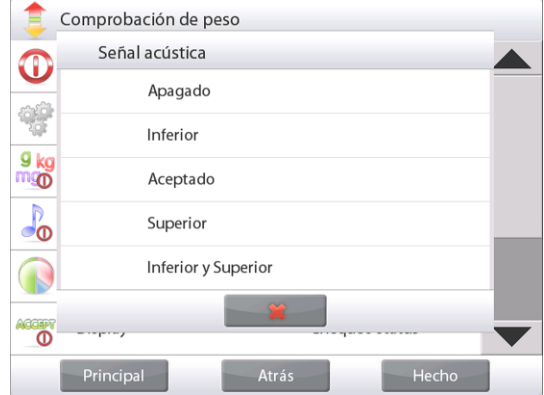

## **4.4.7 Estadísticas para comprobación de peso**

Utilice la función de estadísticas para comparar varias muestras y analizar la desviación relativa de las muestras junto con otros datos estadísticos. Se necesita un mínimo de tres muestras.

Las estadísticas se pueden determinar **manualmente** (con pulsación de una tecla después de cada paso) o **automáticamente** (pesos registrados automáticamente cuando están estables). Para usar la función de estadísticas, actívela primero en el menú de ajuste de aplicaciones.

## **Ajuste de aplicaciones**

En primer lugar, active las estadísticas.

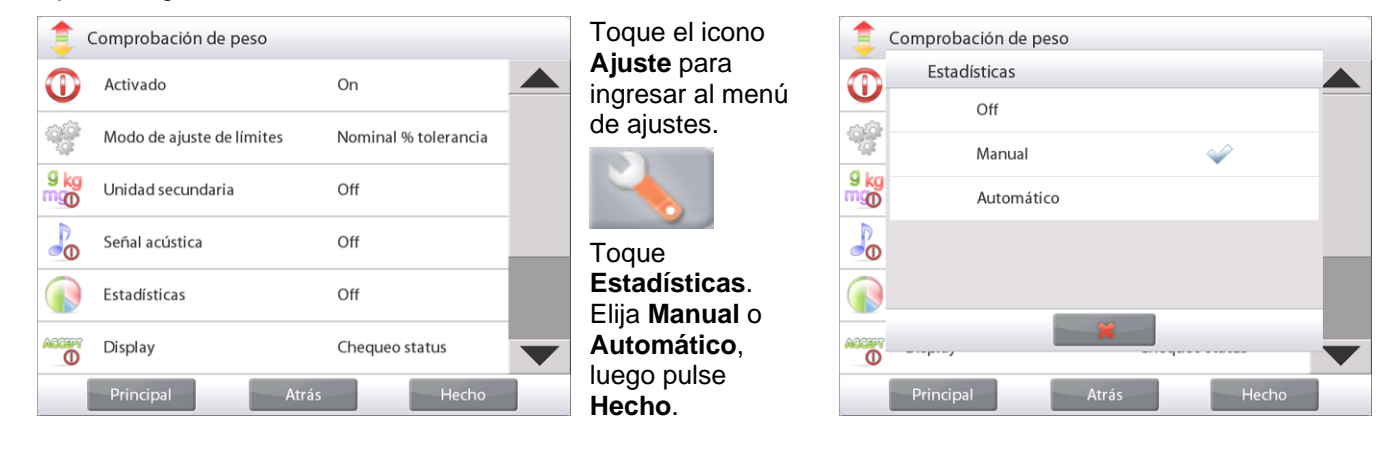

## **Acumulación de valores mostrados y visualización de datos – Manual**

Una vez que se activan las estadísticas, aparecen dos botones en la pantalla de aplicaciones: **Estadísticas** y **Acumular**.

Para añadir la muestra al conjunto de datos, coloque un elemento en el plato y pulse **Acumular**.

Cuando esté estable, el botón **Estadísticas** se ilumina momentáneamente para mostrar que el elemento se añade al conjunto y la cantidad de conjunto de datos aumenta un punto más.

Continúe añadiendo elementos y pulsando **Acumular** para crear el conjunto de datos estadísticos.

En cualquier momento, pulse el botón **Estadísticas** para ver los resultados.

## Aparecerá la pantalla de **resultados de estadísticas**.

Pulse **Imprimir** para enviar los resultados al puerto COM activado.

Pulse **Cerrar** para regresar a la pantalla de inicio de la aplicación con el conjunto de estadísticas actual.

Pulse **Borrar datos** para borrar los resultados y regresar a la pantalla de inicio de la aplicación.

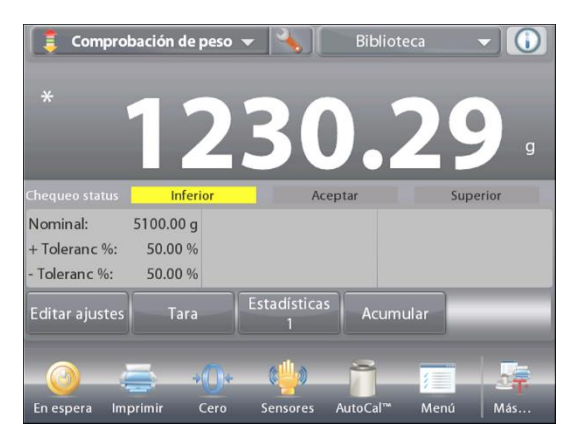

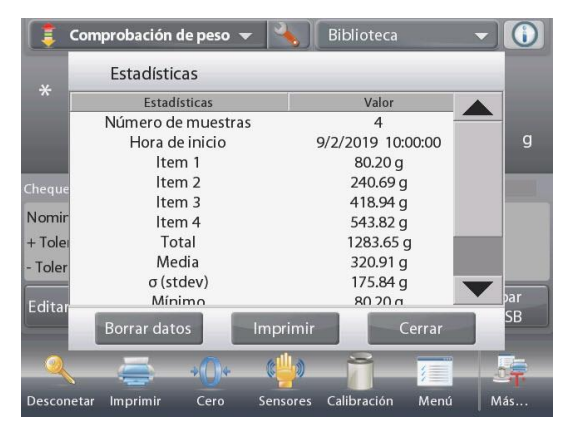

## **Estadísticas – Automático**

El modo automático de estadísticas es similar al modo manual (arriba) excepto que el primer peso estable se captura automáticamente. Por lo tanto, el botón Acumular no se utiliza.

# **BALANZAS EXPLORER ES-49**

## **4.5 Pesada dinámica / de animales**

Utilice esta aplicación para pesar una carga inestable, como por ejemplo un animal que se mueve. Se pueden seleccionar tres modos diferentes de inicio o restablecimiento: Manual (inicio y detención mediante pulsación de tecla), **Semiautomático** (inicio automático con restablecimiento manual) y **Automático** (inicio y detención automáticos).

## **Pesada dinámica – Manual (predeterminado)**

Para ajustar el modo, toque la llave de ajuste:

Cuando se realiza una selección, reaparece la pantalla de opciones de ajuste.

Pulse **Hecho**.

En la pantalla de inicio **Pesada dinámica**, se muestra el tiempo medio predeterminado (o último).

Siga las instrucciones en pantalla.

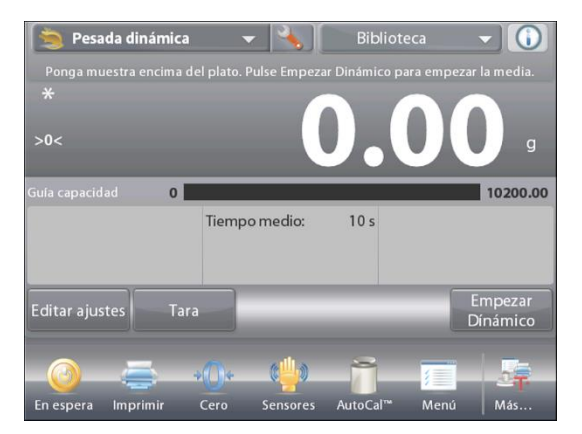

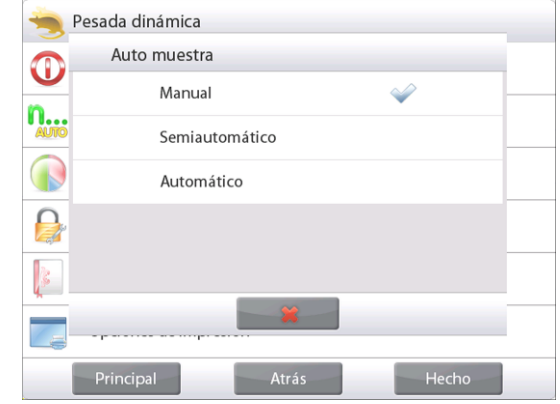

La pantalla de inicio de **PESADA DINÁMICA** Línea de pantalla principal Segunda línea de pantalla

Campos de referencia

Botones de aplicaciones

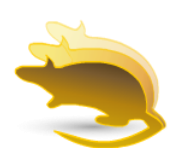

Funciones **Icono de aplicación** 

Coloque objetos en el plato.

Pulse el botón **Empezar dinámico**.

La balanza inicia una cuenta atrás (proceso de promediación).

Durante la cuenta atrás, la línea de información muestra el tiempo restante.

Si fuera necesario, pulse Cancelar para salir y regresar a la pantalla de inicio.

Cuando finaliza la cuenta atrás, el resultado permanece en pantalla.

Pulse **Reset** para borrar el peso en pantalla y volver a la pantalla inicial.

**Nota:** no deje ningún objeto en el plato antes de iniciar un nuevo ciclo de pesada dinámica.

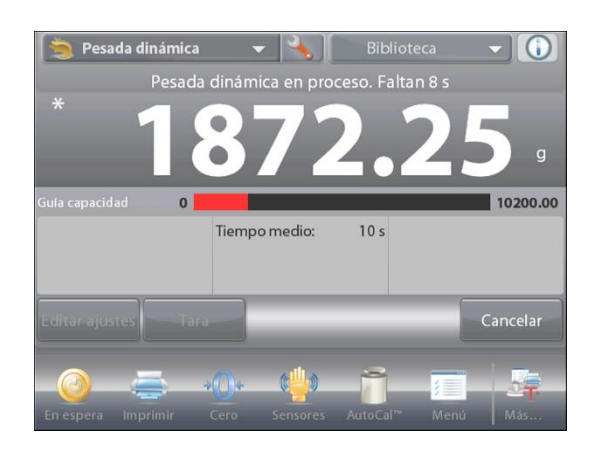

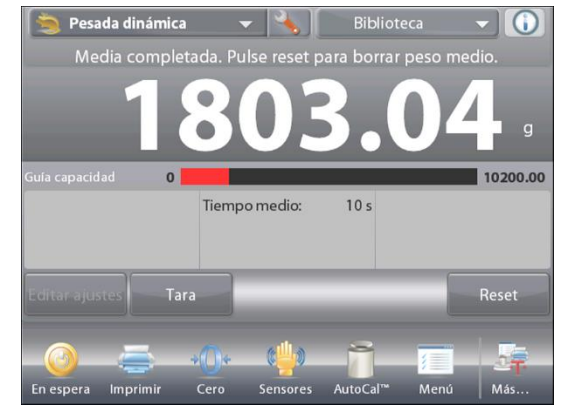

## **4.5.1 Editar ajustes**

Para ver o ajustar la configuración actual:

## Pulse el botón **Editar ajustes**

(consulte la pantalla de inicio, en la página anterior). Aparecerá la pantalla de configuración.

La pantalla de **Configuración de aplicaciones**.

*Configuraciones disponibles:* **Tiempo medio, Nombre de muestra, ID de muestra, ID de lote, Borrar todo.**

**Nota:** consulte la sección 4.1.1 para obtener detalles sobre cómo configurar el Nombre de la muestra, la ID de la muestra, la ID del lote y Borrar todo.

*Funciones disponibles:* **Volver a aplicación**

El tiempo medio se puede ajustar entre 1 y 99 segundos. El valor predeterminado es 10. Para modificarlo, pulse el botón.

Aparecerá una ventana de entrada numérica.

Pulse el tiempo promedio deseado y luego pulse **Hecho**.

La pantalla vuelve a la pantalla anterior con el nuevo valor resaltado.

Para regresar a la pantalla de inicio de pesada dinámica, toque **Volver a aplicación**.

## **4.5.2 Ajuste de aplicaciones**

La aplicación se puede personalizar para varias preferencias de usuario.

Toque la llave de ajuste para ingresar al ajuste de la aplicación de la pantalla de inicio.

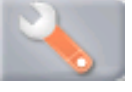

Aparecerá el menú**Ajuste**.

Seleccione el elemento de la lista que desee ver o del que desee cambiar el valor.

Para regresar a la pantalla de inicio de la aplicación, pulse **Hecho**.

### **ES-50 BALANZAS EXPLORER**

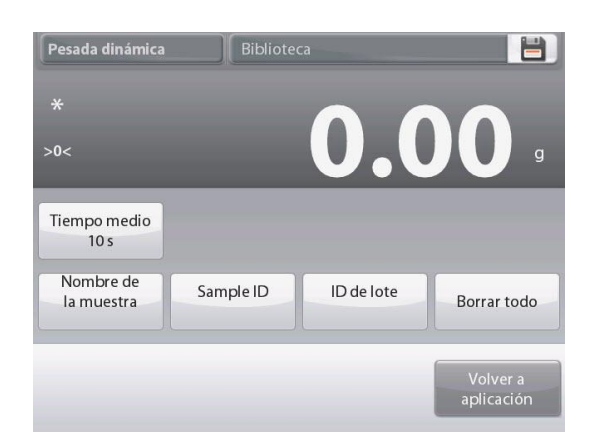

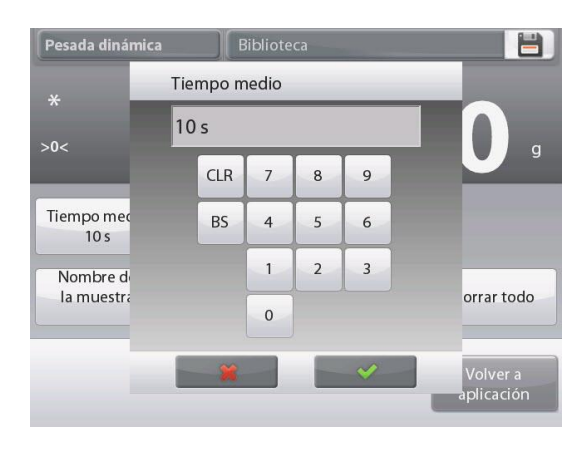

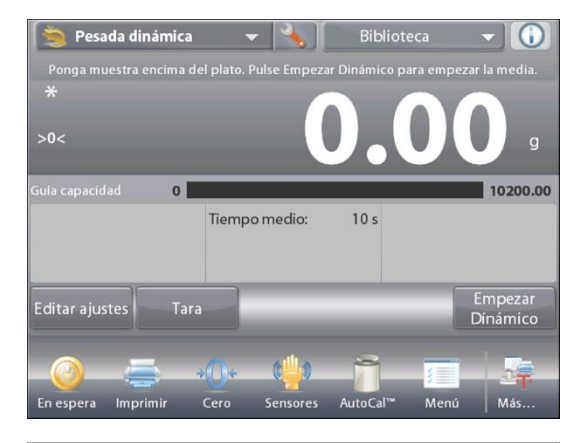

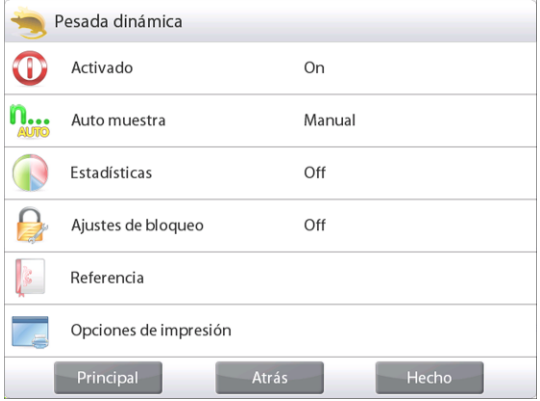

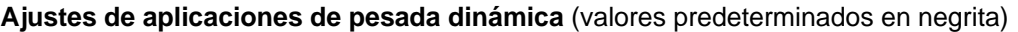

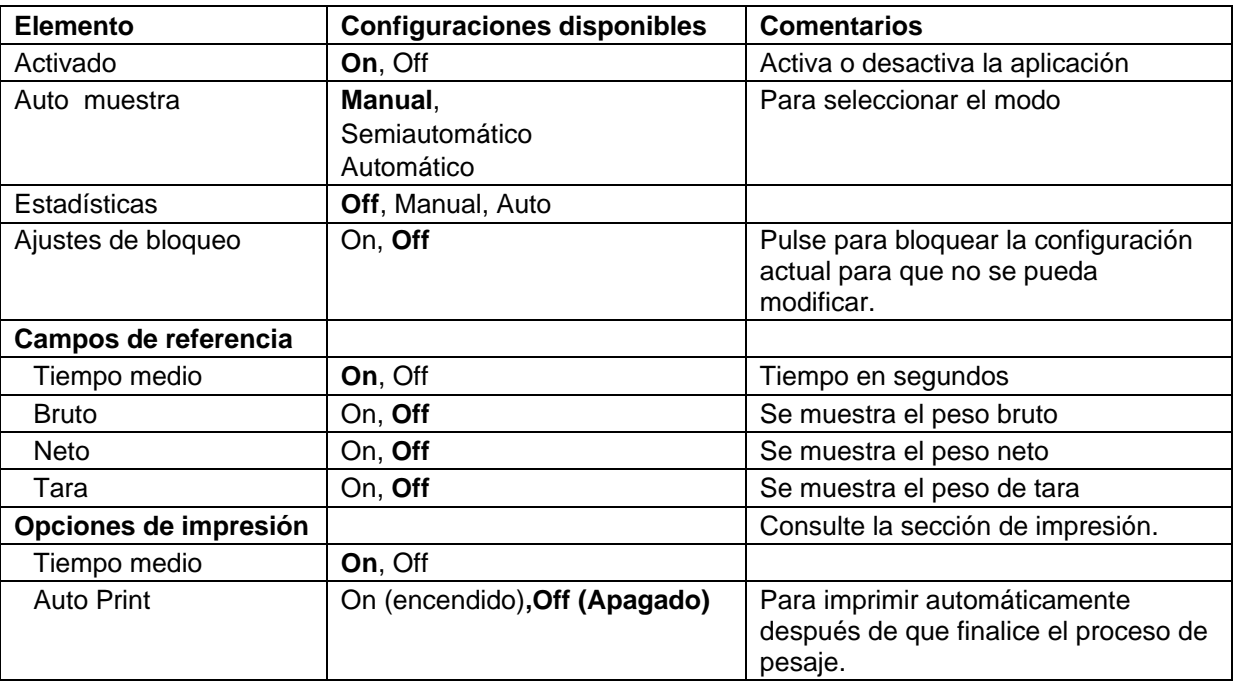

## **4.5.3 Pesada dinámica – Semiautomático**

## **El ciclo comienza cuando se coloca un objeto (animal) en el plato pero el valor en pantalla se debe restablecer manualmente.**

Para activar esta función, toque el icono de ajuste (llave) en el centro superior de la pantalla principal para ingresar al menú **Ajuste de pesada dinámica**.

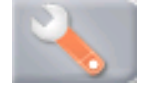

Cambie el modo a **Semiautomático**.

Aparecerá la pantalla **Dinámica – Semiautomático** con el tiempo medio predeterminado (o último) mostrado.

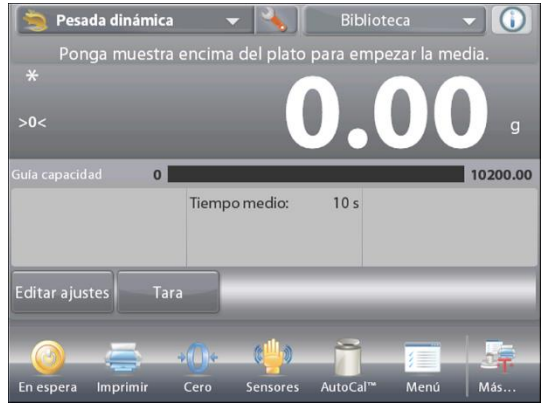

Coloque una muestra en el plato. El ciclo se inicia automáticamente.

Después de que el ciclo finaliza, se mantiene la lectura del peso. Pulse el botón **Reset** para borrar la lectura y regresar a cero.

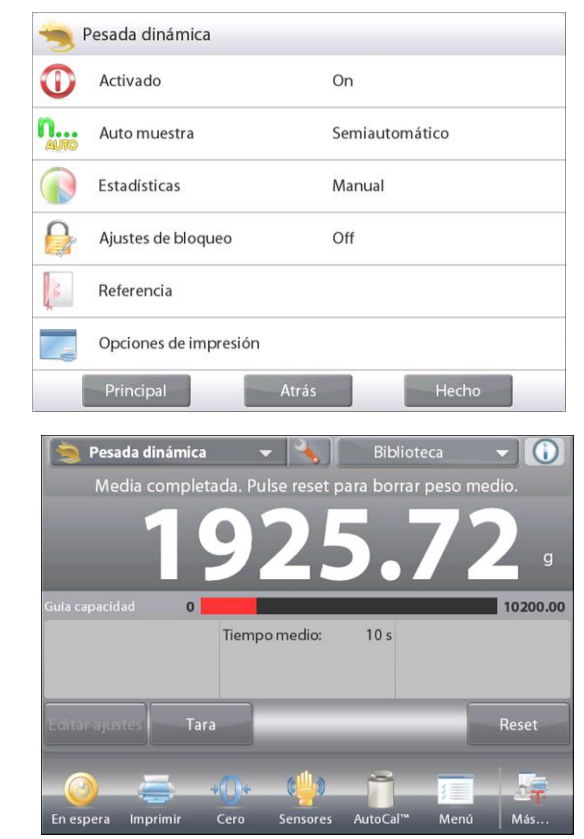

## **4.5.4 Pesada dinámica – Automático**

El ciclo comienza cuando se coloca un objeto (animal) en el plato y el valor en pantalla se restablece automáticamente cuando el objeto se quita del plato (retraso de 10 segundos).

Para activar esta función, ingrese al menú Ajuste de pesada dinámica.

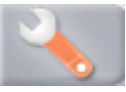

Pulse **Auto muestra** y cambie el modo a **Automático**.

Aparecerá la pantalla **Dinámica – Automático** con el tiempo medio predeterminado (o último) mostrado.

Coloque objetos en el plato para dar inicio.

El ciclo se inicia automáticamente.

Una vez que finaliza el ciclo, la muestra vuelve a la pantalla de inicio automáticamente.

(**después de un retraso de 10 segundos**).

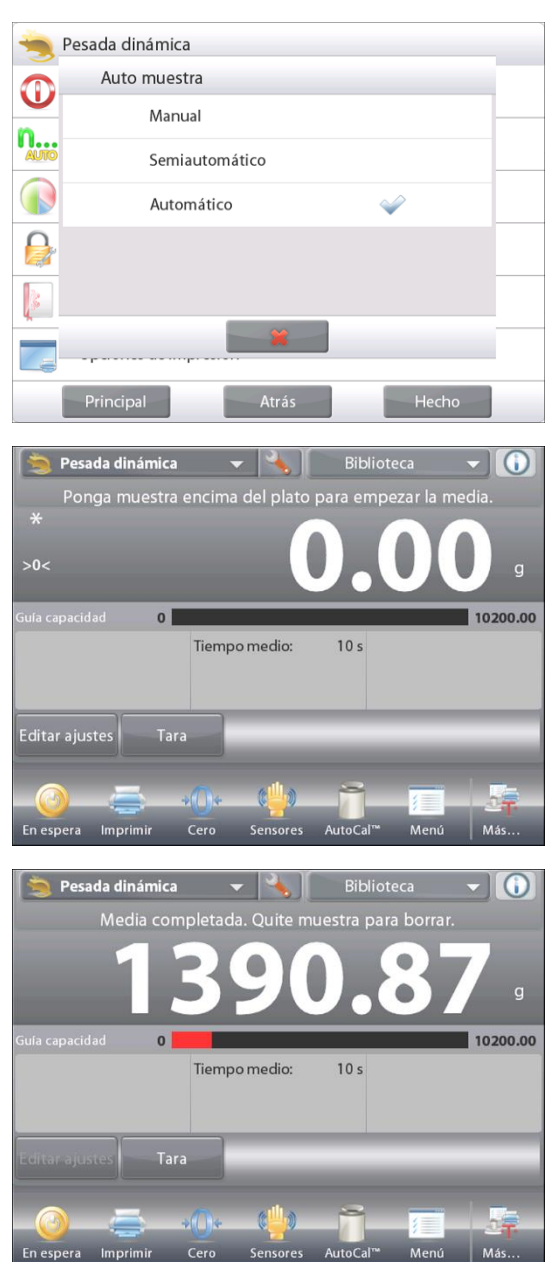

## **4.5.5 Estadísticas para pesada dinámica**

Utilice la función de estadísticas para comparar varias muestras y analizar la desviación relativa de las muestras junto con otros datos estadísticos. Se necesita un mínimo de tres muestras.

Las estadísticas se pueden determinar manualmente (modo **Manual**, pulsando la tecla después de cada paso) o automáticamente (modo **Automático**: los pesos se registran automáticamente cuando están estables). Para usar la función de estadísticas, actívela primero en el menú de ajuste de aplicaciones.

## **Ajuste de aplicaciones**

En primer lugar, active las estadísticas

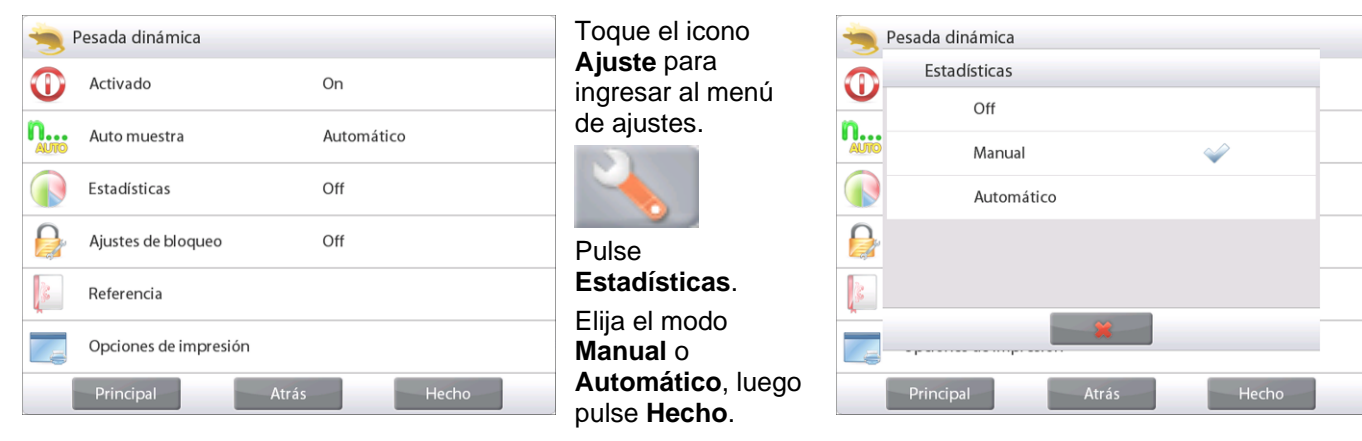

# **Acumulación de valores mostrados y visualización de datos – Manual**

Una vez que se activan las estadísticas, aparecen dos botones en la pantalla de aplicaciones: **Estadísticas** y **Acumular**.

Para añadir la muestra al conjunto de datos, coloque un elemento en el plato y pulse **Acumular**.

Cuando esté estable, el botón **Estadísticas** se ilumina momentáneamente para mostrar que el elemento se añade al conjunto y la cantidad de conjunto de datos aumenta un punto más.

Continúe añadiendo elementos y pulsando **Acumular** para crear el conjunto de datos estadísticos.

En cualquier momento, pulse el botón **Estadísticas** para ver los resultados.

## Aparecerá la pantalla de **resultados de estadísticas**.

Pulse **Imprimir** para enviar los resultados al puerto COM activado.

Pulse **Cerrar** para regresar a la pantalla de inicio de la aplicación con el conjunto de estadísticas actual.

Pulse **Borrar datos** para borrar los resultados y regresar a la pantalla de inicio de la aplicación.

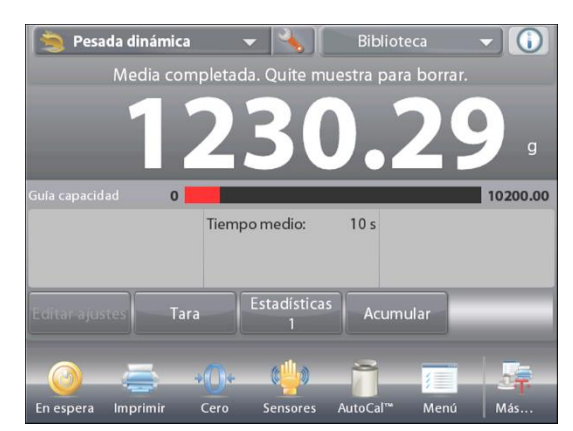

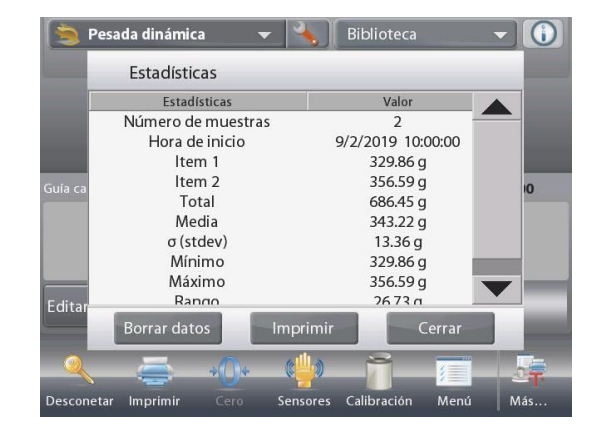

## **Estadísticas – Automático**

El modo automático de estadísticas es similar al modo manual (arriba) excepto que el primer peso estable se captura automáticamente. Por lo tanto, el botón Acumular no se utiliza.

# **4.6 Llenado**

Esta aplicación permite al usuario rellenar un contenedor lentamente hasta llegar a un peso objetivo predeterminado. La barra de progreso muestra el estado del rellenado. Y dentro del 10 por ciento del valor objetivo, la barra de progreso se convierte a una buena resolución (+/– 10%) para lograr resultados precisos.

En la porción superior izquierda de la pantalla de inicio, seleccione **Llenado**. Aparecerá el peso objetivo predeterminado (o último). Coloque objetos en el plato para dar inicio.

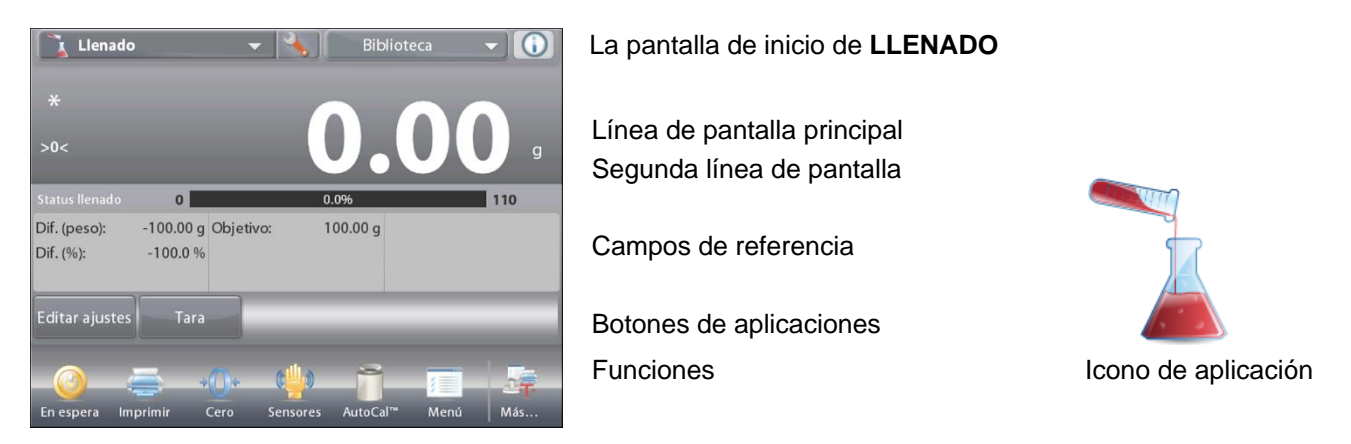

La barra de progreso muestra el estado del llenado. Y dentro del 10 por ciento del valor objetivo, la barra de progreso se convierte a una pantalla de buena resolución.

# **4.6.1 Editar ajustes**

Para ver o ajustar la configuración actual:

# Toque el botón **Editar ajustes**.

Aparecerá la pantalla de configuración:

*Configuraciones disponibles:* **Peso objetivo, Nombre de muestra, ID de muestra, ID de lote, Borrar todo.**

**Nota:** consulte la sección 4.1.1 para obtener detalles sobre cómo configurar el Nombre de la muestra, la ID de la muestra, la ID del lote y Borrar todo.

*Funciones disponibles:* **Recalcular peso objetivo**, **Volver a aplicación**

## **Establecer un peso objetivo**

Cada vez que se utiliza un nuevo elemento para rellenado, se debe establecer el peso objetivo (peso a rellenar).

Existen dos (2) métodos para establecer el peso objetivo:

- 1. El peso objetivo real se conoce o
- 2. El peso objetivo se puede obtener de una muestra.

## **Establecimiento utilizando un peso objetivo conocido**

El peso objetivo actual aparece en la pantalla **Configuración** en el botón **Peso objetivo** (consulte arriba).

Para ajustar el valor del peso objetivo directamente, toque el botón **Peso objetivo**.

Aparecerá una ventana de entrada numérica.

Introduzca el peso objetivo deseado, luego pulse **Hecho**.

La pantalla vuelve a la pantalla anterior con el nuevo valor resaltado.

Pulse **Volver a aplicación** para ir a la pantalla de inicio de **Llenado**.

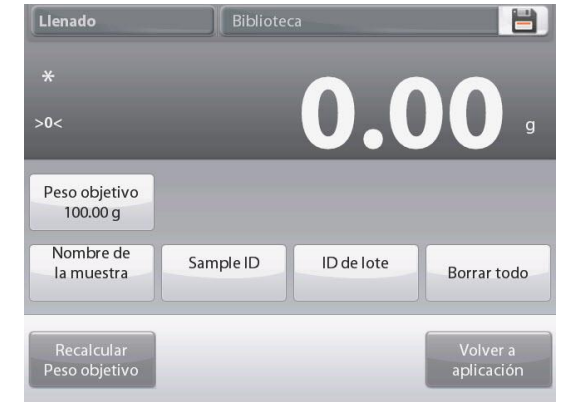

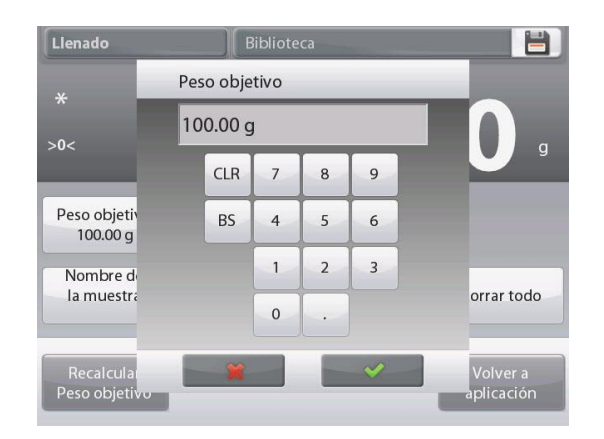

# **BALANZAS EXPLORER ES-55**

## **Uso de una muestra para establecer nuevo peso objetivo - Derivado**

Para establecer un nuevo valor de peso objetivo, pulse el botón **Recalcular peso objetivo**.

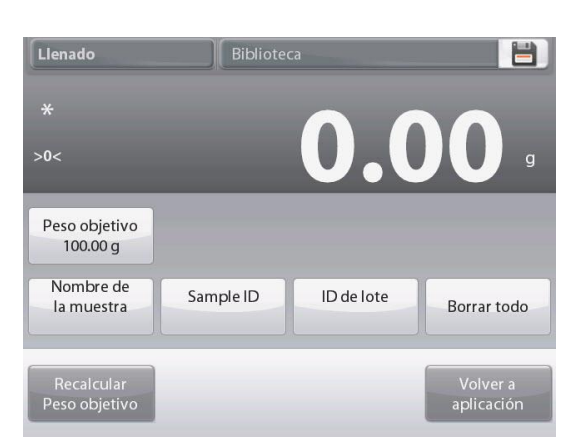

Aparecerá la pantalla con el nuevo objetivo con un mensaje:

# **Ponga peso objetivo encima del plato. Pulse Aceptar para continuar**.

Coloque el peso en el plato (o en un recipiente tarado).

Pulse **Aceptar** para regresar a la pantalla de configuración. La pantalla vuelve a la pantalla de configuración con el nuevo valor de peso objetivo resaltado momentáneamente.

Para regresar a la pantalla de inicio de rellenado, toque **Volver a aplicación**.

## **4.6.2 Ajuste de aplicaciones**

La aplicación se puede personalizar para varias preferencias de usuario.

Toque el icono de **ajuste** (llave) para ingresar al ajuste de la aplicación de la pantalla de inicio.

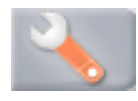

Aparecerá el Menú de ajuste.

Seleccione el elemento de la lista que desee ver o cambiar el valor.

Para regresar a la pantalla de inicio de la aplicación, toque **Hecho**.

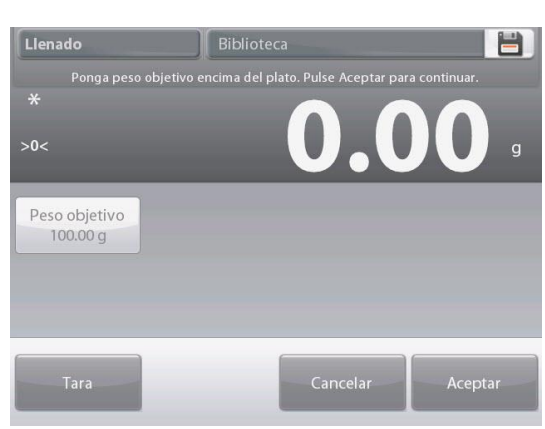

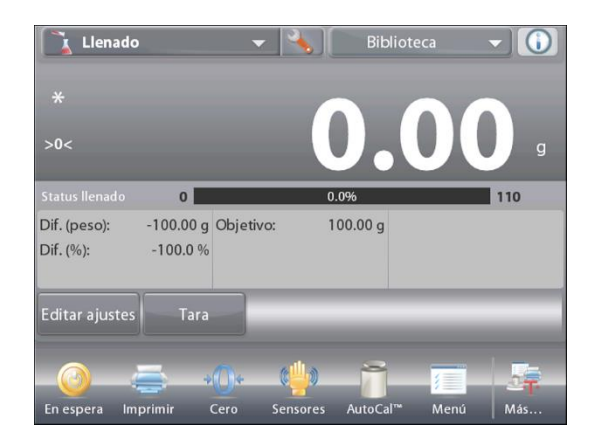

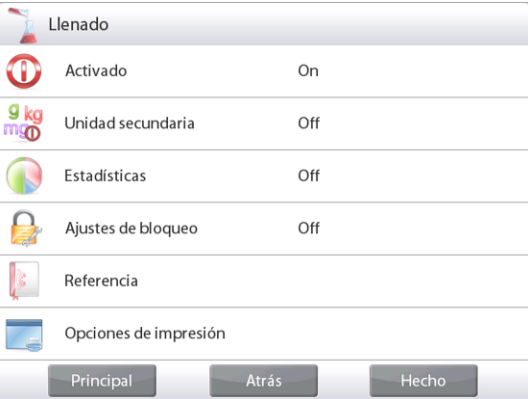

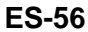

**Los ajustes de aplicaciones de rellenado** (valores predeterminados en negrita)

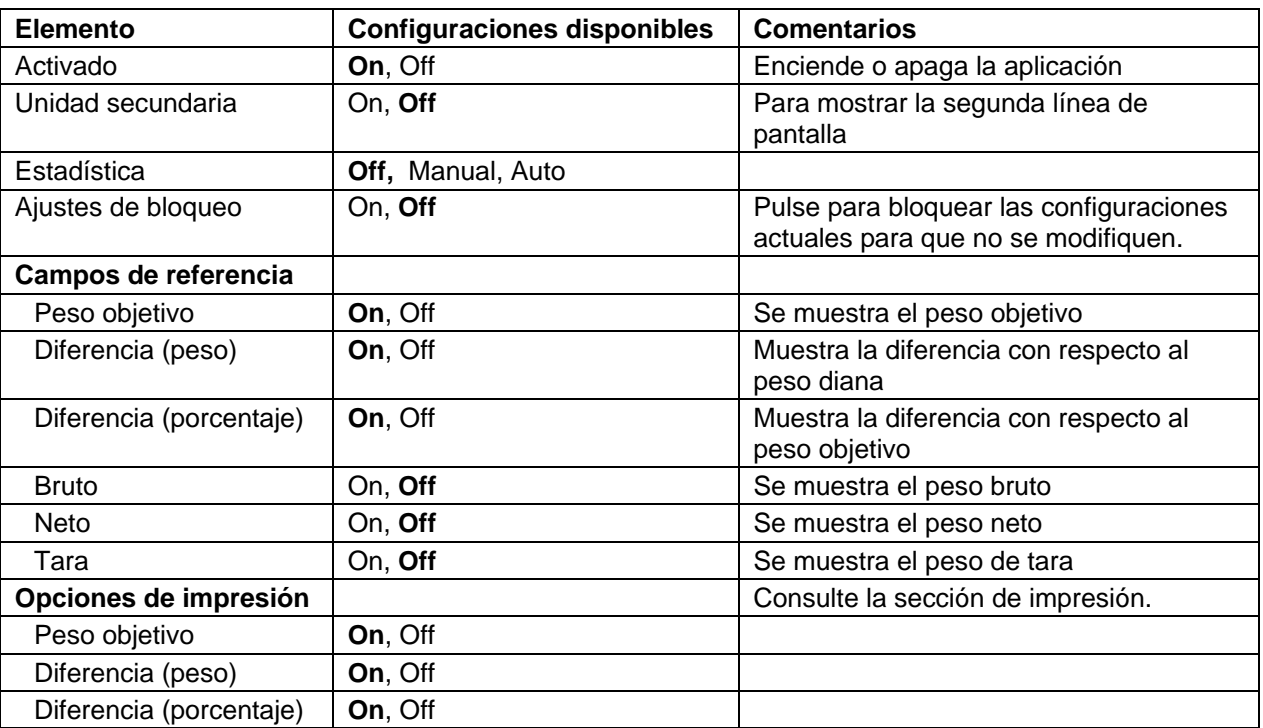

## **4.6.3 Estadísticas para rellenado**

Utilice la función de estadísticas para comparar varias muestras y examinar la desviación relativa de las muestras junto con otros datos estadísticos. Se necesita un mínimo de tres muestras.

Las estadísticas se pueden determinar manualmente (modo **Manual**, pulsando la tecla después de cada paso) o automáticamente (modo **Automático**: los pesos se registran automáticamente cuando están estables). Para usar la función de estadísticas, actívela primero en el menú de ajuste de aplicaciones.

## **Ajuste de aplicaciones**

En primer lugar, active las estadísticas

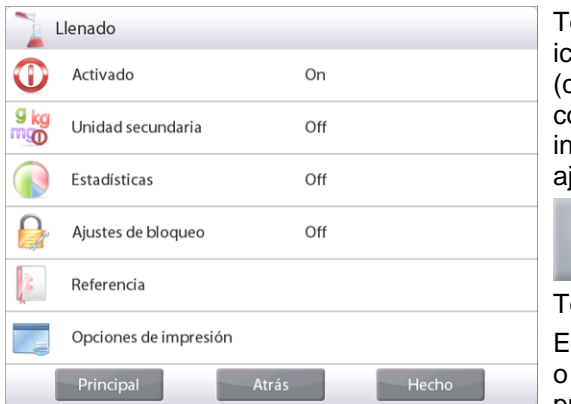

oque la llave de cono de ajuste consulte a continuación) para ngresar al menú de ajustes.

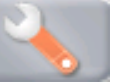

Toque **Estadísticas**. Elija el modo **Manual** o **Automático**, luego pulse **Hecho**.

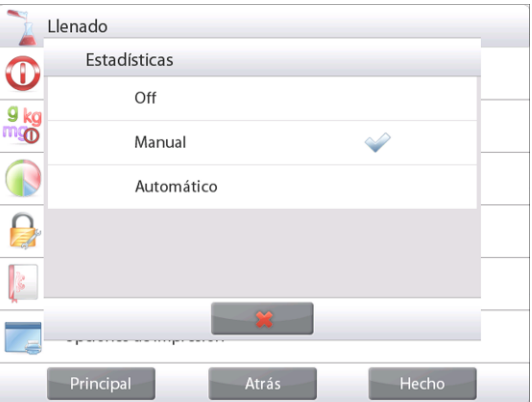

## **Acumulación de valores mostrados y visualización de datos – Manual**

Una vez que se activan las estadísticas, aparecen dos botones en la pantalla de aplicaciones: **Estadísticas** y **Automático**.

Para añadir la muestra al conjunto de datos, coloque un elemento en el plato y pulse **Acumular**.

Cuando esté estable, el botón **Estadísticas** se ilumina momentáneamente para mostrar que el elemento se añade al conjunto y la cantidad de conjunto de datos aumenta un punto más.

Continúe añadiendo elementos y pulsando **Acumular** para crear el conjunto de datos estadísticos.

En cualquier momento, pulse el botón **Estadísticas** para ver los resultados.

Aparecerá la pantalla de **resultados de estadísticas**.

Pulse **Imprimir** para enviar los resultados al puerto COM activado.

Pulse **Cerrar** para regresar a la pantalla de inicio de la aplicación con el conjunto de estadísticas actual.

Pulse **Borrar datos** para borrar los resultados y regresar a la pantalla de inicio de la aplicación.

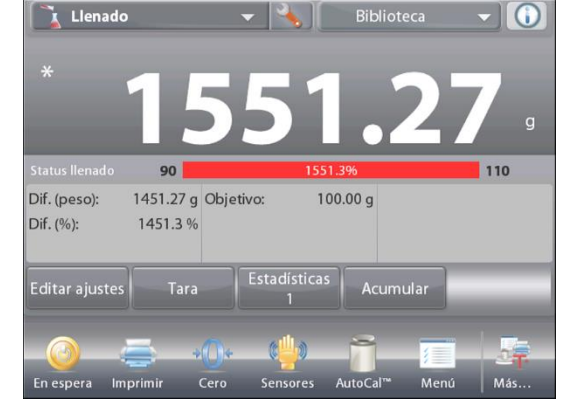

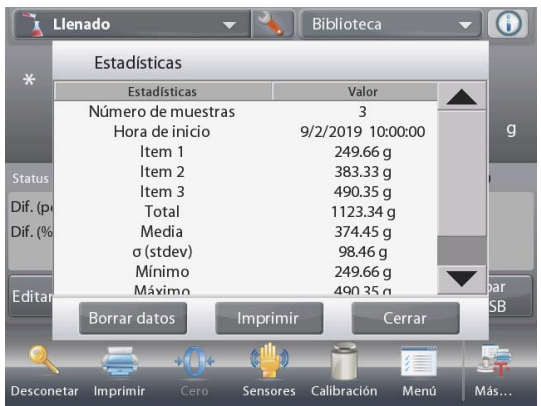

## **Estadísticas – Automático**

El modo de estadísticas automático es similar al modo manual (arriba) excepto que el primer peso estable se captura automáticamente. Por lo tanto, el botón Acumular no se utiliza.

# **4.7 Totalización**

La totalización mide el peso acumulado de una secuencia de elementos. Se pueden seleccionar dos modos de acumulación de totalización diferentes: Acumulación **manual** (requiere pulsar una tecla) y acumulación **automática**. El total acumulado puede exceder la capacidad de la balanza.

# **4.7.1 Totalización – Manual (predeterminada)**

Toque la porción superior izquierda de la pantalla de inicio. Aparecerá un menú desplegable. Seleccione **Totalización**, si aparece.

(De no ser así, toque el icono **Menú**en la esquina inferior izquierda, luego elija los **Modos de aplicación**, desplácese hacia abajo hasta **Totalización**, púlselo y luego pulse **Activado** para ajustarlo en **On**. Aparecerá ahora en el menú de modos de aplicación de la pantalla de inicio.

Coloque objetos en el plato para dar inicio.

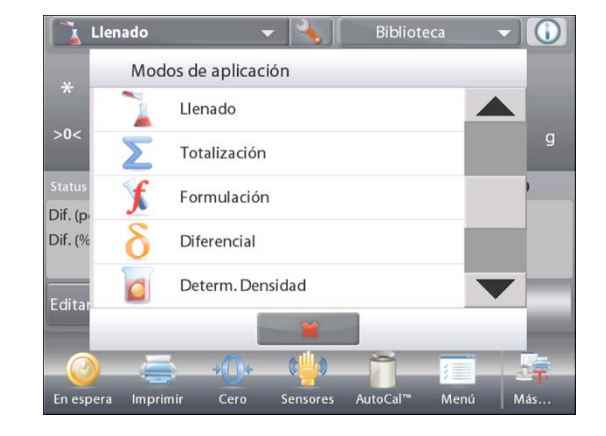

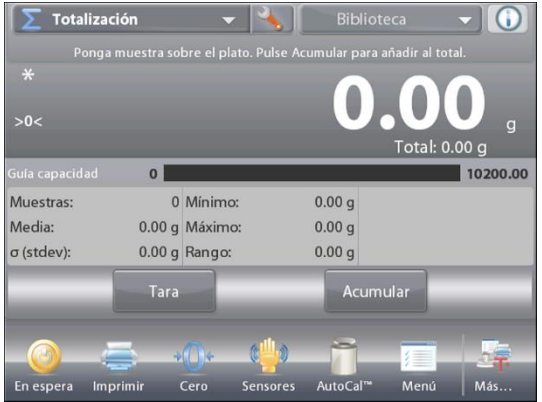

La pantalla de inicio de **TOTALIZACIÓN**

Línea de pantalla principal Segunda línea de pantalla

Campos de referencia

Botones de aplicaciones

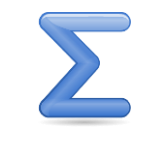

Funciones **Icono de aplicación** 

El peso de la muestra aparece en la línea de pantalla principal.

Pulse **Acumular** para añadir el peso del elemento al total. Cuando está estable, el nuevo total aparece en la línea de pantalla secundaria.

Retire el elemento del plato de pesada, luego añada el siguiente elemento y continúe según lo indicado anteriormente.

Una vez que finalice, pulse el botón **Borrar total** para restablecer la segunda línea de pantalla en cero.

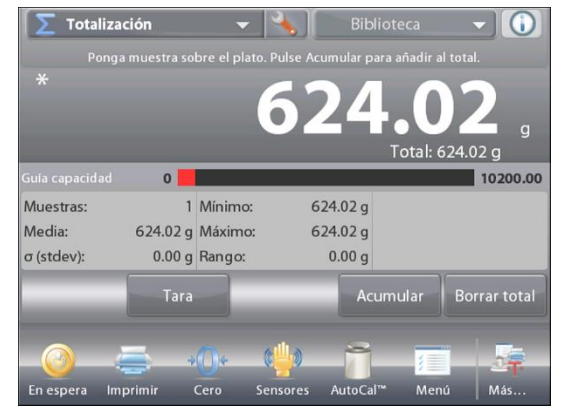

## **4.7.2 Ajuste de aplicaciones**

La aplicación se puede personalizar para varias preferencias de usuario.

Toque el icono de ajuste (llave) para ingresar al ajuste de la aplicación de la pantalla de inicio.

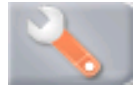

Aparecerá el menú de ajuste.

Seleccione el elemento de la lista que desee ver o del que desee cambiar el valor.

Para regresar a la pantalla de inicio de la aplicación, toque **Hecho**.

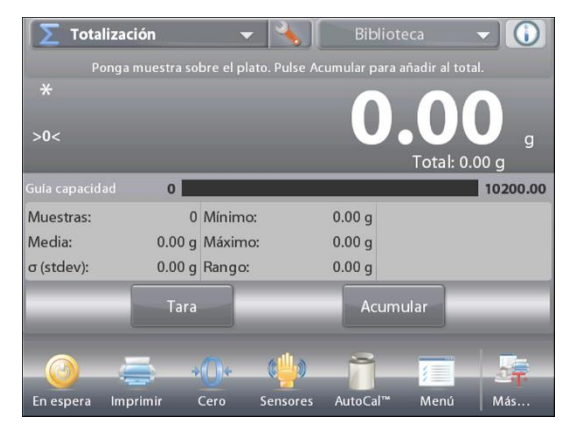

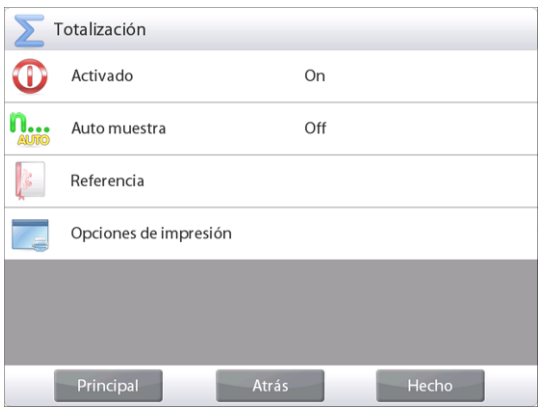

**Los ajustes de la aplicación de totalización** (valores predeterminados en negrita)

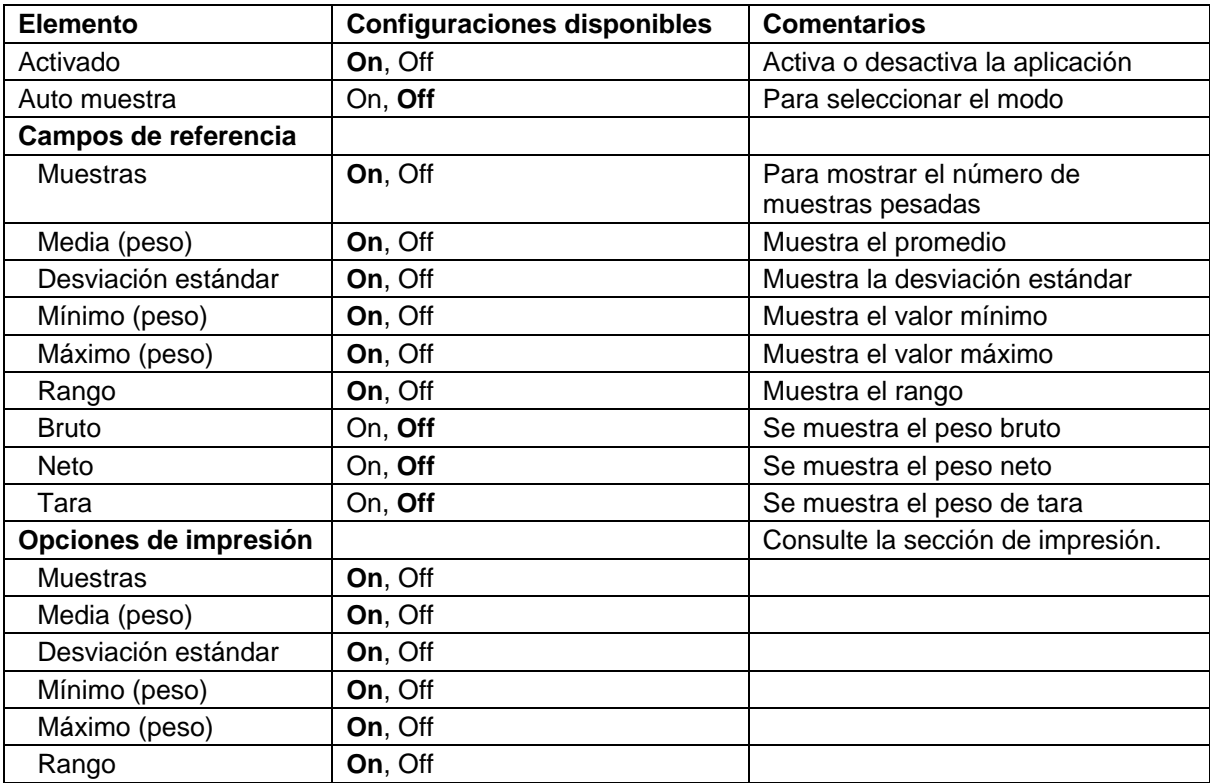

## **4.7.3 Totalización – Automática**

El peso del elemento se añade automáticamente (cuando está estable).

Para activar esta función:

1. Toque el icono de ajuste (llave) para ingresar al ajuste de la aplicación.

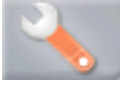

2. Pulse **Auto muestra** para ajustar esta función en **On**.

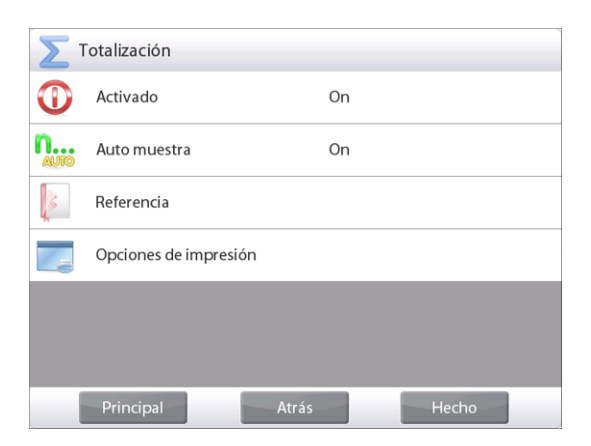

No deje ningún elemento en el plato (si fuera necesario).

Añada una nueva muestra.

El peso del elemento aparece en la línea de pantalla principal.

El peso del elemento se añade automáticamente (cuando está estable) al total. El nuevo total aparece en la segunda línea de pantalla.

Retire el elemento del plato de pesada, luego añada el siguiente elemento y continúe de la misma manera que lo hace en modo manual.

Una vez que finalice, pulse el botón **Borrar total** para restablecer la segunda línea de pantalla en cero.

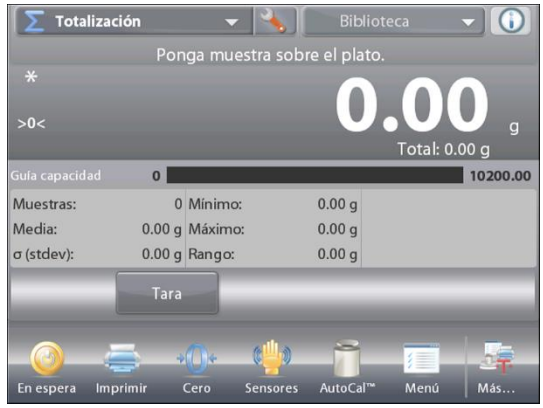

# **4.8 Formulación**

Utilice esta aplicación para la síntesis de compuestos y formulación de recetas. El número de componentes puede ser de 2 a 99. La formulación tiene dos modos de funcionamiento:

# **Formulación libre** y **Formulación mediante receta**.

## **4.8.1 Formulación libre (predeterminada)**

Este modo de formulación permite al usuario añadir componentes libremente. Al final, se solicita un material de relleno. En la porción superior izquierda de la pantalla de inicio, seleccione **Formulación**.

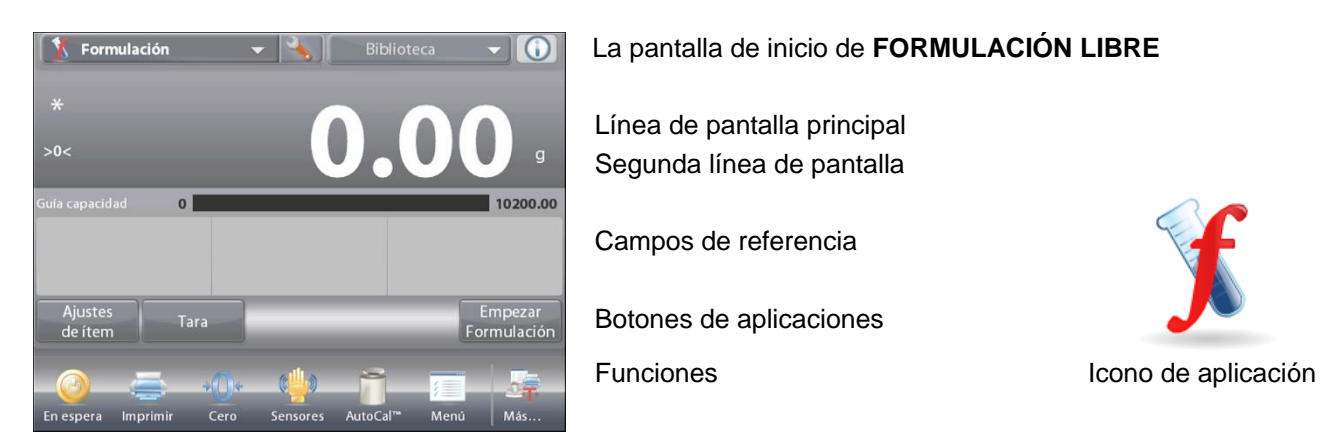

Para iniciar el proceso de síntesis de compuestos, pulse **Iniciar formulación**.

Un mensaje indica **Ponga componente 1.Pulse Aceptar**. El peso del elemento aparece en la línea de pantalla principal. Coloque el primer ingrediente en el plato (o en un recipiente tarado). Pulse **Aceptar** para guardar el primer componente.

Un mensaje indica **Ponga componente 2. Pulse Aceptar**. Continúe añadiendo componentes y pulsando **Aceptar** para guardar el peso de los componentes individuales hasta que la fórmula esté completa.

La línea **Total** muestra el peso total de todos los componentes. Pulse **Imprimir** en cualquier momento del proceso para imprimir la receta.

## Luego pulse **Fin de fórmula**.

Es posible que aparezca un mensaje en pantalla solicitando un material de relleno.

Si la fórmula requiere un material de relleno, pulse **OK (Aceptar)**.

Aparecerá una ventana emergente con un mensaje indicando que se debe añadir el material de relleno.

Añada el relleno en caso de ser necesario, luego pulse **Aceptar**

(si no es necesario un relleno, pulse **Aceptar** *sin* añadir el relleno).

Los resultados se muestran posteriormente en una ventana emergente.

## **Resultados de formulación libre**

Pulse **Imprimir** para enviar los datos al puerto COM activado.

Pulse **Cerrar** para cerrar la ventana de resultados y regresar a la pantalla de inicio de la aplicación.

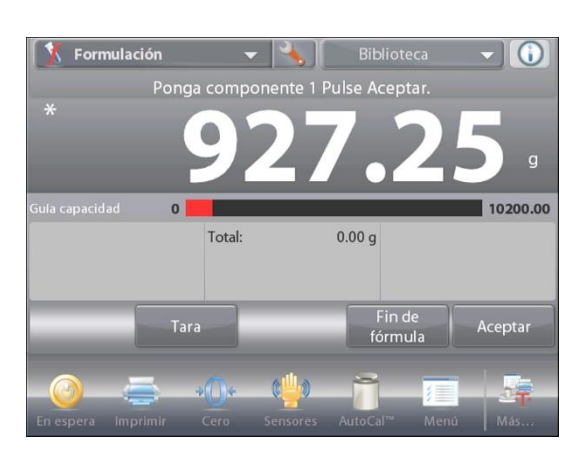

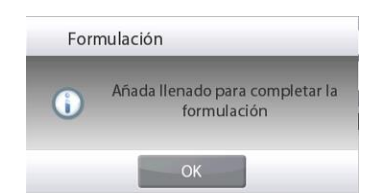

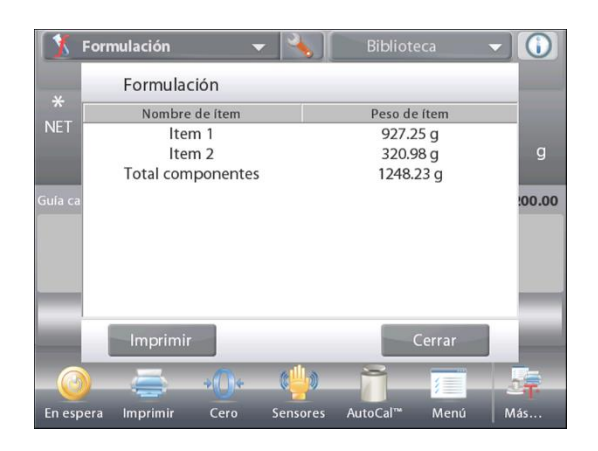

# **4.8.2 Ajuste de aplicaciones**

La aplicación se puede personalizar para varias preferencias de usuario.

Toque el icono de **ajuste** (llave) para ingresar a **Ajuste de la aplicación** de la pantalla de inicio.

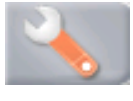

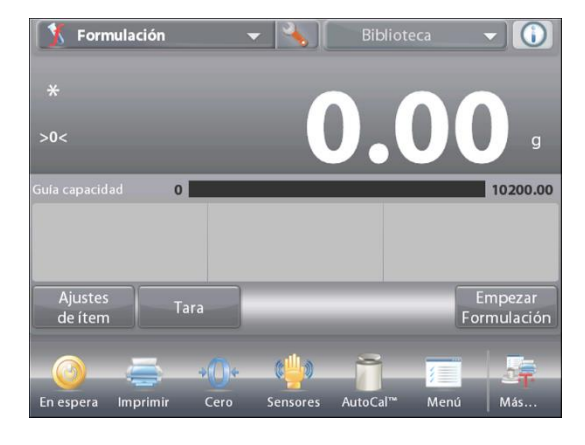

Aparecerá el menú**Ajuste**.

Seleccione el elemento de la lista que desee ver o del que desee cambiar el valor.

Para regresar a la pantalla de inicio de la aplicación, toque **Hecho**.

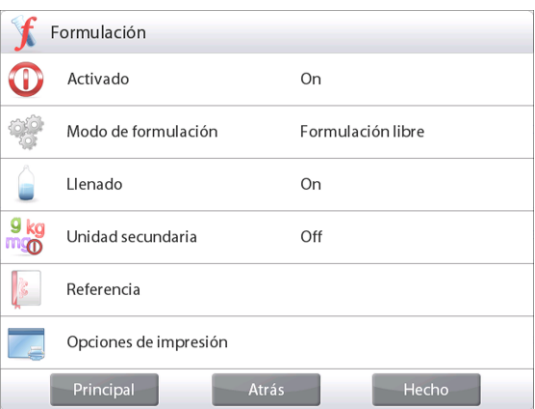

**Los ajustes de la aplicación de formulación** (valores predeterminados en negrita)

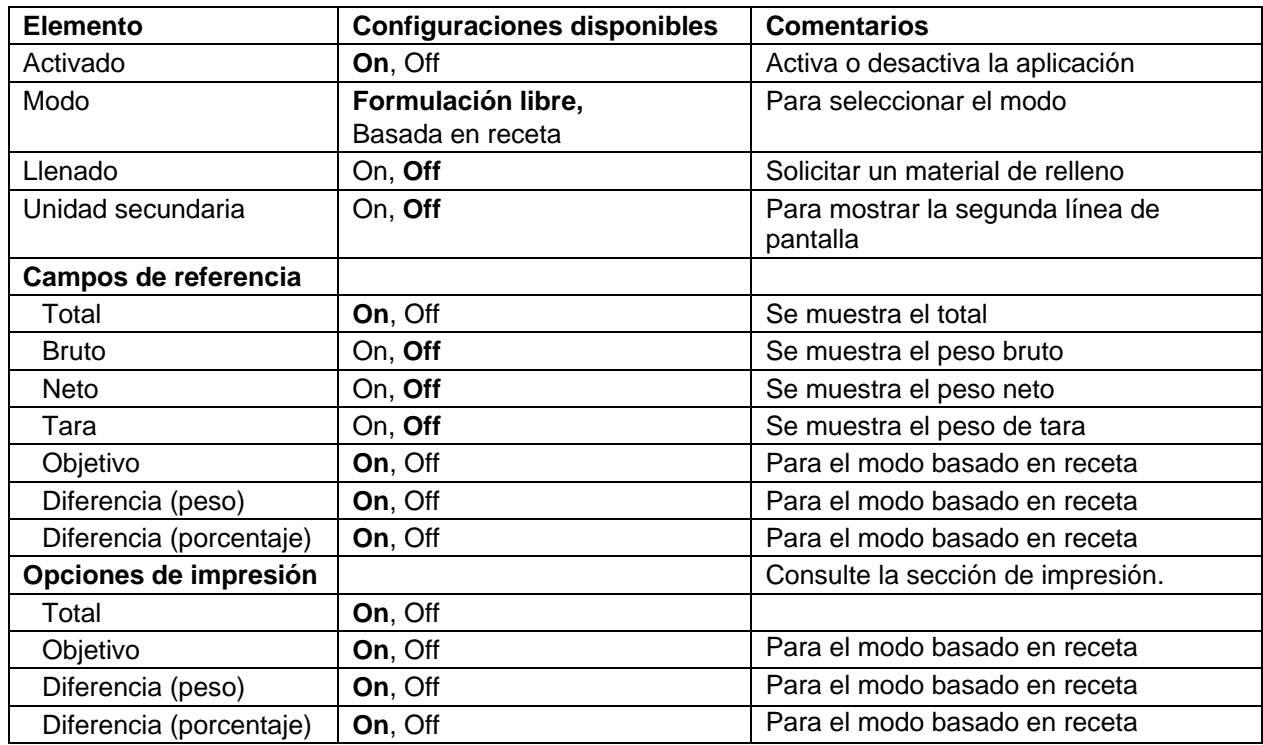

## **4.8.3 Formulación mediante receta**

La formulación mediante receta requiere, en primer lugar, la introducción de la fórmula seguida por componente a componente.

Para activar esta función, pulse el icono de ajuste (llave) para ingresar al menú de ajuste de formulación.

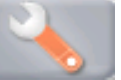

Cambie el modo a **Basada en receta**.

Pulse **Hecho** en la pantalla principal de opciones de ajustes.

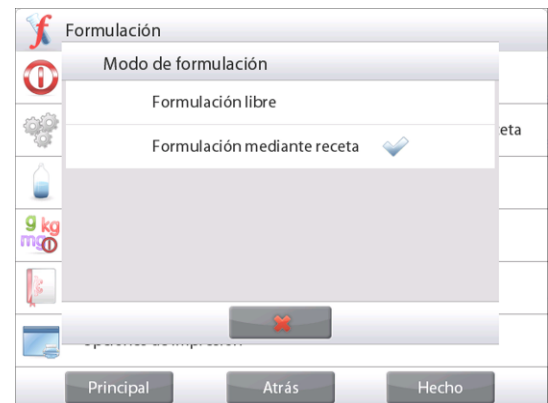

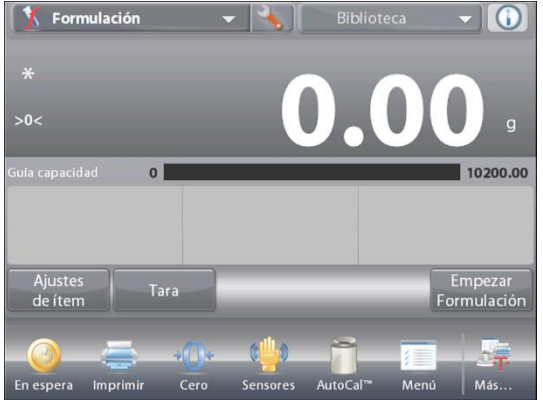

La pantalla de inicio de **FORMULACIÓN MEDIANTE RECETA**

Formulación

Línea de pantalla principal Segunda línea de pantalla

Campos de referencia

Botones de aplicaciones

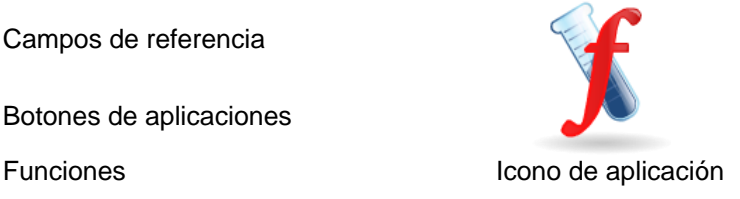

## Pulse **Iniciar formulación**.

Si no se han ajustado elementos previamente, aparece la pantalla de configuración.

Si ya existen elementos en la memoria, se inicia la formulación.

## Pulse el botón **Añada nuevo**.

Un nuevo componente predeterminado se añade al final de la fórmula (nombre y peso predeterminados).

Nombre de íten Peso de íter Añada nuevo Edite nombre Edite Peso Borre ítem Subir Borrar todo Bajar voivei a<br>plicació

Para cambiar el nombre del componente predeterminado, pulse **Edite nombre**.

Aparecerá la pantalla de entrada alfanumérica.

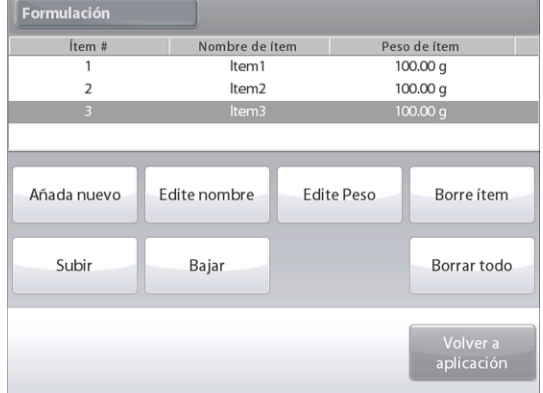

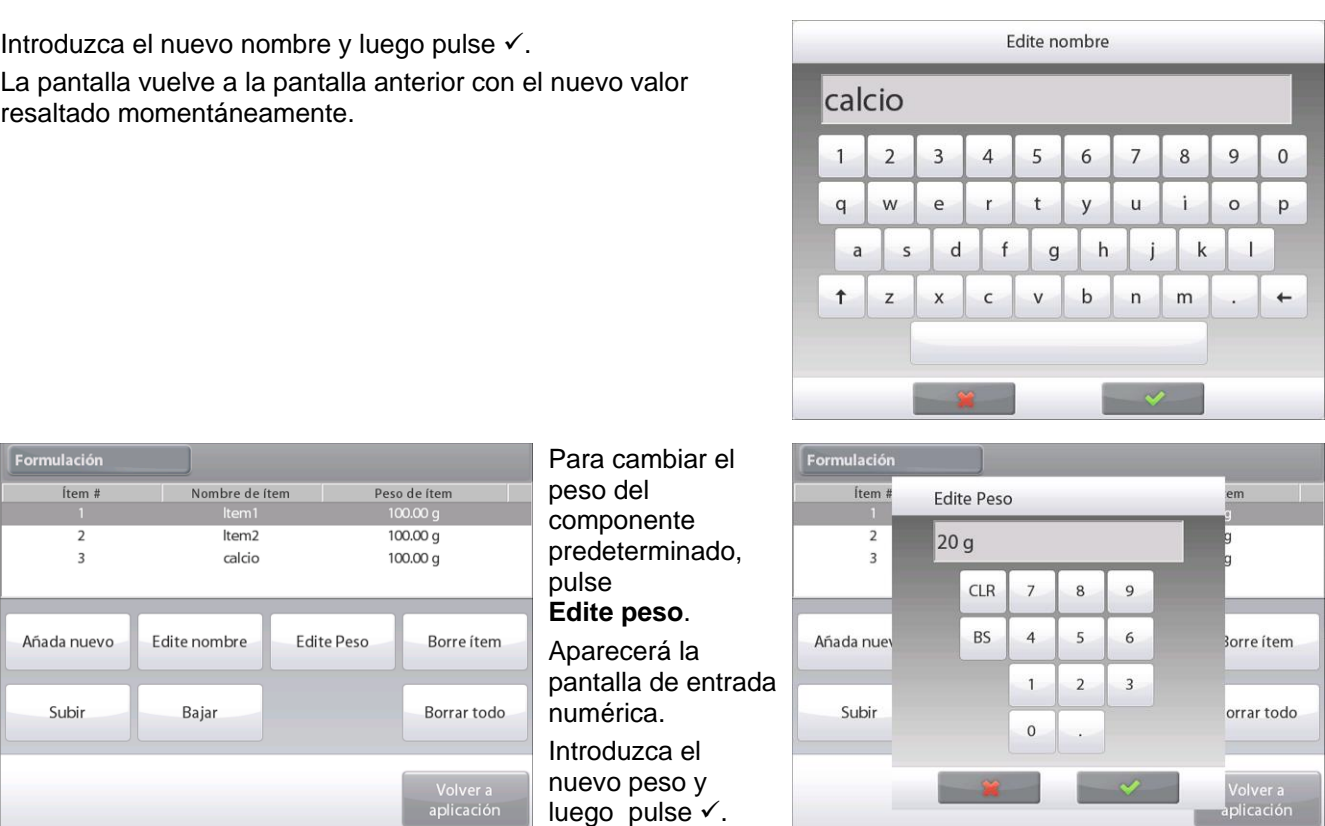

La pantalla vuelve a la pantalla anterior con el nuevo valor resaltado momentáneamente.

Continúe añadiendo componentes según lo requiera la fórmula.

Para cambiar el orden de un componente en la fórmula, toque el elemento para resaltarlo y luego pulse **Subir** o **Bajar**.

Para eliminar un componente, toque el elemento para resaltarlo y pulse **Borre ítem**.

Para borrar todos los componentes, pulse **Borrar todo**. Se requiere una confirmación.

Cuando finalice, pulse **Volver a aplicación**.

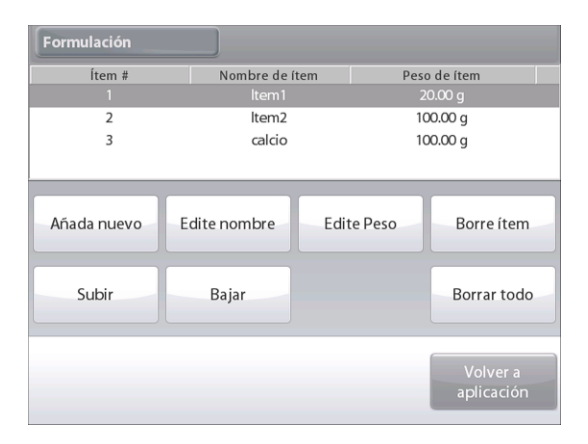

Pulse **Iniciar formulación**. Siga las instrucciones en pantalla: Añada el componente necesario a la fórmula.

El peso del componente aparece en la línea de pantalla principal.

La barra de progreso muestra el estado de rellenado. Dentro del 10 por ciento del valor objetivo, la barra de progreso se convierte en una pantalla de buena resolución.

Pulse **Aceptar** para añadir el peso del componente al total. El nuevo total aparece en la segunda línea de pantalla.

Para cada componente, se muestra la diferencia con respecto al objetivo (en peso y porcentaje).

Siga las instrucciones en pantalla para continuar añadiendo componentes y pulsando **Aceptar** para completar la fórmula.

Cuando finalice, aparecerá la pantalla de resultados de la formulación.

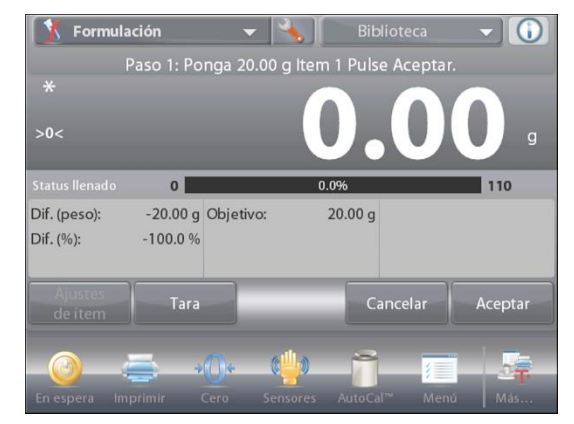

# **Resultados de la formulación**

Pulse **Imprimir** para enviar los resultados al puerto COM activado.

Para cerrar la ventana de resultados y regresar a la pantalla de inicio de la aplicación, pulse **Cerrar**.

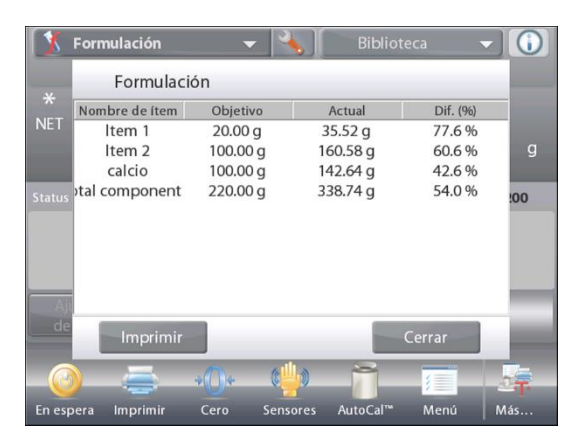

# **4.9 Pesada diferencial**

La pesada diferencial almacena los valores de los pesos para que las muestras se puedan secar o procesar y se pueda calcular la diferencia de peso. Se pueden almacenar hasta 99 muestras.

La pesada diferencial tiene dos modos de funcionamiento:

- **Auto proceso On**, en el que los pesos inicial y final se recolectan secuencialmente para un elemento en particular.
- **Auto proceso Off**, los pesos inicial y final se recopilan en forma separada para cada elemento, después de que cada elemento se selecciona en **Ajustes de ítem**.

Toque el icono **Ajuste** (llave) para ingresar a la pantalla de inicio de **Ajuste de aplicaciones**.

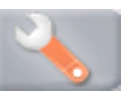

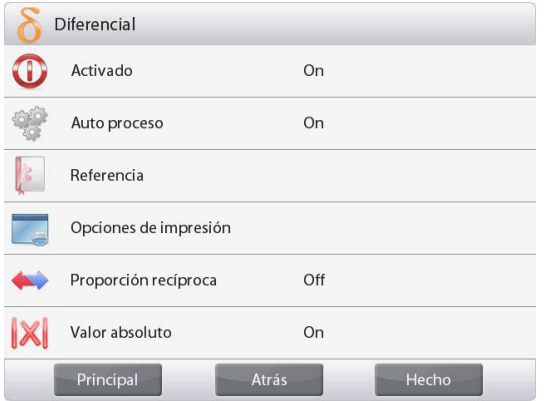

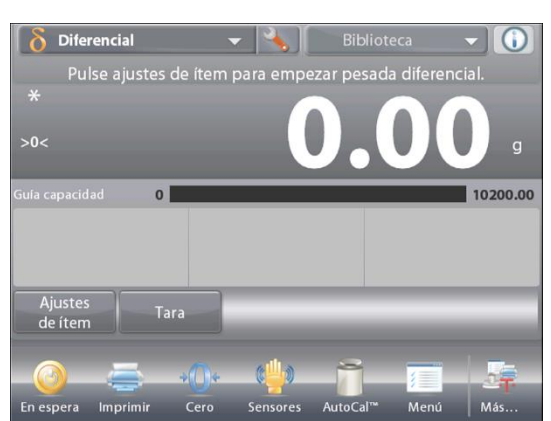

La pantalla de inicio de **PESADA DIFERENCIAL**

Línea de pantalla principal Segunda línea de pantalla

Campos de referencia

Botones de aplicaciones

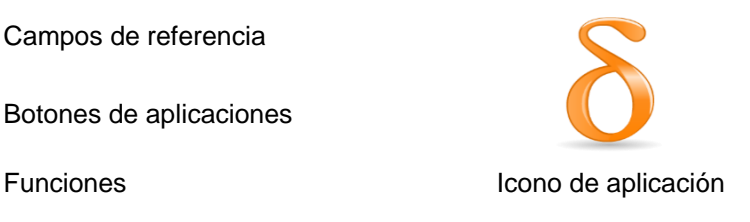

## **4.9.1 Configuración de los elementos**

Pulse **Ajustes de ítems** para ajustar los elementos en la memoria.

Para ajustar el elemento, pulse **Añada nuevo**.

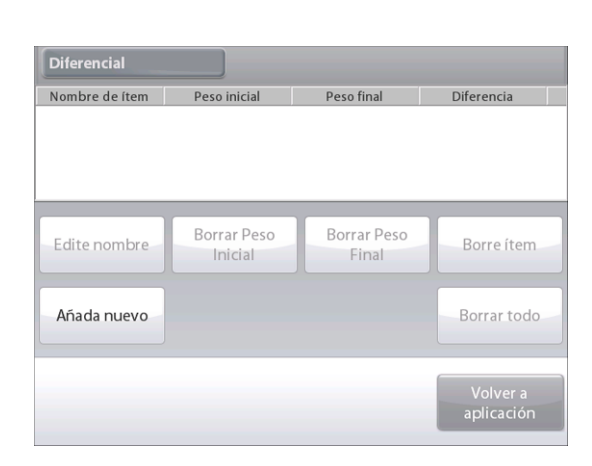

Se añaden nuevos elementos con información predeterminada de nombre y peso (sin pesos iniciales o finales).

Para cambiar el nombre del elemento predeterminado, pulse **Edite nombre**.

Aparecerá la pantalla de entrada alfanumérica.

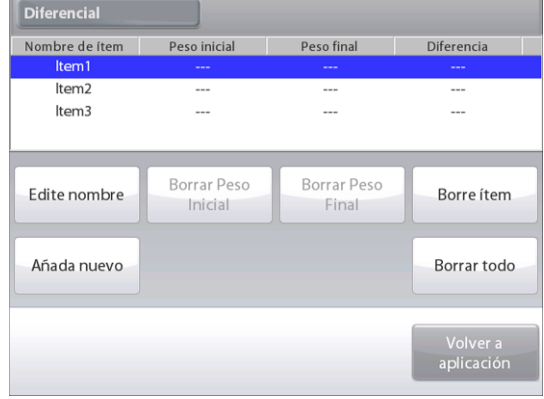

Introduzca el nuevo nombre y luego pulse  $\checkmark$ .

La pantalla vuelve a la pantalla anterior con el nuevo valor resaltado momentáneamente.

Continúe añadiendo elementos según sea necesario utilizando **Añada nuevo**.

Se pueden añadir nuevos elementos en cualquier momento.

Para eliminar un elemento, toque el elemento para resaltarlo y luego pulse **Borre ítem**.

Para borrar el peso inicial del elemento, pulse **Borrar peso inicial** (esta función se desactiva si no se almacena un peso inicial).

Para borrar el peso final del elemento, pulse **Borrar peso final** (esta función se desactiva si no se almacena un peso final).

Para borrar todos los elementos, pulse **Borrar todo** y luego confirme.

Cuando finalice, pulse **Volver a aplicación**.

En la pantalla principal de aplicaciones, siga las instrucciones en pantalla: Añada el primer elemento, luego pulse **Aceptar** para guardar el valor.

Los pesos iniciales del elemento definido se registran en primer lugar y luego se recogen los pesos finales de los elementos.

Una vez que se almacenan los pesos finales e iniciales de los elementos, se muestran los valores junto con la diferencia entre peso y porcentaje.

Los elementos se almacenan en la memoria. Para iniciar una nueva sesión de pesada diferencial, elimine los pesos inicial y/o final.

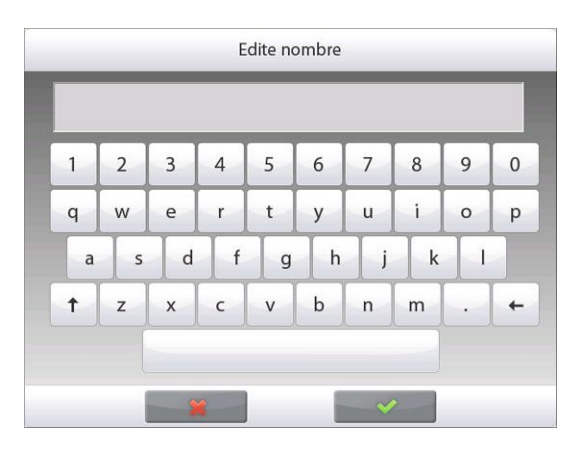

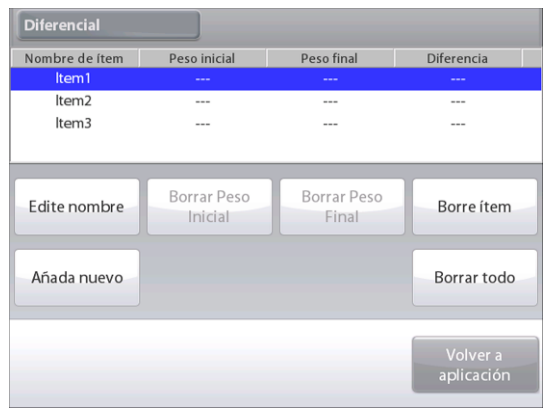

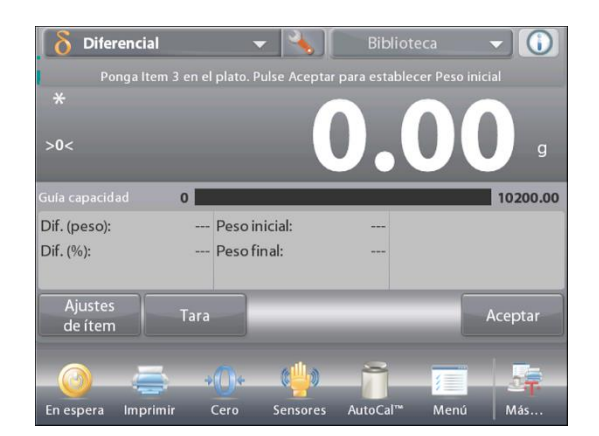

# **4.9.2 Ajuste de aplicaciones**

La aplicación se puede personalizar para varias preferencias de usuario.

Toque el icono **Ajuste** (llave) para ingresar a **Ajuste de aplicaciones** de la pantalla de inicio.

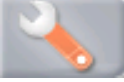

Aparecerá el menú**Ajuste**.

Seleccione el elemento de la lista que desee ver o del que desee cambiar el valor.

Para regresar a la pantalla de inicio de la aplicación, toque **Hecho**.

## **Proporción recíproca**

Cuando está activado, la diferencia (peso) y la diferencia (%) se contarán de la siguiente manera:

Diferencia (wt) = Peso inicial - Peso final

Diferencia (%) = (Peso inicial - Peso inicial)

Cuando se apaga, el resultado se contará por el peso final menos el peso inicial.

## **Valor absoluto**

Cuando se activa, el resultado de Diff.(wt.) obtendrá un valor absoluto. Se convertirá en positivo si es negativo en primer lugar.

**Los ajustes de la aplicación de pesada diferencial** (valores predeterminados en **negrita**)

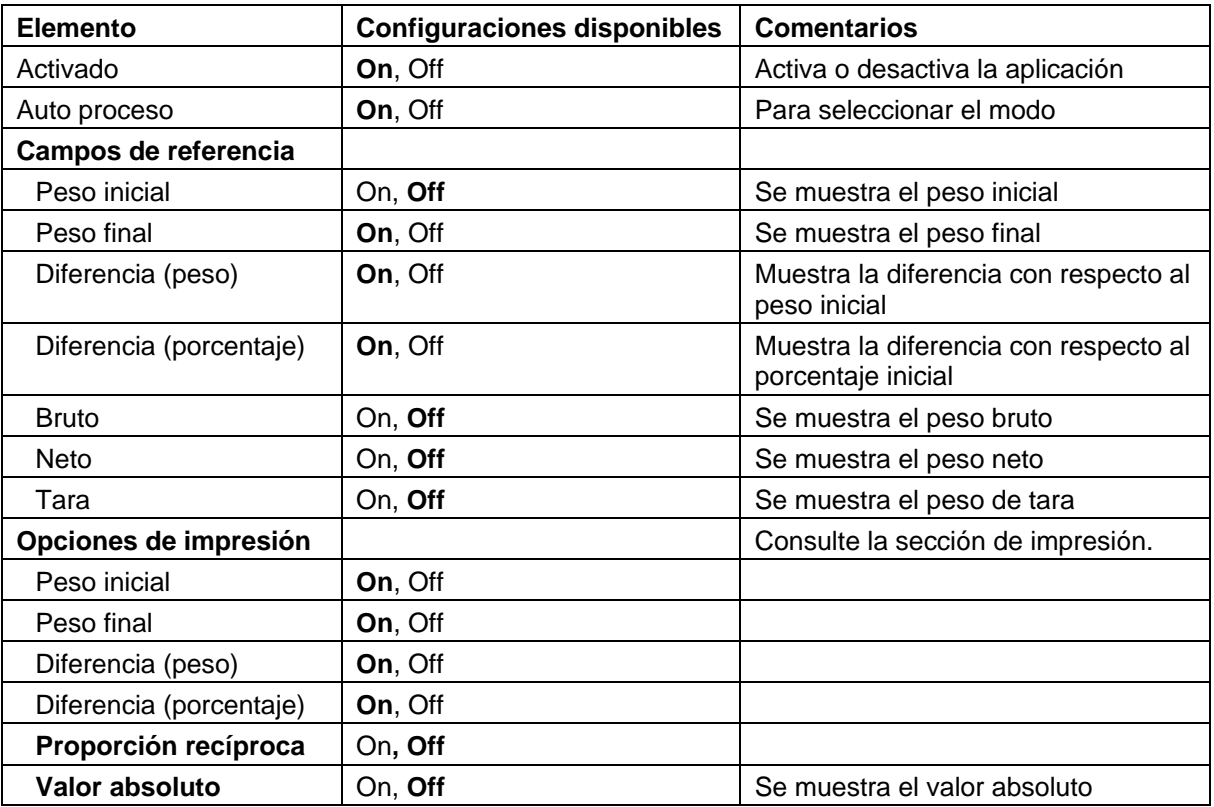

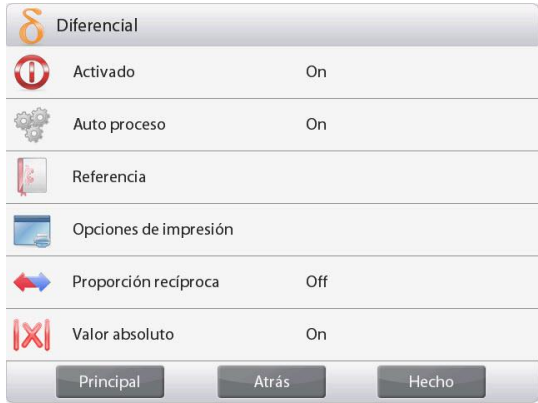

## **4.9.3 Pesada diferencial con procesamiento automático On**

La pesada diferencial con Auto proceso-On requiere que los pesos inicial y final se recolecten secuencialmente para un elemento en particular.

Para activar esta función, toque el icono **Ajuste** (llave) para ingresar a **Ajuste de aplicaciones** de la pantalla de inicio.

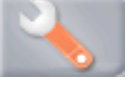

Pulse **Auto proceso** para activarlo **(On)**.

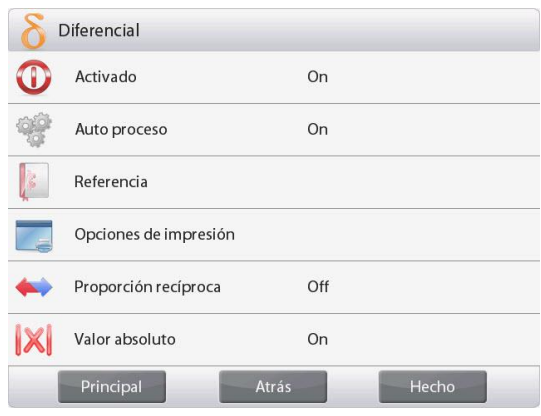

Siga las instrucciones en pantalla para dar inicio.

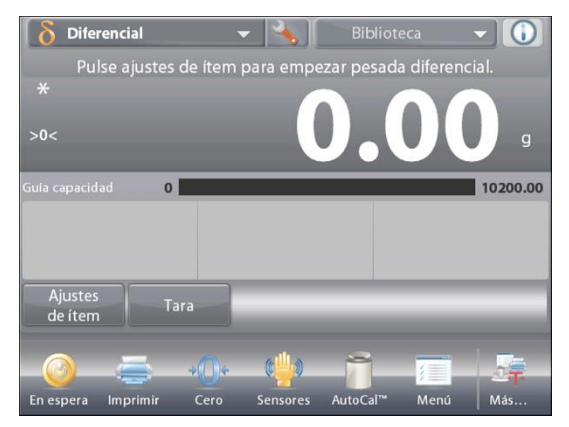

La pantalla de inicio de **PESADA DIFERENCIAL - Automático**

Línea de pantalla principal Segunda línea de pantalla (no aparece)

Campos de referencia

Botones de aplicaciones

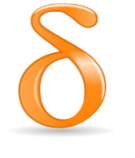

Funciones **Icono de aplicación** 

Siga las instrucciones en pantalla:

Pulse **Ajustes de ítems** para ajustar los elementos en la memoria, si fuera necesario.

Utilice los botones según sea necesario.

Siga los mismos pasos tal como se muestra en la página 57.

Pulse **Volver a aplicación** cuando esté listo.

Aparece un mensaje que indica que el elemento 1 se debe colocar en el plato nuevamente y luego pulsar **Aceptar** para establecer el peso final.

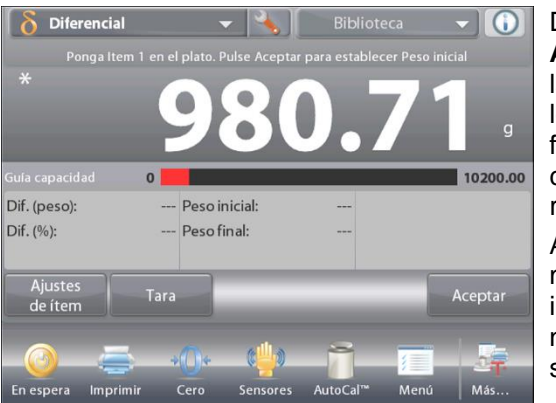

Después de pulsar **Aceptar**, aparece la diferencia entre los pesos inicial y final en los campos de referencia. Aparece un mensaje para iniciar el proceso nuevamente, si así se desea.

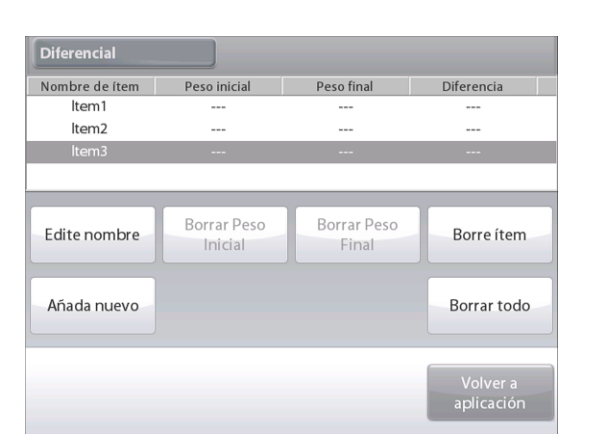

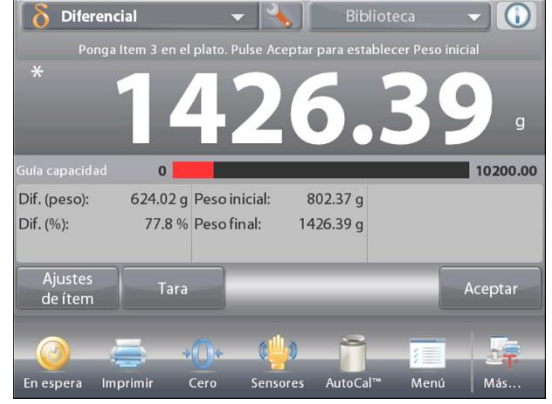

# **4.10 Determinación de densidad**

La Explorer se puede utilizar para determinar la densidad de un objeto. Se pueden realizar cuatro tipos de determinación de densidad:

- 1. Sólidos *más* densos que el agua
- 2. Sólidos *menos* densos que el agua
- 3. Densidad líquida
- 4. Material poroso (impregnado de aceite)

Se ha diseñado un accesorio para el kit de determinación de densidad para usar con las balanzas Explorer de Ohaus. Las ilustraciones en este procedimiento se refieren al kit de densidad. Sin embargo, se puede utilizar cualquier aparato de laboratorio que cumpla con los requisitos para las mediciones de densidad. El software de la balanza incluye una tabla de densidades de referencia para agua a temperaturas entre 10 ºC y 30 ºC. Revise toda esta sección antes de realizar mediciones de densidad.

Cuando se realizan mediciones de densidad, el material debe pesar al menos 10 mg en una balanza analítica y 100 mg en una balanza de precisión.

La densidad se puede determinar **manualmente** (con pulsación de una tecla después de cada paso) o **automáticamente** (los pesos se registran automáticamente). Antes de realizar mediciones de densidad, establezca los ajustes de aplicaciones.

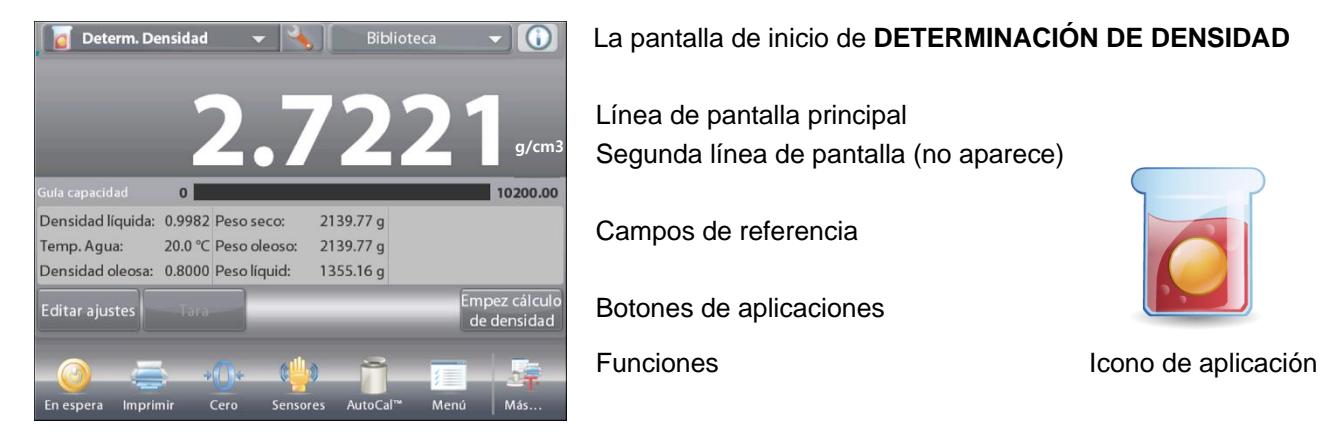

## **4.10.1 Medición de la densidad de un sólido utilizando agua (predeterminada)**

Pulse el botón **Ajuste** (la llave) para abrir la pantalla de **Configuraciones** para determinación de densidad.

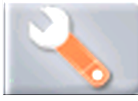

Confirme que los siguientes **Ajustes** estén seleccionados:

- **Tipo de densidad: Sólido**
- **Tipo de líquido: Agua**
- **Material poroso: Off**

Pulse **Hecho** para regresar a la pantalla de inicio de determinación de densidad.

La pantalla de **Editar ajustes**.

*Configuraciones disponibles:* **Temperatura del agua, Nombre de muestra, ID de muestra, ID de lote, Borrar todo.**

**Nota:** consulte la sección 4.1.1 para obtener detalles sobre cómo configurar el Nombre de la muestra, la ID de la muestra, la ID del lote y Borrar todo.

*Funciones disponibles:* **Volver a aplicación**

Para ajustar el valor de la temperatura del agua, toque el botón **Temp. Agua**.

La balanza calcula la densidad del agua basándose en el valor de la temperatura del agua introducido (tabla de búsqueda

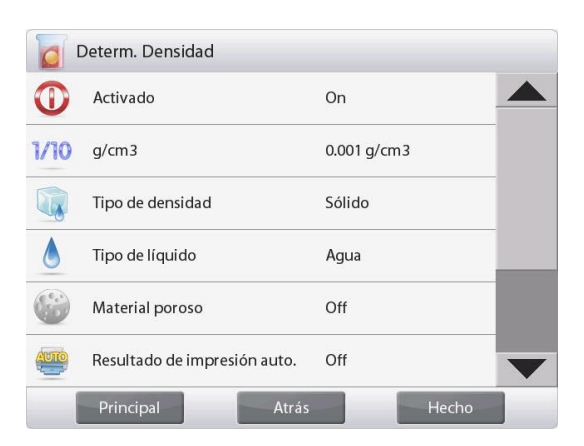

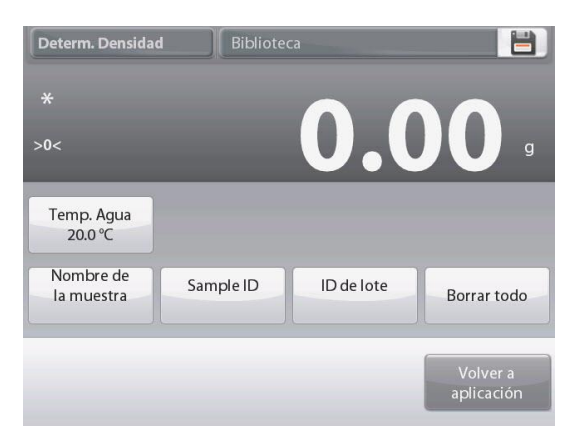
# **BALANZAS EXPLORER ES-71**

interna).

Mida la temperatura del agua real utilizando un termómetro de precisión.

Aparecerá una ventana de entrada numérica.

Introduzca la temperatura del agua real, luego pulse **Hecho**.

La pantalla vuelve a la pantalla anterior con el nuevo valor resaltado.

Para regresar a la pantalla de inicio de determinación de densidad,

#### toque **Volver a aplicación**.

Para iniciar el proceso de determinación de densidad, pulse **Empez cálculo de densidad**

**Paso 1 de 2 –**<br>**Paso 1 de 2 –** 

*(consulte a continuación).*

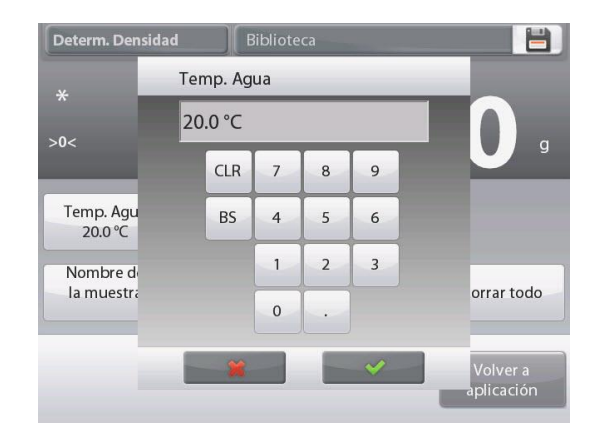

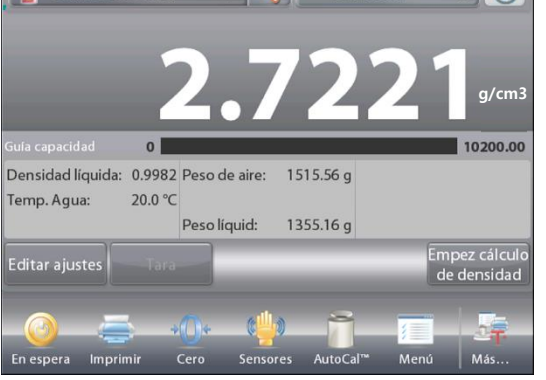

**Pesar la muestra en aire.** Pulse **Empez cálculo de densidad**. Siga las instrucciones y luego pulse **Aceptar** para almacenar el peso de la muestra en seco ("en aire").

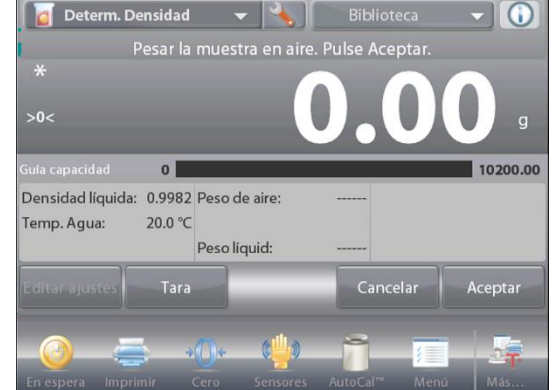

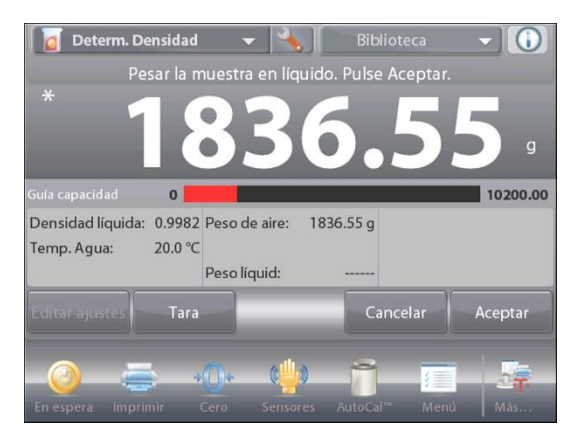

**Paso 2 de 2 – Pesar la muestra sumergida en líquido.** Siga las instrucciones y luego pulse **Aceptar** para almacenar el peso de la muestra (sumergida en líquido).

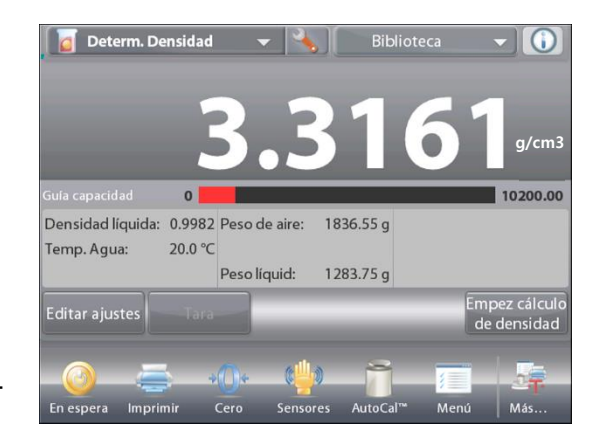

Una vez que se han determinado los pesos necesarios, la densidad de la muestra aparece en **g/cm<sup>3</sup>** (junto con el peso en aire y peso en agua) en la pantalla de aplicaciones.

Pulse **Empez cálculo de densidad** para restablecer todos los valores de peso e reiniciar el proceso.

# **4.10.2 Ajuste de aplicaciones**

La aplicación se puede personalizar para varias preferencias de usuario.

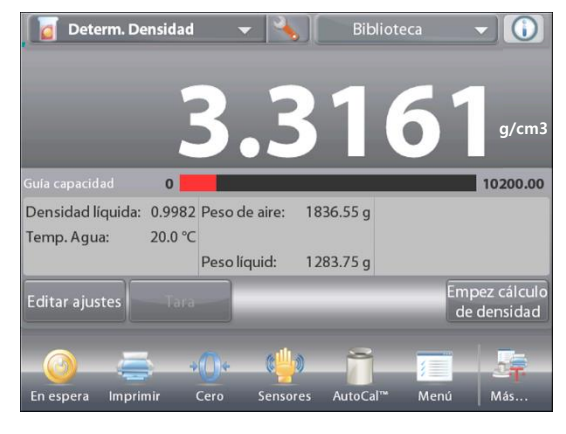

Toque el icono **Ajuste** (llave) para ingresar a la pantalla de inicio de ajuste de aplicaciones.

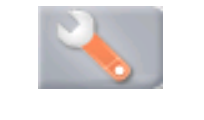

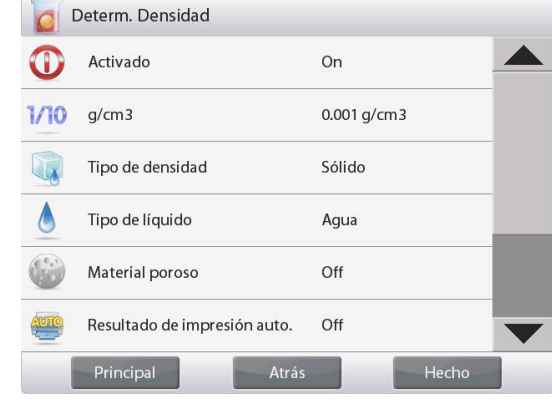

# Aparecerá el menú**Ajuste**.

Seleccione el elemento de la lista que desee ver o del que desee cambiar el valor.

Para regresar a la pantalla de inicio de la aplicación, toque **Hecho**.

**Los ajustes de aplicaciones de densidad** (valores predeterminados en negrita)

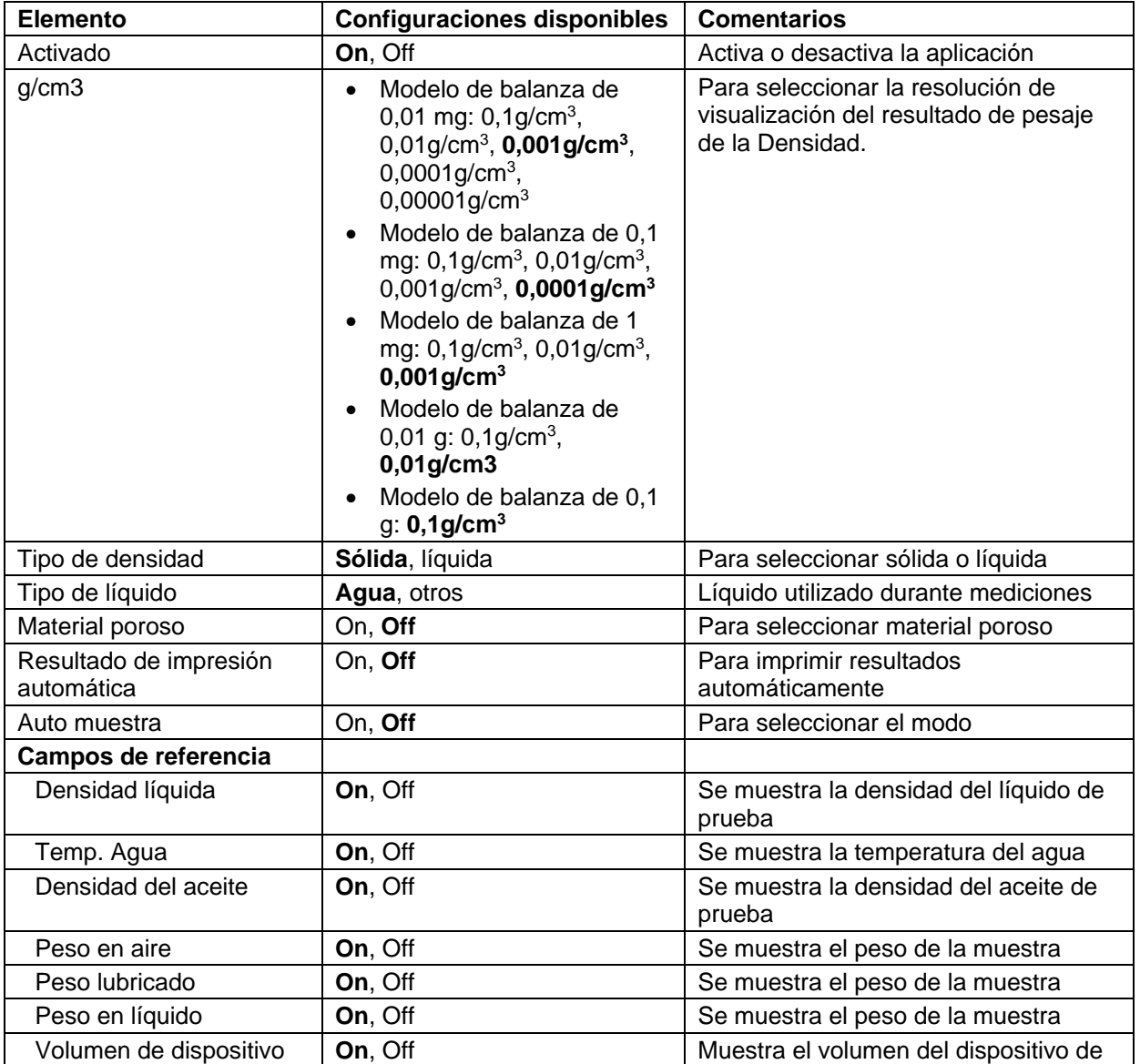

# **BALANZAS EXPLORER ES-73**

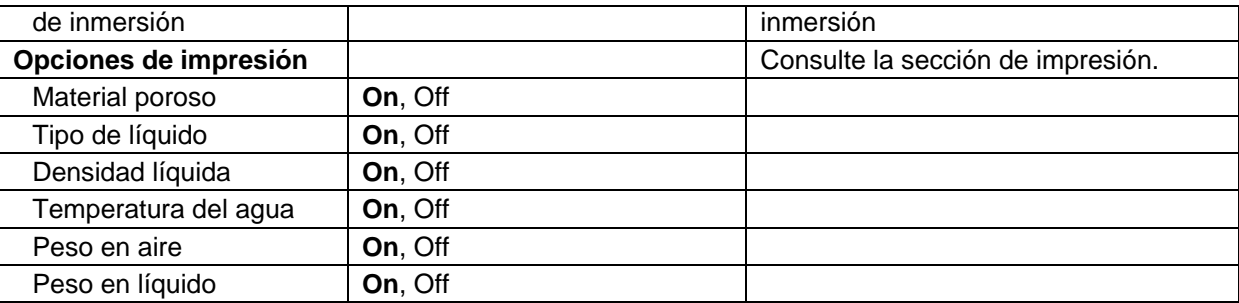

# **4.10.3 Medición de la densidad de un material flotante utilizando agua**

Pulse el botón **Ajuste** (la llave) para abrir la pantalla de **Configuración**.

Confirme que los siguientes **Ajustes** estén seleccionados:

- **Tipo de densidad: Sólido**
- **Tipo de líquido: Agua**
- **Material poroso: Off**

Pulse **Hecho** para regresar a la pantalla de inicio de determinación de densidad.

Siga el mismo procedimiento de los materiales sólidos, excepto el paso 2 de determinación de densidad. **Empuje la muestra hacia abajo** hasta que esté completamente sumergida.

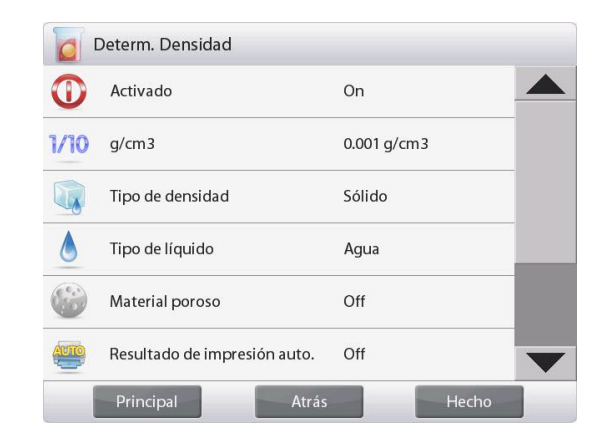

#### **4.10.4 Medición de la densidad de un sólido utilizando un líquido auxiliar**

Para activar esta función, ingrese al menú de ajuste de densidad y seleccione lo siguiente: **Tipo de densidad: Sólido; Tipo de líquido: Otros; Material poroso: Off**. Consulte el ajuste de aplicaciones.

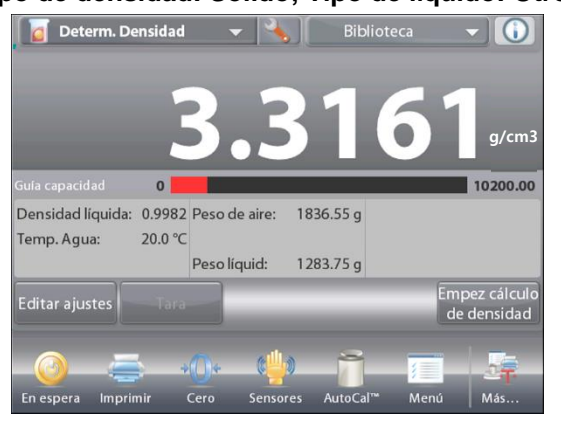

La pantalla de inicio de **DETERMINACIÓN DE DENSIDAD - SÓLIDOS**

Línea de pantalla principal Segunda línea de pantalla

Campos de referencia

Botones de aplicaciones

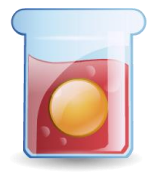

Funciones **Icono de aplicación** 

Confirme que los valores predeterminados mostrados (densidad líquida, etc.) sean correctos.

Para editar los valores predeterminados, toque **Editar ajustes** y aparecerá la pantalla de configuración de la aplicación.

# *Configuraciones disponibles:* **Densidad líquida, Nombre de muestra, ID de muestra, ID de lote, Borrar todo.**

**Nota:** consulte la sección 4.1.1 para obtener detalles sobre cómo configurar el Nombre de la muestra, la ID de la muestra, la ID del lote y Borrar todo.

#### *Funciones disponibles:* **Volver a aplicación**

Para ajustar el valor de la densidad líquida, toque el botón **Densidad líquida**.

Mida la densidad líquida real del ajuste de densidad e introdúzcala.

Aparecerá una ventana de entrada numérica.

Pulse la densidad en g/cm<sup>3</sup> y luego pulse **Hecho**.

La pantalla vuelve a la pantalla anterior con el nuevo valor de peso medio de pieza resaltado.

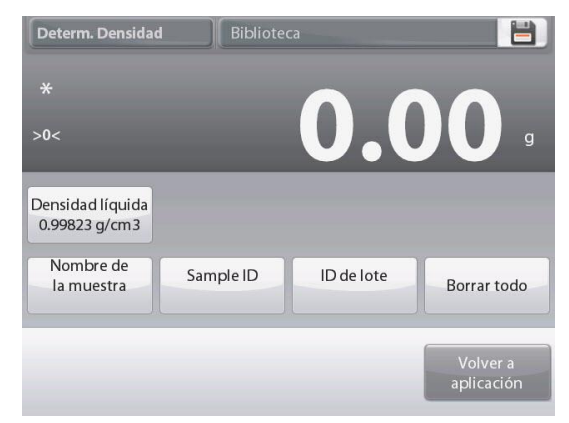

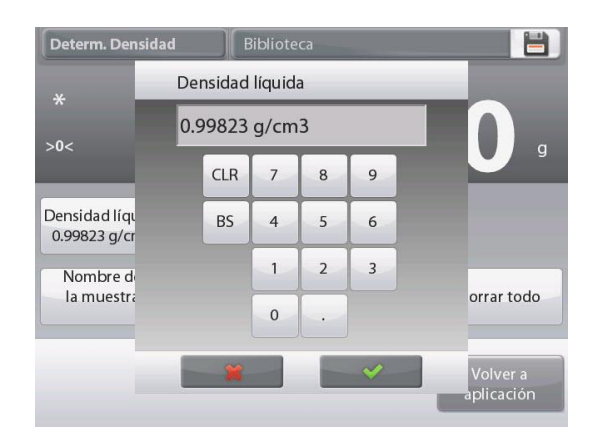

Para regresar a la pantalla de inicio de determinación de densidad, toque **Volver a aplicación**.

Inicie el proceso de determinación de la densidad según lo indicado anteriormente.

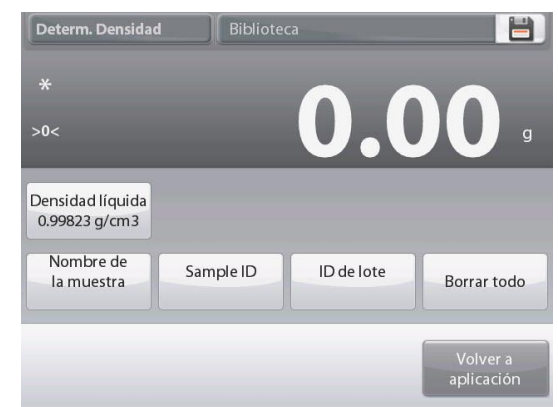

### **4.10.5 Medición de la densidad de un líquido utilizando un dispositivo de inmersión calibrado (no suministrado)**

Active esta función, ingrese al menú de ajuste de densidad y seleccione lo siguiente: **Tipo de densidad: Líquido** (consulte el ajuste de aplicaciones).

**Nota:** si el tipo de densidad se ajusta en líquido, se desactivan las selecciones de tipo de líquido y material poroso.

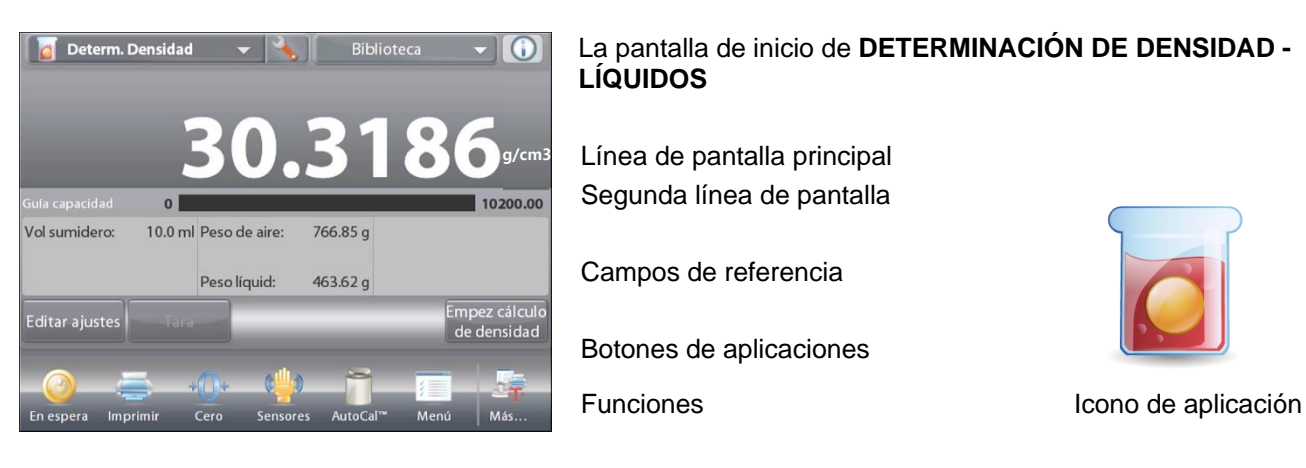

Confirme que el valor predeterminado mostrado (volumen de dispositivo de inmersión) sea correcto. Para editar los valores predeterminados, toque **Editar ajustes** y aparecerá la pantalla de configuración:

> *Configuraciones disponibles:* **Volumen sumidero, Nombre de muestra, ID de muestra, ID de lote, Borrar todo.**

**Nota:** consulte la sección 4.1.1 para obtener detalles sobre cómo configurar el Nombre de la muestra, la ID de la muestra, la ID del lote y Borrar todo.

*Funciones disponibles:* **Volver a aplicación**

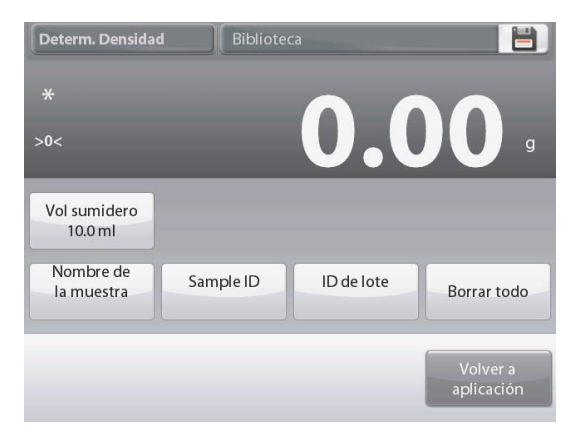

Para ajustar el valor del volumen del dispositivo de inmersión, toque el botón **Volumen sumidero**.

Aparecerá una ventana de entrada numérica.

Pulse la tecla del valor deseado y luego pulse  $\checkmark$ .

La pantalla vuelve a la pantalla anterior con el nuevo valor resaltado.

Para regresar a la pantalla de inicio de determinación de densidad, toque **Volver a aplicación**.

Pulse **Empez cálculo de densidad** para iniciar el proceso.

**Paso 1 de 2 – Pesar el dispositivo de inmersión en aire.** Siga las instrucciones en pantalla y luego pulse **Aceptar** para almacenar el peso del dispositivo de inmersión ("en aire").

#### **Paso 2 de 2 – Pesar el dispositivo de inmersión sumergido en el líquido de prueba.**

Siga las instrucciones y luego pulse Aceptar para almacenar el peso del dispositivo de inmersión (sumergido en líquido).

Una vez que se han determinado los pesos necesarios, la densidad de la muestra líquida aparece en **g/cm<sup>3</sup>** (junto con el peso en aire y peso en agua) en la pantalla de la aplicación.

Pulse **Empez cálculo de densidad** para restablecer todos los valores de peso y reiniciar el proceso.

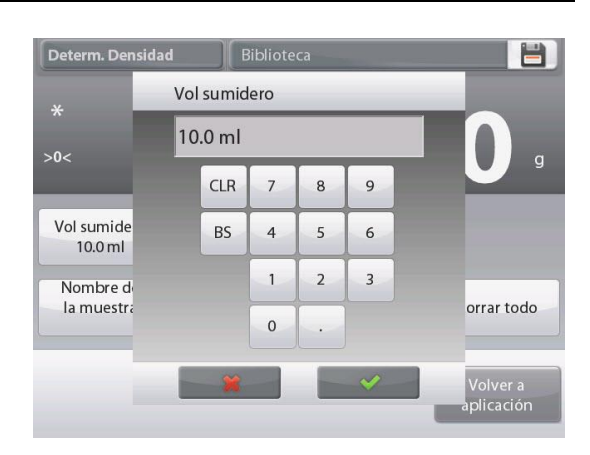

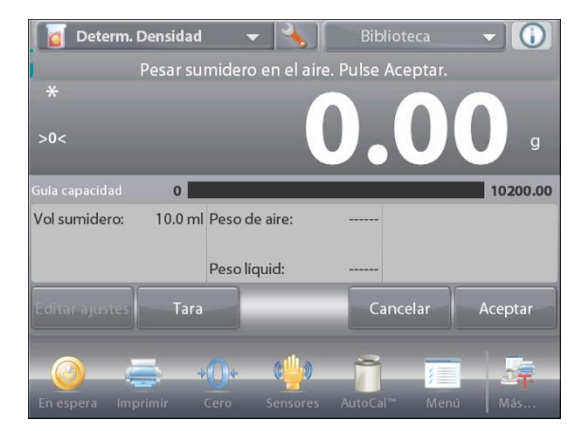

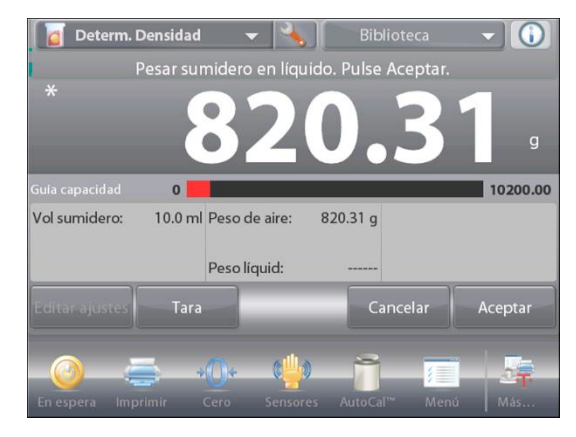

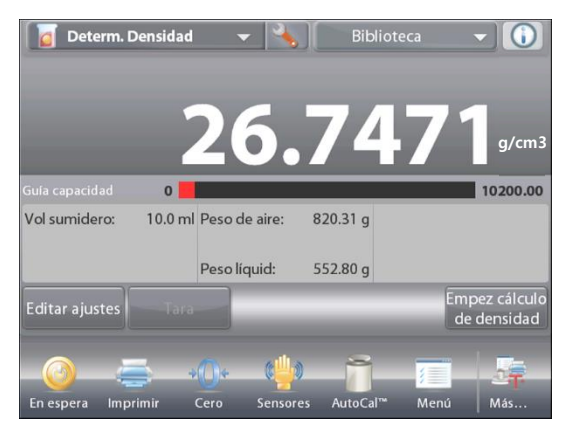

#### **4.10.6 Medición de la densidad de un material poroso utilizando aceite**

Para activar esta función, ingrese al menú de **Ajuste** de determinación de densidad y ajuste lo siguiente:

- **Tipo de densidad: Sólido**
- **Tipo de líquido: Agua**
- **Material poroso: On**

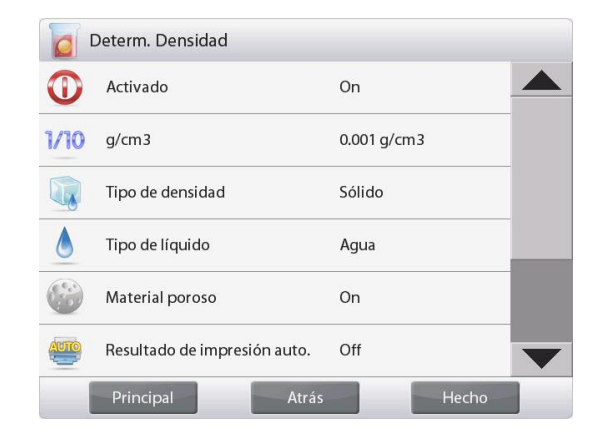

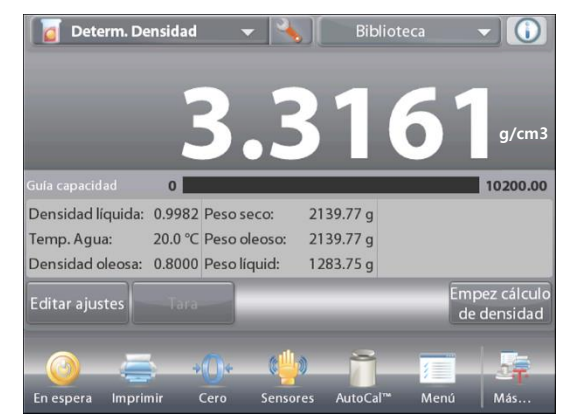

#### La pantalla de inicio de **DETERMINACIÓN DE DENSIDAD - POROSOS**

Línea de pantalla principal Segunda línea de pantalla

Campos de referencia

Botones de aplicaciones

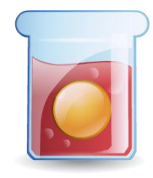

Funciones internaciones internacionale aplicación

Confirme que los valores predeterminados mostrados (temperatura del agua) sean correctos.

Para editar los valores predeterminados, toque **Editar ajustes**. Aparecerá la pantalla de configuración.

# *Configuraciones disponibles:* **Temperatura del agua, Densidad oleosa, Nombre de muestra, ID de muestra, ID de lote, Borrar todo.**

**Nota:** consulte la sección 4.1.1 para obtener detalles sobre cómo configurar el Nombre de la muestra, la ID de la muestra, la ID del lote y Borrar todo.

#### *Funciones disponibles:* **Volver a aplicación**

La balanza calcula la densidad del agua basándose en el valor de la temperatura del agua introducido (tabla de búsqueda). Mida la temperatura del agua real utilizando un termómetro de

precisión.

Para ajustar los valores de temperatura del agua o densidad del aceite,

toque el botón **Temp. Agua** o **Densidad oleosa**.

Aparecerán ventanas de introducción numérica.

Pulse la tecla del valor deseado y luego pulse  $\checkmark$ .

La pantalla vuelve a la pantalla

anterior con el nuevo valor resaltado.

Para regresar a la pantalla de inicio de determinación de densidad, toque **Volver a aplicación**.

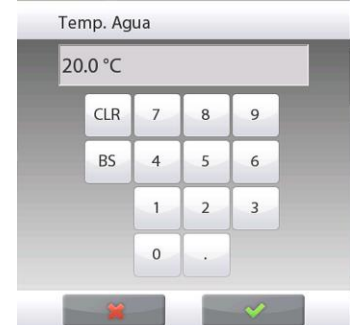

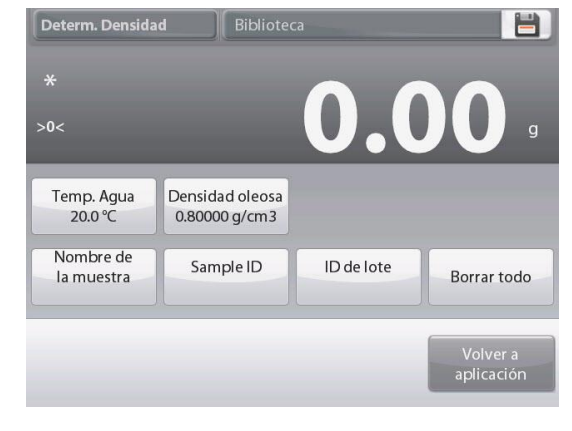

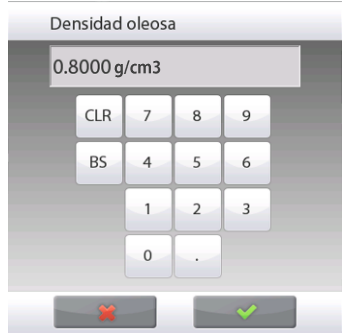

Pulse **Empez cálculo de densidad**.

**Paso 1 de 3 – Pesar la muestra no oleosa en aire.**

Siga las instrucciones y luego pulse **Aceptar** para almacenar el peso de la muestra en seco (en aire).

**Paso 2 de 3 – Pesar la muestra oleosa en aire.**  Siga las instrucciones y luego pulse **Aceptar** para almacenar el peso de la muestra (oleosa).

# **Paso 3 de 3 – Pesar la muestra oleosa sumergida en líquido.**

Siga las instrucciones y luego pulse **Aceptar** para almacenar el peso de la muestra oleosa (sumergida en líquido).

Una vez que se han determinado los pesos necesarios, la densidad de la muestra aparece en **g/cm<sup>3</sup>** (junto con el peso en aire, no oleosa y oleosa y peso en agua) en la pantalla de la aplicación.

El valor permanece en pantalla hasta que se toca **Empez cálculo de densidad**.

Pulse **Empez cálculo de densidad** para restablecer todos los valores de peso e reiniciar el proceso.

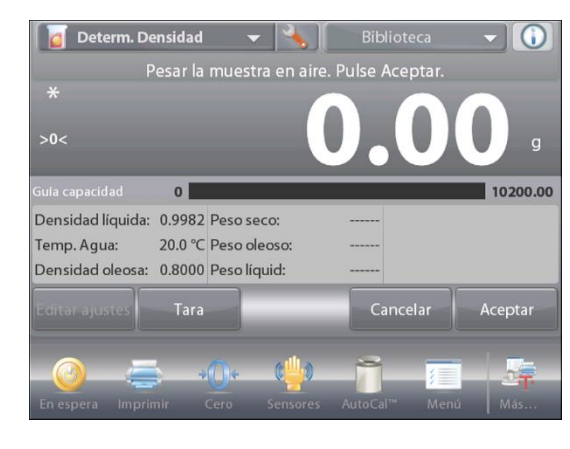

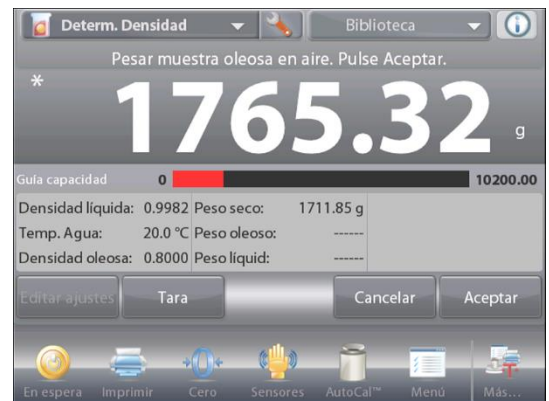

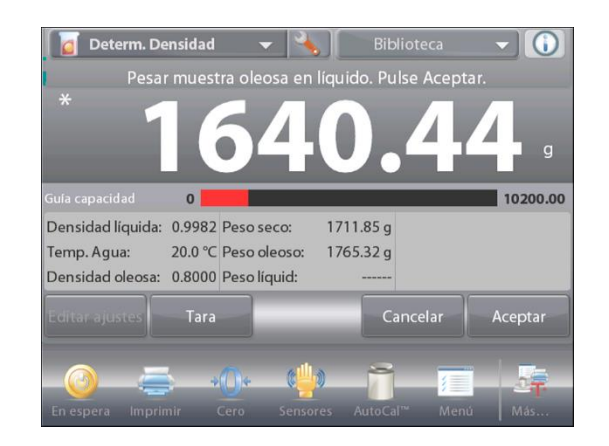

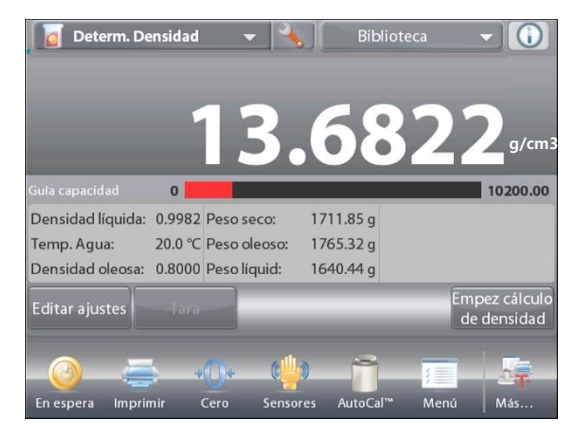

# **4.11 Retención de peso pico**

La aplicación de retención de peso pico permite al usuario capturar y almacenar el peso estable o inestable máximo en una serie de mediciones de peso.

Se pueden seleccionar tres modos diferentes de inicio o restablecimiento:

- **Manual** (inicia y detiene la captura mediante pulsación de teclas).
- **Semiautomático** (inicia automáticamente / restablece manualmente)
- **Automático** (inicia y detiene la captura automáticamente).

Esta aplicación permite la captura de los pesos estables e inestables.

### **4.11.1 Retención de peso pico – Semiautomático (predeterminado)**

En la porción superior izquierda de la pantalla de inicio, seleccione **Retención de peso pico**. Siga las instrucciones en pantalla para dar inicio.

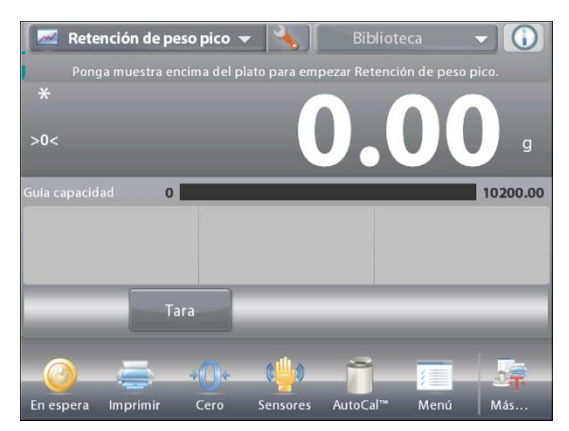

La pantalla de inicio de **RETENCIÓN DE PESO PICO**

Línea de pantalla principal Segunda línea de pantalla

Campos de referencia

Botones de aplicaciones

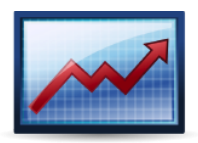

Funciones **Icono de aplicación** 

Coloque un elemento en el plato. El proceso de captura se inicia automáticamente.

La lectura máxima se mantiene en pantalla.

Para dejar de mostrar la lectura, pulse **Terminar retenc picos**. Aparecerá la siguiente pantalla.

No deje ningún elemento en el plato y pulse **Tara** para restablecer la pantalla y reiniciar el proceso.

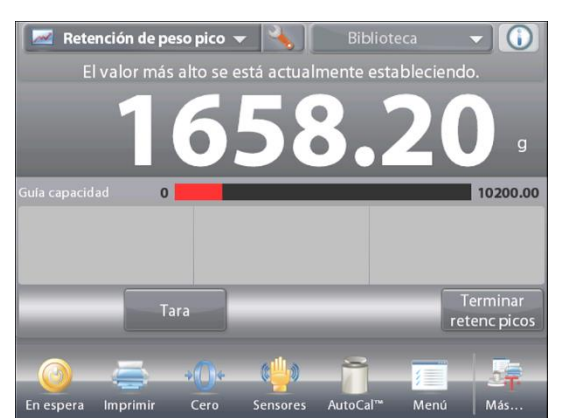

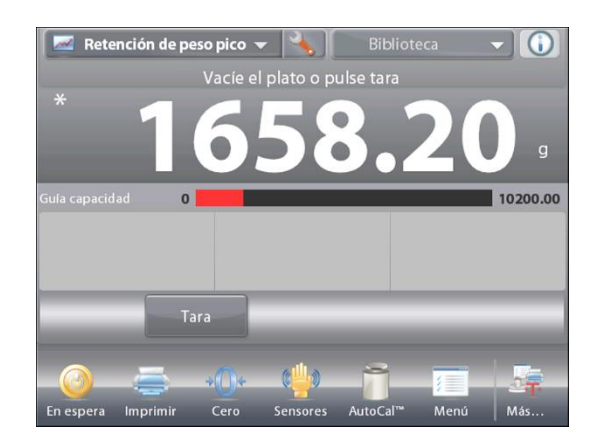

# **4.11.2 Ajuste de aplicaciones**

La aplicación se puede personalizar para varias preferencias de usuario.

Toque el icono **Ajuste** (llave) para ingresar a **Ajuste de aplicaciones** de la pantalla de inicio.

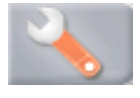

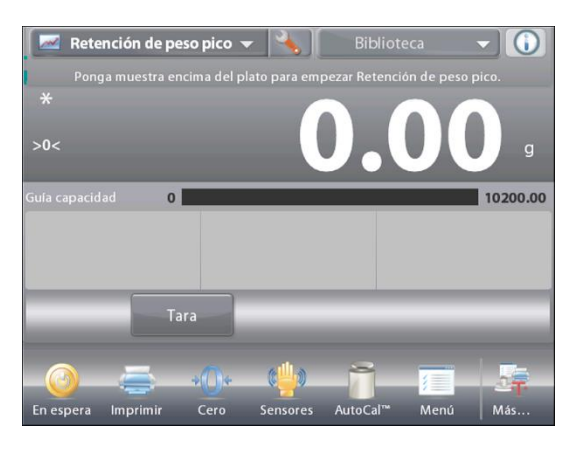

Aparecerá el menú**Ajuste**.

Seleccione el elemento de la lista que desee ver o del que desee cambiar el valor.

Para regresar a la pantalla de inicio de la aplicación, toque **Hecho**.

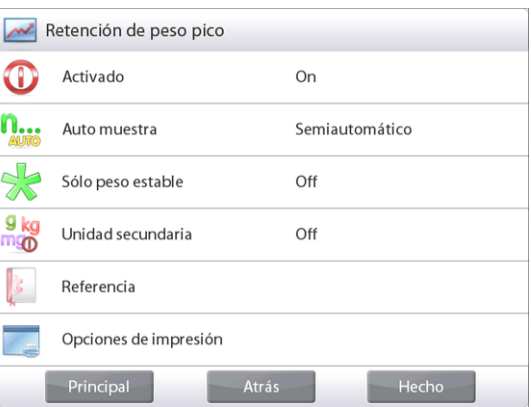

**Los ajustes de la aplicación de retención de peso pico** (valores predeterminados en negrita).

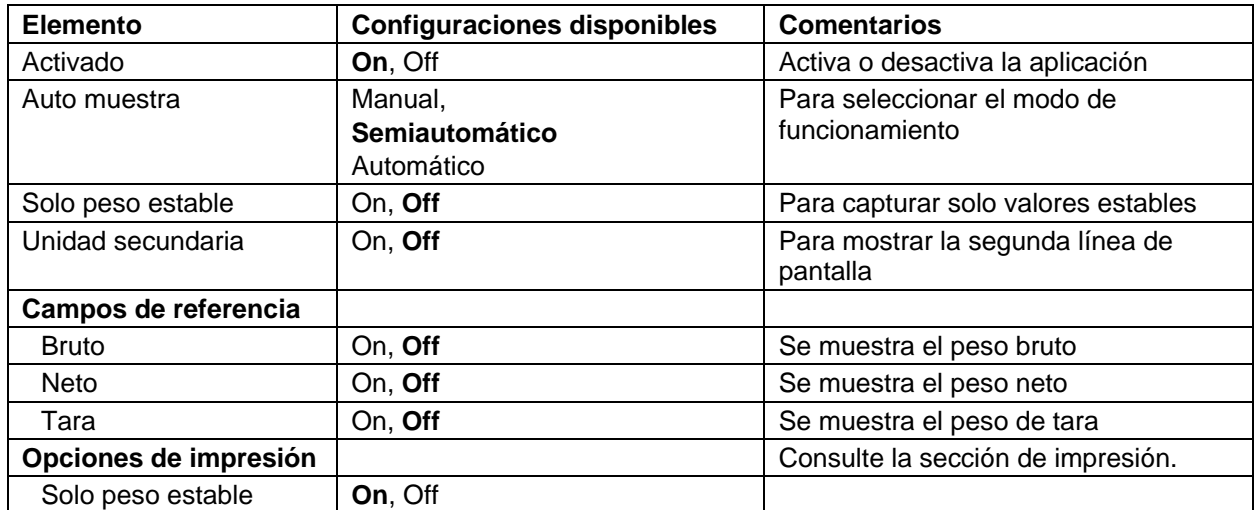

#### **4.11.3 Retención de peso pico – Manual**

Para un inicio y restablecimiento manuales, elija modo **Manual**.

Para activar esta función, ingrese al menú **Ajuste** del mantenimiento del pico:

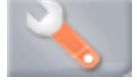

Cambie el modo a **Manual**.

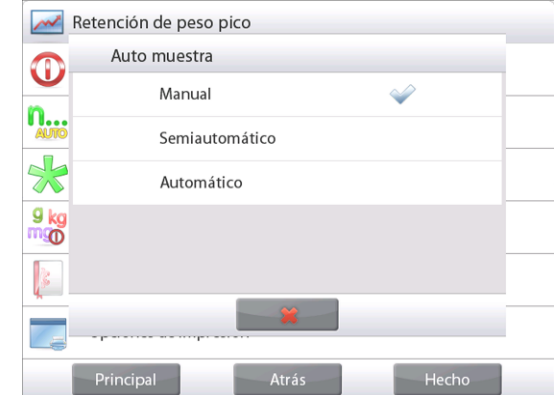

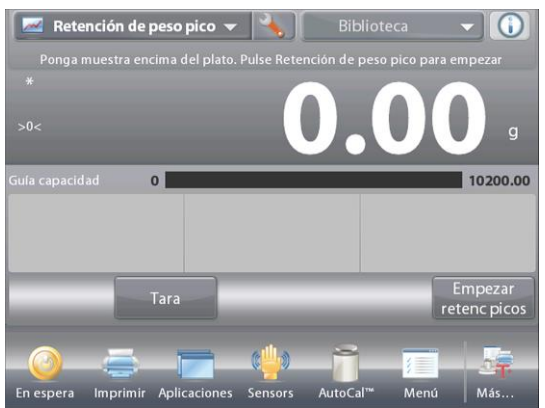

La pantalla de inicio de **RETENCIÓN DE PESO PICO** - Manual

Línea de pantalla principal Segunda línea de pantalla

Campos de referencia

Botones de aplicaciones

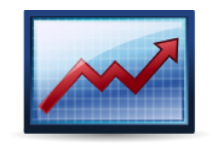

Funciones **Icono de aplicación** 

Siga las instrucciones en pantalla: Coloque un elemento en el plato.

Pulse **Empezar retenc picos** para iniciar el proceso de captura. Aparecerá la siguiente pantalla:

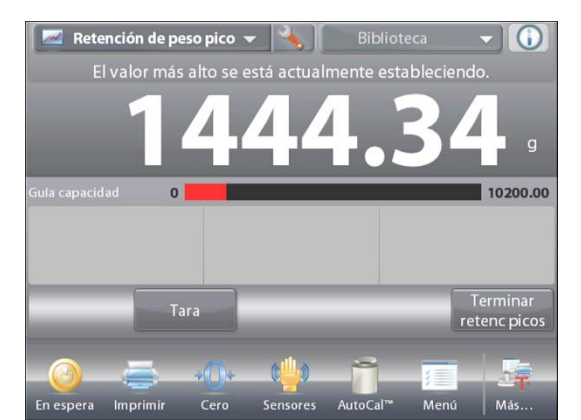

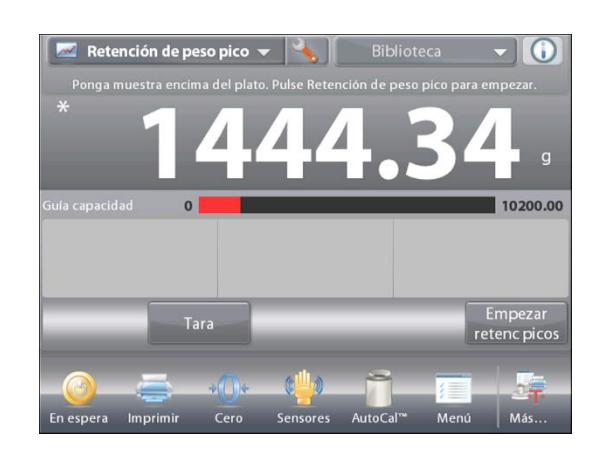

La lectura del peso estable más alto se mantiene por tiempo indefinido.

Pulse **Terminar retenc picos** y no deje ningún elemento en el plato para restablecer la pantalla y reiniciar el proceso.

#### **4.11.4 Retención de peso pico – Automático**

Para un inicio y restablecimiento automáticos, elija modo **Automático**.

Para activar esta función, ingrese al menú **Ajuste** del mantenimiento del pico.

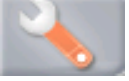

Cambie el modo a **Automático**.

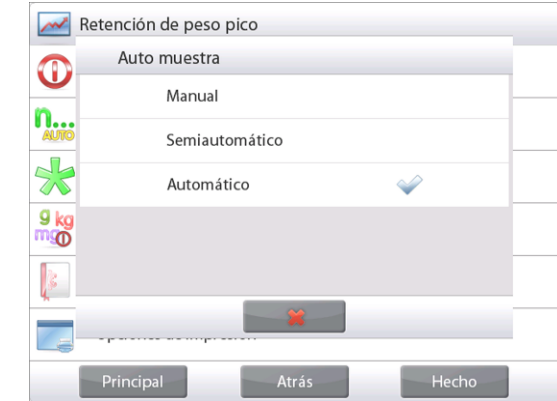

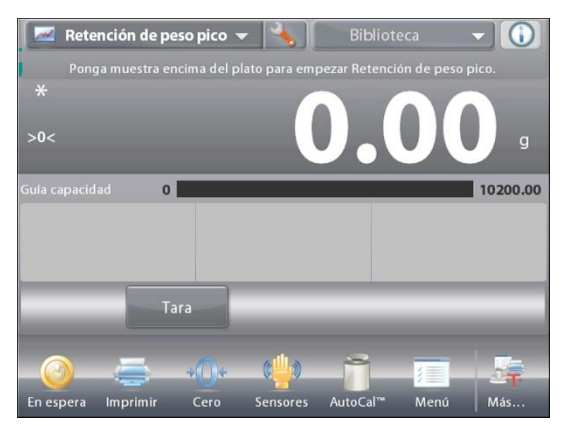

La pantalla de inicio de **RETENCIÓN DE PESO PICO – Automático**

Línea de pantalla principal Segunda línea de pantalla

Campos de referencia

Botones de aplicaciones

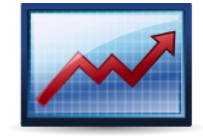

Funciones **Icono de aplicación** 

Coloque un elemento en el plato. El proceso de captura se inicia automáticamente.

La lectura del peso estable más alto se mantiene hasta que se

El proceso se inicia automáticamente una vez que el peso se retira del plato (después de un retraso de 10 segundos).

retira el peso.

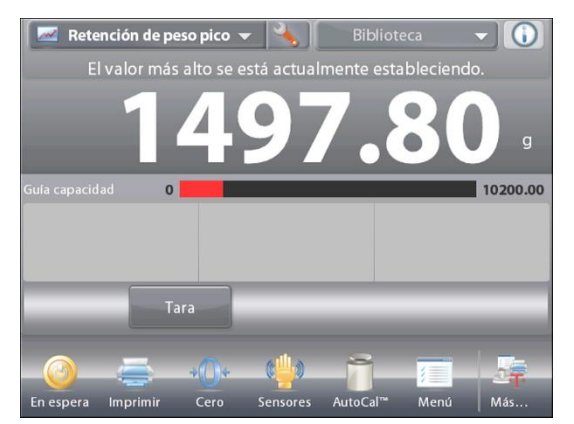

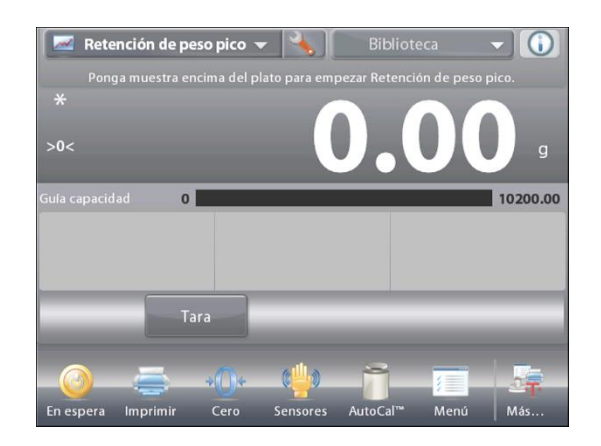

# **4.12 Coste de ingredientes (no disponible en modelos Semi-Micro)**

Esta aplicación permite al usuario determinar el coste de una fórmula o receta basándose en el coste conocido y cantidad de componentes o ingredientes. Se permiten hasta 99 componentes.

En la porción superior izquierda de la pantalla de inicio, seleccione **Coste de ingredientes**. Siga las instrucciones en pantalla para dar inicio.

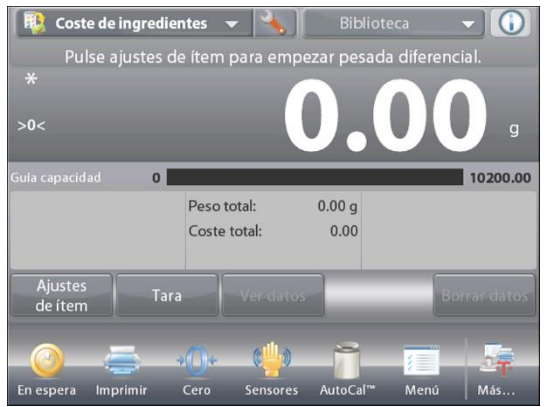

La pantalla de inicio de **COSTE DE INGREDIENTES**

Línea de pantalla principal Segunda línea de pantalla

Campos de referencia

Botones de aplicaciones

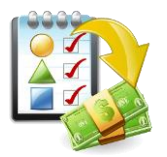

Funciones **Icono de aplicación** 

# **4.12.1 Configuración de los elementos**

Pulse **Ajustes de ítem** para ajustar los elementos en la memoria.

# La pantalla de **Editar ajustes**.

*Configuraciones disponibles:* **Añada nuevo, Edite nombre, Editar coste, Editar unidad, Borre ítem, Borrar todo** *Funciones disponibles:* **Volver a aplicación**

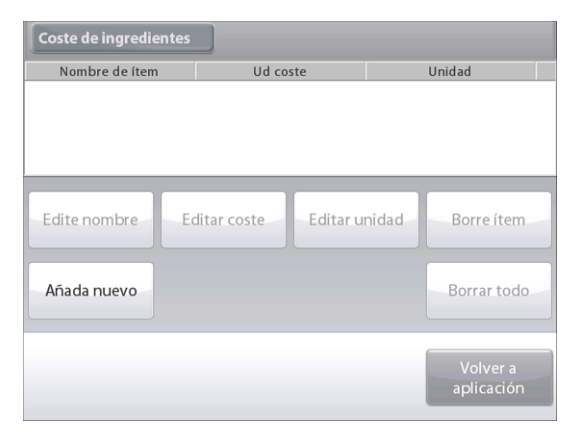

Para ajustar el elemento en la memoria, pulse **Añada nuevo**. Se añade un nuevo elemento (nombre predeterminado) con información predeterminada (coste por peso y unidad de pesada).

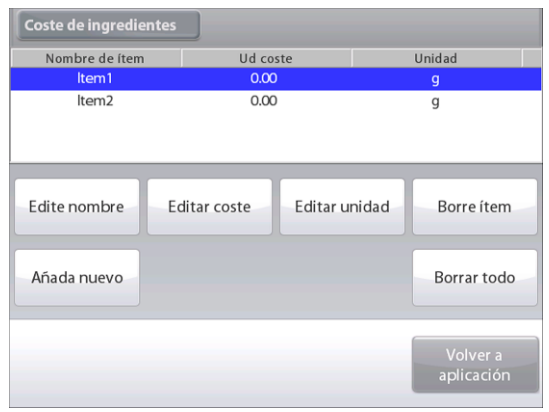

Para cambiar el nombre del elemento predeterminado, pulse **Edite nombre**.

Aparecerá la pantalla de entrada alfanumérica.

Introduzca el nuevo nombre y luego pulse √.

La pantalla vuelve a la pantalla anterior con el nuevo valor resaltado momentáneamente.

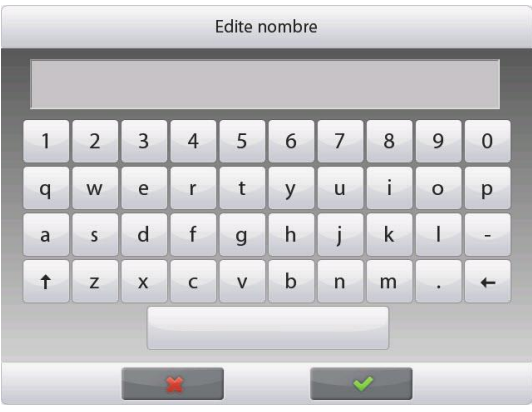

# **ES-84 BALANZAS EXPLORER**

Unidad

 $\overline{g}$ 

Borre ítem

Borrar todo

plicaci

orre ítem

orrar todo

Volver a<br>plicación

 $\sum_{i=1}^{n}$ 

do.

voiver a

Borre ítem

Borrar todo

Volver a<br>aplicación

Unidad

 $\mathbf{q}$ 

g

Editar unidad

Coste de ingredientes

Edite nombre

Añada nuevo

Editar coste

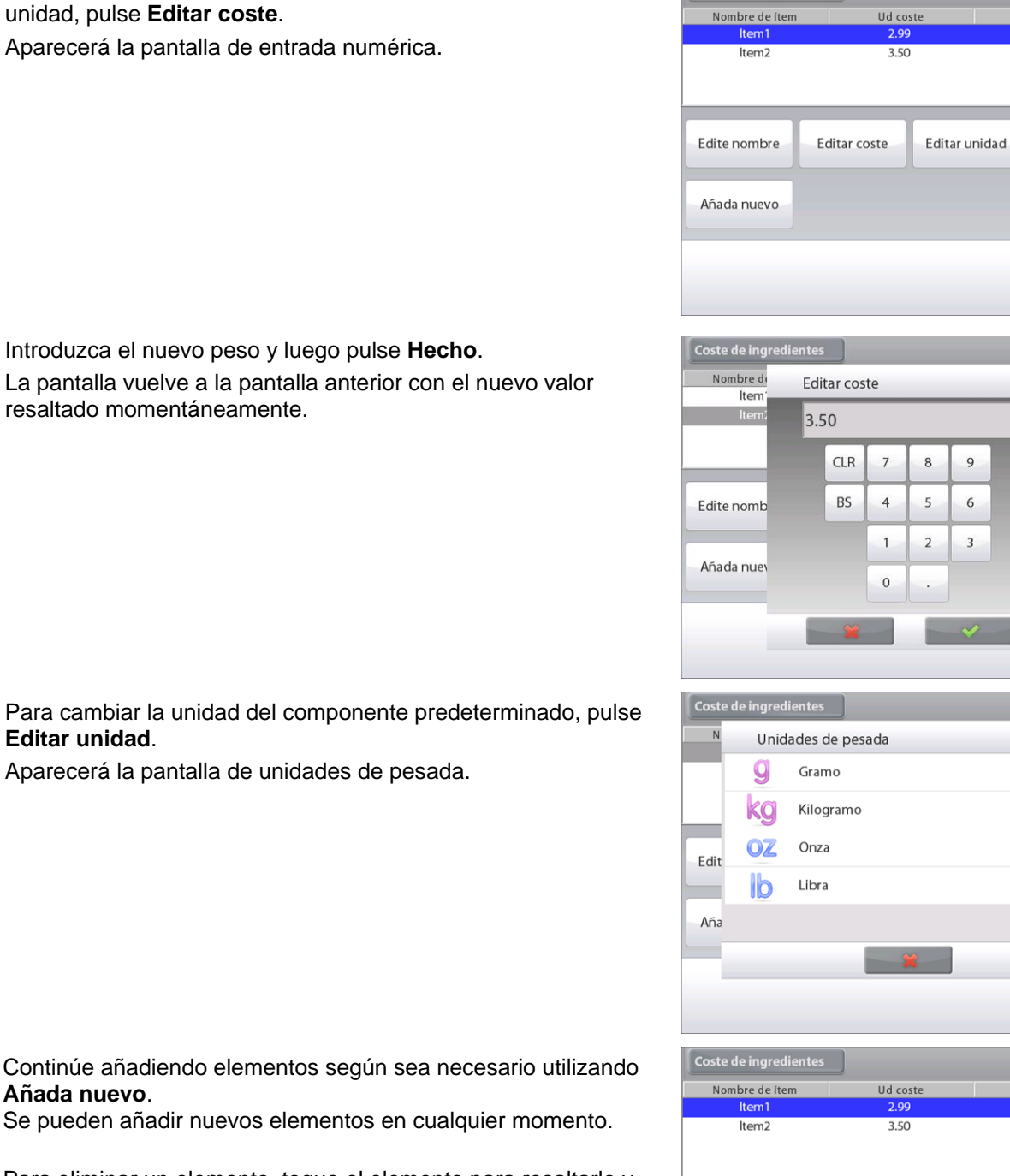

Para eliminar un elemento, toque el elemento para resaltarlo y luego pulse **Borre ítem**.

Para cambiar el coste del componente predeterminado por

Para borrar todos los elementos, pulse **Borrar todo**. Se requiere una confirmación.

Cuando finalice, pulse **Volver a aplicación**.

**Editar unidad**.

**Añada nuevo**.

# **BALANZAS EXPLORER ES-85**

Una vez que finaliza el ajuste y se muestra la pantalla de la aplicación, siga las instrucciones en pantalla:

Añada el primer elemento y luego pulse **Aceptar** para guardar el valor en la memoria.

Se registra el peso del elemento y luego aparece la pantalla para el siguiente componente.

**Coste de la unidad (Ud coste)**, **Peso total** y **Coste total** también se muestran.

Continúe siguiendo las instrucciones en pantalla para añadir los elementos al plato y toque el botón **Aceptar** hasta que se pese cada elemento.

Pulse el botón **Ver datos** cada vez que desee para mostrar los resultados actuales: (**Ítem**, **Coste del ítem** y **Peso de ítem**).

Después de pesar el último elemento, pulse **Ver datos** para ver los resultados (cancele el conjunto de datos actuales pulsando **Borrar datos**).

#### **Resultados del coste de los ingredientes.**

Pulse **Imprimir** para enviar los datos al puerto COM activado.

Pulse **Cerrar** para cerrar la ventana de resultados y regresar a la pantalla de inicio de la aplicación.

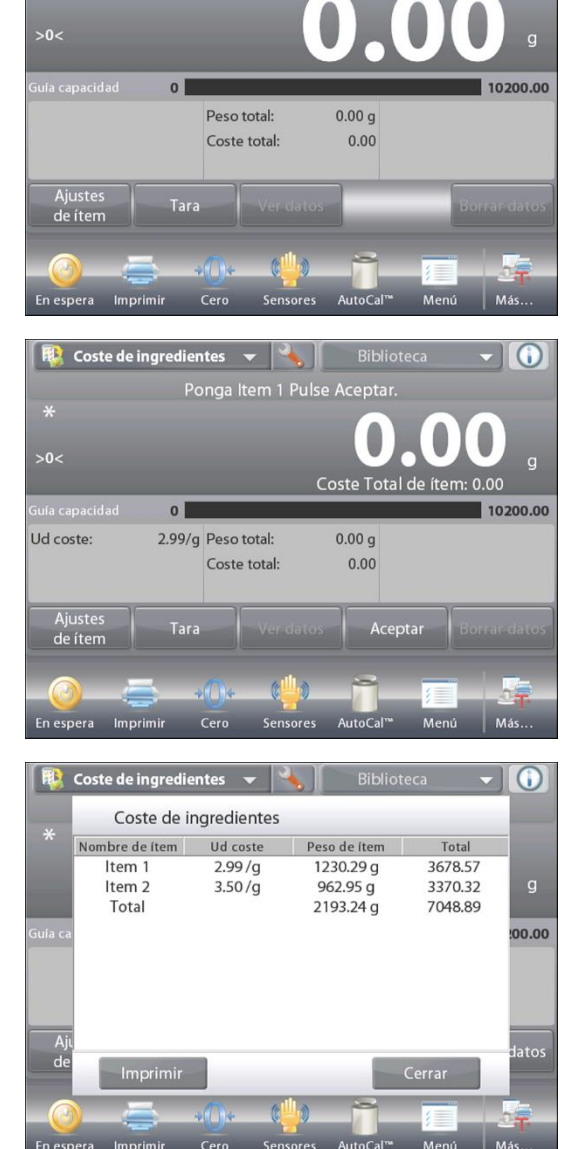

**Exercise de ingredientes** 

Pulse ajustes de ítem para empezar pesada diferencial.

 $\odot$ 

# **4.12.2 Ajuste de aplicaciones**

La aplicación se puede personalizar para varias preferencias de usuario.

Toque el icono **Ajuste** (llave) para ingresar al ajuste de aplicaciones de la pantalla de inicio.

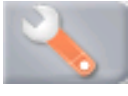

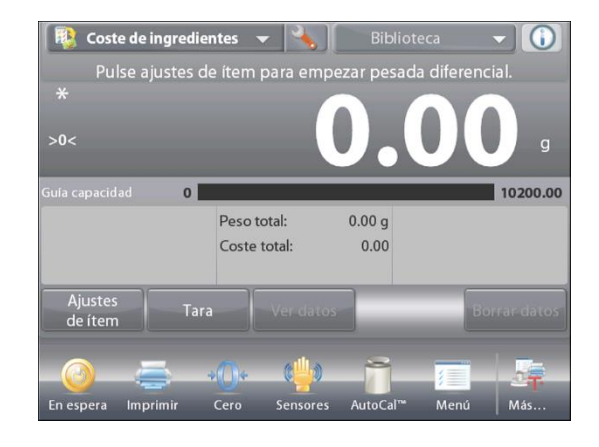

Se mostrará el **Menú de ajustes**.

Seleccione el elemento de la lista que desee ver o del que desee cambiar el valor.

Para regresar a la pantalla de inicio de la aplicación, toque **Hecho**.

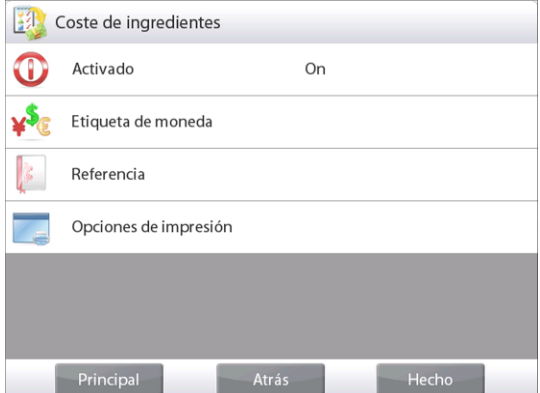

**Los ajustes de la aplicación de coste de ingredientes** (valores predeterminados en **negrita**)

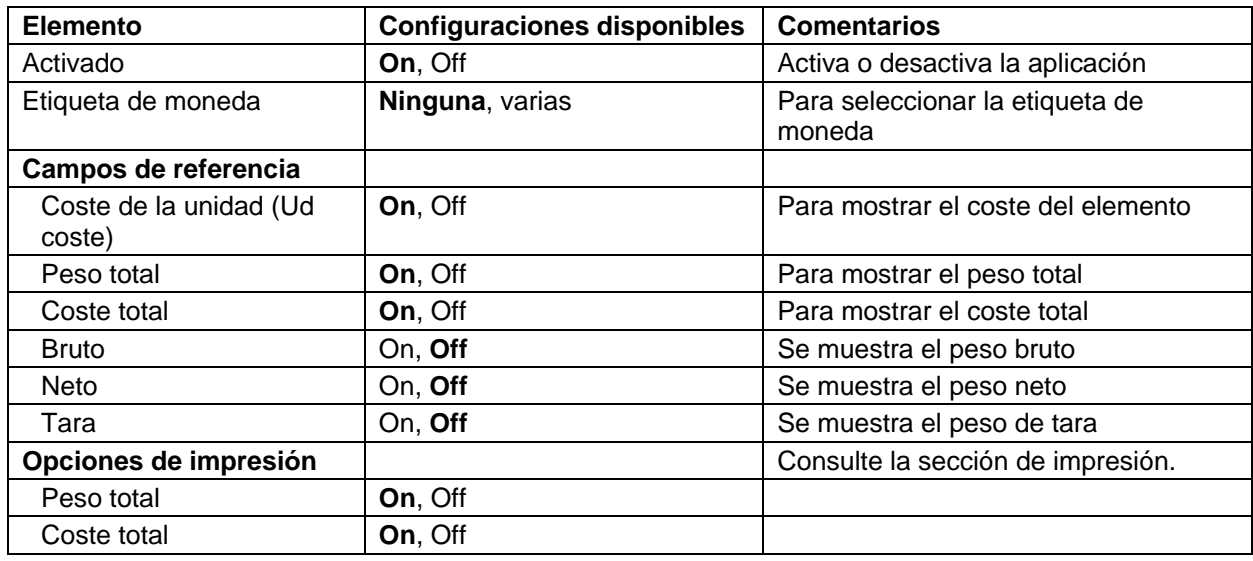

# **4.13 Ajuste de pipeta**

El ajuste de pipetas comprueba la precisión y exactitud de los valores de las pipetas por análisis del peso. La balanza incluye una tabla de densidades de referencia para agua a temperaturas entre 10 °C y 30 °C. Si usa otros líquidos para la calibración de la pipeta, introduzca la densidad de los líquidos en q/cm<sup>3</sup> a la temperatura ambiente actual. Puesto que todos los cálculos se realizan en la balanza, también es necesaria la presión atmosférica.

El ajuste de pipetas se puede lograr **manualmente** (con pulsación de una tecla después de cada paso) o **automáticamente** (los pesos se registran automáticamente). Los cálculos realizados con la balanza dan resultados imprecisos e inexactos. Se pueden utilizar hasta 30 muestras.

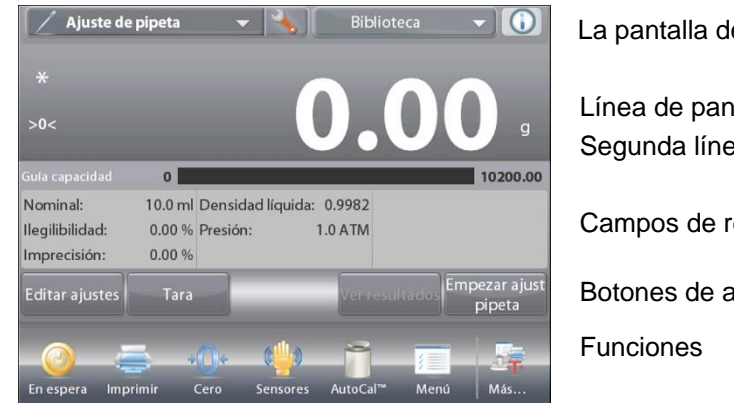

La pantalla de inicio de **AJUSTE DE PIPETA**

Italla principal a de pantalla

eferencia

aplicaciones

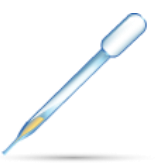

Icono de aplicación

# **4.13.1 Ajuste de pipeta – Manual (predeterminado)**

Confirme que los valores predeterminados mostrados sean correctos: nominal, ilegibilidad, imprecisión, densidad, presión atmosférica, temperatura del agua, etc.

Para editar los valores predeterminados, toque el botón **Editar ajustes**.

La pantalla de **Editar ajustes**.

*Configuraciones disponibles:* **Capacidad nominal, temperatura del agua, ilegibilidad, presión atmosférica, imprecisión, nombre de pipeta, número de pipeta**

*Funciones disponibles:* **Volver a aplicación**

Para ajustar el valor de capacidad nominal de la pipeta, toque el botón **Nominal**.

Introduzca la capacidad nominal en el teclado en pantalla y pulse  $\checkmark$ .

La pantalla vuelve a la pantalla anterior con el nuevo valor resaltado.

**Nota:** la capacidad se puede medir en *mL* o *uL*, dependiendo del ajuste de aplicaciones.

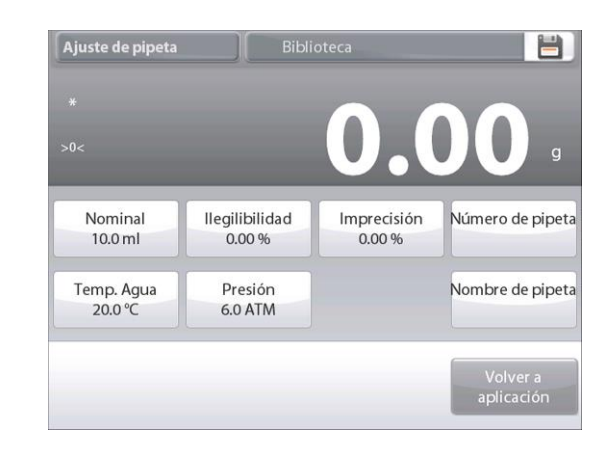

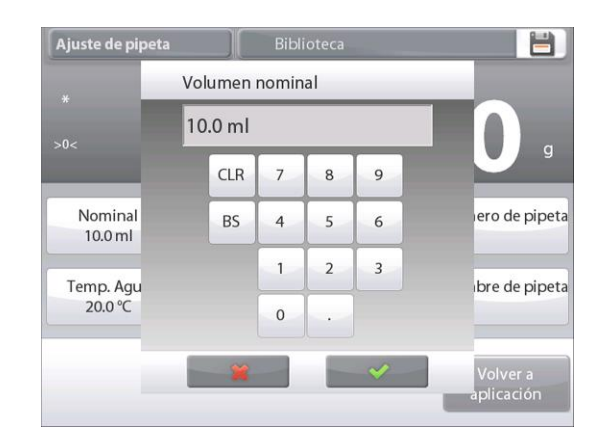

# **ES-88 BALANZAS EXPLORER**

Para ajustar el valor de la temperatura del agua, toque el botón **Temp. Agua**.

La balanza calcula la densidad del agua basándose en el valor de la temperatura del agua introducido. Mida la temperatura del agua real utilizando un termómetro de precisión.

Aparecerá una ventana de entrada numérica.

Indique la temperatura deseada y luego pulse **Hecho**.

La pantalla vuelve a la pantalla anterior con el nuevo valor resaltado.

Continúe introduciendo la información necesaria siguiendo el procedimiento anterior:

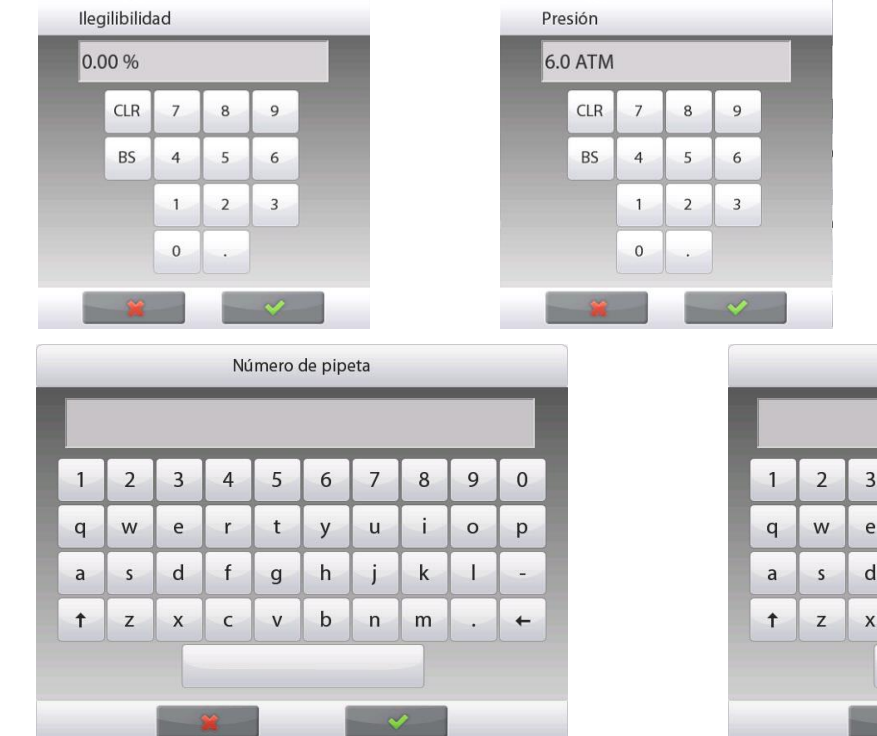

**Inexactitud de la pipeta**, mediante el botón **Ilegibilidad Presión barométrica**, mediante el botón **Presión Imprecisión de la pipeta**, mediante el botón **Imprecisión Nombre de pipeta**, mediante el botón **Nombre de pipeta Número de pipeta**, mediante el botón **Número de pipeta** Cuando finalice, pulse **Volver a aplicación**.

Aparecerá la pantalla de inicio de la aplicación. Ya se puede iniciar el proceso de ajuste de la pipeta.

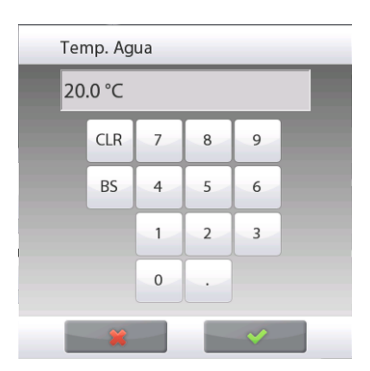

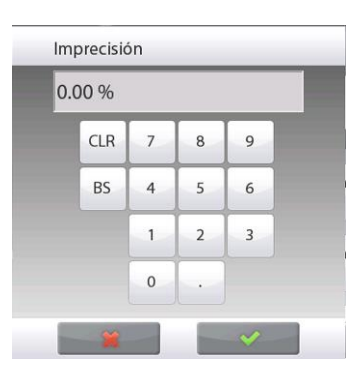

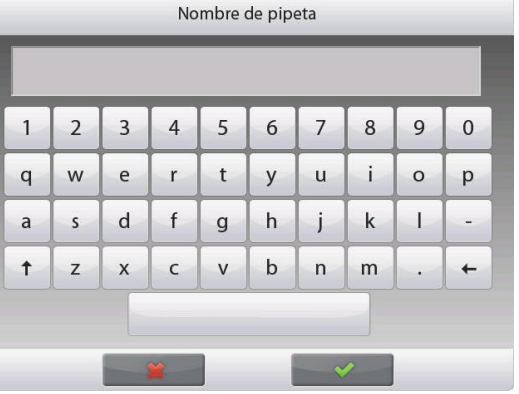

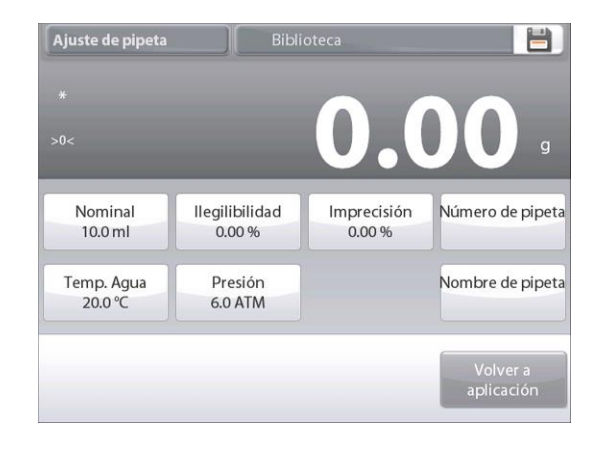

#### **4.13.2 Iniciar proceso de ajuste de la pipeta**

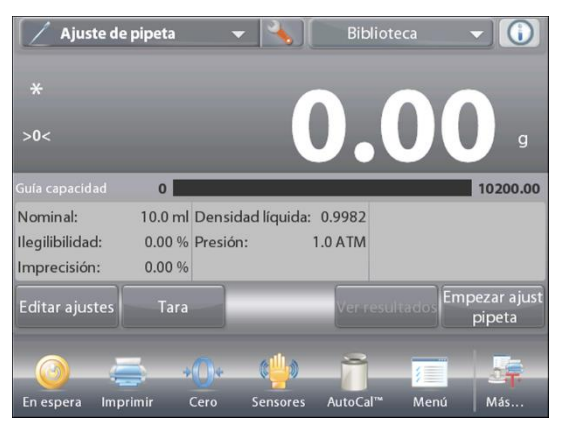

Toque **Empez ajuste de pipeta**. Siga las instrucciones en pantalla para **Poner contenedor encima del plato.** Luego **Pulse Tara**.

Ajuste de pipeta

 $\overline{0}$ 

 $0.00%$ 

Tara

0.00% Presión

ula canacidad

Nominal:

Ilegilibilidad:

Imprecisión:

# **Paso 1 – Preparar la primera muestra**

Siga las instrucciones y luego pulse **Aceptar** para almacenar el peso de la muestra (líquido).

Continúe siguiendo las instrucciones en pantalla preparando muestras y pulsando **Aceptar** para guardar el peso de cada muestra (líquido).

El número predeterminado de muestras es 10. Se puede modificar en Ajustes, de 2 a 30 muestras.

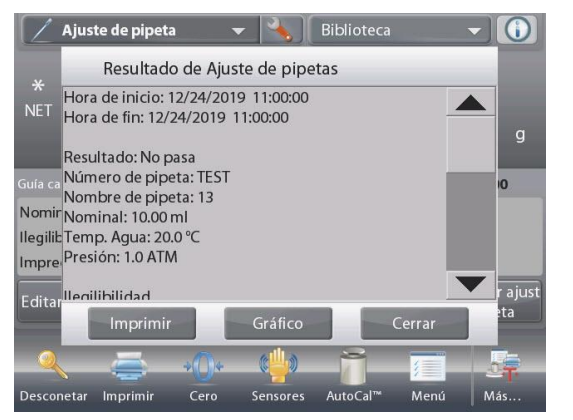

Una vez que se preparen todos los pesos de las muestras, se mostrará la pantalla de **Resultados** automáticamente. Pulse **Gráfico** para ver los resultados en un gráfico. Pulse **Resultado** para regresar a la pantalla de resultados. Pulse **Cerrar** para regresar a la pantalla de inicio de ajuste de la pipeta.

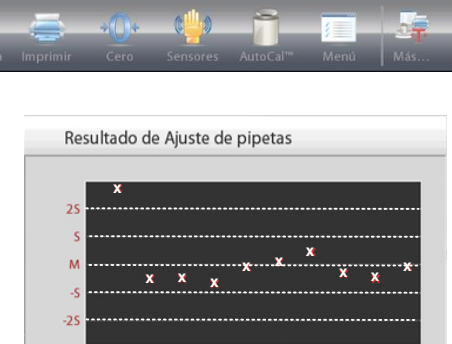

Imprim

Œ Dispense muestra 1 Pulse Acepta  $\mathbf{50}$  $0<sup>1</sup>$ 10200.00 Nominal: 10.0 ml Densidad líquida: 0.9982 Ilegilibilidad: 0.00 % Presión: 1.0 ATM  $0.00%$ Imprecisión Cancelar Tara **NET**  $\circ$ 10200-00 Nominal: 10.0 ml Densidad líquida: 0.9982 Ilegilibilidad: 0.00 % Presión: **1.0 ATM** Imprecisión  $0.00%$ Tara

Ponga contenedor encima del plato. Pulse Tara

10.0 ml Densidad líquida: 0.9982

1.0.ATM

Cancela

**Nota:** para ver las pantallas de resultados o de gráfico desde la pantalla de inicio, pulse el botón **Ver resultado**. Para iniciar un nuevo proceso de ajuste de pipeta, pulse **Empez ajuste de pipeta**.

 $\Omega$ 

10200.00

# **4.13.3 Ajuste de aplicaciones**

La aplicación se puede personalizar para varias preferencias de usuario.

Toque el icono **Ajuste** (llave) para ingresar a **Ajuste de la aplicación** de la pantalla de inicio.

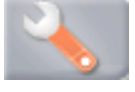

Aparecerá el menú**Ajuste**.

Seleccione el elemento de la lista que desee ver o del que desee cambiar el valor.

Para regresar a la pantalla de inicio de la aplicación, toque **Hecho**.

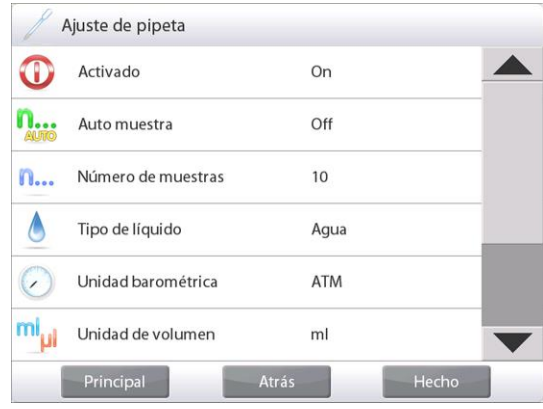

**Los ajustes de la aplicación de ajuste de la pipeta** (valores predeterminados en negrita)

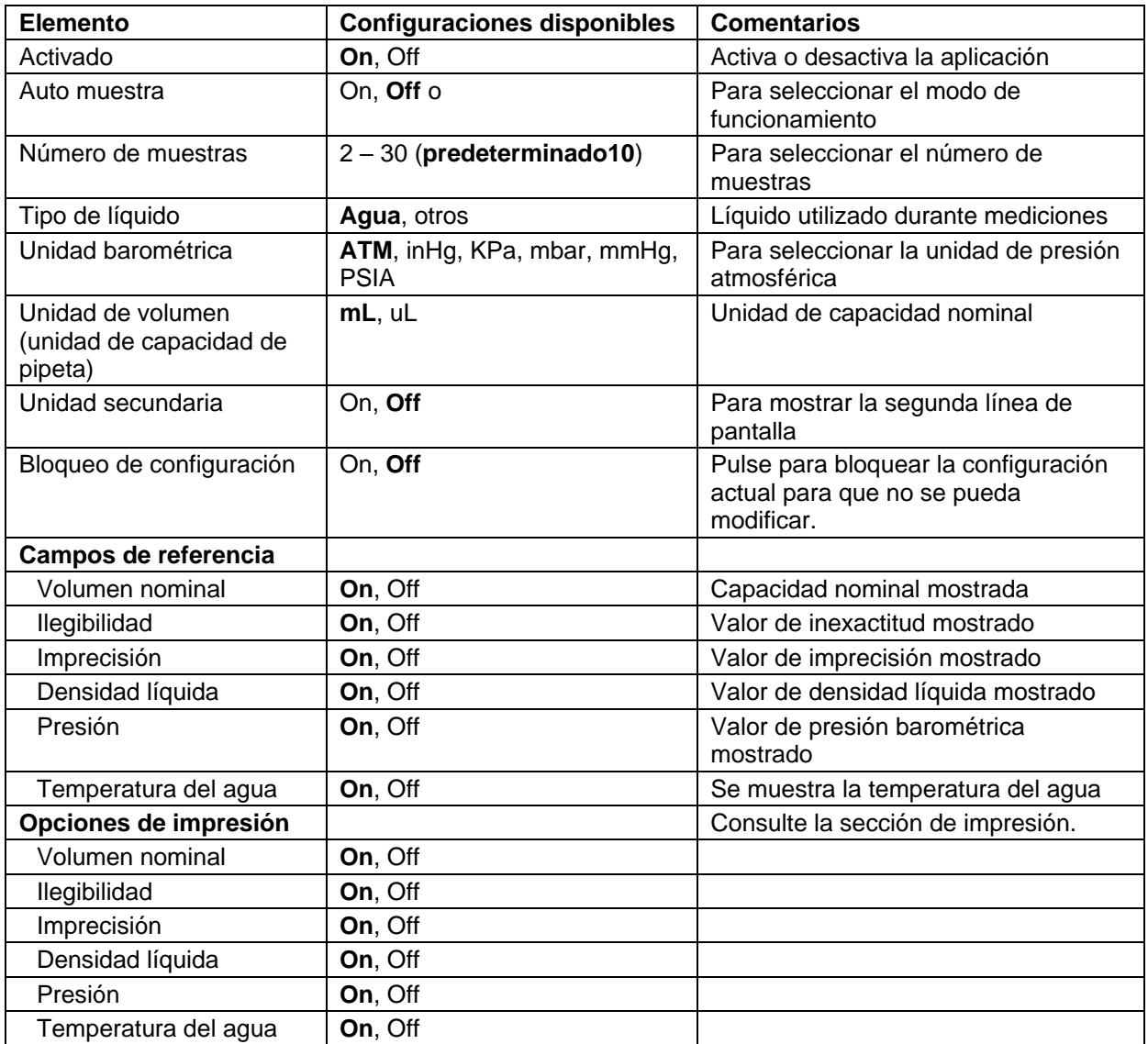

# **4.14 Control estadístico de calidad (SQC, por sus siglas en inglés)**

La función de control estadístico de calidad (SQC) es útil durante varios tipos de procesos de operaciones de rellenado para controlar el proceso para eliminar un llenado por arriba del límite o por debajo del límite.

A medida que las muestras se pesan y almacenan en la balanza, se desarrolla y muestra un análisis de tendencias.

Se muestran hasta 10 lotes con hasta 80 muestras en un lote para propósitos de control de calidad. Aparece cada lote de muestras con la desviación típica, máxima, mínima y los valores medios para cada lote. Se puede ver un examen de la desviación relativa de las muestras junto con otros datos estadísticos.

El proceso de rellenado se puede controlar eficazmente observando los resultados de la pantalla de ver barrido.

La recolección de SQC se puede realizar manualmente (modo **Manual**, requiere pulsación de una tecla después de cada paso) o automáticamente (modo **Automático**, los pesos se registran automáticamente).

En la porción superior izquierda de la pantalla de inicio, seleccione **SQC**.

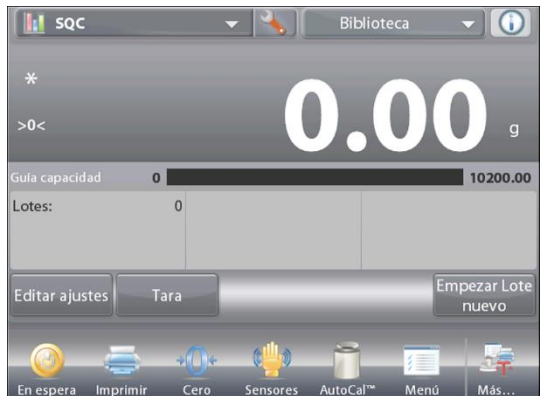

La pantalla de inicio de **SQC** Línea de pantalla principal Segunda línea de pantalla Campos de referencia Botones de aplicaciones

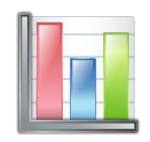

Funciones **Icono de aplicación** 

# **4.14.1 Editar configuración**

Confirme que los valores predeterminados (**nominal**, ilegibilidad, **imprecisión**, **densidad**, **presión atmosférica**, **temperatura del agua**, etc.)

sean correctos.

Para ver/editar los valores predeterminados, toque el botón **Editar ajustes**. Aparecerá la pantalla de configuración.

*Configuraciones disponibles:* **Peso objetivo nominal**, **+Tolerancia 1**, **–Tolerancia 1**, **+Tolerancia 2**, **–Tolerancia 2 Nombre de la muestra, ID del lote**

*Funciones disponibles:* **Volver a aplicación**

**Nota**: consulte la sección 4.1.1 para más detalles acerca de cómo confiugar el Nombre de la Muestra y la ID del Lote.

Para ajustar el valor de peso objetivo nominal, toque el botón **Nominal**.

Aparecerá una ventana de entrada numérica.

Pulse la tecla del peso nominal deseado y luego pulse  $\checkmark$ .

La pantalla vuelve a la pantalla anterior con el nuevo valor resaltado.

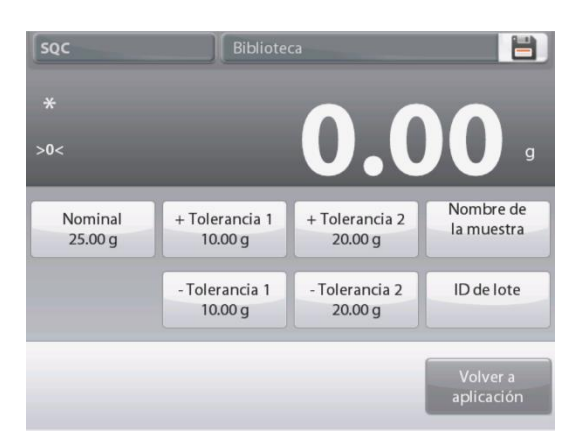

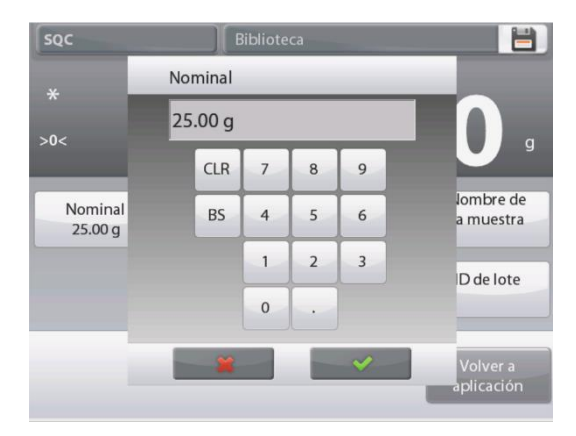

# **ES-92 BALANZAS EXPLORER**

Continúe introduciendo la información necesaria siguiendo el procedimiento anterior:

Tolerancia positiva 1, mediante el botón **+Tolerancia 1**. Tolerancia negativa 1, mediante el botón **–Tolerancia 1**. Tolerancia positiva 2, mediante el botón **+Tolerancia 2**. Tolerancia negativa 2, mediante el botón **–Tolerancia 2**. Las tolerancias pueden ser un peso (predeterminado) o un porcentaje – *Consulte Ajuste de aplicaciones, Sección 4.14.3.* Cuando finalice, pulse **Volver a aplicación** y aparecerá la pantalla de inicio de SQC.

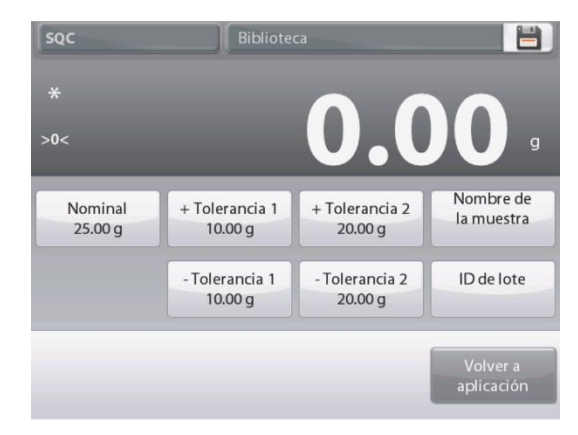

# **4.14.2 Inicie el proceso de SQC**

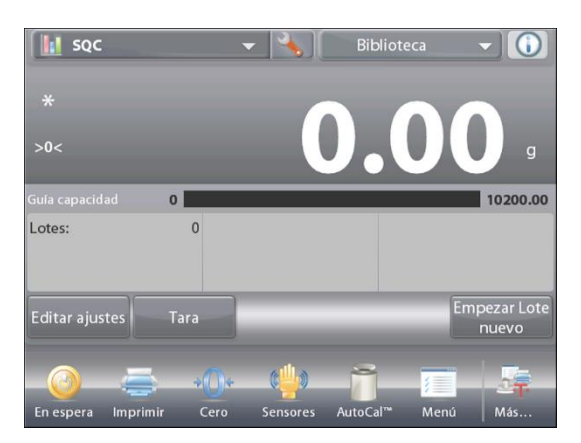

Toque el botón **Empezar lote nuevo**. **Primer lote:** aparece un mensaje en pantalla para el nombre del lote. Introduzca el nombre del lote y luego pulse  $\checkmark$ .

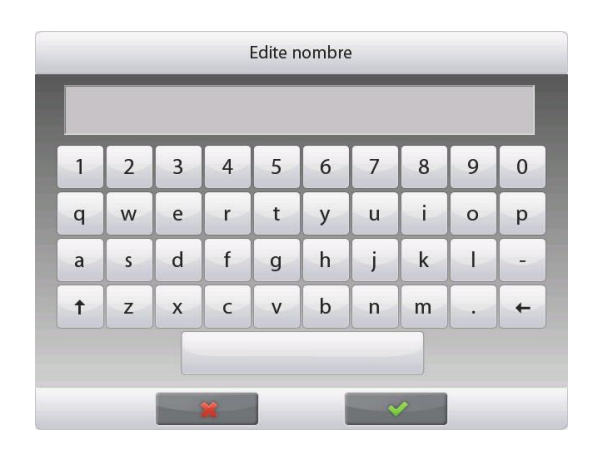

Luego se mostrará la pantalla del proceso.

Siga las instrucciones y luego pulse **Aceptar** para almacenar el peso de la muestra (oleosa).

Se muestra el número actual de **Muestras** junto con la **Media**, **Suma**, Valor **mínimo**, Valor **máximo** y **Rango**.

Continúe siguiendo las instrucciones en pantalla pesando muestras y pulsando **Aceptar** para guardar el peso de cada muestra.

El tamaño de la muestra es 10 (predeterminado).

Se puede cambiar en Ajustes de 2 a 130 piezas.

En cualquier momento, pulse **Finalizar lote** para ver la pantalla de resultados individuales, mostrando los resultados del lote actual.

Una vez que se hayan pesado todas las muestras, aparecerá la **pantalla de** Resultados *automáticamente.*

Si se activa la interfaz COM, pulse **Imprimir** para enviar los resultados a un ordenador o una impresora.

Pulse **Cerrar** para regresar al proceso de lotes actual.

Un mensaje ofrece la posibilidad de guardar el lote, si así se desea.

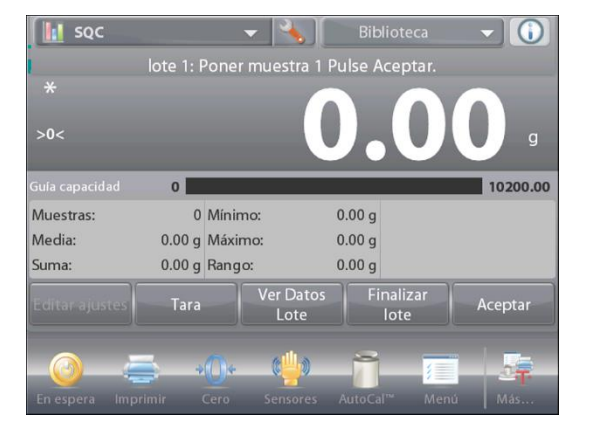

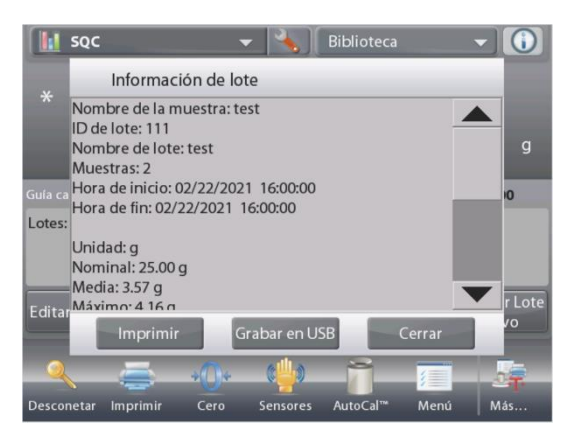

### **BALANZAS EXPLORER ES-93**

Para ver los resultados del proceso de este lote (y de cualquier otro lote guardado), pulse el botón **Ver historia lote**.

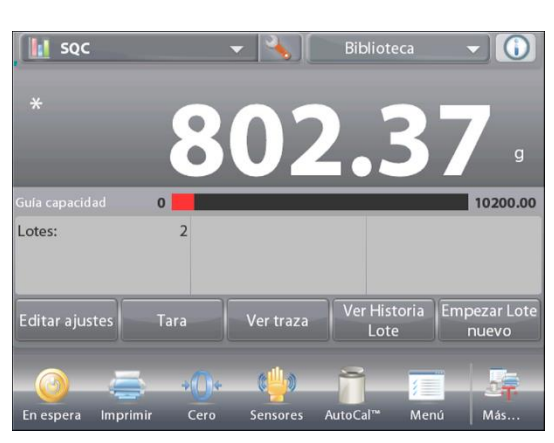

La pantalla de historia de lotes muestra la información básica – **Máximo**, **Mínimo**, **Media** y **Desviación estándar** – para todos los lotes guardados actualmente.

Pulse **Seleccionar** para ver (e imprimir) la pantalla de información de lotes para cada lote guardado.

Pulse **Borrar lotes** para borrar los resultados de SQC y regresar a la pantalla de inicio de SQC.

Pulse **Cerrar** para regresar a la pantalla de inicio de SQC para iniciar otro lote o ver los resultados del proceso.

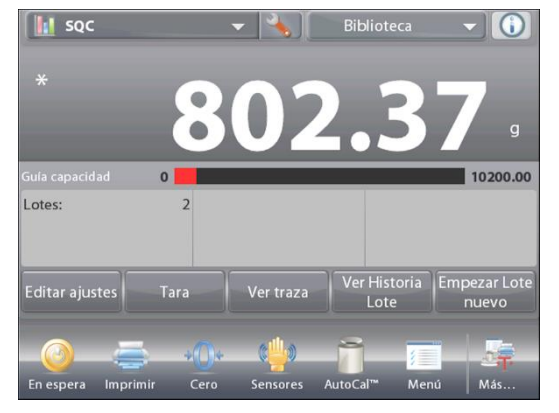

Para ver los resultados del proceso gráficamente (comparación de lotes), pulse el botón **Ver traza**.

Pulse **Imprimir** o **Cerrar** como anteriormente.

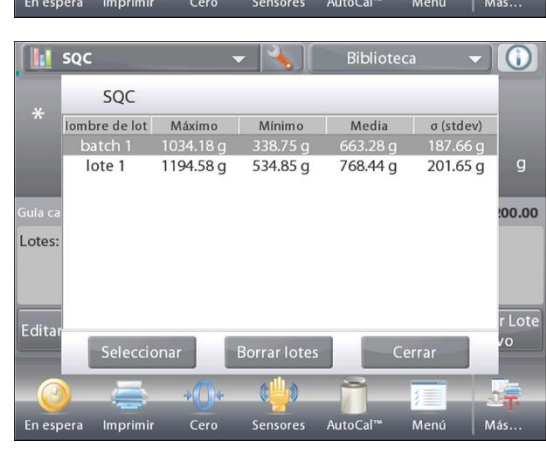

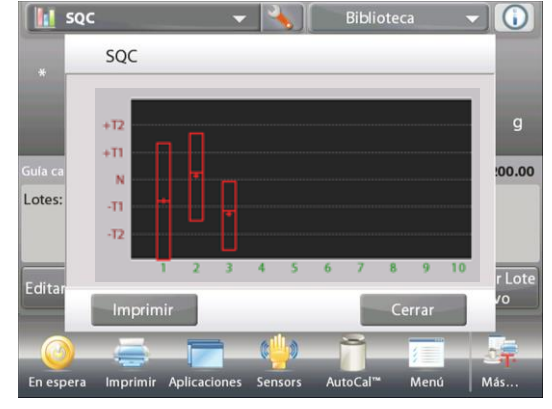

#### **4.14.3 Ajuste de aplicaciones**

La aplicación se puede personalizar para varias preferencias de usuario.

Toque el icono **Ajuste** (llave) para ingresar a **Ajuste de la aplicación** de la pantalla de inicio.

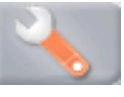

Se mostrará el **Menú de ajustes**.

Seleccione el elemento de la lista que desee ver o del que desee cambiar el valor.

Para regresar a la pantalla de inicio de la aplicación, toque **Hecho.**

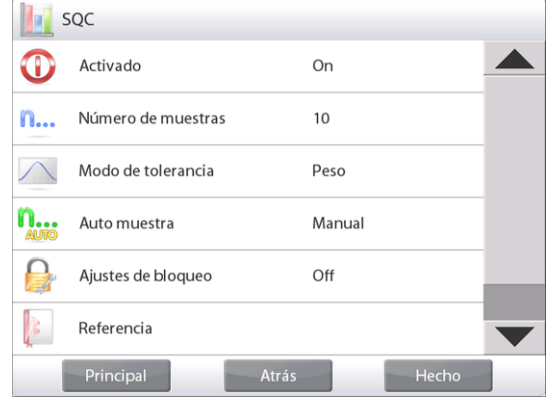

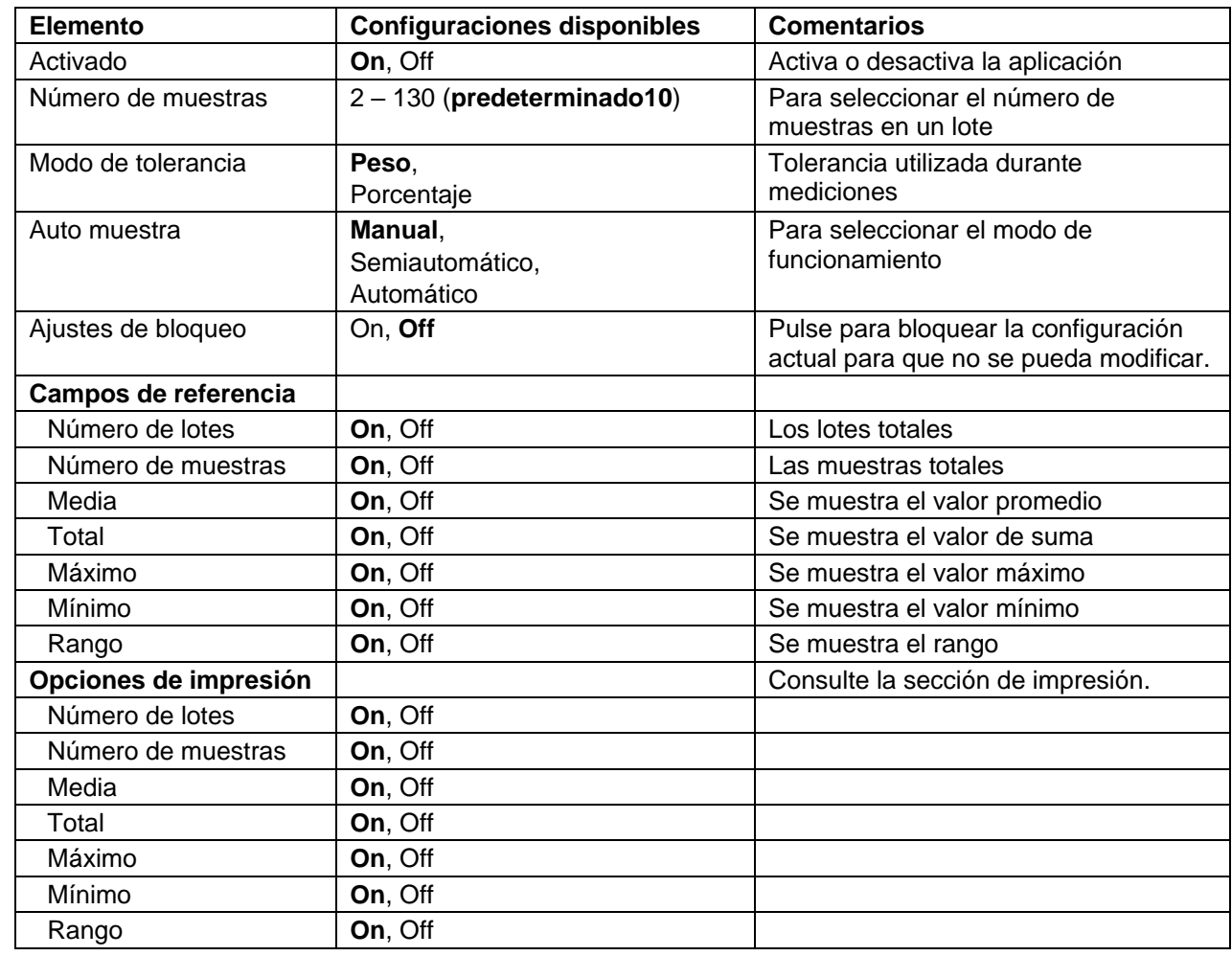

#### **Los ajustes de la aplicación de SQC** (valores predeterminados en negrita)

# **4.15 Fill Weight Variation (Variación de peso de relleno)**

La aplicación de variación de peso de relleno es la estación de trabajo para verificar que el peso individual de la píldora no esté en la tolerancia del promedio del peso total de la píldora. Para asegurar la consistencia de la dosis, cada unidad en lote debe tener un contenido de sustancia dentro de un rango ajustado alrededor de la etiqueta informativa.

A medida que las muestras se pesan y almacenan en la balanza, puede verificar el resultado presionando **View Result (Ver resultado)** en la pantalla.

Se puede analizar un número máximo de 99 muestras. Cada muestra se visualiza con su peso, diferencia en comparación con el peso promedio, y si se acepta o se indica que hay una error.

En la esquina superior izquierda de la pantalla de inicio, seleccione **Fill Weight Variation (Variación de peso de relleno)**.

#### Variación de peso de relleno  $\odot$  $\geq 0<$  $\mathbf{o}$ 6200 20 Media: Muestras:  $1.78q$ I ímite: 7.50 % Muestras<br>Media Editar ajustes Límite Empezar Desconetar Imprimi ores Calibración Más. Ser Menú

#### **La Fill Weight Variation (Variación de peso de relleno) Home screen (Pantalla de inicio)**

Línea de pantalla principal Segunda línea de la pantalla

Campos de referencia

Botones de la aplicación

**4.15.1 Edit Settings (Editar las configuraciones)** Para editar los valores, toque el botón **Edit Settings (Editar configuración)**.Aparece la pantalla de **Settings (Configuraciones).**

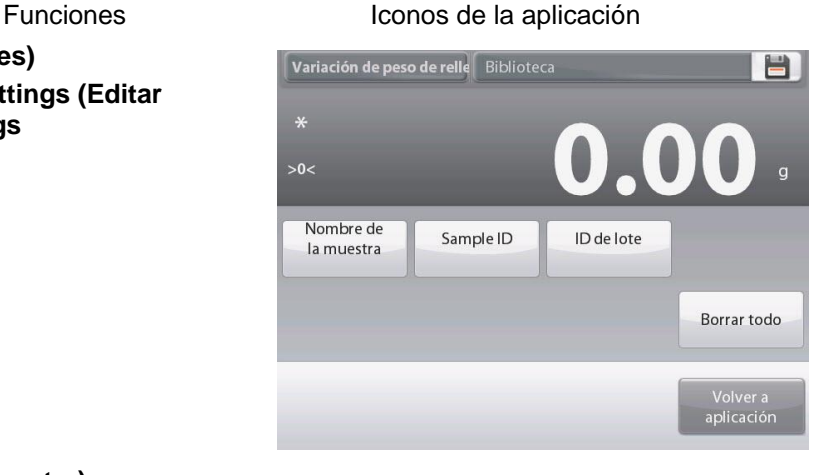

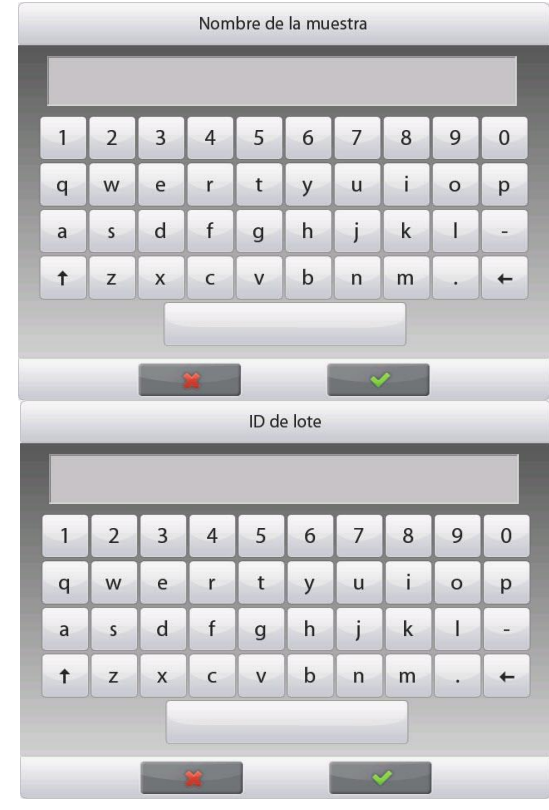

Toque el botón **Sample Name (Nombre de muestra)**. Introduzca el nombre de muestra deseada y luego presione√.

También puede usar el escáner de código de barras o el lector RFID para introducir el nombre de la muestra.

Toque el botón **Batch ID (Id. del lote)**. Introduzca la Id. deseada y luego presione  $\checkmark$ .

**Nota**: Dado que hay muchas marcas de dispositivos RFID en el mercado, OHAUS ha probado y confirmado que el siguiente dispositivo de RFIDeas (www.RFIDeas.com) es compatible: RDR-6081AKU-C06.

# **ES-96 BALANZAS EXPLORER**

Toque el botón **Sample ID (Id. de la muestra).** Introduzca el nombre de muestra deseada y luego presione√.

Luego toque el botón **Return to Application (Volver a la aplicación)** para volver a la pantalla principal.

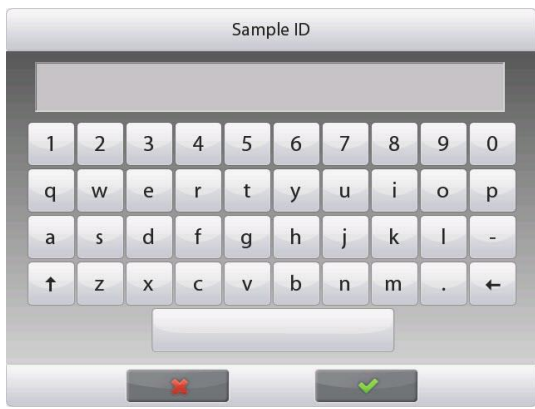

Variación de peso de relleno  $\bigodot$ **Muestras**  $>0<$ **CLR**  $\overline{7}$ 8  $\overline{9}$  $\blacksquare$  6200  $RS$  $\overline{5}$  $\overline{4}$  $6\overline{6}$ Muestras:  $\mathbf{1}$  $\overline{a}$  $\overline{3}$ Editar ajuste  $\overline{0}$ **Empezar** .<br>Desconetar  $\mathbf{r}$  $\overline{M}$ 

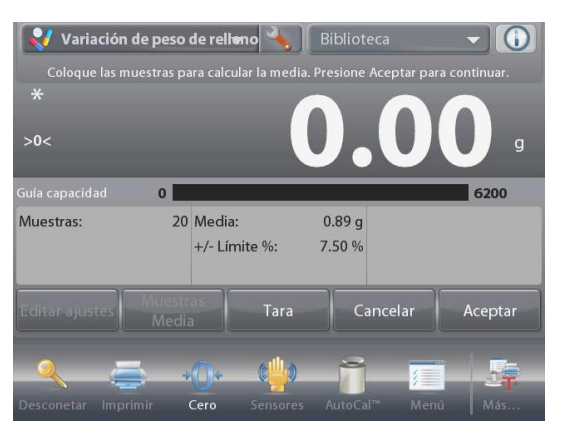

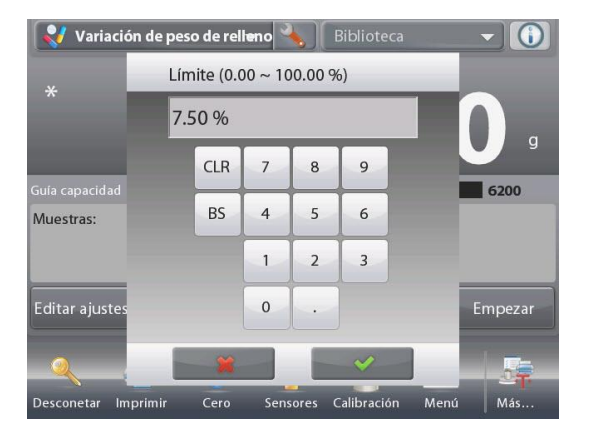

Toque el botón **Samples Average(Promedio de muestras)**.

El valor predeterminado es de 20 piezas.

Aparece una nueva pantalla con el mensaje: **Place samples to average. Press Accept to continue. (Coloque las muestras al promedio. Presione Accept (Aceptar) para continuar.**)

Coloque todas las muestras juntas en la bandeja para calcular el peso promedio de la muestra. Luego toque el botón **Accept(Aceptar)** para continuar.

Toque el botón **+/- Limit % (+/- Límite %)** para configurar la variación de la muestra que se puede aceptar. El peso de la muestra dentro de este valor se contará como aceptado.

El valor predeterminado es 7,50%.

# Aparece una ventana de entrada numérica. Introduzca el número de muestras, luego presione√.

#### **BALANZAS EXPLORER ES-97**

#### **4.15.2 Comience el proceso de variación del peso de relleno**

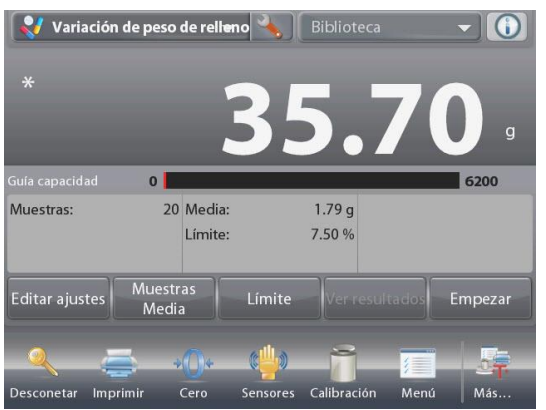

Toque **Begin (Comenzar)**. Siga la pantalla en la muestra de pantalla 1 en la bandeja. Luego presione **Accept(Aceptar)**.

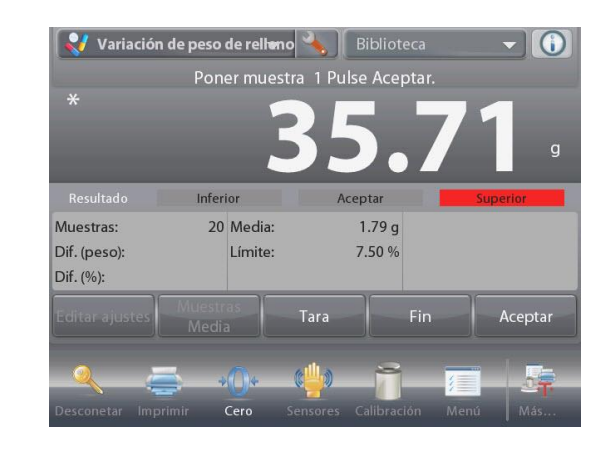

Después de eso, siga las instrucciones en pantalla para colocar la muestra 2 en la bandeja y toque el botón **Accept (Aceptar)** para continuar.

Cuando se coloca una muestra, la pantalla mostrará si el resultado está **Under (por debajo), Accept (Aceptado)** u **Over (Encima)** del valor +/- Límite% establecido.

Siga las instrucciones de la pantalla para pesar las muestras y toque el botón **Accept (Aceptar)** para guardar el peso de cada muestra.

El número máximo de muestras es 99. Se puede cambiar de 1 a 99.

Una vez que todas las muestras se hayan pesado, la pantalla **Result (Resultado)** aparecerá automáticamente.

Configure la conectividad adecuada y presione **Print(Imprimir)** o envíe los resultados al PC o la impresora. Consulte **Communication Setup, Section 5,10 (Configuración de comunicación, Sección 5,10)** para obtener más detalles.

Inserte una unidad flash USB en la balanza si necesita guardar el resultado. Una vez que se inserta la unidad, verá un botón **Save to USB (Guardar en USB)**. Toque el botón para guardar el resultado.

Toque **Close (Cerrar)** para volver al proceso regular.

Para ver el resultado nuevamente más tarde, haga clic en el botón **View Result (Ver resultado).**

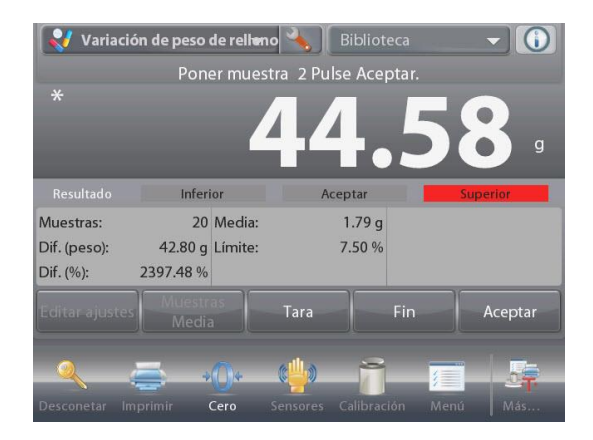

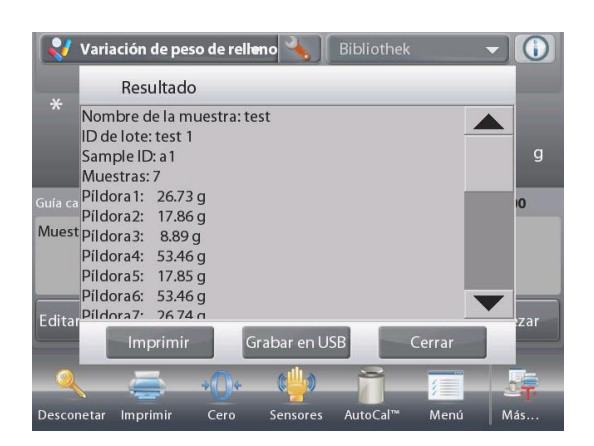

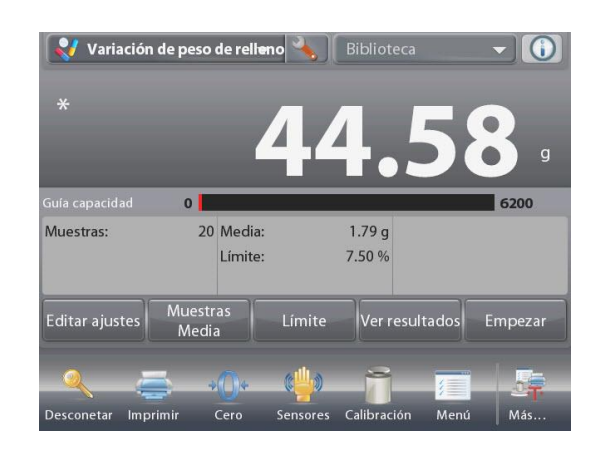

### **4.15.3 Configuración de la aplicación**

La aplicación se puede personalizar para diversas preferencias del usuario.

Toque el icono de configuración (llave inglesa) para acceder a la configuración de la aplicación desde la pantalla de inicio.

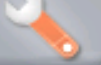

Ahora se muestra el menú de configuración. Seleccione el elemento de la lista para ver o cambiar la configuración según lo desee. Para volver a la pantalla de inicio de la aplicación, toque **Done (Listo)**.

Cuando la **Auto Tare (Tara automática)** esté habilitada, la muestra se tarará de manera automática después de presionar **Accept (Aceptar)**. De esta forma, se almacenará el peso de muestra.

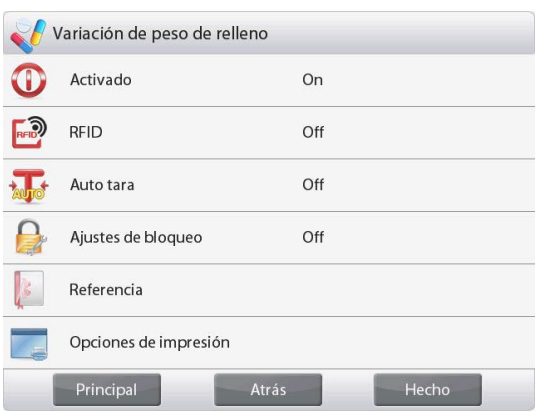

Las configuraciones de la aplicación del **Fill Weight Variation (Variación de peso de relleno) (las opciones predeterminadas están en negrita** 

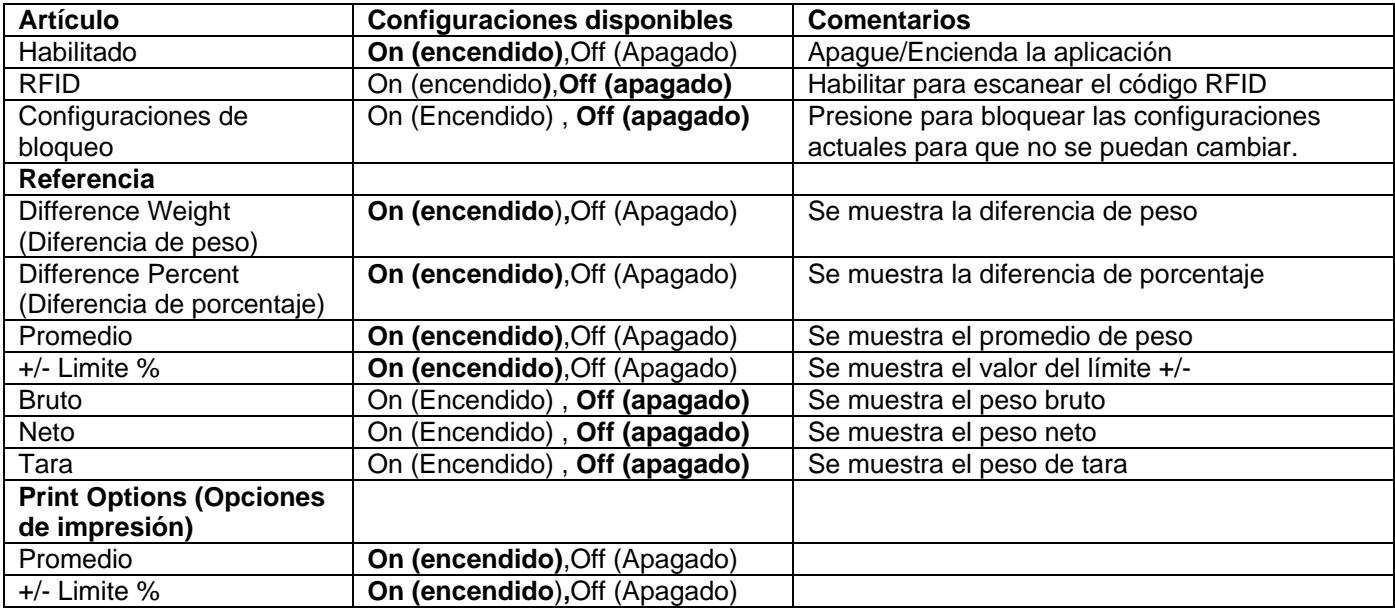

# **4.16 Estadísticas**

Las estadísticas se utilizan para comparar varias muestras y analizar la desviación relativa de las muestras junto con otros datos estadísticos. Se necesita un mínimo de tres muestras.

Las estadísticas se pueden determinar **manualmente** (pulsación de una tecla después de cada paso) o **automáticamente** (pesos registrados automáticamente cuando están estables). Para usar la función de estadísticas, actívela en el menú de ajuste de aplicaciones.

Esta función está disponible en las aplicaciones de pesada, cuenta, comprobación de peso, pesada dinámica y llenado.

Esta función está disponible en los modos de aplicación marcados con una **√** en la siguiente tabla.

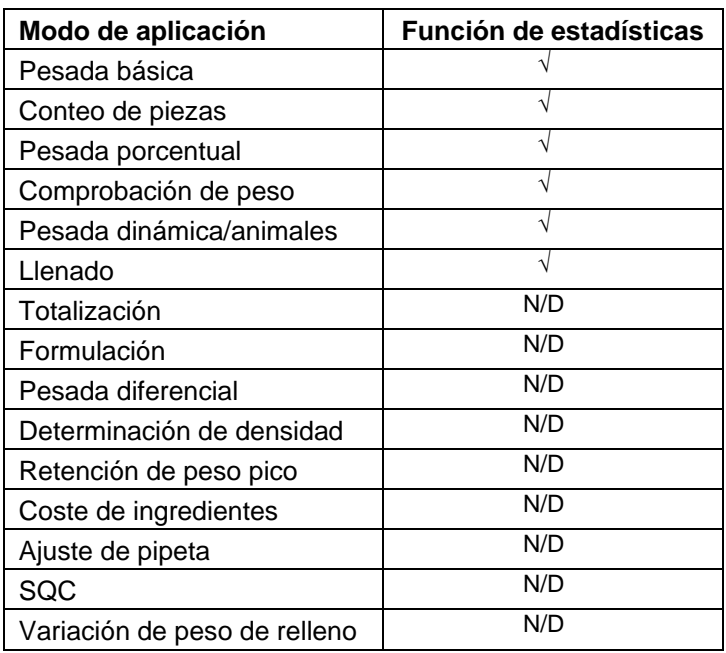

#### **4.17 Unidad Secundaria**

**La unidad secundaria permite visualizar el resultado de la pesada en una segunda unidad. Después de habilitarla en el menú de configuración de cada aplicación, toque la unidad secundaria mostrada en la pantalla mientras pesa para cambiarla.**

Esta función está disponible en los modos de aplicación marcados con una **√** en la siguiente tabla.

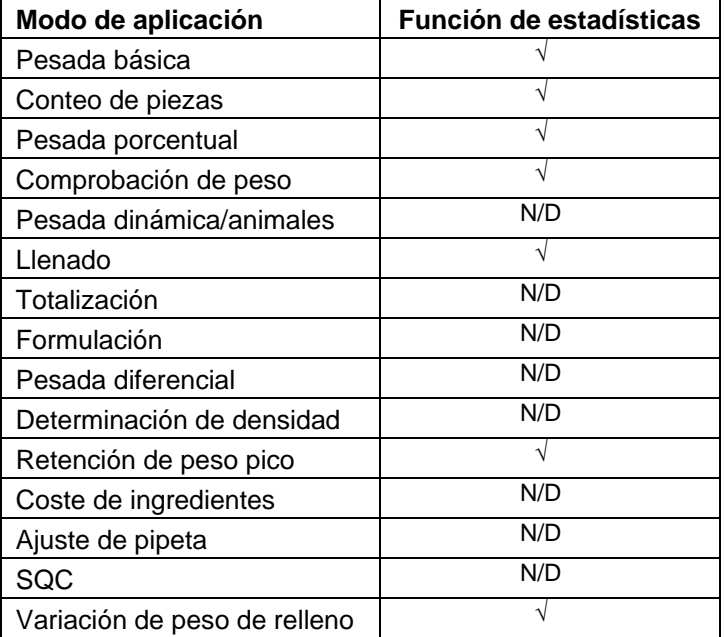

# **4.18 Biblioteca**

Cuando se procesa un elemento con regularidad, los datos del elemento se pueden almacenar en la memoria para un uso posterior. Esta memoria se conoce como la biblioteca de la balanza.

Los siguientes datos se almacenan para la aplicación utilizada:

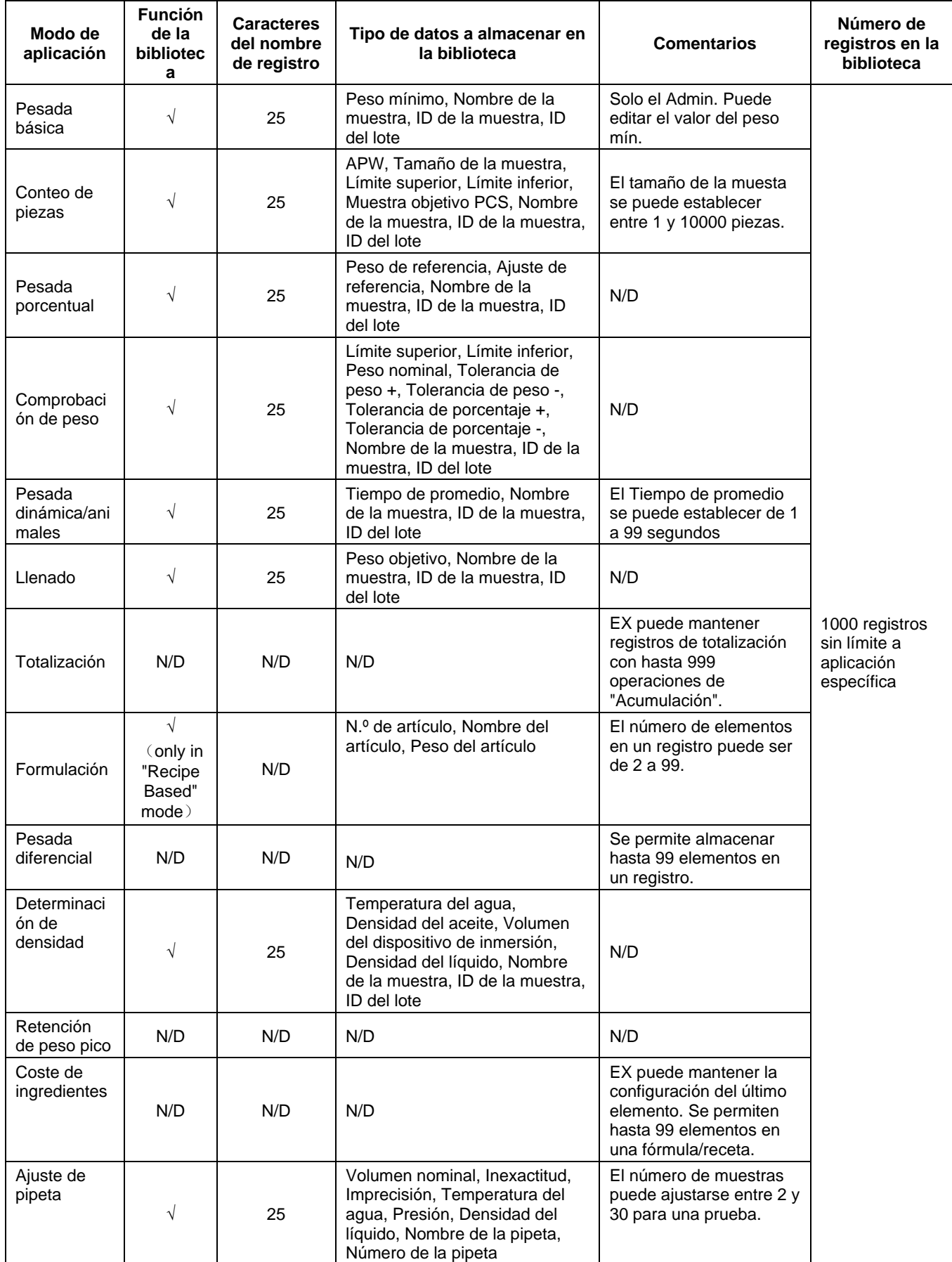

# **BALANZAS EXPLORER ES-101**

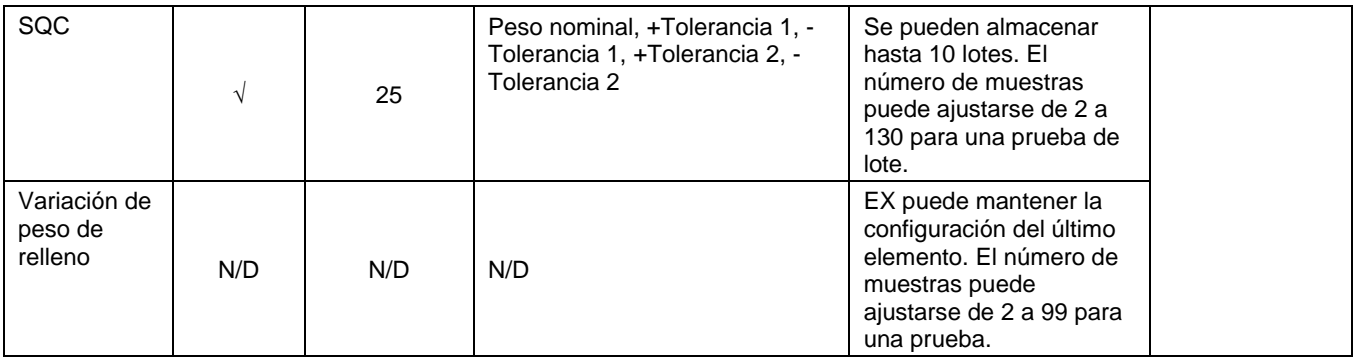

# **4.18.1 Creación de un registro en la biblioteca**

Para crear un registro en la biblioteca, se utiliza la pantalla de configuración. En la pantalla de inicio, toque el botón **Editar ajustes**. Se mostrará la pantalla de configuración.

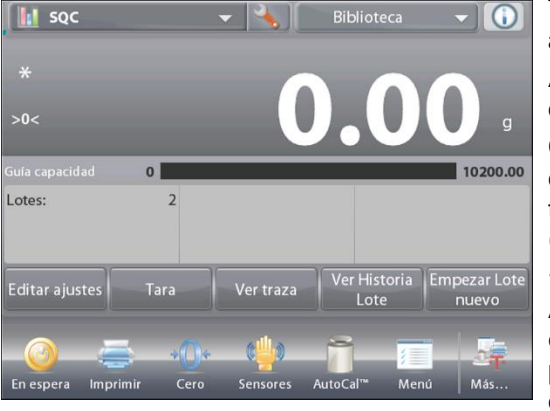

Toque el botón **Editar ajustes**.

Aparecerá la pantalla de **configuración**. Confirme la configuración de la aplicación, luego toque **Guardar** (**el disquete**, *esquina* 

*superior derecha*). Aparece una pantalla de entrada alfanumérica para introducir el nombre del registro en la biblioteca.

Introduzca el nombre del registro y luego pulse  $\checkmark$ .

**Nota:** Los nombres del registro de la biblioteca pueden ser de hasta 8 caracteres.

Aparece el mensaje de **Nombre grabado**. Pulse **OK**, luego…

Pulse **Volver a aplicación**.

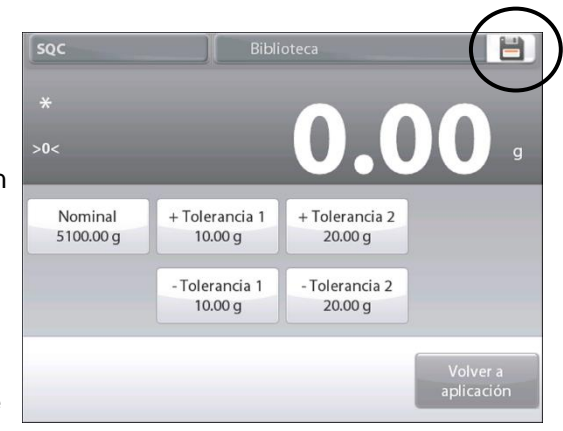

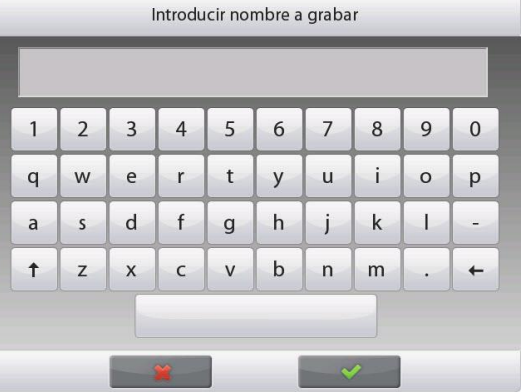

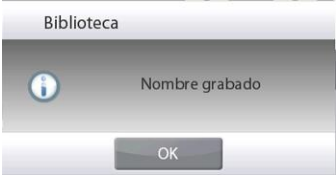

# **ES-102 BALANZAS EXPLORER**

# **4.18.2 Recuperación de un registro en la biblioteca**

Cargue un registro en la biblioteca de la pantalla de inicio.

Pulse la barra **Biblioteca** en el área superior derecha de la pantalla. (Muestra el nombre del archivo utilizado más recientemente).

Ahora aparece un mensaje emergente del administrador de la biblioteca.

Toque el registro de la biblioteca para resaltarlo, luego toque **Rellamar** para cargar la configuración del registro en la aplicación.

Luego pulse **Cerrar** para regresar a la pantalla de inicio con el nombre de la biblioteca en pantalla y los parámetros almacenados activos.

#### **4.18.3 Eliminación de un registro de la biblioteca almacenado**

Para eliminar un registro almacenado, siga las instrucciones de "Recuperación de un registro en la biblioteca" anteriormente, pero pulse **Borrar** en lugar de **Rellamar**.

#### **4.19 Funciones adicionales**

# **4.19.1 Peso bajo**

La balanza Explorer está equipada con un gancho de peso bajo para pesada por debajo de la balanza.

**Nota:** antes de dar vuelta la balanza, quite el plato, soporte para plato, anillo bobinado, protección contra corrientes de aire y elementos de protección contra corrientes de aire (si hubiera) para prevenir daños.

# **PRECAUCIÓN: no coloque la balanza sobre el cono de soporte para el plato o pines de células de carga**

Para usar esta función, desenchufe la balanza y luego retire la cubierta protectora de la abertura para peso bajo (2 tornillos). La cubierta protectora es reversible para un fácil almacenamiento.

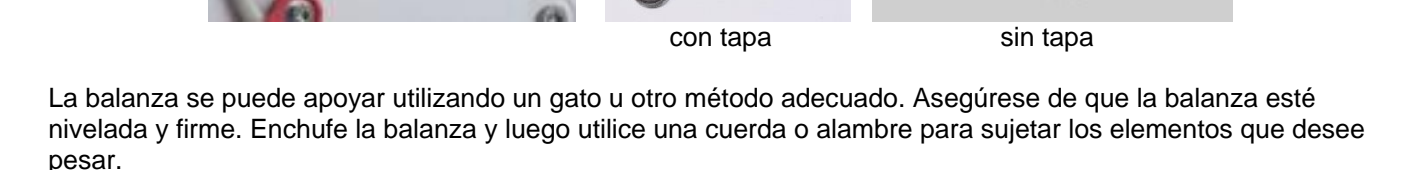

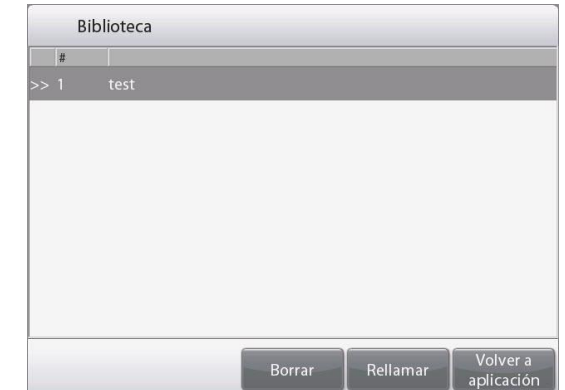

# **5. CONFIGURACIÓN DEL MENÚ**

# **5.1 Navegación por menú**

Toda la navegación por el menú se realiza tocando la pantalla. Para ingresar al menú, toque **Menú** en la pantalla de inicio de la aplicación. Aparece el menú principal con los botones **Principal, Atrás** y **Hecho**. Continúe tocando el elemento adecuado de la lista para navegar por los elementos del menú o toque un botón para cambiar la ubicación.

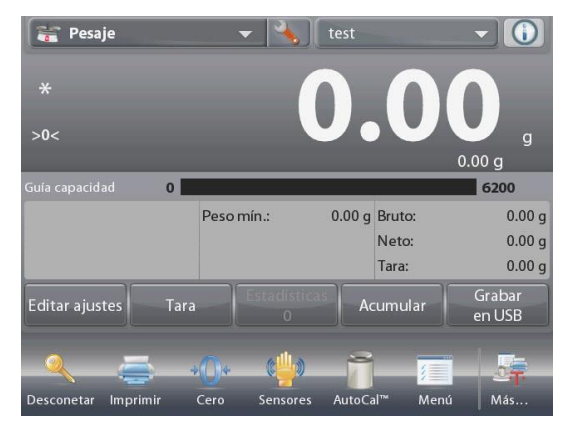

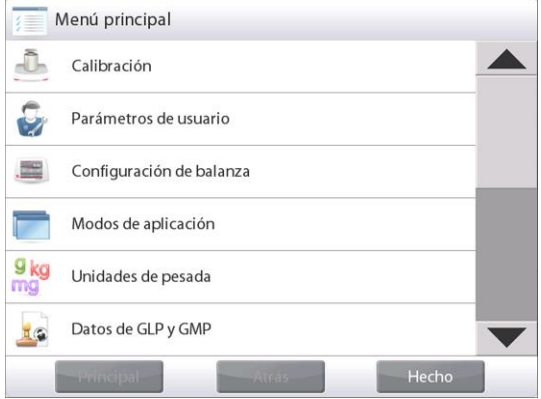

# **5.1.1 Cambio de configuraciones**

Para cambiar una configuración del menú, navegue por esa configuración siguiendo estos pasos:

#### **Ingrese al menú**

Desde la pantalla de cualquier aplicación, toque **Menú.**  Aparece en pantalla la lista del menú principal.

#### **Seleccione el submenú**

Deslícese y toque el elemento seleccionado de la lista del menú principal. Aparecerá el submenú.

#### **Seleccione el elemento del menú**

Continúe hasta que se haya seleccionado la configuración deseada en la lista del menú. Toque la configuración para cambiarla. La configuración cambiada aparecerá resaltada durante 2 segundos para confirmar el valor cambiado.

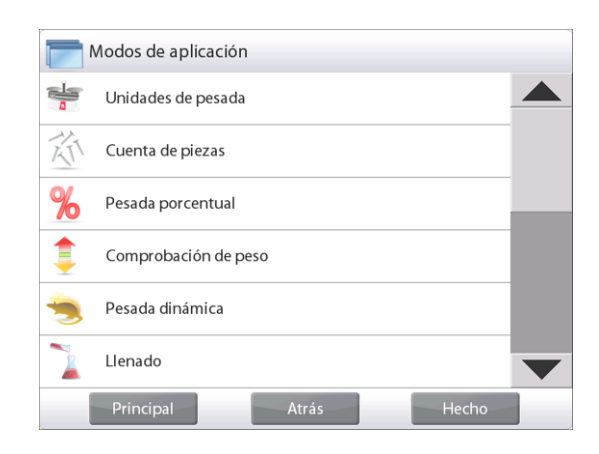

#### **Salga del menú y regrese a la aplicación actual**

Después de confirmar la configuración, toque **Hecho** para regresar a la aplicación.

**Nota:** en cualquier momento, se pueden tocar los botones **Principal**, **Atrás** y **Hecho** para navegar por el área deseada del menú o regresar a la aplicación actual.

#### **5.2 Menú principal**

La estructura del menú principal de la balanza Explorer se ilustra a continuación.

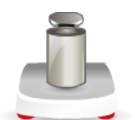

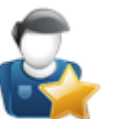

**Calibración Gestión del usuario**

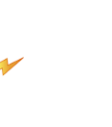

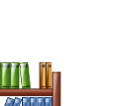

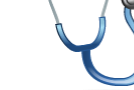

**Parámetros de usuario**

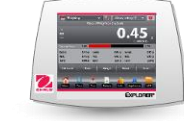

**Ajuste de la balanza**

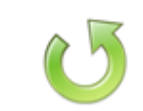

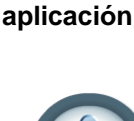

**Modos de** 

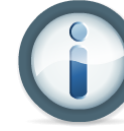

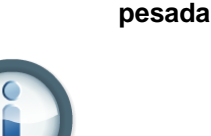

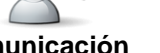

**Comunicación Biblioteca Diagnóstico Restablecimiento de valores de fábrica**

**Informa ción**

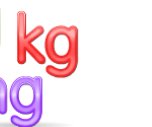

**Unidades de** 

**Datos de BPL y GMP**

# **5.3 Calibración**

Las balanzas Explorer ofrecen la posibilidad de elegir entre seis métodos de calibración: calibración interna, calibración automática (AutoCal), ajuste de calibración, calibración de amplitud, calibración por el usuario y prueba de calibración.

Modelos ExCal tiene tres métodos de calibración: calibración de amplitud, calibración por el usuario y prueba de calibración.

**Nota:** no toque la balanza durante una calibración.

#### **5.3.1 Submenú de calibración**

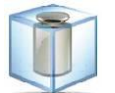

**Calibración interna AutoCal™**

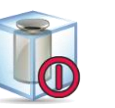

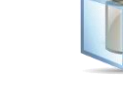

**Intervalos AutoTM(Horas)**

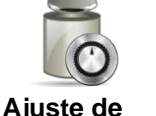

**AutoCal™**

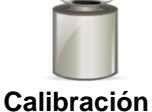

**de amplitud**

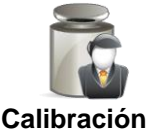

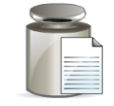

**Prueba de calibración**

**por el usuario**

# **5.3.2 Calibración interna (AutoCal™)**

**Calibración automática**

La calibración se logra con la masa de calibración interna. La calibración interna se puede realizar en cualquier momento siempre que la balanza se haya calentado hasta su temperatura de funcionamiento y esté nivelada.

Con la balanza en ON y sin carga en el plato, toque **Calibración interna AutoCal™**. La balanza empieza a calibrarse.

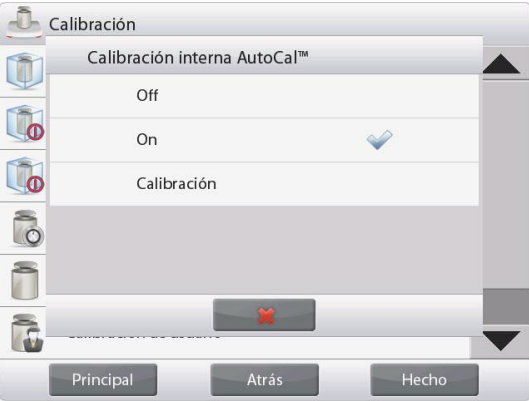

De forma alternativa, toque el icono de acceso directo **Calibración** de la pantalla de inicio de cualquier aplicación para iniciar una calibración interna.

#### **Nota:**

Para los modelos no aprobados, cuando la calibración interna de AutoCal está desactivada, cambia a calibración de intervalo.

Cuando la calibración interna de AutoCal está desactivada, esta se oculta

La pantalla muestra el estado y luego regresa a la aplicación actual.

Para cancelar en cualquier momento, pulse **Cancelar**.

#### **5.3.3 Calibración automática**

Si la **Calibración automática** está ajustada en ON, la balanza realiza una calibración automática:

- cuando se detecta un cambio de temperatura de 1,5°C
- o cada 11 horas

AutoCal calibra automáticamente la balanza (utilizando la masa interna) cada vez que hay un cambio de temperatura lo suficientemente significativo como para afectar su precisión.

#### **5.3.4 Intervalos AutoTM(Horas)**

Acceda a este menú para configurar la hora en la que la balanza comienza con la **Calibración interna (AutoCal ™).** 

(El valor puede estar entre las 3 -11 horas)

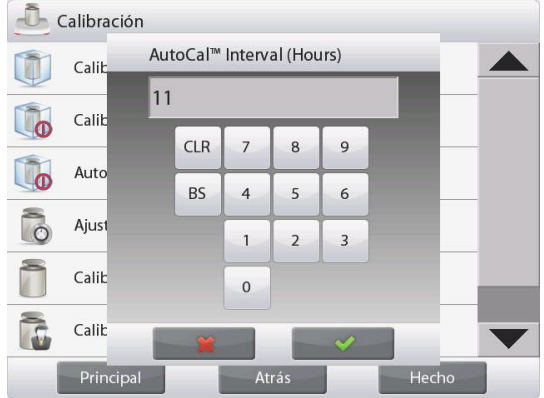

#### **5.3.5 Ajuste de AutoCal™**

Utilice este método de calibración para ajustar el punto de calibración a cero sin afectar la calibración de la amplitud o linealidad.

Se puede utilizar el ajuste de calibración para ajustar el resultado de la calibración interna por +100 divisiones. **Nota:** antes de realizar un ajuste de calibración, realice una calibración interna. Para comprobar si se necesita un ajuste, coloque una masa de prueba igual al **valor de calibración de amplitud\*** en el plato y compruebe la diferencia (en divisiones) entre el valor de masa nominal y la lectura real de la balanza. Si la diferencia se encuentra dentro de +1 división, no se requiere un ajuste de calibración. Si la diferencia excede +1 división, se recomienda un ajuste de calibración (**\****consulte la tabla 5-1 a continuación.*)

#### *Ejemplo:*

Lectura de peso real: 200.014 Lectura de peso esperada: 200.000 (valor de masa de prueba) Diferencia de peso (d): 0.014 Diferencia de peso en dígitos: - 14 (ajustar valor)

Para realizar un ajuste de calibración, toque el ajuste AutoCal del menú de calibración, introduzca el valor (divisiones positivas o negativas) para igualar la diferencia percibida en el procedimiento anterior y pulse .

Realice una nueva calibración utilizando la calibración interna. Después de la calibración, coloque la masa de prueba en el plato y compruebe que el valor de la masa es ahora igual al valor mostrado. De no ser así, repita el procedimiento hasta que la lectura de calibración interna concuerde con la masa de prueba.

Una vez finalizado, la balanza guarda el valor de ajuste y la pantalla regresa a la aplicación actual.

#### **5.3.6 Calibración de amplitud**

La calibración de amplitud utiliza dos puntos de calibración: uno en la carga de cero y otro en la carga completa especificada (amplitud). Consulte la tabla 5.1 para obtener los valores de amplitud.

**Nota:** las configuraciones predeterminadas de fábrica aparecen en negrita.

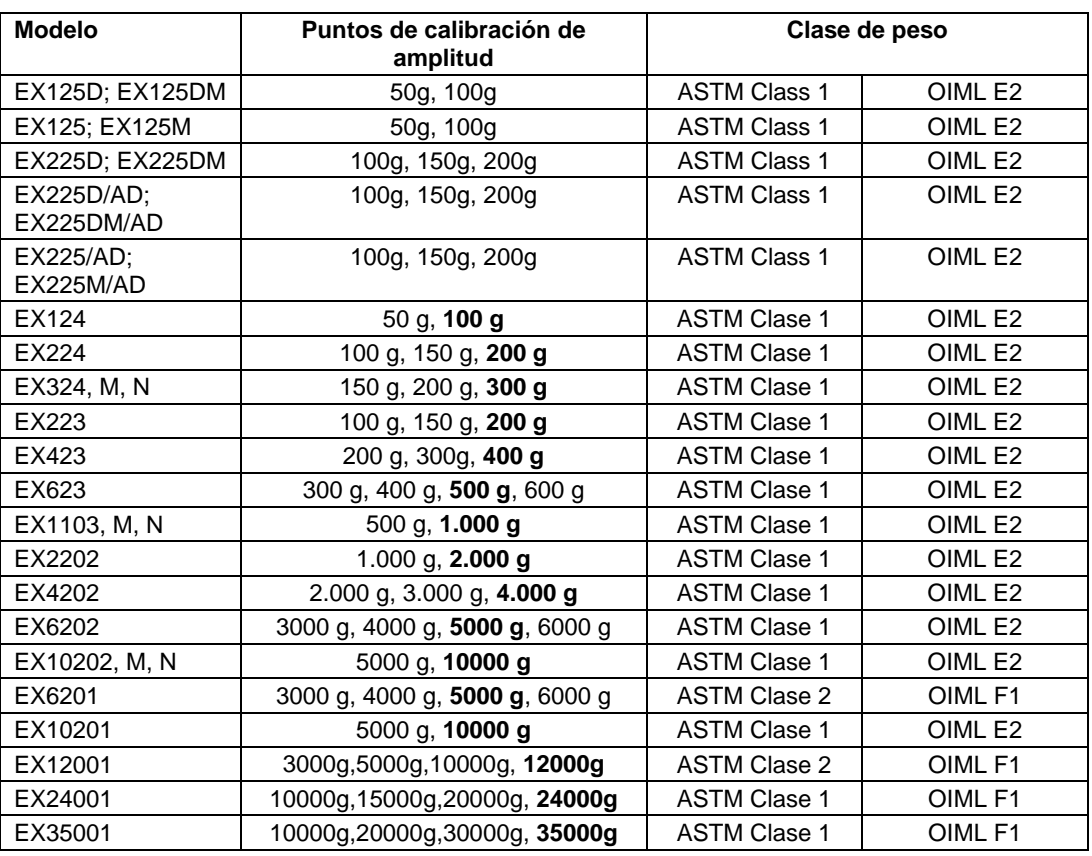

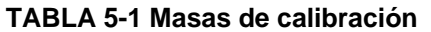

Con la balanza ajustada en ON y sin carga en el plato, toque Calibración de amplitud para iniciar el procedimiento. Los valores de calibración adicionales utilizados se muestran en la pantalla. La mayor exactitud se logra utilizando la masa más cercana al valor de amplitud total.

**Nota:** para cambiar el punto de calibración de amplitud, toque el peso alternativo que se muestra en pantalla. Siga las instrucciones en pantalla y coloque el peso de calibración especificado en la balanza, cuando así se lo solicite. Una vez finalizado, la pantalla muestra el estado de la calibración de amplitud y regresa a la aplicación actual.

# **5.3.7 Calibración por el usuario**

La calibración por el usuario se utiliza para calibrar la balanza utilizando una masa definida por el usuario.

Sin carga en la balanza, pulse **Calibración por el usuario** en el submenú de calibración. La pantalla muestra el punto de calibración (amplitud) de la carga total actual y la unidad de calibración de medición.

Para cambiar el valor a un peso definido por el usuario, toque **INTRODUCIR VALOR**. Introduzca el peso en la pantalla emergente. La balanza luego muestra el peso definido por el usuario.

Coloque el peso de calibración especificado en la balanza. El proceso de calibración finaliza. La pantalla muestra el estado y luego regresa a la aplicación actual.

#### **5.3.8 Prueba de calibración**

Utilice la prueba de calibración para comparar un peso de calibración conocido con los datos de calibración de extensión almacenados.

Sin carga en la báscula, pulse **Prueba de calibración** para iniciar el proceso. La balanza captura el punto de puesta a cero y luego muestra un mensaje del valor de amplitud.

La pantalla muestra el estado, seguido de la diferencia entre el peso de calibración actual y los datos de calibración almacenados.

Después de 3 segundos, la pantalla regresa a la aplicación actual.
## **5.4 Gestión del usuario**

Acceda a este menú para configurar los perfiles de usuario y la política de contraseñas.

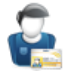

## **5.4.1 Perfiles del usuario**

Para crear nuevos usuarios o editar o eliminar los usuarios actuales.

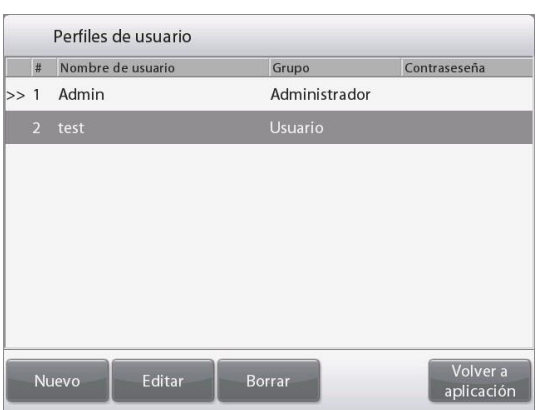

Para agregar un nuevo usuario, presione el botón **New(Nuevo)** e introduzca un nombre de usuario, y luego presione√.

Para editar un usuario, seleccione el usuario que desea editar y presione el botón **Edit (Editar)**.

Puede cambiar el **User Name (nombre de usuario)**, la **Password (contraseña)** y el **Group(grupo)** para cada usuario.

**Nota**: para cambiar la contraseña del usario conectado en ese momento, vaya al menú **User Settings (Ajustes de Usuario).** Consulte la **sección 5.5.2 Cambiar contraseña** Para más detalles.

Para editar la contraseña para el usuario, presione el botón **Password(Contraseña)** e introduzca una nueva contraseña. Después de eso, presione√.

La contraseña debe contener entre 8 y 10 caracteres con una combinación de letras y números.

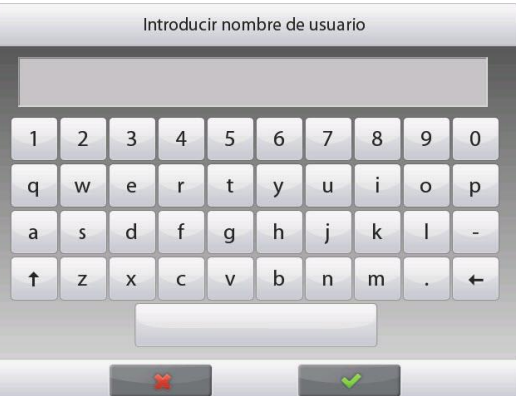

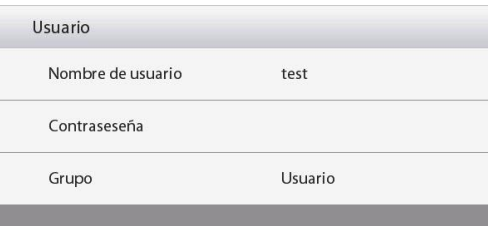

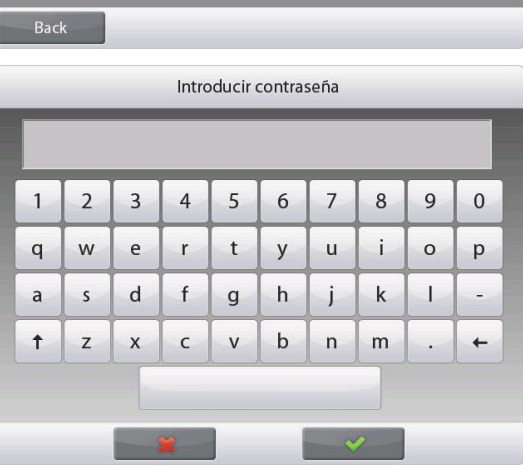

Para eliminar un usuario, seleccione el usuario que desea eliminar y presione **Delete (Eliminar)**. Luego presione **Yes(Sí)** para confirmar.

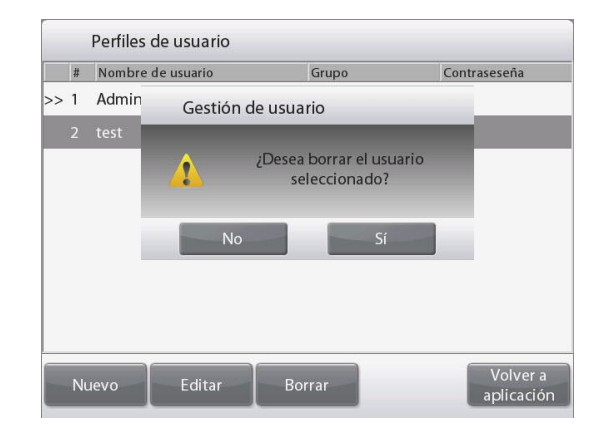

Para la selección de **Group** (**grupo),**puede configurar hasta 100 operadores, 10 Supervisor, 2 Visor de registro y 1 Administrador, que en total son por defecto. Consulte la siguiente tabla para obtener el permiso de cada rol.

Admin puede crear, editar o eliminar Supervisor, Operador y Visor de registro, mientras que Supervisor puede crear, editar o eliminar Operador. El Operador y Visor de registro no pueden acceder al menú de gestión de usuarios.

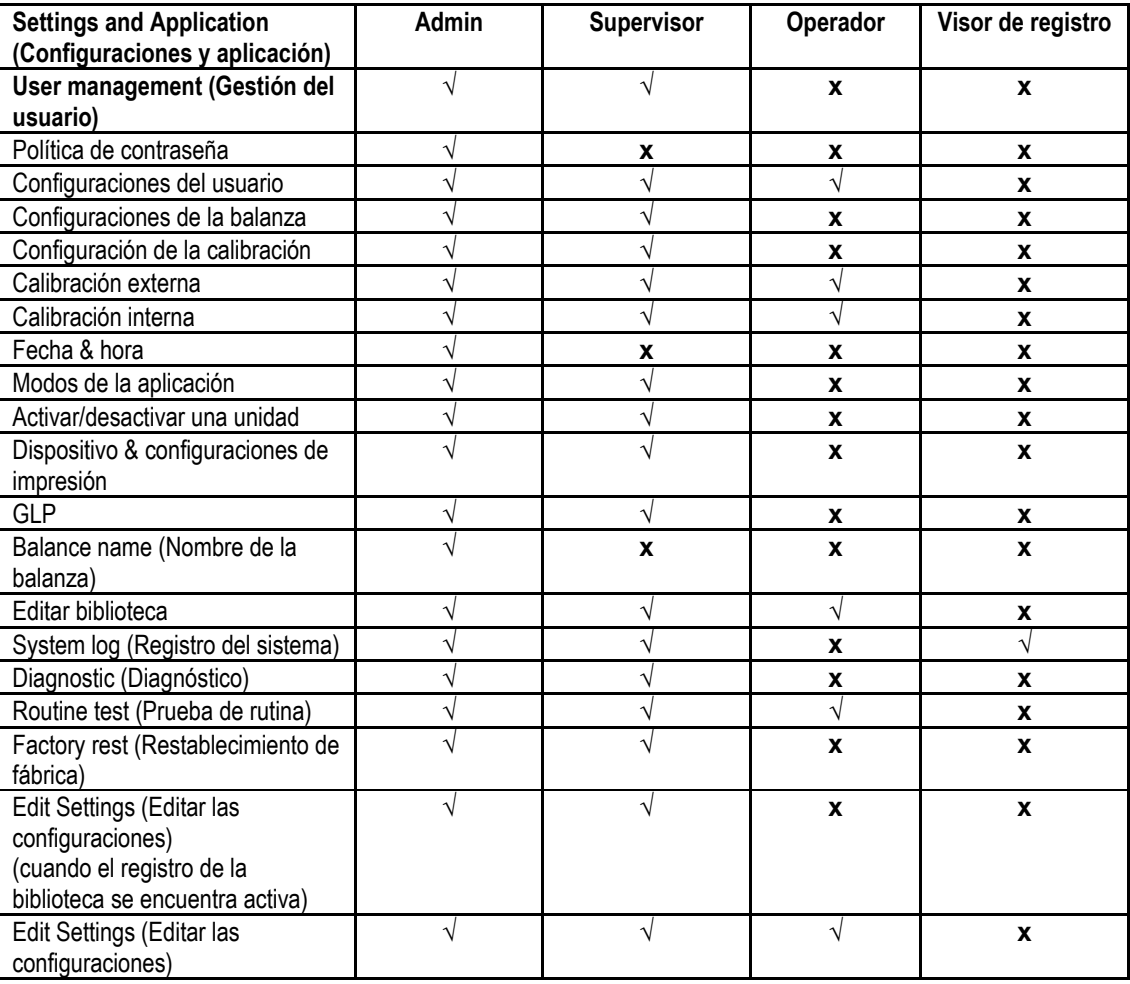

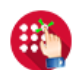

# **5.4.2 Política de contraseñas**

Para establecer cuándo caducará la contraseña. Hay tres selecciones, 30 días, 60 días y 90 días. Esta función también se puede desactivar.

# **5.4.3 Modo de espera automático (minutos)**

Para establecer el período de tiempo para que la balanza entre en modo de espera si no hay actividad en la pantalla durante x minutos. Valor predeterminado = OFF (deshabilitado). El rango es de 1 a 240 minutos. **Nota:** Cuando la balanza ingresa al modo de espera, el usuario actual se cerrará automáticamente. Debe iniciar sesión la próxima vez que use la balanza.

# **5.5 Configuración del usuario**

Cuando utilice la balanza por primera vez, ingrese a este submenú para ajustar valores definidos por el usuario como el ajuste de **idioma**, **configuración de la pantalla**, **volumen**, **configuración de funciones** y **sensor por aproximación**.

# **5.5.1 Submenú de configuración del usuario**

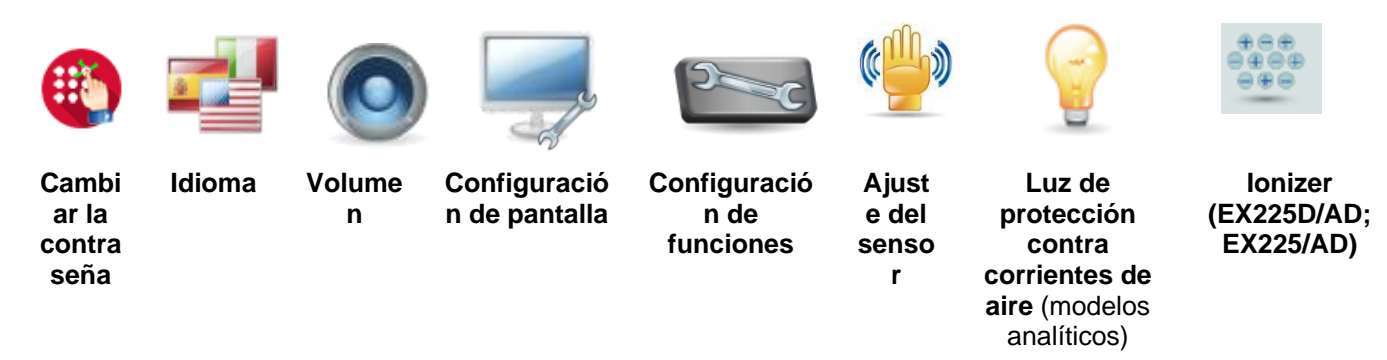

*Las configuraciones predeterminadas de fábrica aparecen a continuación en negrita.*

### **5.5.2 Cambiar la contraseña**

Cambie la contraseña para el usuario conectado actualmente. La contraseña debe contener entre 8 y 10 caracteres con una combinación de letras y números.

# **5.5.3 Idioma**

Ajuste el idioma para los menús y mensajes.

- Alemán Ruso Francés Polaco Italiano Checo
- Inglés Coreano Español **Portugués** Chino Húngaro **Turco**

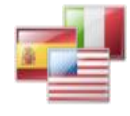

# **5.5.4 Volumen**

Controla el volumen del altavoz integrado. Valor predeterminado = **5** (nivel medio)  $0 =$  desactivado (Off) El intervalo va de 0 a 10

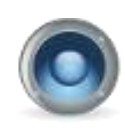

# **5.5.5 Configuración de pantalla**

Utilice este submenú para cambiar el ajuste de: **Brillo de la pantalla:** Valor predeterminado = **100** El intervalo va de 20 a 100

**Calibración de función táctil**

"Toque la pantalla en el centro del anillo. **O** Pulse aquí."

*(primero en la parte superior izquierda, luego en la parte inferior derecha).* **Atenuación automática** (atenúa la pantalla si no hay actividad durante *x*  minutos)

Valor predeterminado = **OFF** (desactivado). El rango va de 1 a 240 minutos

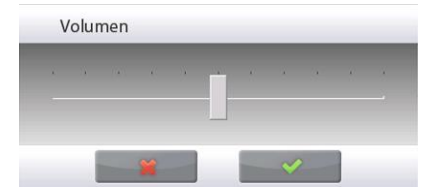

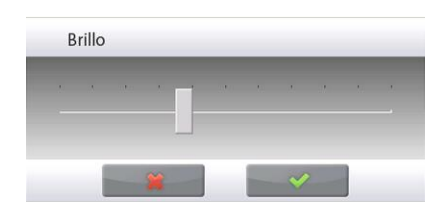

# **ES-110 BALANZAS EXPLORER**

# **5.5.6 Configuración de funciones**

Toque **Configuración de funciones** para ver una tabla de las funciones seleccionadas y disponibles. Pulse **>** para cambiar una función de **Disponible** a **Seleccionado** y pulse **<** para volver atrás. Para mover todas las funciones hacia la derecha, pulse **>>** y **<<** para volver atrás.

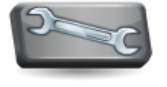

#### **5.5.7 Ajuste del sensor por aproximación**

Si así se desea, asigne **Impresión**, **Puesta a cero**, **Tara**, **Calibración** o **Luz de protección contra corrientes de aire** a los sensores por aproximación **Terminal derecho**, **Terminal izquierdo**, **Base derecha** y **Base izquierda**.

Ajuste por defecto para los modelos automáticos de puertas cortaaires:

Terminal derecha: puerta derecha Terminal izquierda: izquierda puerta

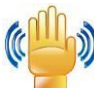

# **5.5.8 Luz de protección contra corrientes de aire**

Ajuste el estado de la función de luz de protección contra corrientes de aire.

> OFF = desactivado.  **ON** = activado.

# **5.5.9 Ionizador (segundos)**

Establezca el tiempo de trabajo del ionizador, 3 o 5 segundos.

Normalmente, 3 segundos es su ficiente para eliminar la electricidad estática de una muestra.

Sin embargo, si el aire es muy seco, o si el volumen de la muestra es grande, debe utilizarse un tiempo de trabajo mayor: 5 segundos.

**Nota: Para obtener un mejor resultado, se recomienda colocar las muestras en el centro del estante de cristal.**

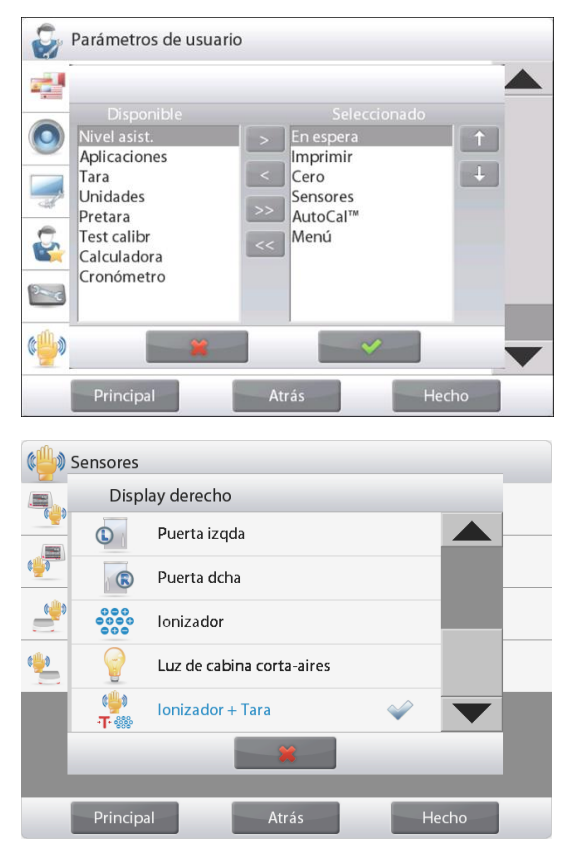

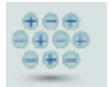

# **BALANZAS EXPLORER ES-111**

# **5.6 Ajuste de la balanza**

Ingrese a este submenú para personalizar la funcionalidad de la pantalla de la balanza.

## **5.6.1 Submenú de ajuste de la balanza**

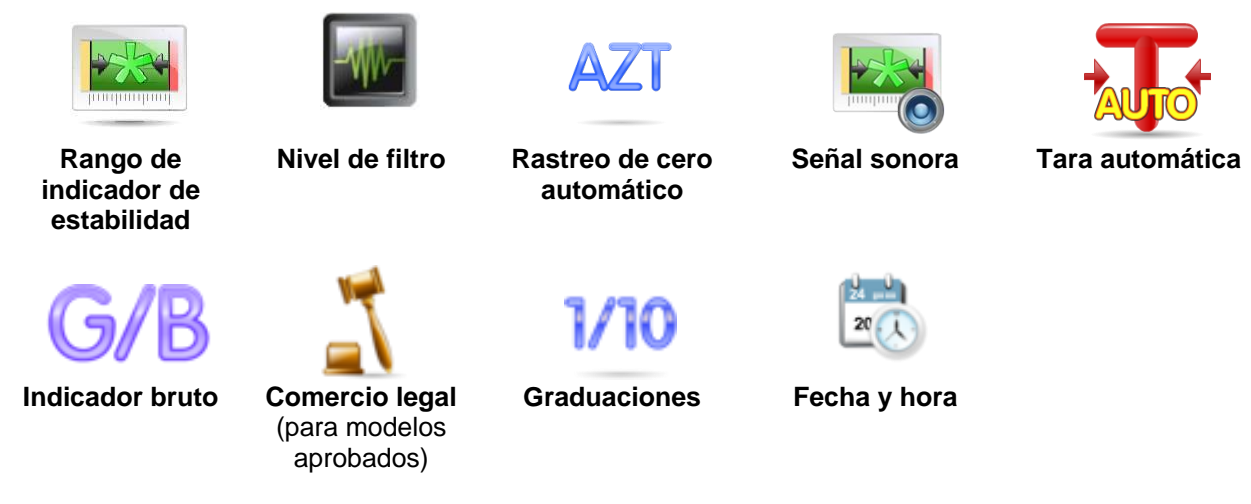

*Las configuraciones predeterminadas de fábrica aparecen a continuación en negrita.*

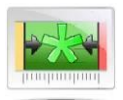

#### **5.6.2 Rango estable**

Ajuste el valor de variación de la lectura mientras que el símbolo de estabilidad permanece activado.

> $0,5$  D = 0,5 graduaciones **1 D** = 1 graduación  $2 D = 2$  graduaciones  $3 D = 3$  graduaciones  $5 D = 5$  graduaciones

**Nota:** si COMERCIO LEGAL (a continuación) se ajusta en ON, el ajuste está forzado en 1 D.

El ajuste está bloqueado si el interruptor de seguridad se ajusta en la posición ON.

#### **5.6.3 Nivel de filtro**

Ajusta la cantidad de filtrado de señales.

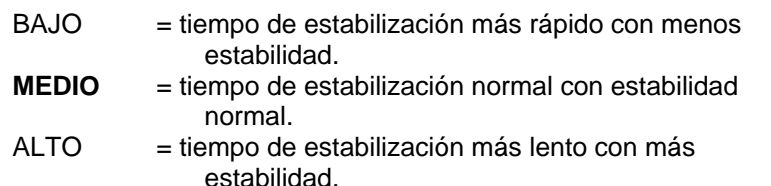

El ajuste está bloqueado si el interruptor de seguridad se ajusta en la posición ON. **5.6.4 Rastreo de cero automático**

Ajusta la funcionalidad de seguimiento de la puesta a cero automática.

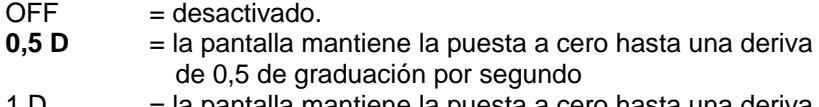

- 1 D = la pantalla mantiene la puesta a cero hasta una deriva de 1 graduación por segundo.
- 3 D = la pantalla mantiene la puesta a cero hasta una deriva de 3 graduaciones por segundo.

**Nota:** si se ajusta comercio legal en ON, el ajuste del AZT está forzado en 0,5 D. El ajuste OFF está todavía disponible. El ajuste se bloquea en el ajuste actual si el interruptor de seguridad se ajusta en la posición ON

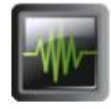

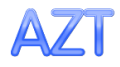

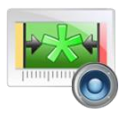

# **5.6.5 Señal sonora**

Configure para activar un pitido cuando el pesaje sea estable.

**OFF (encendido)**= disabled (deshabilitado).

Stable Weight Only (solo para peso estable)= el pitido se encuentra habilitado para cuando el peso es estable

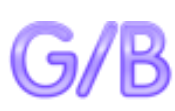

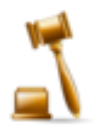

### **5.6.6 Tara automática**

Ajuste la tara automática.

**OFF** = desactivado. ON = activado.

# **5.6.7 Indicador bruto**

Ajuste el símbolo mostrado para pesos brutos.

**OFF** = no aparece ningún símbolo. BRUTO = aparece el símbolo B. BRUTTO = aparece el símbolo B.

# **5.6.8 Comercio legal**

Utilice este menú para ajustar el estado del comercio legal.

**OFF** = funcionamiento estándar.

ON = el funcionamiento cumple las normas de pesos y medidas.

**Nota:** Si se ajusta comercio legal en ON, la configuración del menú se ve afectada de la siguiente manera:

Menú de calibración:

La calibración automática está forzada a ENCENDIDO y oculta. Las funciones de calibración interna y prueba de calibración de AutoCalTM están disponibles. Todas las demás funciones están ocultas.

Para modelos EX ... N ...:

- La calibración automática se bloqueará en su configuración actual.
- Si configura la calibración interna de AutoCal™ en ON antes de activar el modo aprobado, el menú de calibración interna de AutoCal™ seguirá estando disponible.
- Si configura la calibración interna de AutoCal™ en OFF antes de activar el modo aprobado, el menú de calibración interna de AutoCal™ se bloqueará.Menú de ajuste de la balanza:

Nivel de filtro está bloqueado.

El rango de indicador de estabilidad se bloquea en la división 1.

El rastreo de cero automático se limita a la división 0,5 y OFF.

La tara automática y el indicador bruto se bloquean en su ajuste actual. Para modelos EX ... N ...: Las graduaciones están forzadas en la división 1 y el elemento del menú está oculto.

Menú de unidades de pesada: todas las unidades están bloqueadas en sus configuraciones actuales.

Menú de comunicaciones:

El peso estable solo se bloquea en ON.

Para modelos EX ... N ...:, El valor numérico solo se bloquea en OFF. Las selecciones de modo de impresión automática se limitan a OFF, en estabilidad e intervalo. El modo continuo no está disponible.

**Nota:** el interruptor de seguridad por debajo de la base debe estar en la posición bloqueada para ajustar el comercio legal en ON. El interruptor de seguridad debe estar en la posición desbloqueada para ajustar el comercio legal en OFF. Consulte la sección 6.

# **5.6.9 Graduaciones**

Ajusta la sensibilidad mostrada de la balanza.

**División 1**= sensibilidad estándar.

Divisiones 10 = la sensibilidad aumenta por un factor de 10.

Por ejemplo: si la sensibilidad estándar es 0,01 g seleccionando Divisiones por 10, la sensibilidad mostrada será de 0,1 g.

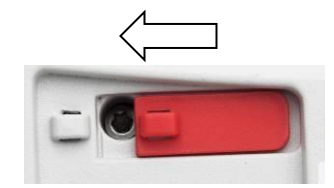

# **BALANZAS EXPLORER ES-113**

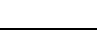

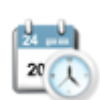

# **5.6.10 Fecha y hora**

Ajusta la fecha y hora actual.

Cambie el formato (si así se desea) y luego introduzca el valor actual.

Seleccione  $\checkmark$  para regresar al submenú.

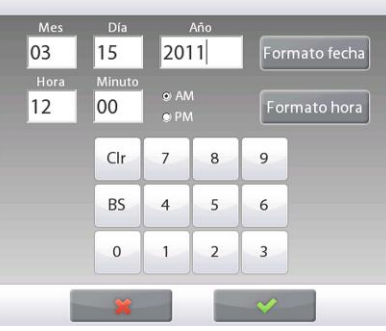

# **5.7 Aplicaciones**

Ingrese a este submenú para activar las aplicaciones deseadas de la balanza. Solo se puede ejecutar una aplicación por vez.

*(El uso de cada aplicación se describe en detalle en la sección 4).*

### **5.7.1 Encendido y apagado de la aplicación**

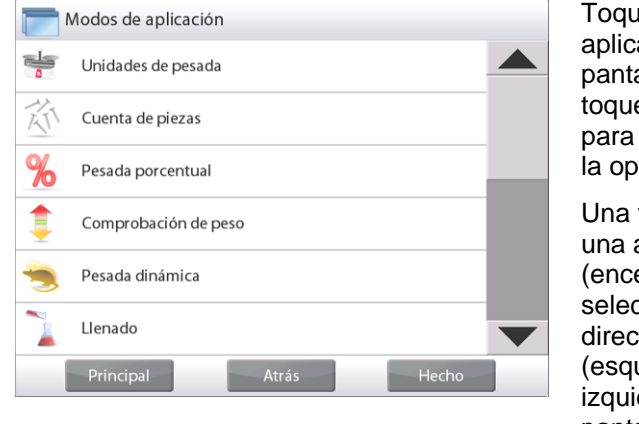

Toque la línea de la aplicación deseada. En la pantalla de opciones, toque la línea **Activado** para activar o desactivar la opción.

Una vez que se activa una aplicación (encendida), se puede seleccionar del acceso directo **Aplicaciones** (esquina superior izquierda de todas las pantallas de inicio).

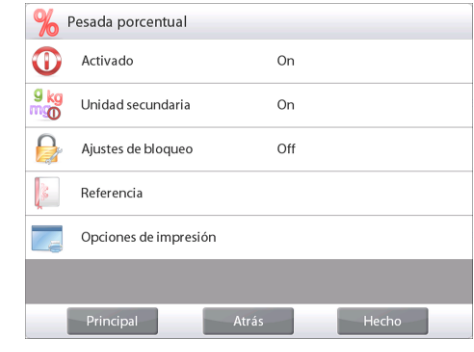

Se muestra el estado del elemento del menú actual: OFF = desactivado, **ON** = activado

# **5.8 Unidades de pesada**

Ingrese a este submenú para activar las unidades de medición deseadas.

**Nota:** de acuerdo a las leyes nacionales, el indicador no puede incluir las unidades de medición enumeradas.

# **5.8.1 Submenú de unidades**

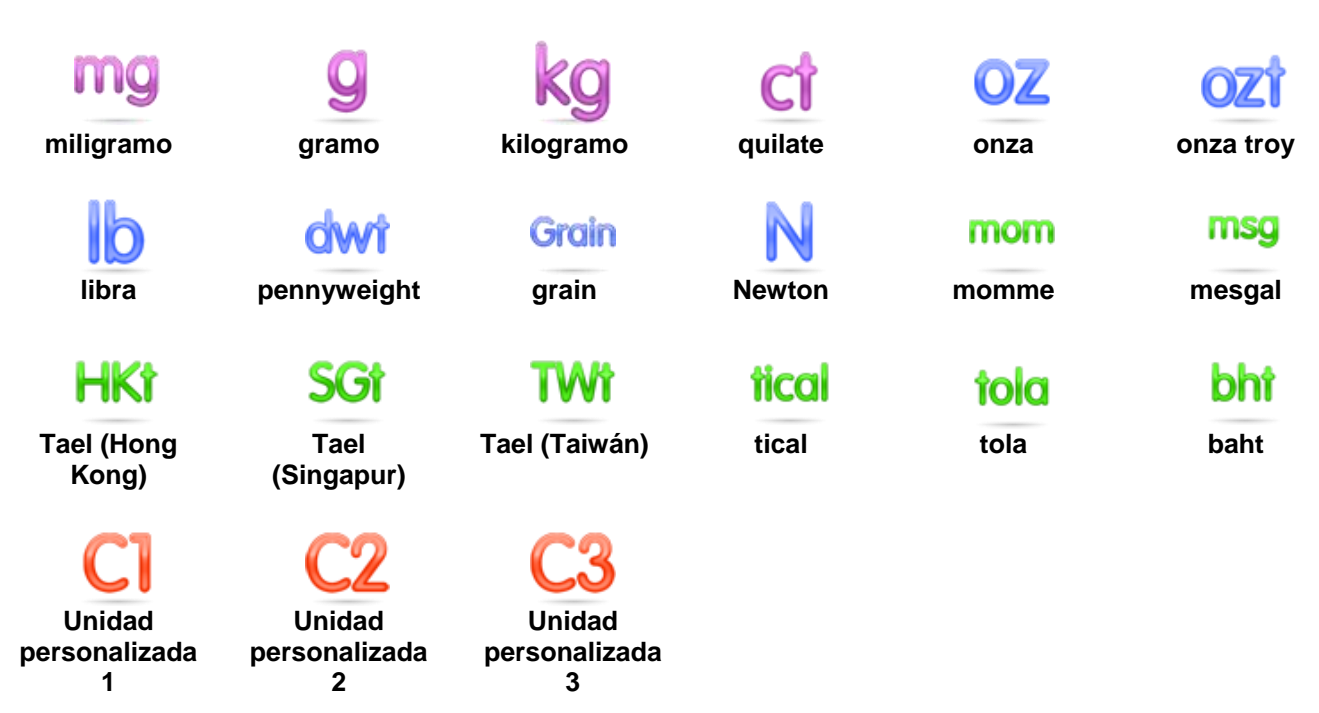

**Nota:** si **COMERCIO LEGAL** se ajusta en **ON**, el menú de unidades se bloquea.

# **5.8.2 Encendido y apagado de una unidad**

Seleccione la unidad deseada y luego toque el elemento para activarlo o desactivarlo.

Se muestra el estado del elemento del menú actual.

- OFF = desactivado
- **ON** = activado

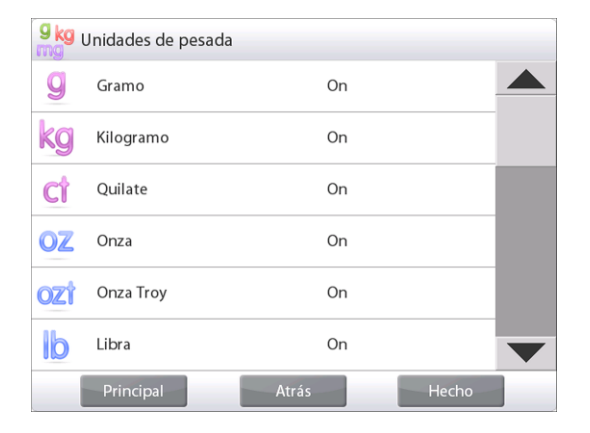

# **5.8.3 Unidades personalizadas**

Utilice cada unidad personalizada para mostrar el peso en una unidad alternativa de medición. La unidad personalizada se define utilizando un factor de conversión, en el que el factor de conversión es el número de unidades personalizadas por kilogramo expresado en la notación científica (factor x exponente 10^).

*Por ejemplo:* Para mostrar el peso en onzas Troy (32,15075 onzas Troy por kilogramo), introduzca un factor de 0,321508 y un exponente de 2.

Ajuste el estado.

**OFF** = desactivado ON = activado

Si la unidad personalizada se ajusta en ON, se deben ajustar el exponente y el dígito menos significativo.

### **Factor**

Ajuste el factor de conversión utilizando el teclado numérico.

Están disponibles las configuraciones de 0,00001 a1,9999999. El ajuste predeterminado es **1,000000**

#### **Exponente**

Ajuste el multiplicador del factor.

- $\bullet$  = multiplica el factor por 1 (1x10<sup>0</sup>)
- $1 =$  multiplica el factor por 10 (1x10<sup>1</sup>)
- $2 =$  multiplica el factor por 100 (1x10<sup>2</sup>)
- $3 =$  multiplica el factor por 1000 (1x10<sup>3</sup>)
- $-3 =$  divide el factor por 1000 (1x10<sup>-3</sup>)
- $-2 =$  divide el factor por 100 (1x10<sup>-2</sup>)
- $-1$  = divide el factor por 10 (1x10<sup>-1</sup>)

# **Dígito menos significativo**

Ajuste la graduación.

Están disponibles las configuraciones de 0,00001; 0,00002; 0,00005; 0,0001; 0,0002; 0,0005; **0,001**; 0,002; 0,005; 0,01; 0,02; 0,05; 0,1; 0,2; 0,5; 1; 2; 5; 10; 20; 50; 100; 200; 500 y 1000.

**Nota:** Las selecciones de configuraciones del dígito menos significativo son dependientes de las configuraciones del factor y del exponente. Las selecciones son limitadas.

# **5.9 Datos de BPL y GMP**

Ingrese a este submenú para ajustar los datos de las buenas prácticas de laboratorio (BPL).

# **5.9.1 Submenú de datos de BPL**

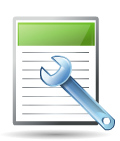

# **5.9.2 Encabezado**

Permite la impresión de encabezados de BPL. Hay hasta 5 encabezados disponibles.

Hay configuraciones alfanuméricas de hasta 25 caracteres disponibles para la configuración de cada encabezado.

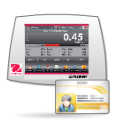

# **5.9.3 Nombre de la balanza**

Ajuste la identificación de la balanza.

Hay configuraciones alfanuméricas de hasta 25 caracteres. El ajuste predeterminado está en **blanco**.

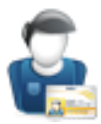

# **5.9.4 Nombre de usuario**

Ajuste la identificación del usuario. Hay configuraciones alfanuméricas de hasta 25 caracteres. El ajuste predeterminado está en **blanco**.

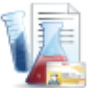

### **5.9.5 Nombre del proyecto**

Ingrese a este submenú para ajustar la identificación del proyecto. Hay configuraciones alfanuméricas de hasta 25 caracteres. El ajuste predeterminado está en **blanco**.

# **5.10 Comunicación**

Ingrese a este submenú para definir los métodos de comunicación externa y para ajustar los parámetros de impresión.

Los datos se pueden enviar a una impresora o a un ordenador *(consulte la sección 5.9.8 para ver las muestras de envío).*

Las configuraciones predeterminadas de fábrica aparecen en negrita.

**Nota:** El menú COM3 solo está disponible si se instala la interfaz opcional.

# **5.10.1 Submenú de comunicación**

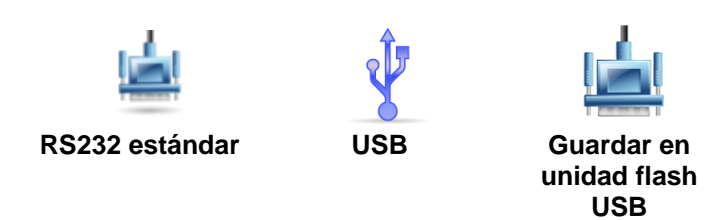

Hay dos tipos de intefaces USB en el Explorer:

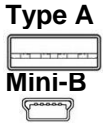

**Type A** Utilice esta interfaz para transferir los datos de pesaje directamente a una memoria USB.

> Consulte la siguiente sección **5.10.13 Guardar en una unidad flash USB** para ver las instrucciones detalladas.

La elección de un elemento permite acceder a otro nivel de menú *(RS232 mostrado)*:

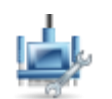

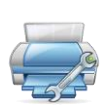

**Configuraciones de impresión**

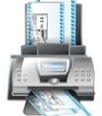

**Configuraciones del dispositivo**

**Impresión de etiquetas**

La elección de un elemento de las configuraciones permite acceder a otro nivel de menú, las configuraciones del dispositivo dependen del COM elegido *(RS232 mostrado)*

**Menú de configuraciones del dispositivo**: *(RS232 mostrado)*

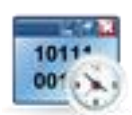

**5.10.2 Tasa de baudios**

Ajuste la tasa de baudios (bits por segundo).

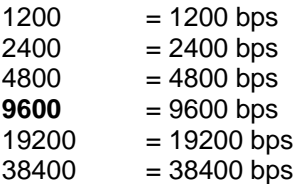

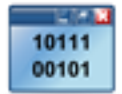

# **5.10.3 Transmisión**

Ajuste los bits de datos, bit de parada y paridad.

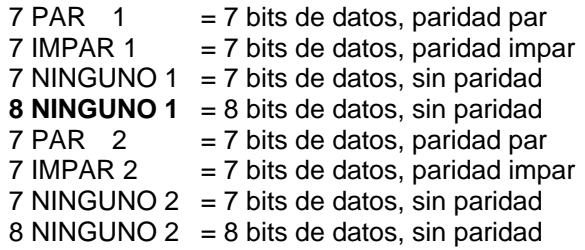

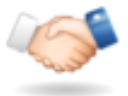

# **5.10.4 Protocolo de enlace**

Ajuste el método de control de flujo.

 $NINGUNO$  = sin protocolo de enlace<br> $XON-XOFF$  =  $XON/XOFF$  del protoco = XON/XOFF del protocolo de enlace HARDWARE = protocolo de enlace de hardware (solo menú COM1)

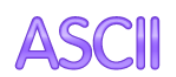

# **5.10.5 Comandos alternos**

Ingrese a este submenú para ajustar un carácter diferente de comando para los comandos de P (impresión), T (tara) o Z (puesta a cero).

**Nota:** el carácter seleccionado solo se puede utilizar con un comando.

### **Comando de impresión alterna**

Ajusta el carácter de comando alterno para la impresión.

Están disponibles las configuraciones de la A a la Z. El ajuste predeterminado es **P**, con excepción de T & Z.

## **Comando de tara alterno**

Ajusta el carácter de comando alterno para la tara.

Están disponibles las configuraciones de la A a la Z. El ajuste predeterminado es **T**, con excepción de P & Z. están disponibles las

### **Comando de puesta a cero alterno**

Ajusta el carácter de comando alterno para la puesta a cero.

Están disponibles las configuraciones de la A a la Z. El ajuste predeterminado es **Z**, con excepción de P & T.

#### **Menú de configuraciones de impresión:**

Ajuste

**Opcio** Ajuste

**Nota:** Si COMERCIO LEGAL se ajusta en ON, no se restablece la configuración de estabilidad y envío de la impresión.

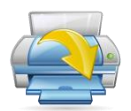

# **5.10.6 Salida de impresión**

**Solo impresión de peso estable**

Ajuste los criterios de impresión.

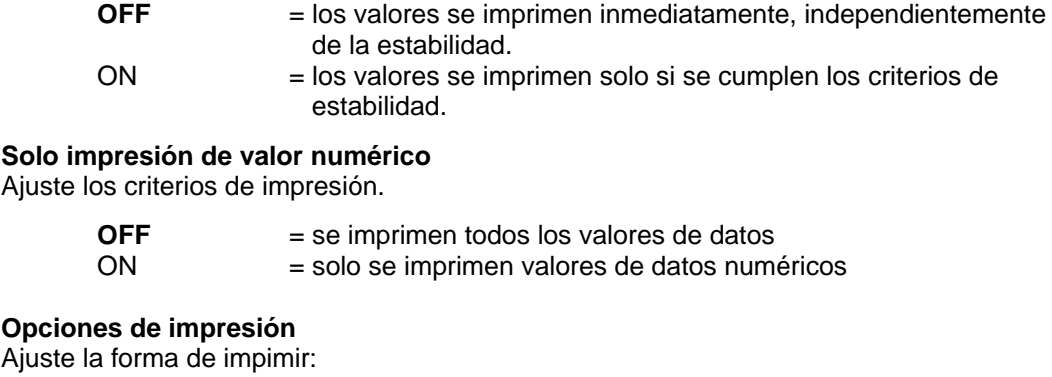

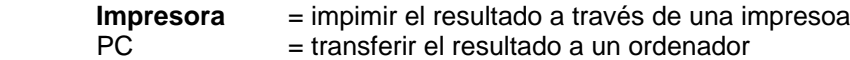

## **5.10.7 Impresión automática**

Ajusta la funcionalidad de impresión automática.

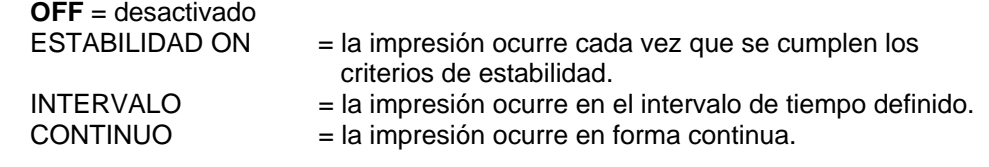

Si selecciona ESTABILIDAD ON, ajuste las condiciones para la impresión.

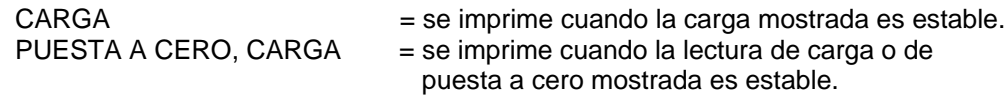

Si selecciona INTERVALO, ajuste el intervalo de tiempo utilizando el teclado numérico.

Están disponibles las configuraciones de **1** to 3600 segundos.

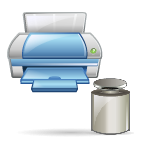

**5.10.8 Impresión de datos de calibración**

Ajusta la funcionalidad de impresión de datos de calibración.

 **OFF** = desactivado ON = activado

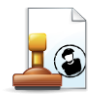

# **5.10.9 Impresión de contenidos**

Ingrese a este submenú para definir el contenido de los datos de impresión.

Consulte los detalles a continuación:

# **Encabezado**

Ajuste el estado.

**OFF** = no se imprime el encabezado definido por el usuario.

ON = se imprime el encabezado definido por el usuario.

```
TEXTO DEFINIDO POR EL USUARIO
TEXTO DEFINIDO POR EL USUARIO
TEXTO DEFINIDO POR EL USUARIO
TEXTO DEFINIDO POR EL USUARIO
TEXTO DEFINIDO POR EL USUARIO
```
**NOTA:** la información del encabezado se debe definir utilizando el comando de la interfaz H x "texto" *(consulte la sección 5.1).*

# **Fecha y hora**

Ajuste el estado.

**OFF** = no se imprime la fecha ni la hora. ON = se imprime la fecha y la hora.

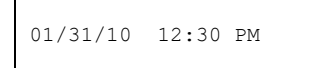

# **ID de la balanza**

Ajuste el estado.

**OFF** = no se imprime la ID de la balanza. ON = se imprime el valor de la ID de la balanza.

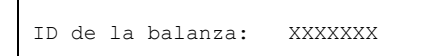

# **Nombre de la balanza**

Ajuste el estado.

**OFF** = no se imprime el nombre de la balanza. ON = se imprime el nombre de la balanza.

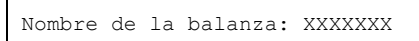

# **Nombre de usuario**

Ajuste el estado.

**OFF** = no se imprime el nombre del usuario.

ON = se imprime el nombre del usuario.

Nombre de usuario: XXXXXXXXXXXX

# **Nombre del proyecto**

Ajuste el estado.

**OFF** = no se imprime el nombre del proyecto. ON = se imprime el nombre del proyecto.

Nombre del proyecto:XXXXXXXXXXXX

# **Nombre de la aplicación**

Ajuste el estado.

**OFF** = no se imprime el nombre de la aplicación. ON = se imprime el nombre de la aplicación.

Nombre de la aplicación: XXXXXXXXXXXX

**S a**

**mple Name (Nombre de la muestra)** Configure el **sample name** (Nombre de la muestra). **OFF (apagado)**= no se imprime el Sample Name (Nombre de la muestra).

ON (encendido)= se imprime el Sample Name (Nombre de la muestra).

Sample Name (Nombre de la muestra) XXXXXXXXXXX

### **Batch ID (Id. del lote)**

Configure el batch ID (Id. del lote)

**OFF (apagado)**= no se imprime el Batch ID (Id. del lote). ON (encendido)= se imprime el Batch ID

(Id. del lote).

Batch ID (Id. del lote) XXXXXXXXXXX

### **Sample ID (Id. de la muestra)**

Configure el sample name (Nombre de la muestra).

**OFF (apagado)**= no se imprime el Sample ID (Id. de la muestra). ON (encendido)= se imprime el Sample ID (Id. de la muestra).

Sample ID (Id. de la muestra): XXXXXXXXXXX

#### **Resultado**

Ajuste el estado.

OFF = no se imprime la lectura mostrada. **ON** = se imprime la lectura mostrada.

SOLO NUMÉ RICO = solo se imprime la porción numérica de la lectura mostrada.

**Bruto**

Ajuste el estado.

**OFF** = no se imprime el peso bruto. ON = se imprime el peso bruto.

12.000 kg

**Neto**

Ajuste el estado.

**OFF** = no se imprime el peso neto. ON = se imprime el peso neto.

10.000 kg NETO

**Tara**

#### Ajuste el estado.

**OFF** = no se imprime el peso de tara.

 $ON = se$  imprime el peso de tara.

### **Información**

Ajuste el estado.

**OFF** = no se imprime el peso de referencia. ON = se imprime la información de referencia.

**Nota: Consulte a continuación para obtener más detalles**

#### **Línea de firma**

Ajuste el estado.

**OFF** = no se imprime la línea de firma. ON = se imprime la línea de firma.

Firma: Admin

**Nota:** la línea de la firma mostrará el nombre del usuario que ha iniciado la sesión en ese momento. Si la cuenta de administrador está conectada, aparecerá Admin.

# **Línea de verificación**

Ajuste el estado

**OFF** = La línea verificado por no se imprime<br>ON

= La línea verificado por se imprime

Verificado por: \_\_\_\_\_\_\_\_\_\_\_\_\_\_\_

**Nota:** "Verificado por" debe ser firmado por un funcionario de la oficina local de regulación metrológica para afirmar que el pesaje y/o la calibración cumplen con las normativas.

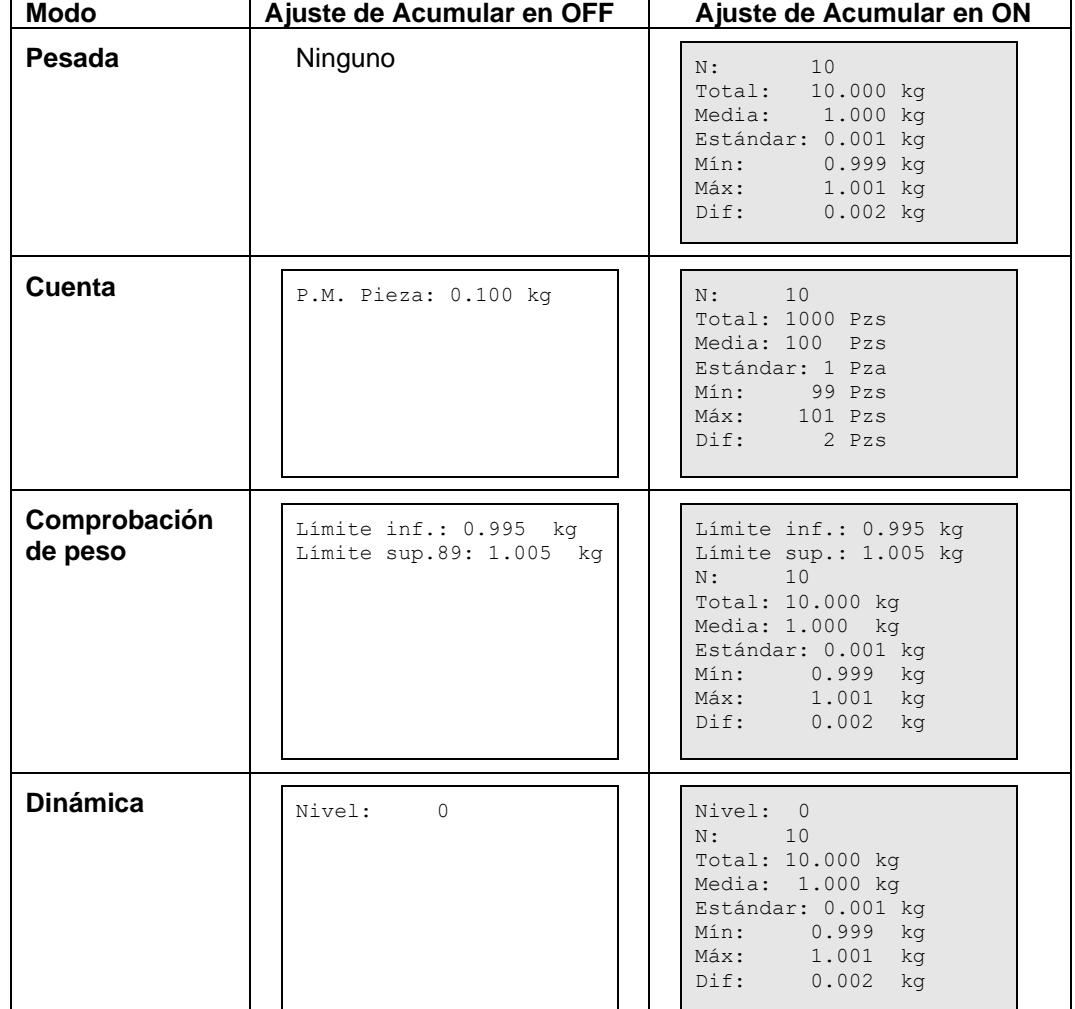

**Nota:** la información depende de la configuración de la aplicación y de Acumular. Los ejemplos se muestran a continuación.

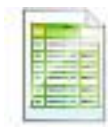

# **5.10.10 Formato de impresión**

Este submenú se utiliza para definir el formato de la salida de datos a una impresora u ordenador. **Formato:**

Ajuste el formato de impresión.

- **Múltiple líneas** = se genera una impresión de línea múltiple. Se añade un CRLF después de cada salida de datos.
- Única línea = se genera una impresión de línea única. Se añade un delimitador de pestaña entre cada salida de datos.

# **Alimentación**

Ajuste la alimentación del papel.

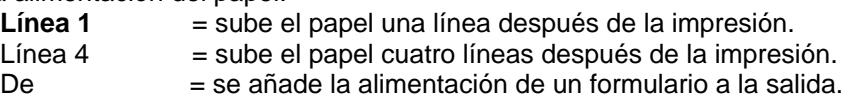

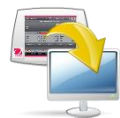

# **5.10.11 Función de transferencia de datos**

Los resultados de pesada se envían directamente a la aplicación de un ordenador. El ajuste es fácil y no se requiere software adicional.

**Nota:** La función de transferencia de datos no es compatible con Win7, Win8 y Win10. OHAUS proporciona software SPDC para usuarios de Win7, Win8 y Win10.

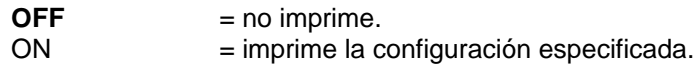

# **BALANZAS EXPLORER ES-123**

OK Cancel

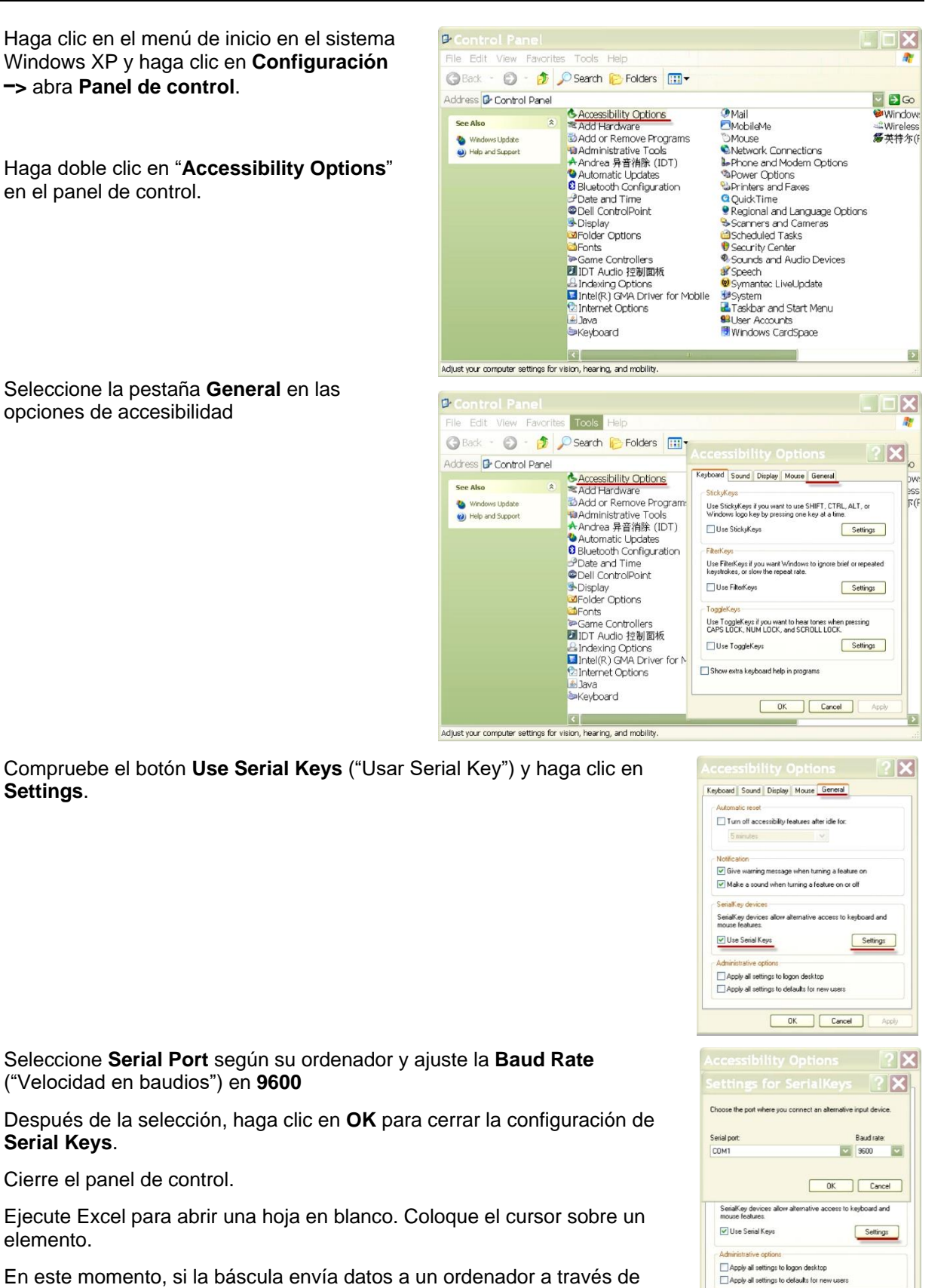

**Nota:** Si el valor de pesada es un número negativo, ajuste la celda objetivo en formato de texto. De otro modo, Excel no lo distinguiría como un número negativo.

RS232, los datos se introducen en la celda y el cursor se desplaza

automáticamente hacia la siguiente celda vertical.

# **ES-124 BALANZAS EXPLORER**

### **Menú de impression de etiquetas:**

**OFF** = desactivar la función de impresión de etiquetas ON = activar la función de impresión de etiquetas

Cuando el menú de **Impresión de Etiquetas** se establece en ON, aparece el menú de Plantilla de Etiquetas con la selección por defecto, plantilla de etiquetas inglesa "100mm x 75mm".

Esta función es compatible con cualquier impresora de etiquetas que utilice el lenguaje de programación ZPLII. Recomendamos la impresora de etiquetas Zebra GC420t.

# **5.10.12 Plantilla de Etiquetas**

Hay 2 plantillas precargadas

● #1 - 100 mm x 75 mm, que está diseñada en base al tamaño de etiqueta "100mm x 75mm". Esta plantilla incluye toda la información básica "Datos/Hora", "ID de la muestra", "Nombre de la muestra", "ID del lote", "Resultado", "Peso bruto", "Peso de tara", "Peso neto" y "Nombre de usuario".

● #2 - 100 mm x 10 mm, que está diseñada para etiquetas de tamaño pequeño "100 mm x 10 mm" con resultado de pesada solamente.

Para seleccionar otra plantilla de etiquetas, toque los otros números. Las plantillas #3 - #5 son plantillas vacías en el Explorer hasta que son editadas por el Diseñador de Etiquetas de OHAUS y escritas en la balanza. En total se pueden almacenar 5 plantillas de etiquetas en la balanza.

Todas las plantillas, incluida la predeterminada, pueden editarse a través del Diseñador de Etiquetas de OHAUS. Por favor, vaya a la página web que aparece a continuación para descargar el software. Para saber cómo utilizar el software, póngase en contacto con un distribuidor autorizado que le facilitará las instrucciones de uso.

# <https://dmx.ohaus.com/WorkArea/DownloadAsset.aspx?id=28916>

# **5.10.13 Guardar a unidad flash USB**

**OFF** = desactivar la función guardar a USB ON = activar la función guardar a USB

Cuando este menú esté activado, inserte la unidad flash USB en el puerto USB de la balanza:

1. Localice el puerto USB en la parte trasera del terminal Explorer.

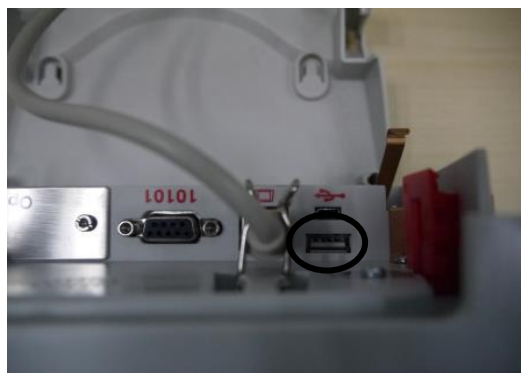

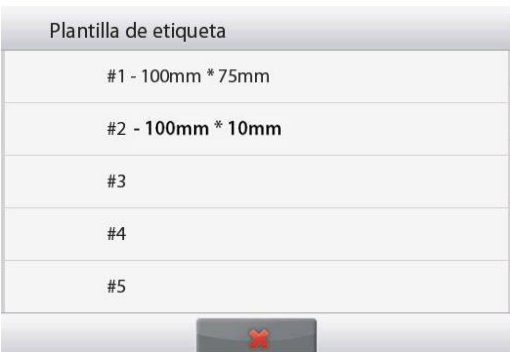

# **BALANZAS EXPLORER ES-125**

2. Introduzca la unidad flash USB en el puerto USB.

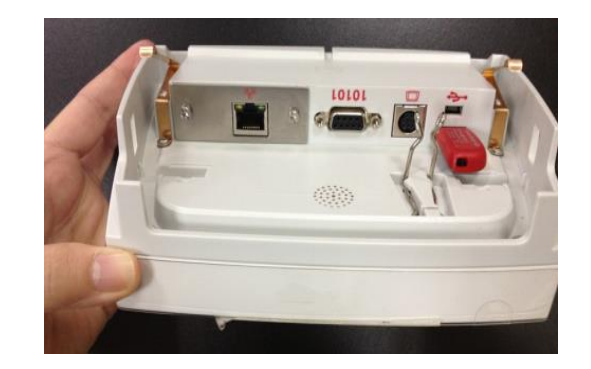

Una vez activada la función Guardar a USB e insertada la unidad flash USB, aparece en la pantalla principal el botón Guardar a USB.

#### **Para guardar datos de pesada al USB:**

1. Pulse Guardar a USB. Una vez guardado el botón cambiará en breve de color a naranja.

2. Se creará automáticamente una carpeta denominada "EX" en la memoria USB.

> Los datos de la pesada se encuentran en la carpeta con el nombre de la fecha de impresión, por ejemplo, 20210909.

Haga doble clic en el archivo txt para abrirlo en el bloc de notas.

Los archivos pueden cambiarse fácilmente a archivos '.csv' para visualizarlos en Excel. Para cambiar el tipo de archivo a '.csv', basta con hacer clic en el nombre del archivo y cambiar '.TXT' por '.csv'.

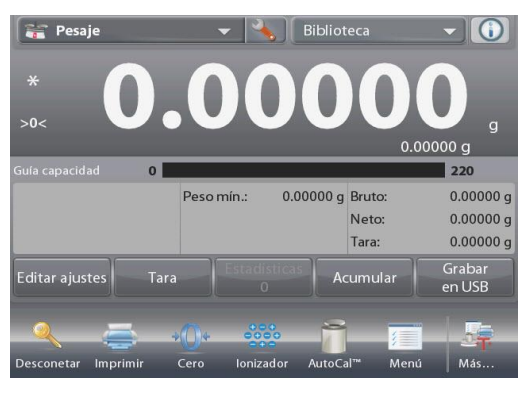

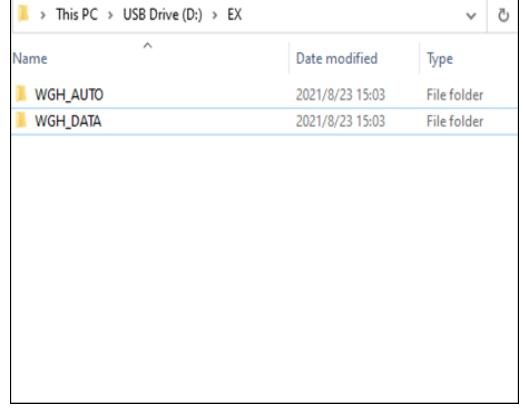

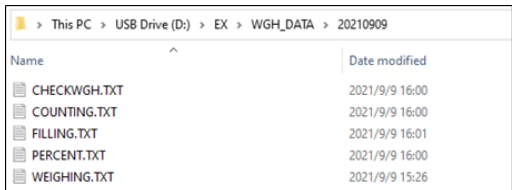

#### **Notas**:

- La primera vez que se conecta una unidad flash USB a la balanza puede haber un cierto retraso antes de que funcione el botón Guardar en USB. La razón es que la balanza está creando las carpetas necesarias en la unidad flash USB en las que se almacenarán los datos. - Guardar en USB se aplica a la Pesada, al Recuento de Piezas, al Porcentaje de Pesada, a la Comprobación de Pesada y al Llenado.

# **ES-126 BALANZAS EXPLORER**

- **Para guardar automáticamente datos de pesada en el USB:**
- 1. Active la opción "Auto print" en el menú **"Comunicación- USB- Ajustes de impresión-Impresión automática".**

2. Están disponibles las selecciones **On Stable, Interval y Continuo.**

Autoguardar en USB se aplica a la Pesada, al Recuento de Piezas, al Porcentaje de Pesada, a la Comprobación de Pesada y al Llenado.

Los datos de la pesada están en la carpeta nombrada por WGH\_AUTO.

# **5.11 Biblioteca**

Cuando se procesa un elemento con regularidad, los datos del elemento se pueden almacenar en la memoria para un uso posterior. Esta memoria se conoce como la biblioteca de la balanza.

#### **Delete All Record (Borrar todos los registros)**: Seleccione para borrar todos los registros de la biblioteca **5.12 Diagnóstico**

Utilice este menú para activar las funciones de diagnóstico (resolución de problemas) y para ingresar al menú de servicio

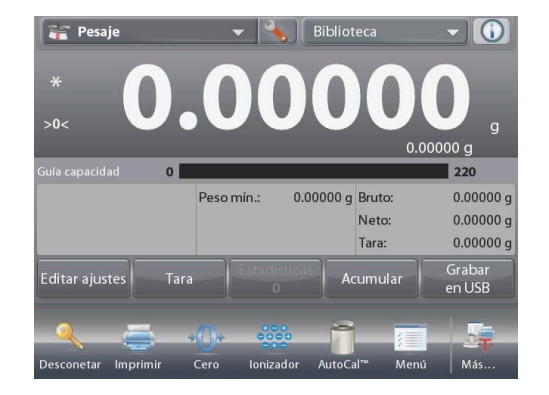

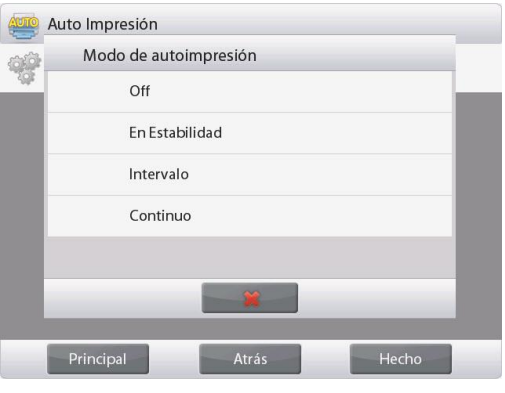

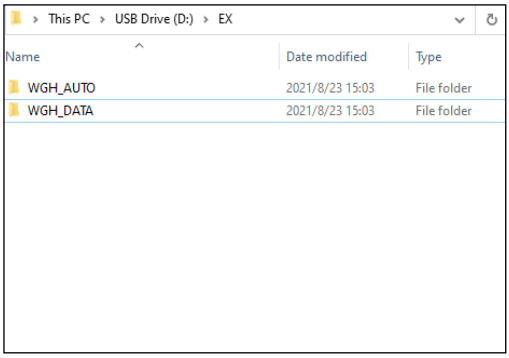

# **5.12.1 Routine Test (Prueba de rutina)**

Para establecer la configuración de la prueba de repetibilidad diaria y realizarla.

Puede configurar **Number of Repeatability Tests(Número de pruebas de repetibilidad)**, **Weight ID (Id. de prueba de peso)**, T**est Weight Value (Valor de peso de prueba)** y **Test Weight Class(Clase de peso de prueba)** en este menú.

Para realizar la **prueba de repetibilidad**, presione **Prueba de repetibilidad** y luego siga las instrucciones en pantalla.

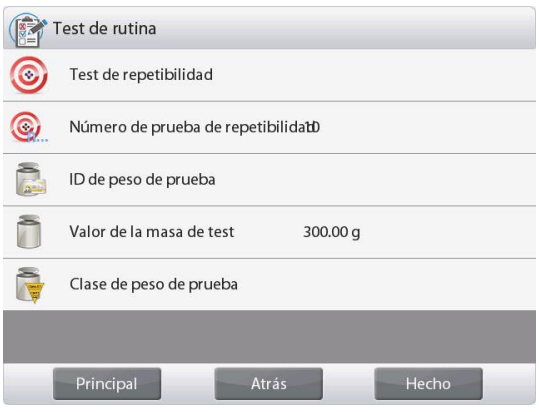

Cuando finalice la prueba de repetibilidad, los resultados se visualizarán automáticamente. Presione **Print(Imprimir)** para imprimir el informe de prueba de repetibilidad. Presione **Minweight (Peso mínimo)** para mostrar el peso mínimo de referencia. Después de salir de la prueba de rutina, los resultados se eliminarán automáticamente.

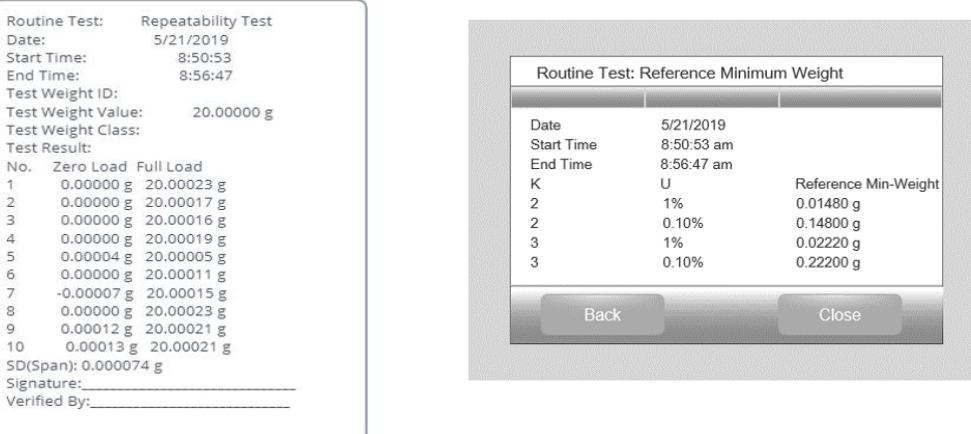

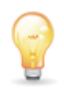

**5.12.2 Luz de burbuja de nivel (no está disponible en EX12001, EX24001, EX35001)** Para comprobar el funcionamiento correcto de la burbuja de nivel iluminada.

Si se selecciona, esta luz parpadeará.

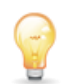

# **5.12.3 Luz de protección contra corrientes de aire (modelos analíticos)**

Para comprobar el funcionamiento correcto de la luz de protección contra corrientes de aire. Si se selecciona, esta luz parpadeará.

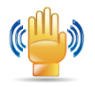

# **5.12.4 Sensores**

Para comprobar el funcionamiento correcto del sensor por aproximación. Cuando se utiliza, cada sensor debe iluminarse y hacer un sonido.

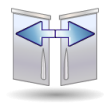

# **5.12.5 Puerta corta-aires automática**

Para comprobar el funcionamiento adecuado de cada puerta corta-aires automático.

Cuando se realicen, cada puerta debe moverse automáticamente. **Nota:** Sólo para modelos de puertas automáticas corta-aires

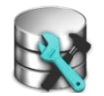

## **5.12.6 Mantenimiento de los datos**

Para verificar la Software Upgrade (Actualización del software), el Balance Info (Información de la balanza) y el System Log (Registro del sistema).

Todos los cambios realizados en la configuración del saldo mantendrán registros en el archivo de registro del sistema. P.ej. cada dato impreso, cambio de fecha / hora, cambios en la configuración de la balanza, realizar acciones de calibración, inicio / cierre de sesión del usuario, creación / edición / eliminación de cuenta de usuario, etc.

Al exportar los archivos de registro del sistema, los dos LED del sensor sin contacto parpadearán.

Estos archivos de registro del sistema se pueden revisar y exportar como PDF a una unidad flash USB.

Un máximo de 5000 registros se pueden almacenar en las memorias de pesaje. Cuando los registros estén llenos, aparecerá un mensaje emergente para exportar los archivos de registro a una unidad USB. Luego, el mensaje emergente mostrará que el archivo de registro ha sido eliminado.

Además, los registros de calibración pueden verse por separado en el Registro del sistema. Para ello: Active la selección de **Registro del Sistema** en el menú de **Mantenimiento de Datos**. Aparece el menú de **Revisión del Registro del Sistema.** Púlselo.

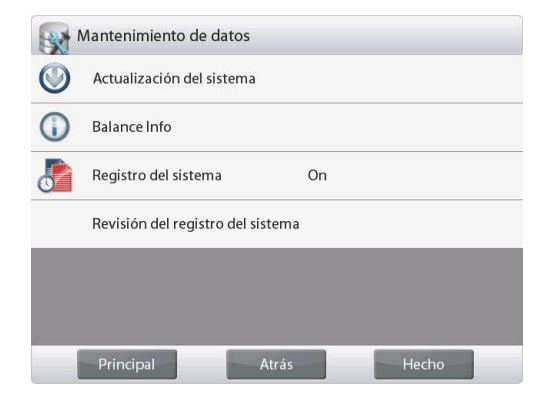

Pulse sobre **Ver Calibración** para ver los registros de calibración,

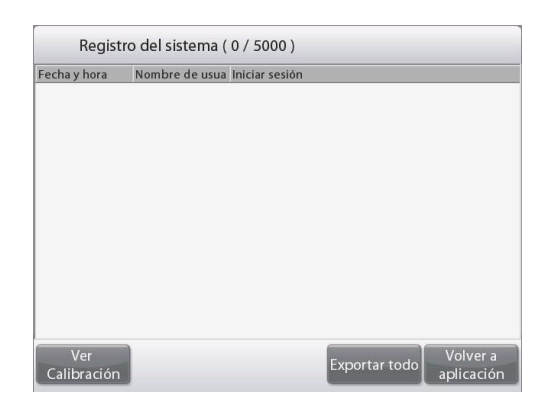

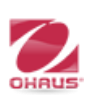

#### **5.12.7 Service Mode (Modo de servicio)**

Utilizado para ingresar al menú de servicio de Ohaus (solo personal de servicio). Para acceder a este menú es necesario una contraseña

#### **5.13 Restablecimiento de valores de fábrica**

Utilice este submenú para restablecer los menús a sus configuraciones predeterminadas de fábrica.

# **5.13.1 Submenú de restablecimiento de valores de fábrica**

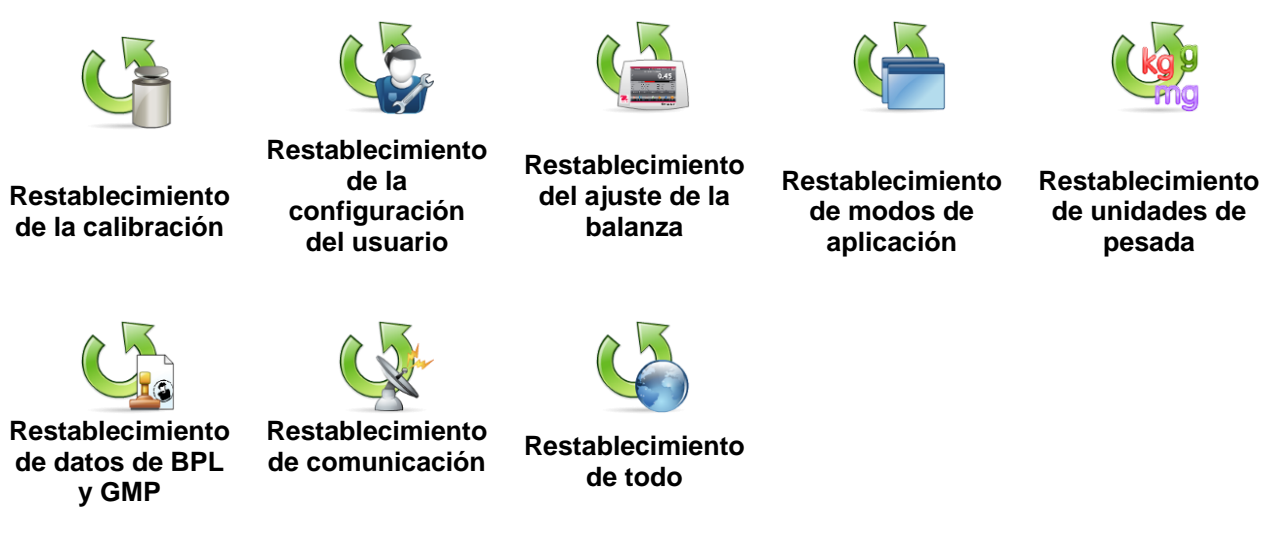

# **5.13.2 Restablecimiento de la calibración**

Seleccione **SÍ**para regresar todos elementos del menú de calibración a sus configuraciones de fábrica.

# **5.13.3 Restablecimiento de la configuración del usuario**

Seleccione **SÍ**para regresar todos elementos del menú de configuración del usuario a su configuración de fábrica.

# **5.13.4 Restablecimiento del ajuste de la balanza**

Seleccione **SÍ** para regresar todos elementos del menú de ajuste de la balanza a su configuración de fábrica.

# **5.13.5 Restablecimiento de modos de aplicación**

Seleccione **SÍ**para regresar todos elementos del menú de modos de aplicación a su configuración de fábrica.

# **5.13.6 Restablecimiento de unidades de pesada**

Seleccione **SÍ**para regresar todos elementos del menú de unidades de pesada a su configuración de fábrica.

# **5.13.7 Restablecimiento de datos de BPL y GMP**

Seleccione **SÍ**para regresar todos elementos del menú de datos de BPL y GMP a su configuración de fábrica.

# **5.13.8 Restablecimiento de comunicación**

Seleccione **SÍ**para regresar todos elementos del menú de comunicación a su configuración de fábrica.

# **5.13.9 Restablecimiento de todo (restablecimiento global)**

Seleccione **SÍ**para regresar todos elementos del menú a su configuración de fábrica. Los dos LED del sensor sin contacto parpadearán durante el reseteo y se apagarán cuando éste finalice. Esta selección borrará todos los registros del usuario y de la biblioteca.

# **5.14 Protección de la configuración del menú y del menú de bloqueo de teclas**

Se utiliza un interruptor deslizante para asegurar la configuración del menú de bloqueo. Si el interruptor se ajusta en la posición ON, la configuración del menú de bloqueo se puede ver pero no modificar. Este interruptor está ubicado por debajo de la base.

Ajuste la posición del interruptor en ON deslizando el interruptor de bloqueo externo a BLOQUEADO como se muestra en la sección 6.

Si el interruptor está en la posición ON, la pantalla de inicio incluye el mensaje BLOQUEO ACTIVADO.

**Nota:** este interruptor también se utiliza junto con el elemento del menú de comercio legal. Si el menú de comercio legal se ajusta en ON, el interruptor se debe ajustar en la posición ON para prevenir la calibración y cambios en configuraciones importantes desde el punto de vista metrológico. Consulte la sección 6 para obtener más información.

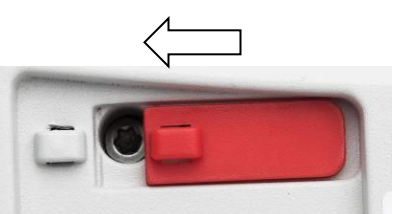

# **EX12001, EX24001 y EX35001 interruptor**

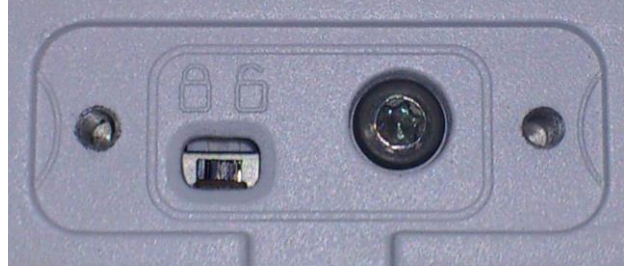

# **5.15 Información**

La información está disponible en cualquier aplicación así como en el menú principal. Se muestra una breve descripción del elemento seleccionado.

Esta función se basa en el menú.

# **5.15.1 Uso de la información**

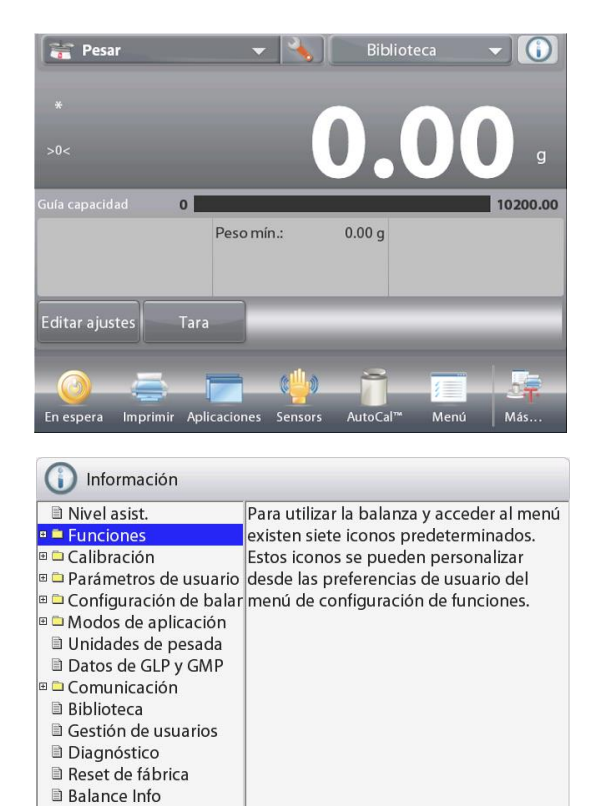

 Toque el icono de información para que aparezca el menú (SUPERIOR DERECHO)

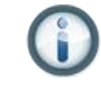

- Temas de información comenzando con la asistencia de nivel
- Para abrir un tema, toque la palabra o el "+" por delante de ella.
- Toque **x** para cerrar el tema de información.

# **6. COMERCIO LEGAL**

Si la balanza se utiliza en el comercio o una aplicación controlada legalmente, se debe ajustar, verificar y sellar según las normas de medición y pesada locales. Es responsabilidad del comprador garantizar que se cumplan todos los requisitos legales pertinentes.

\* Para los modelos EX ... N ..., consulte el folleto *Legal for Trade Setting and Sealing* para más detalles.

# **6.1 Configuración**

Antes de la verificación y sellado, realice los siguientes pasos en orden:

- 1. Compruebe que la configuración del menú cumple con las normativas locales de pesos y medidas.
- 2. Se debe revisar el menú de unidades. Compruebe que las unidades ajustadas en **On** cumplen con las normativas locales de pesos y medidas.
- 3. Realice una calibración según se explica en la sección 5.
- 3. Ajuste la posición del interruptor de seguridad en la posición bloqueada.
- 4. Ajuste el Comercio legal en ON del menú de ajuste de la balanza.

# **6.2 Verificación**

El personal autorizado de pesos y medidas o un agente de mantenimiento autorizado deben realizar el procedimiento de verificación.

# **6.3 Sellado**

Después de verificar la balanza, se debe sellar para prevenir un acceso no detectado a la configuración legalmente controlada. Antes de sellar el dispositivo, asegúrese de que el interruptor de seguridad se encuentre en la posición bloqueada y que la configuración del comercio legal en el menú de ajuste de la balanza se ajuste en ON.

Si se utiliza un sello de alambre, atraviese el cable de sellado en las aberturas del interruptor de seguridad y caja inferior como se indica.

Si se utiliza un sello de papel, coloque el sello sobre el interruptor de seguridad y caja inferior como se indica.

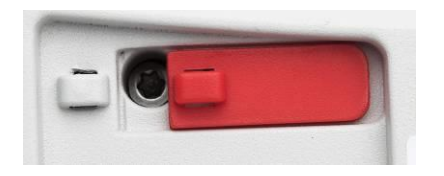

# **EX12001, EX24001 y EX35001:**

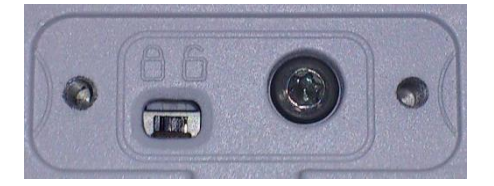

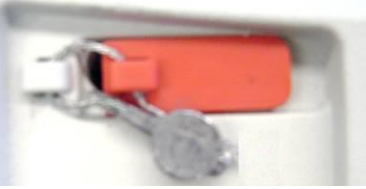

**Desbloqueado Bloqueado con sello de alambre Bloqueado con sello de papel**

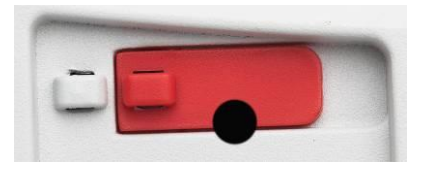

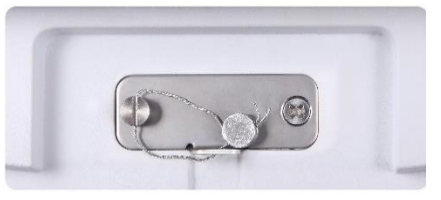

 **Desbloqueado Bloqueado con sello de alambre Bloqueado con sello de papel**

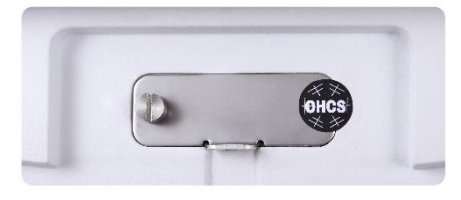

# **7. IMPRESIÓN**

# **7.1 Conexión, configuración y prueba de la interfaz de la impresora y ordenador**

Utilice el puerto RS-232 integrado para conectarla a un ordenador o una impresora. Si se conecta a un ordenador, utilice HyperTerminal o un software similar (busque HyperTerminal en **Accesorios/Comunicaciones** en Windows XP).

Conecte al ordenador con un cable de serie estándar (intermedio).

Elija **Nueva conexión**, "conectar utilizando" COM1 (o puerto COM disponible).

Seleccione **Baud=9600**; **Paridad=8 ninguno**; **Parada=1**;

**Protocolo de enlace=Ninguno**. Haga clic en **OK**.

Elija Propiedades / Configuración y, luego, ajuste ASCII. Seleccione las opciones según la ilustración:

# (**Enviar extremos de línea…**; caracteres con **eco…**; **líneas de conexión…**)

Utilice los comandos de la interfaz RS232 (sección 9.6.1) para controlar la balanza desde un ordenador.

**Nota:** cuando finaliza la configuración de HyperTerminal, se imprimirán automáticamente los resultados de la **Prueba de calibración** y comando de impresión de eco enviados a la báscula.

# **Conexión de la impresora**

Ohaus le ofrece dos impresoras compatibles con las balanzas Explorer (consulte la sección 9). Conecte un cable de serie intermedio al puerto RS232 de la báscula o conéctela utilizando el puerto USB de la báscula.

Consulte los formatos de salida de impresión a continuación.

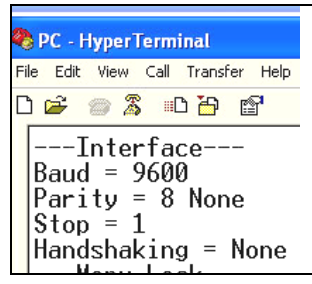

# **7.2 Ejemplos de impresión**

Los ejemplos de cada aplicación se muestran con todos los elementos ajustados en **ON** en el menú **Impresión de contenidos**. También se muestran los valores predeterminados para las líneas 1-5 del **Encabezado**.

**Nota:** Si se ha seleccionado un nombre de biblioteca "Nombre de biblioteca:", debajo aparecerá "Aplicación:" en la impresión del tiquet.

La línea de Nombre de usuario y Firma mostrará el nombre de usuario que ha iniciado la sesión en ese momento. Si la cuenta de administrador está conectada, aparecerá Admin.

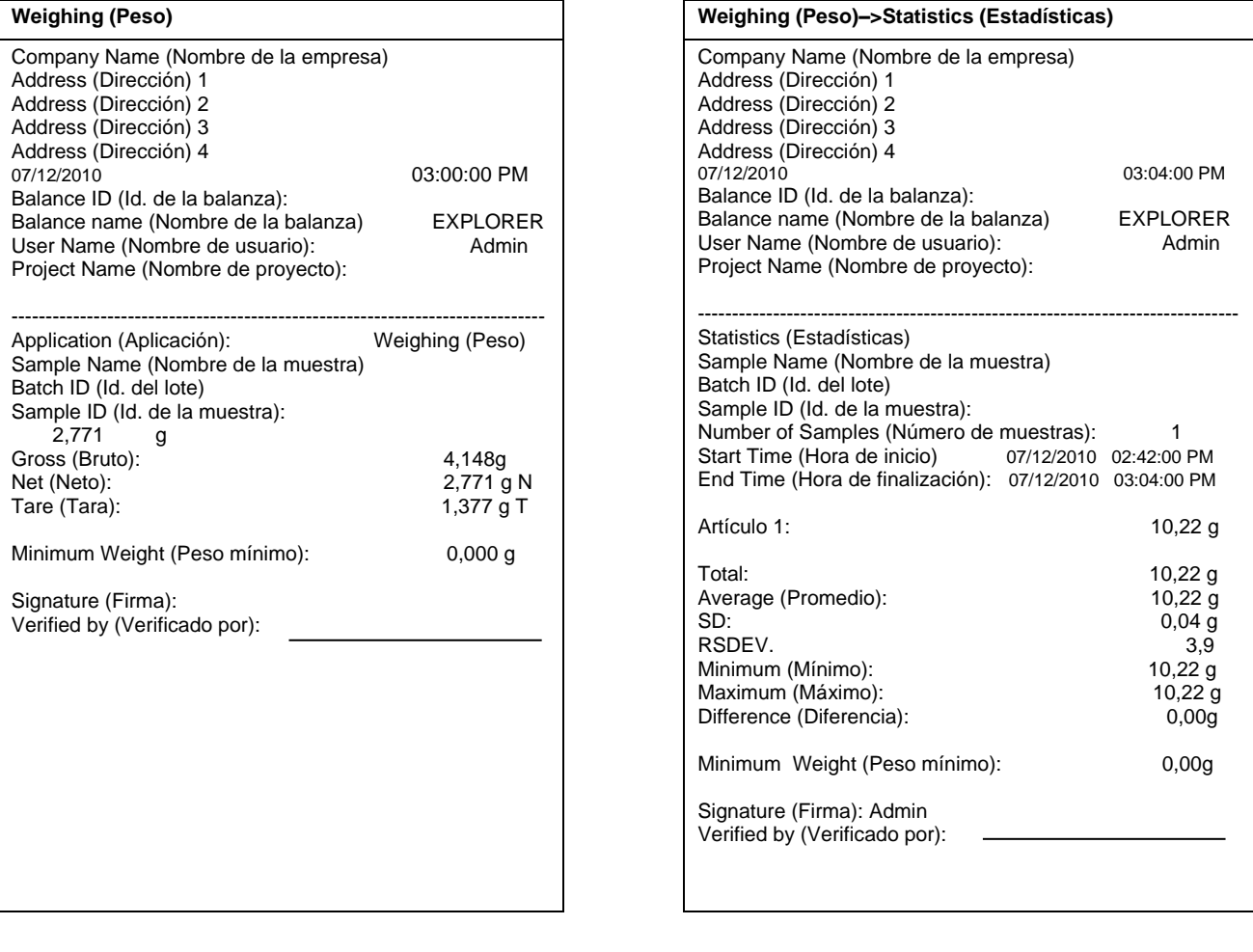

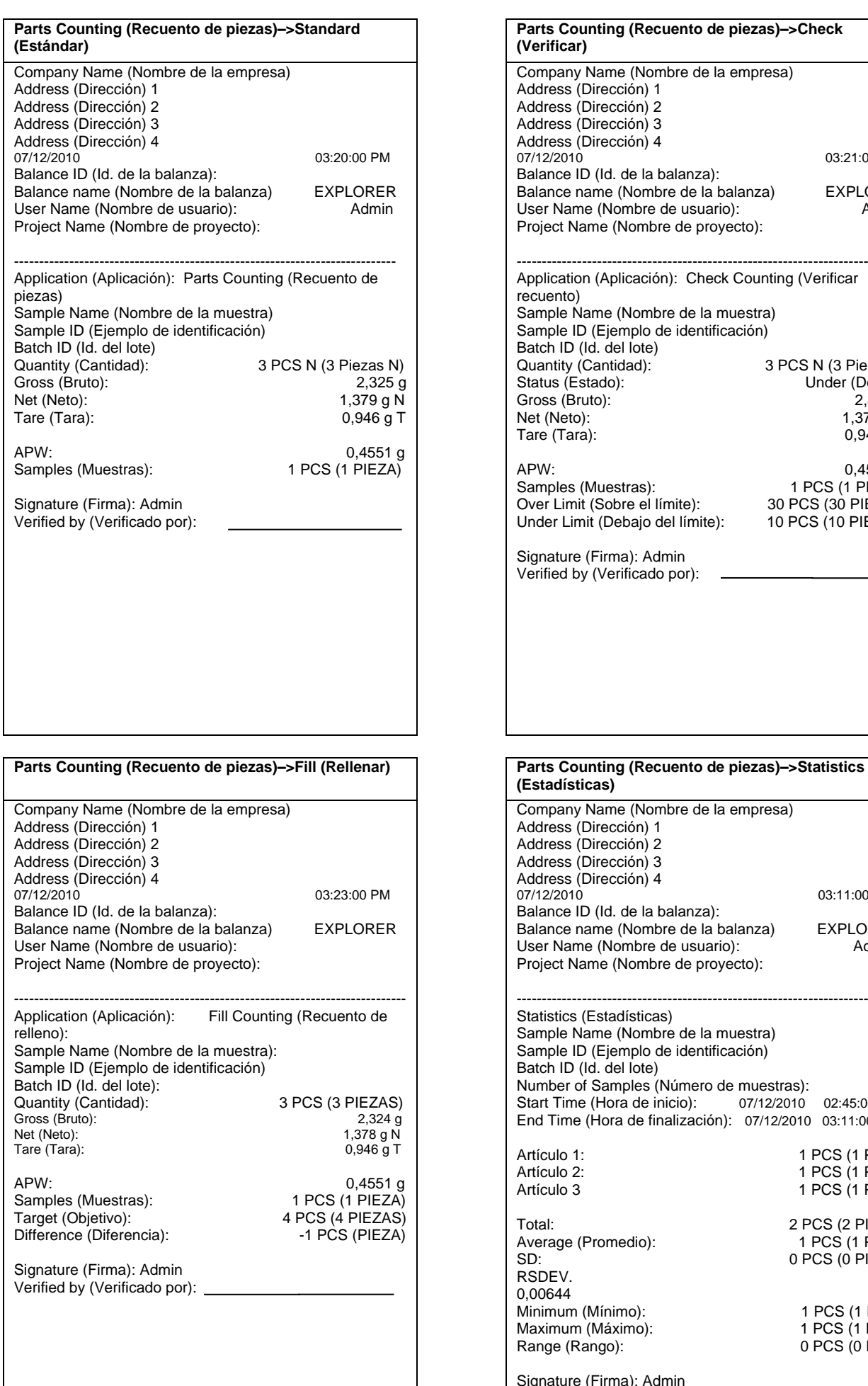

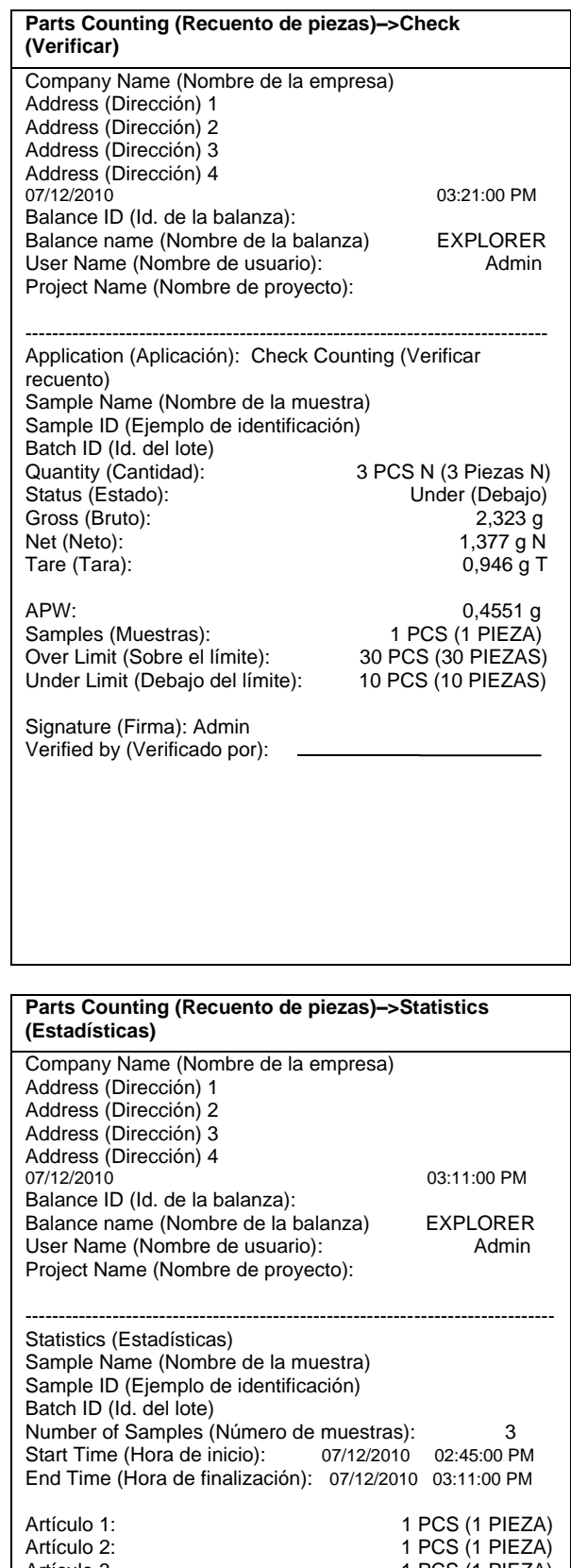

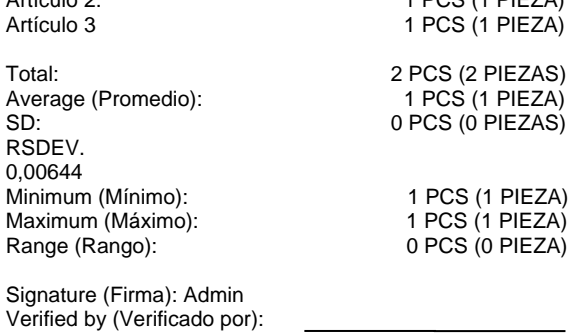

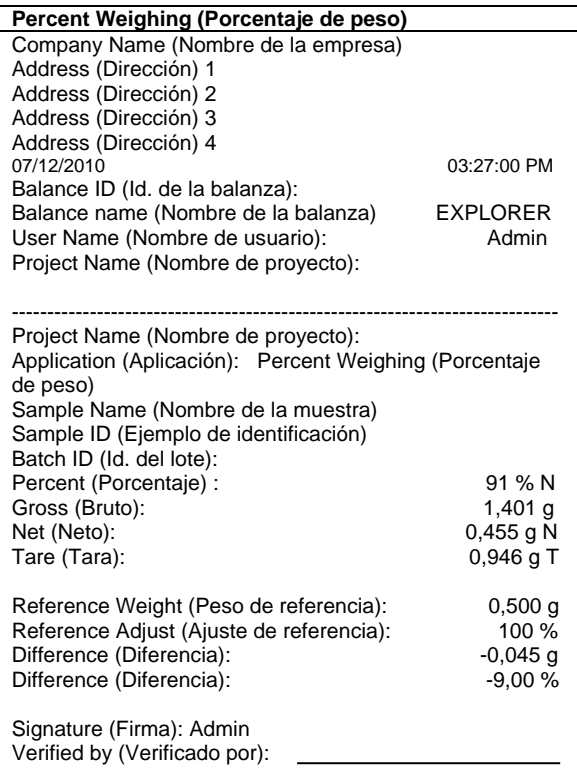

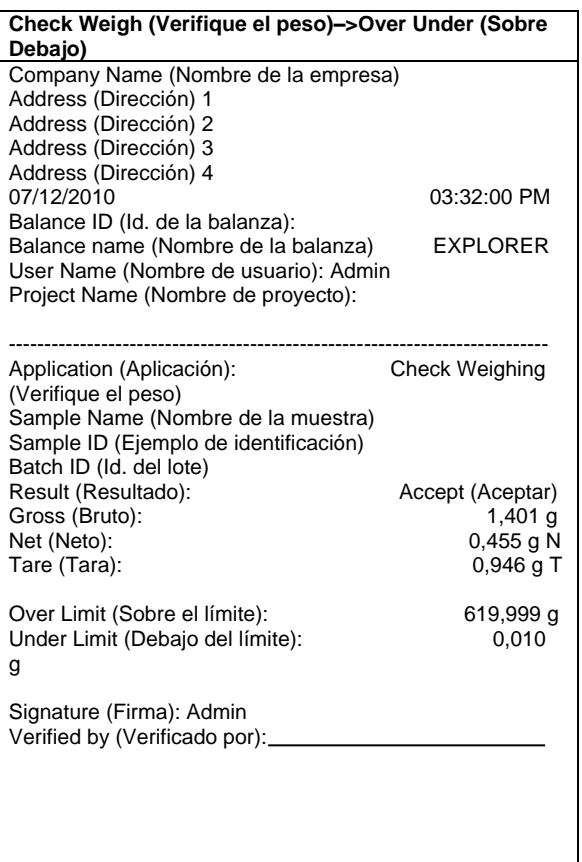

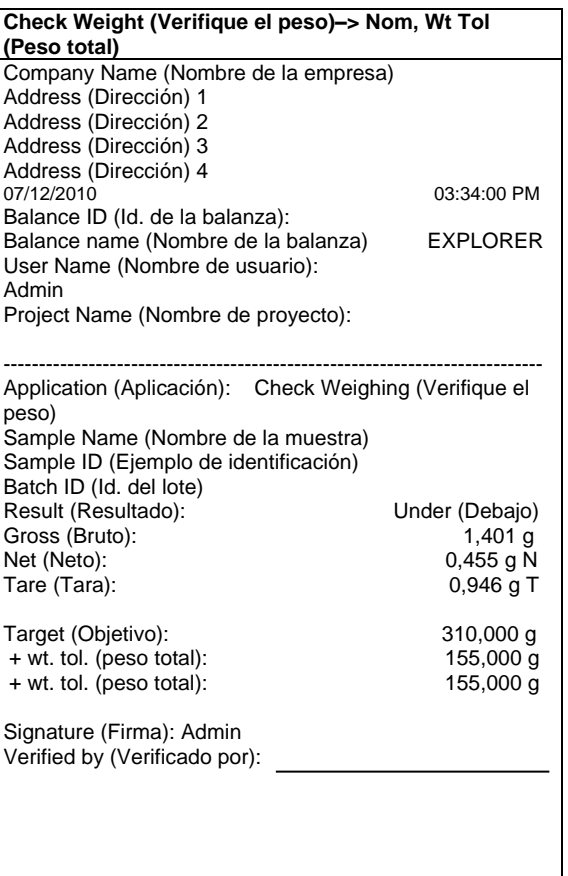

 $\overline{\phantom{a}}$ 

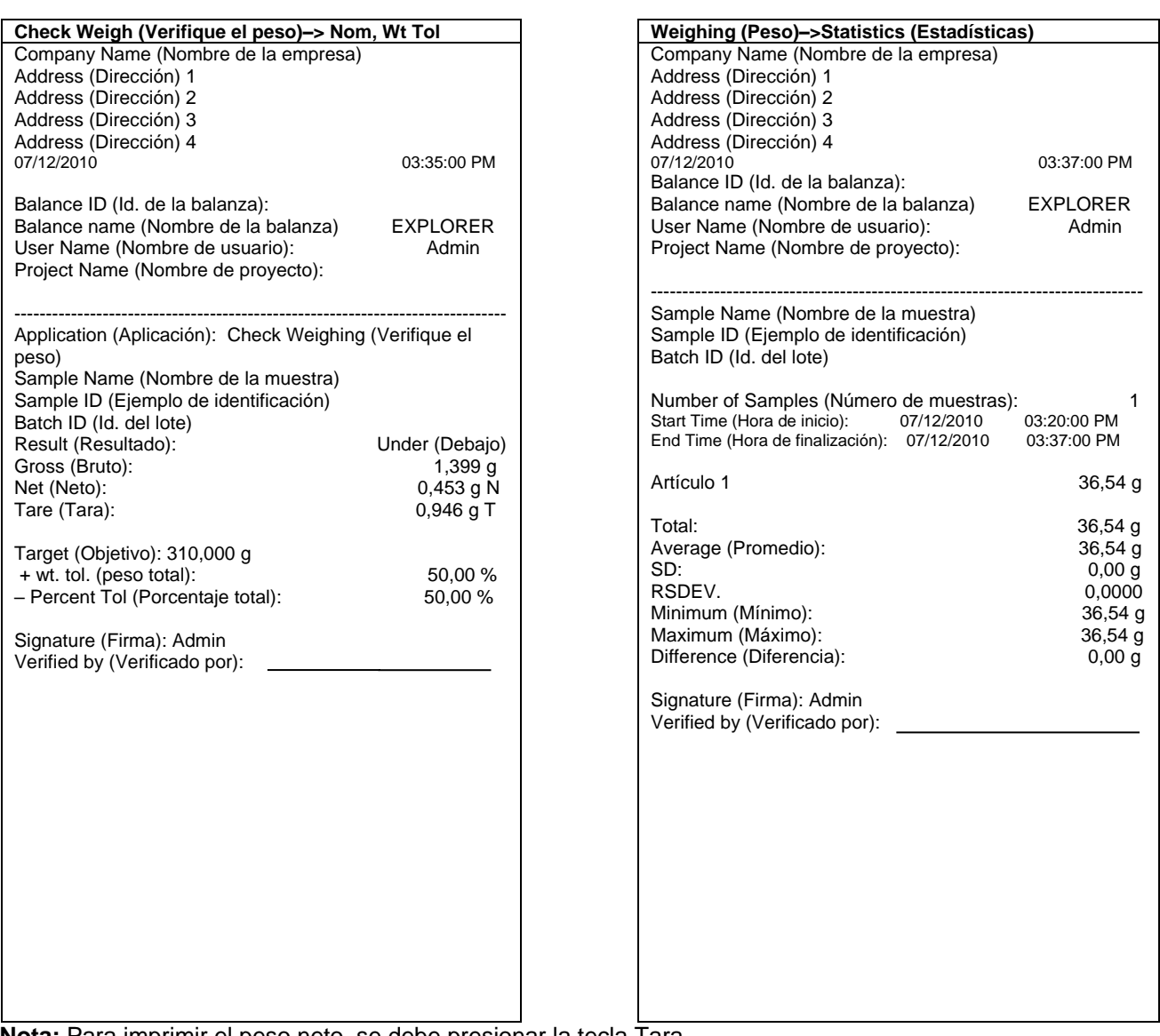

**Nota:** Para imprimir el peso neto, se debe presionar la tecla Tara.

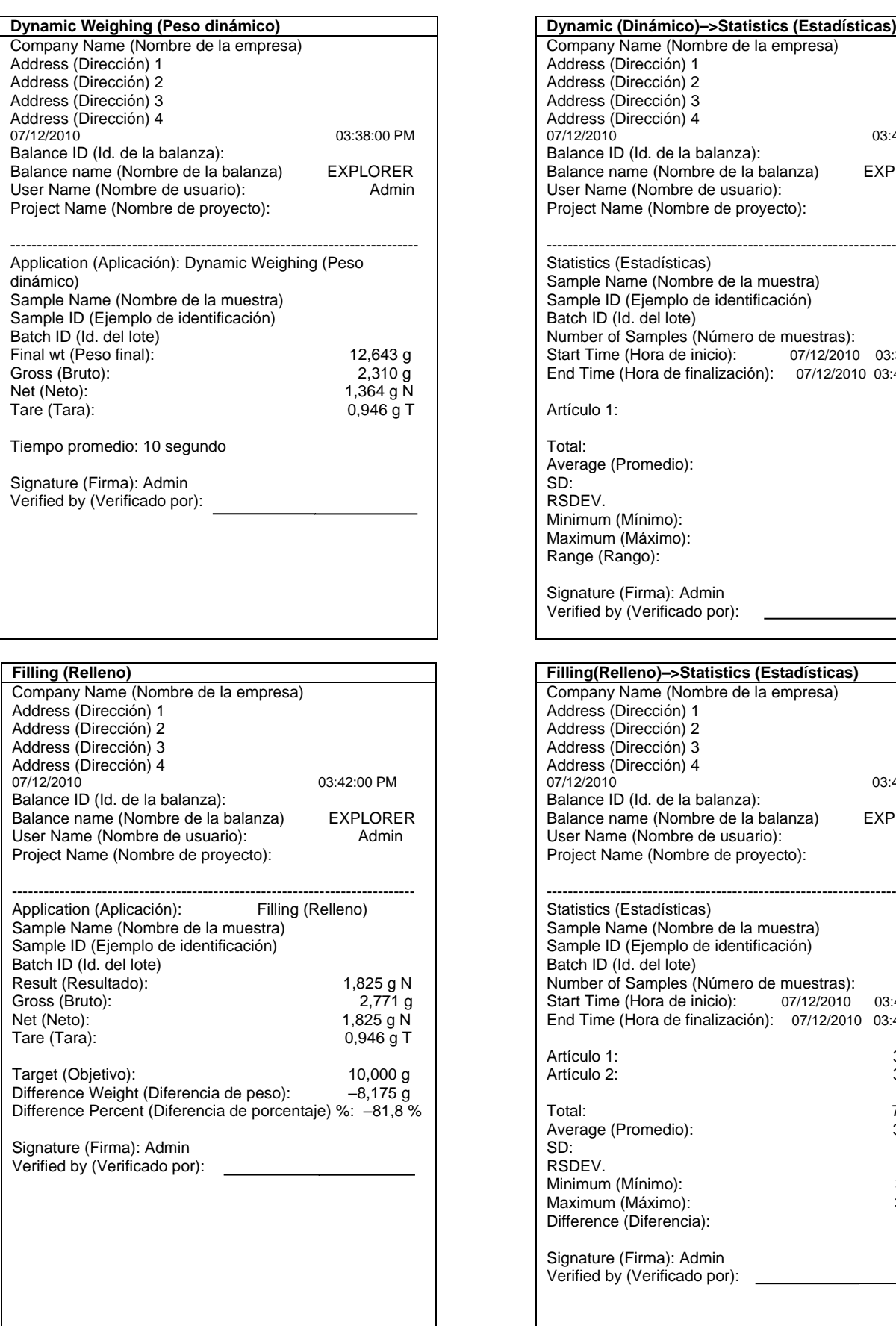

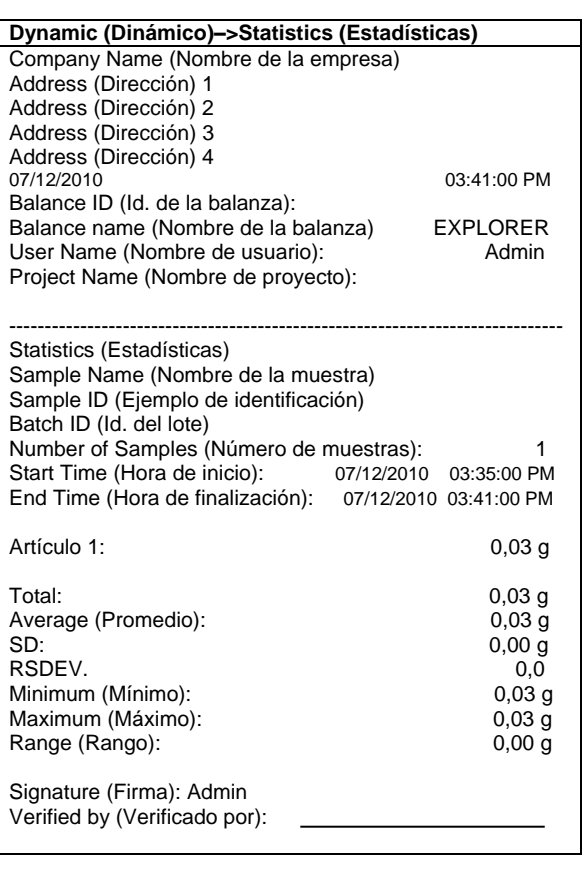

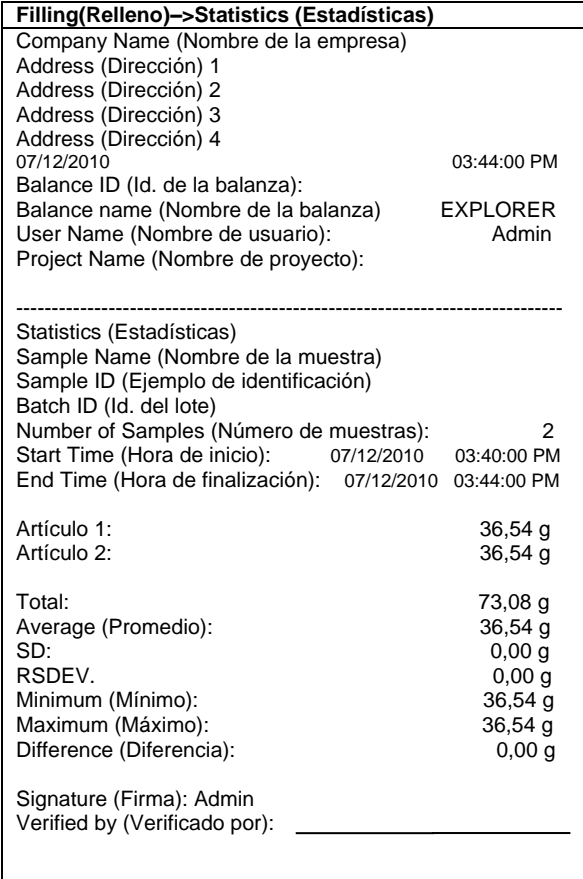

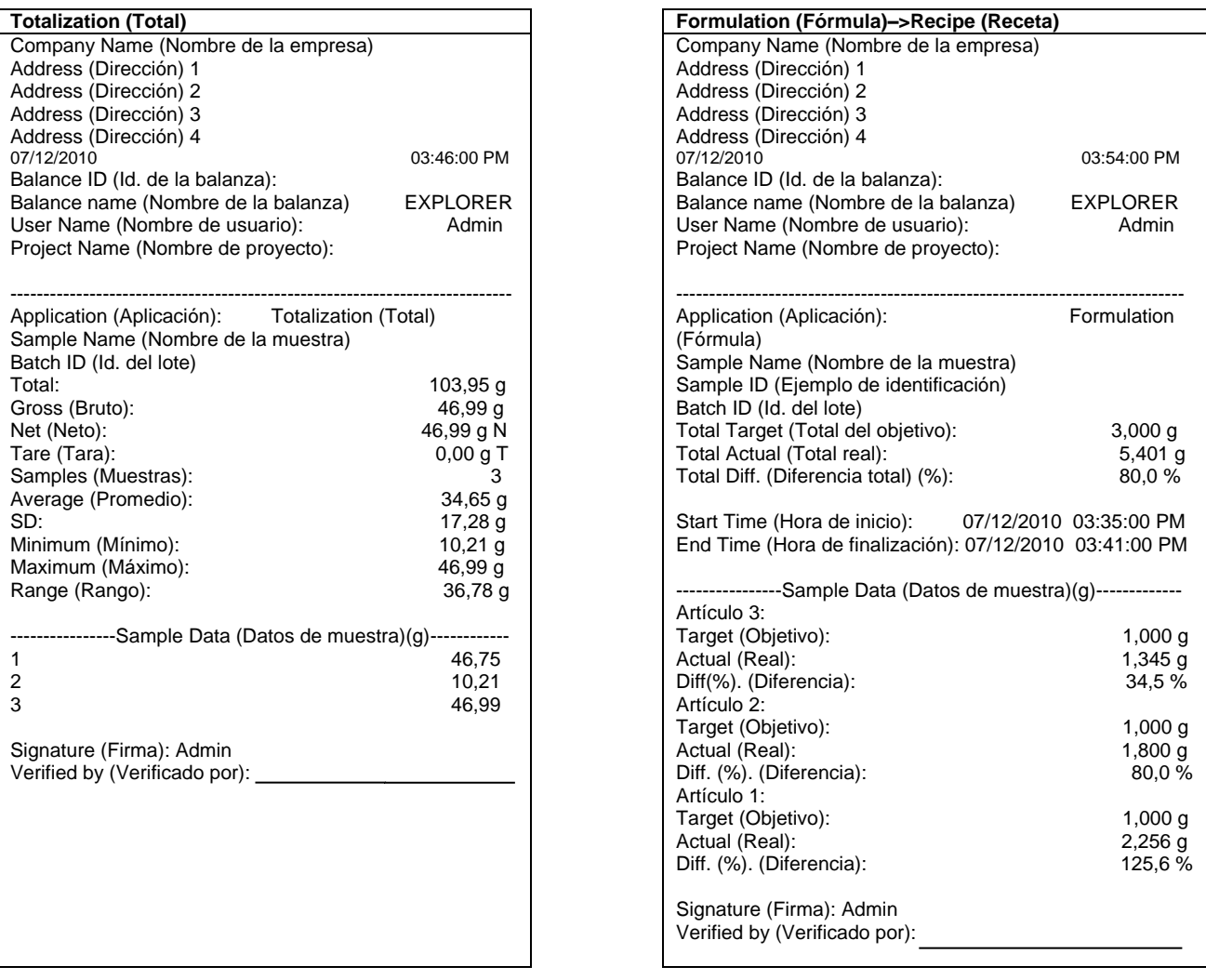

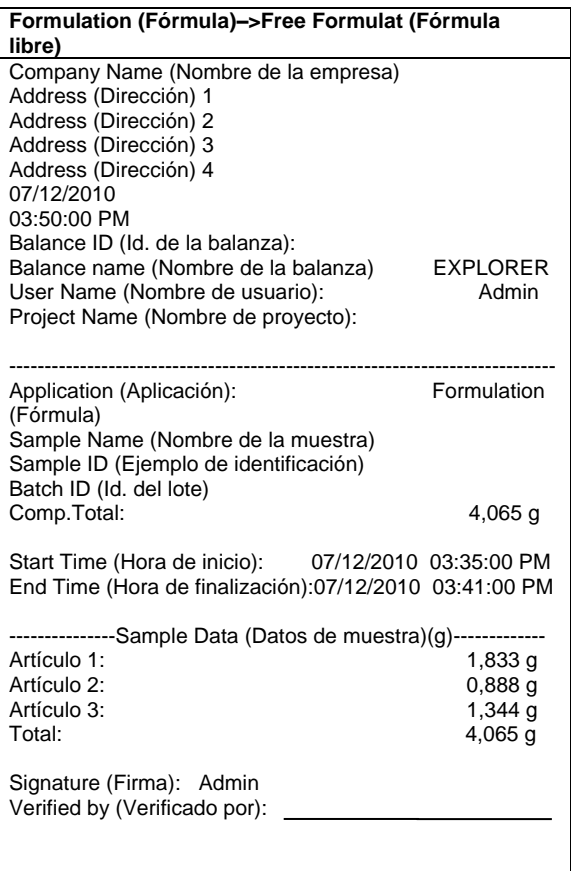

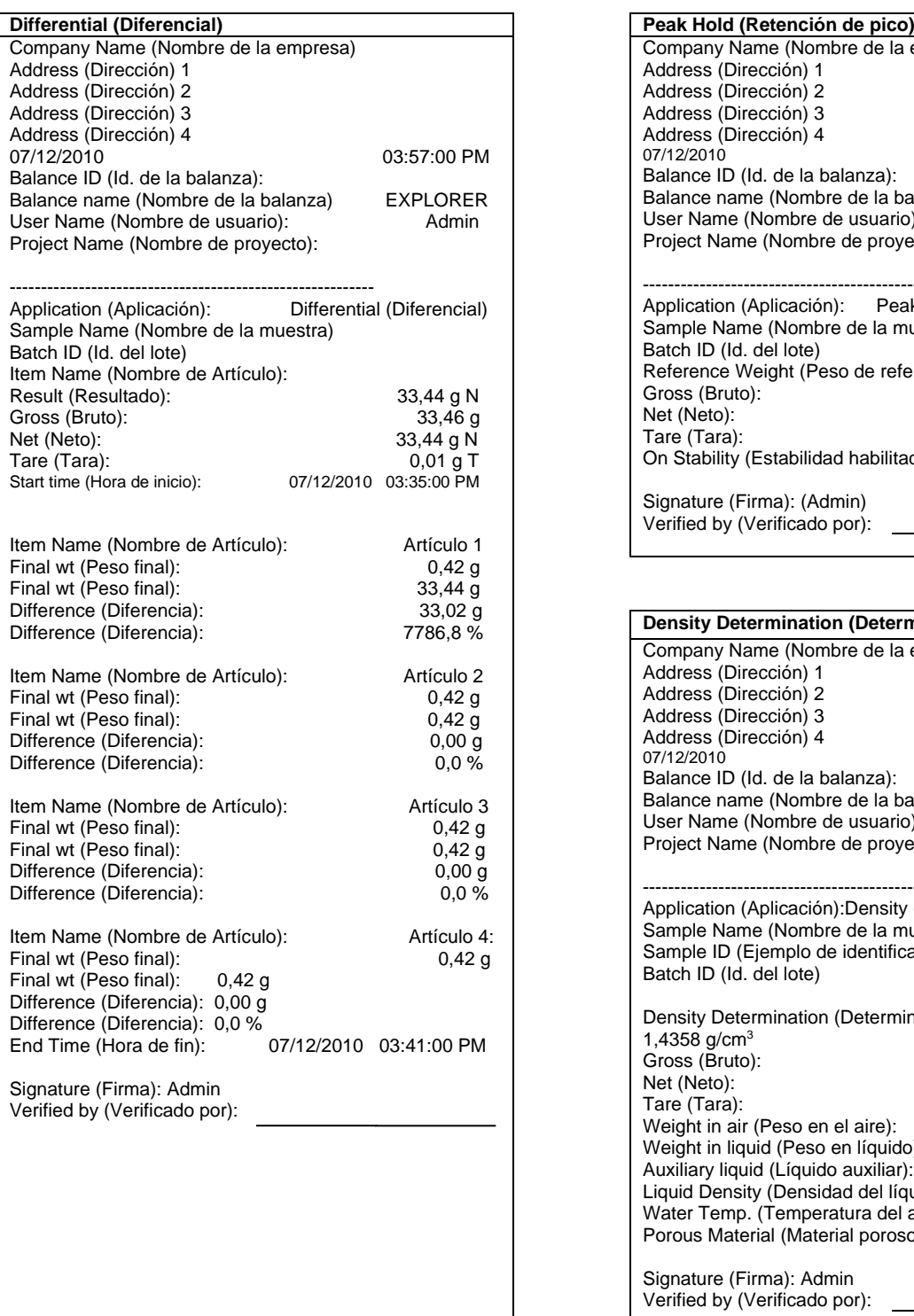

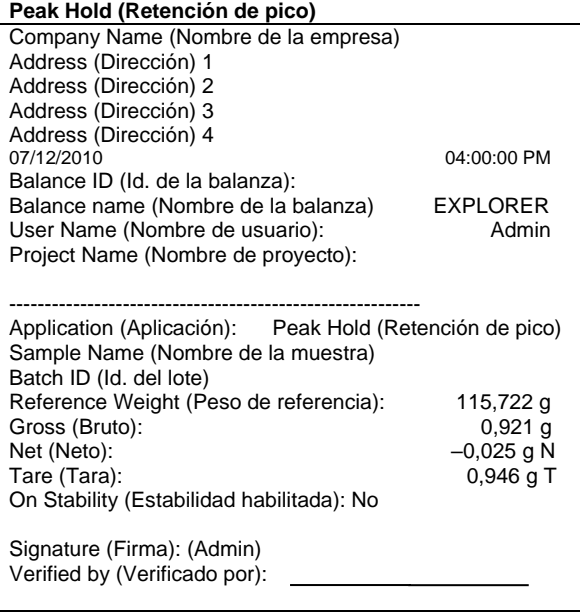

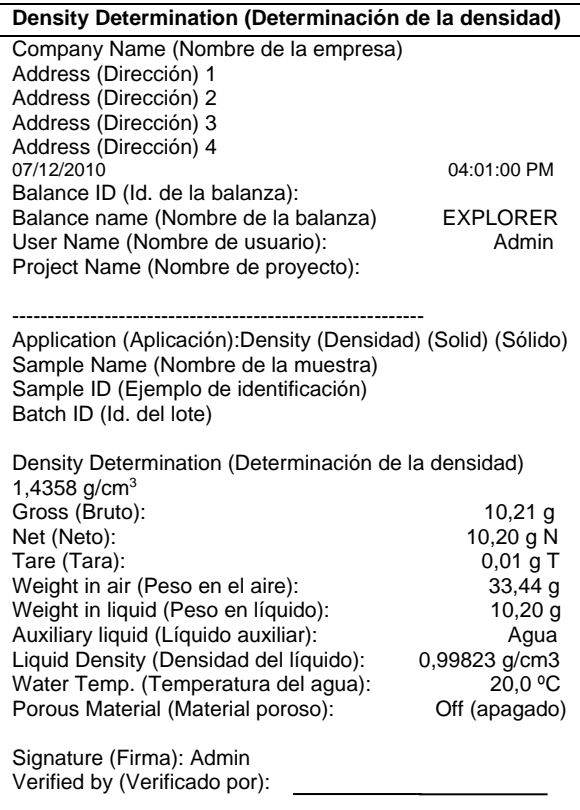

# **BALANZAS EXPLORER ES-141**

**Pipette Adjustment (Ajuste de pipeta)** Company Name (Nombre de la empresa) Address (Dirección) 1 Address (Dirección) 2 Address (Dirección) 3 Address (Dirección) 4 04:04:00 PM Balance ID (Id. de la balanza): Balance name (Nombre de la balanza) EXPLORER User Name (Nombre de usuario): Admin Project Name (Nombre de proyecto): ------------------------------------------------------------------------------ Application (Aplicación): Pipette Adjustment (Ajuste de pipeta) Sample Name (Nombre de la muestra) Sample ID (Ejemplo de identificación) Batch ID (Id. del lote) Start Time (Hora de inicio): 07/12/2010 03:35:00 PM End Time (Hora de finalización): 07/12/2010 03:41:00 PM Result (Resultado): Fail (Fallo) Project Name (Nombre de proyecto): Pipette Number (Número de la pipeta): Nominal Volume (Volumen nominal): 10,0ml<br>Liquid Density (Densidad del líquido): 0,9982g/cm<sup>3</sup> Liquid Density (Densidad del líquido): Water Temp. (Temperatura del agua): 20<br>Pressure (Presión): 1,0 ATM Pressure (Presión): Inaccuracy (Inexactitud)<br>E%: 72.47 % E%: Limit (Límite): 0,00 %<br>Average (Promedio): 2,75ml Average (Promedio): Imprecision (Imprecisión)<br>CV%:  $0,72 \%$ <br> $0,00 \%$ CV% Limit (Límite CV %): Standard Deviation (Desviación estándar): 0,02ml Number of Samples (Número de muestras): 2  $> +2S: 0.00 \%$ , 0  $> +1$ S: 0,00 %, 0 +1S >Mean (promedio) > –1S: 100,00 %, 2  $<-1S: 0,00\%$ , 0  $<-2S: 0.00\%$ , 0 --------Sample Data (Datos de muestra)(g)---------- 1  $2,7$ 2 2,8 Signature (Firma): Admin Verified by (Verificado por):

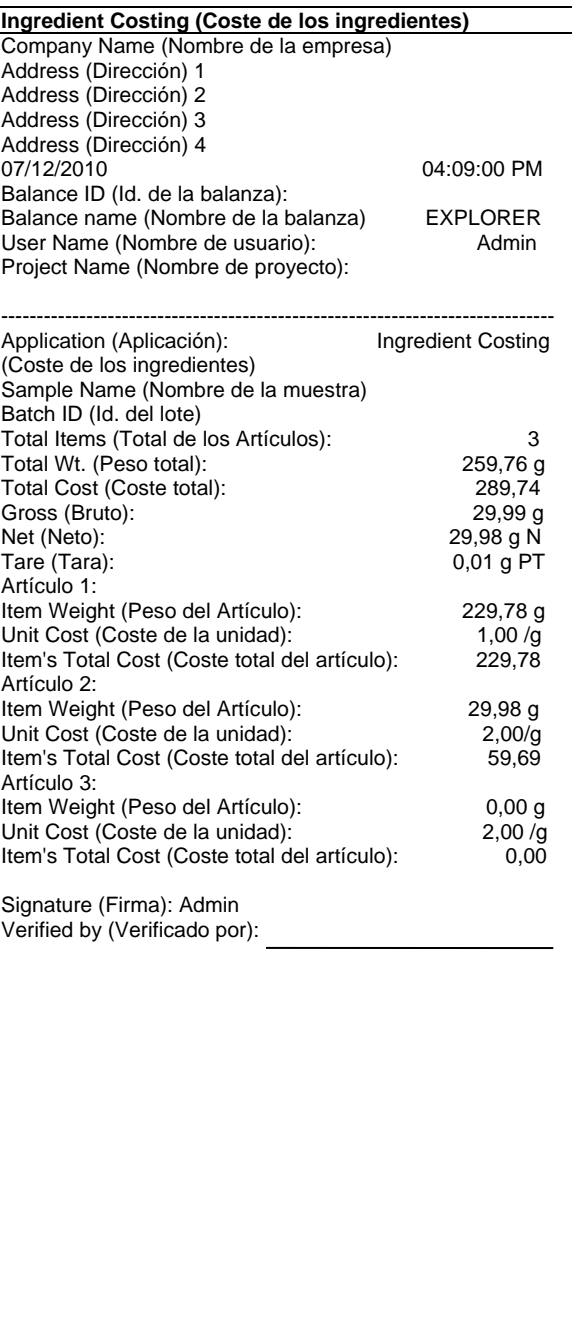

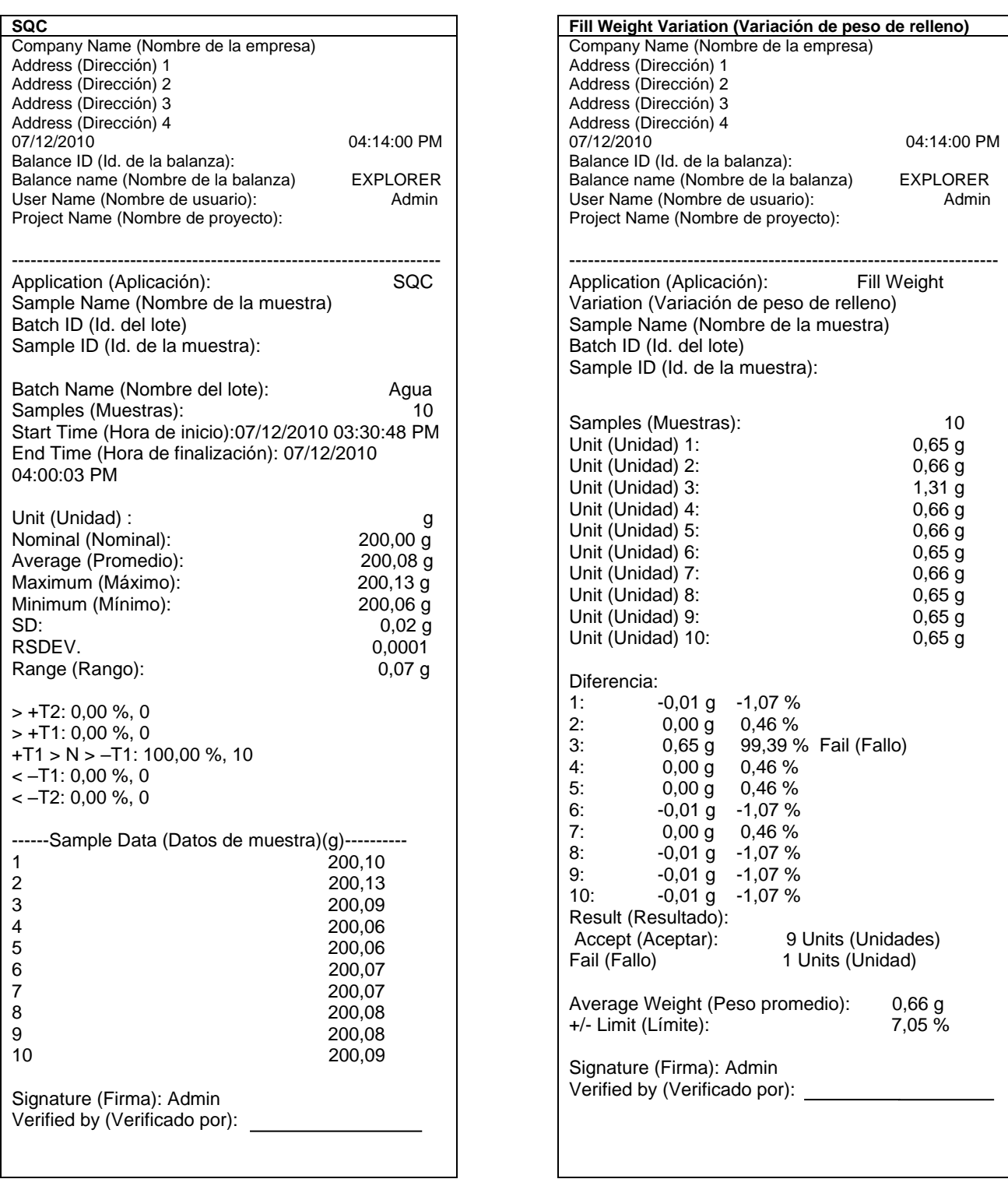
**Calibración de rango y calibración por el usuario:**

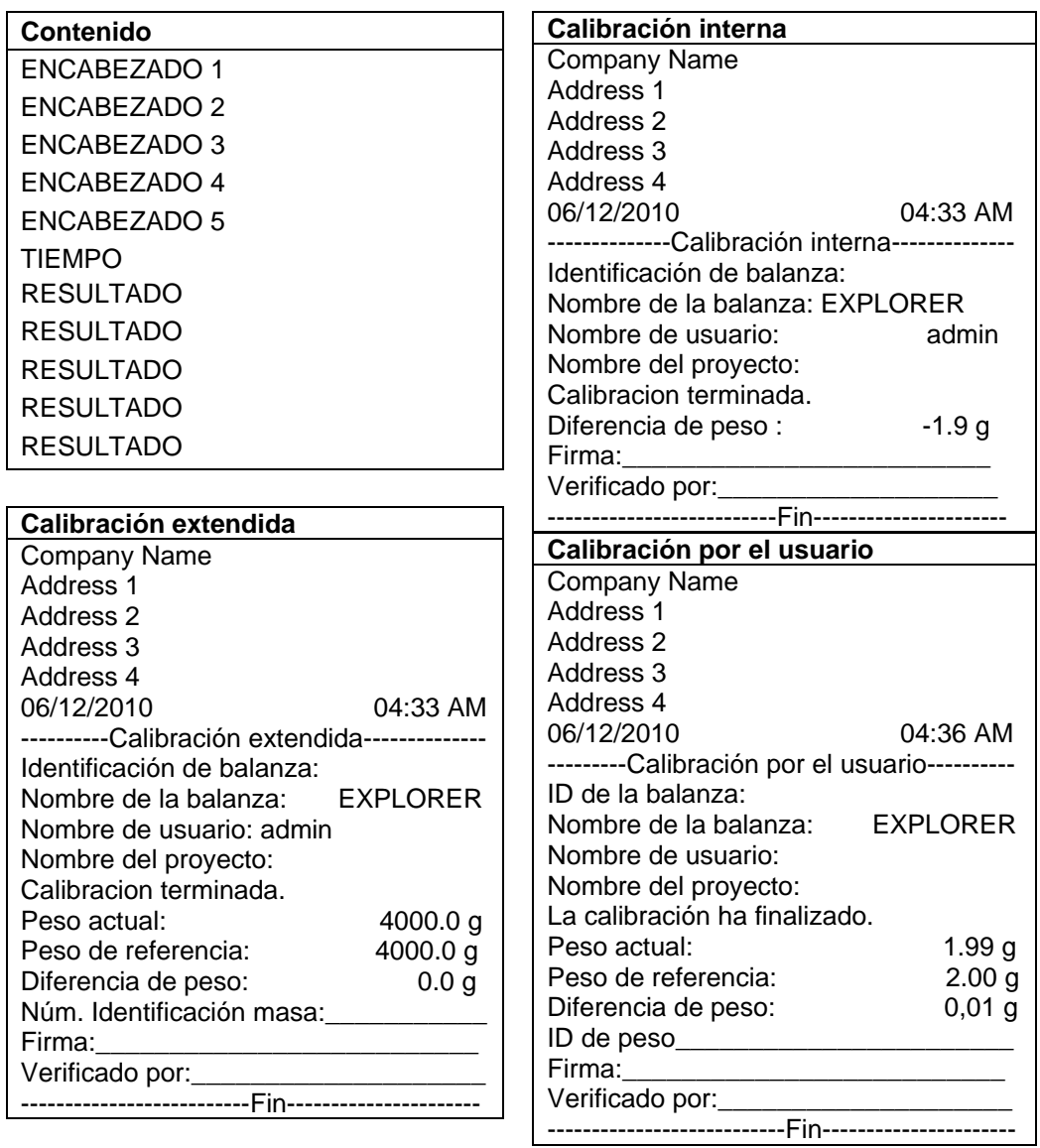

Nota: La calibración del usuario es solo para modelos InCal.

La impresión de la **PRUEBA DE CALIBRACIÓN** se imprime automáticamente cuando se realiza una prueba de calibración.

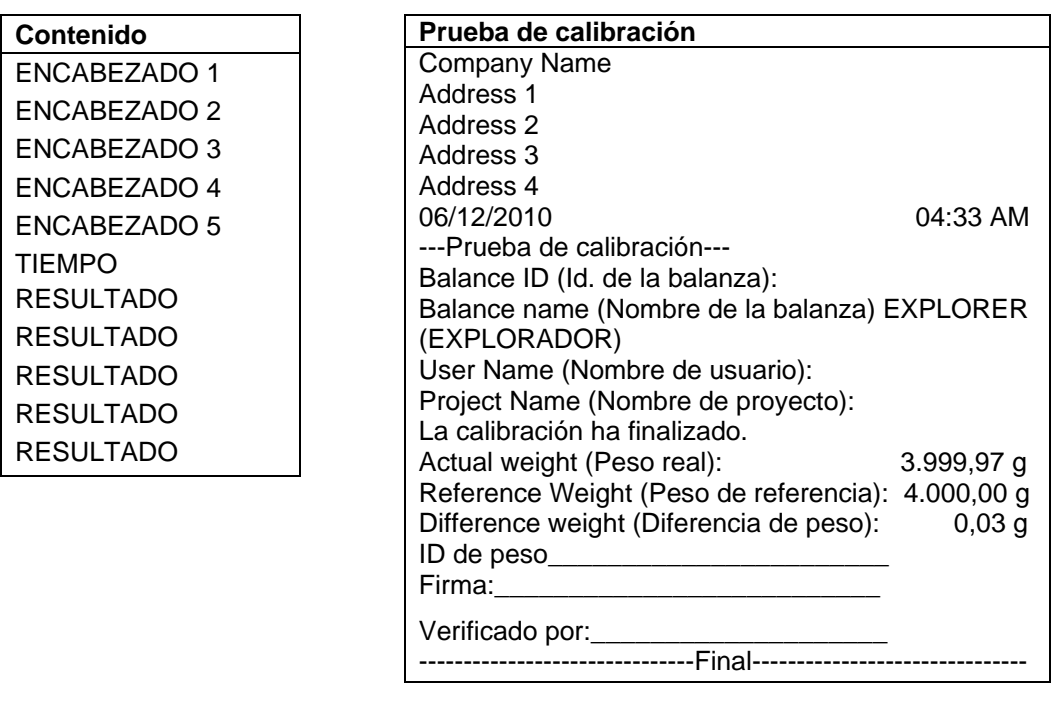

# **7.3 Formato de salida**

Los datos de los resultados y los datos de B/N/T se envían en el siguiente formato.

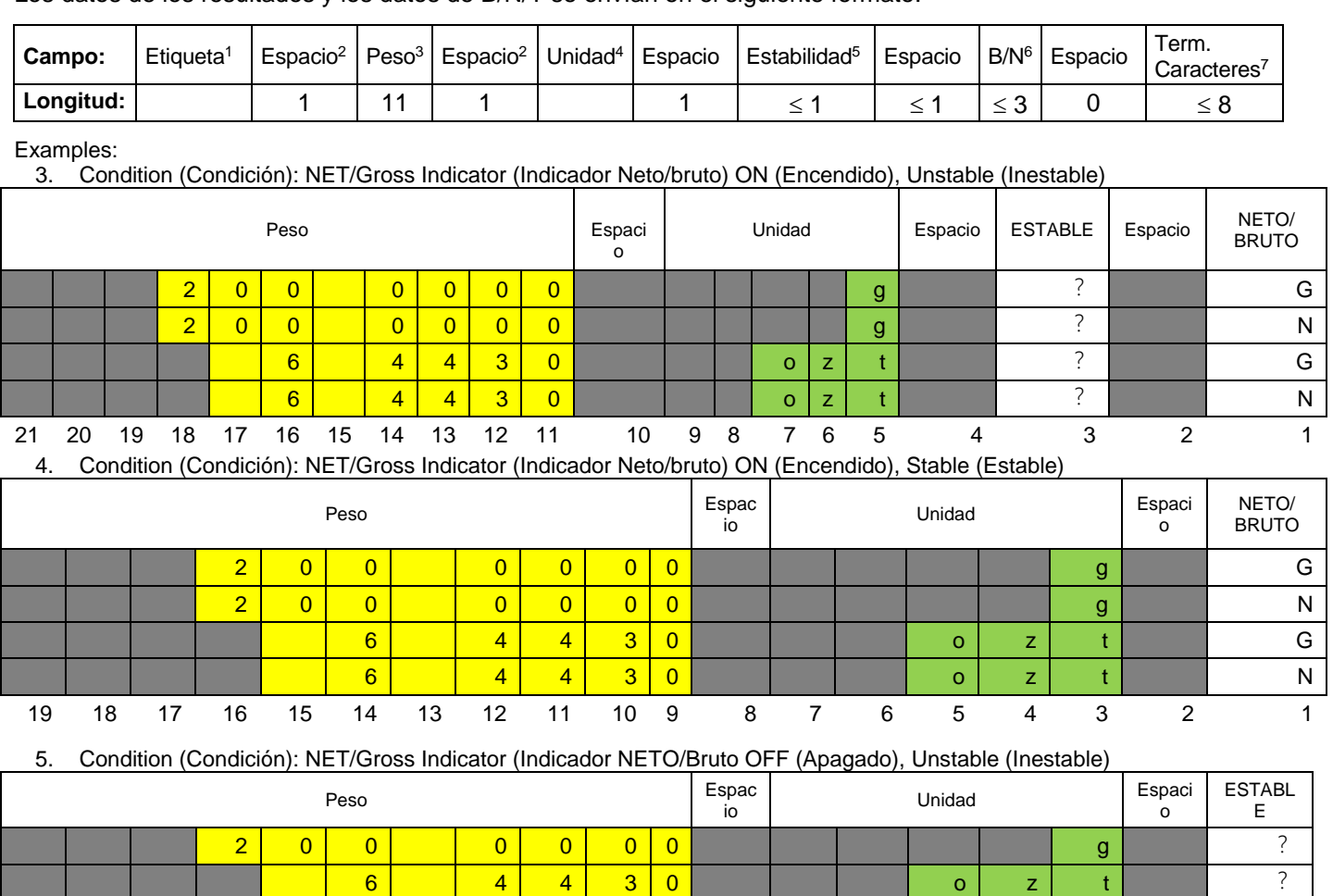

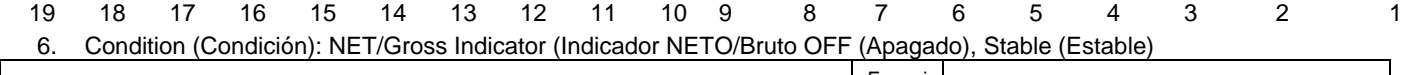

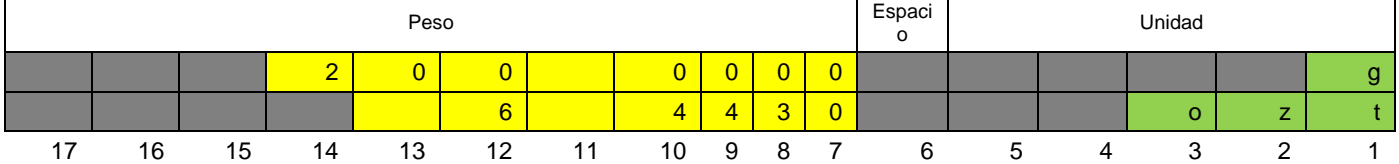

1. En determinados casos, se incluye un campo de Etiqueta de hasta 11 caracteres.

2. Cada campo está seguido de un espacio delimitador único (ASCII 32).

- 3. El campo de peso está formado por 9 caracteres justificados a la derecha. Si el valor es negativo, el carácter "– se ubica a la izquierda inmediata del dígito más importante.
- 4. El campo de unidad contiene la abreviatura de la unidad de medición de hasta 5 caracteres.
- 5. El campo Estabilidad contiene el carácter "?" si la lectura del peso no es estable. El campo Estabilidad y el siguiente campo Espacio se omiten si la lectura del peso es estable.
- 6. El campo B/N contiene la indicación de neto o bruto. En el caso de pesos netos, el campo contiene "NETO". En el caso de pesos brutos, el campo no contiene nada, "G" o "B", dependiendo de la configuración del menú de INDICADOR BRUTO.
- 7. El campo Caracteres de terminación contiene CRLF, cuatro CRLF o salto de impresión (ASCII 12), dependiendo de la configuración del menú de SALTO DE LÍNEA.
- 8. El comando PFMT se puede utilizar para controlar el formato de impresión de los productos OHAUS para que sea compatible con el formato de impresión de los productos de otras marcas.

El formato del comando es el siguiente:

PFMT [n]

n:

0 Modo OHAUS predeterminado

- 1 MT mode (Modo MT)
- 2 Sartorius modes (Modos Sartorius)

# **8. MANTENIMIENTO**

# **8.1 Calibración**

Compruebe la calibración periódicamente colocando un peso exacto en la balanza y viendo el resultado. Si es necesaria una calibración, realice una calibración interna de la balanza.

#### **8.2 Limpieza**

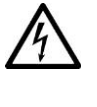

**ADVERTENCIA**: Peligro de descarga eléctrica. Desconecte el equipo de la red eléctrica antes de limpiarlo. Asegúrese de que no entre ningún líquido en el interior del aparato. **Atención**: No utilice disolventes, productos químicos fuertes, amoníaco o agentes de limpieza abrasivos.

Si es necesario, la carcasa puede limpiarse con un paño humedecido con un detergente suave.

# **8.3 Alimentación con batería**

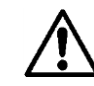

.

**PRECAUCIÓN**: La batería debe ser sustituida únicamente por un servicio técnico autorizado de Ohaus. Puede producirse un riesgo de explosión si la batería recargable se sustituye por un tipo de batería incorrecto o si no se conecta adecuadamente. Elimine la batería recargable de acuerdo con las leyes y regulaciones locales.

#### **8.4 Resolución de problemas**

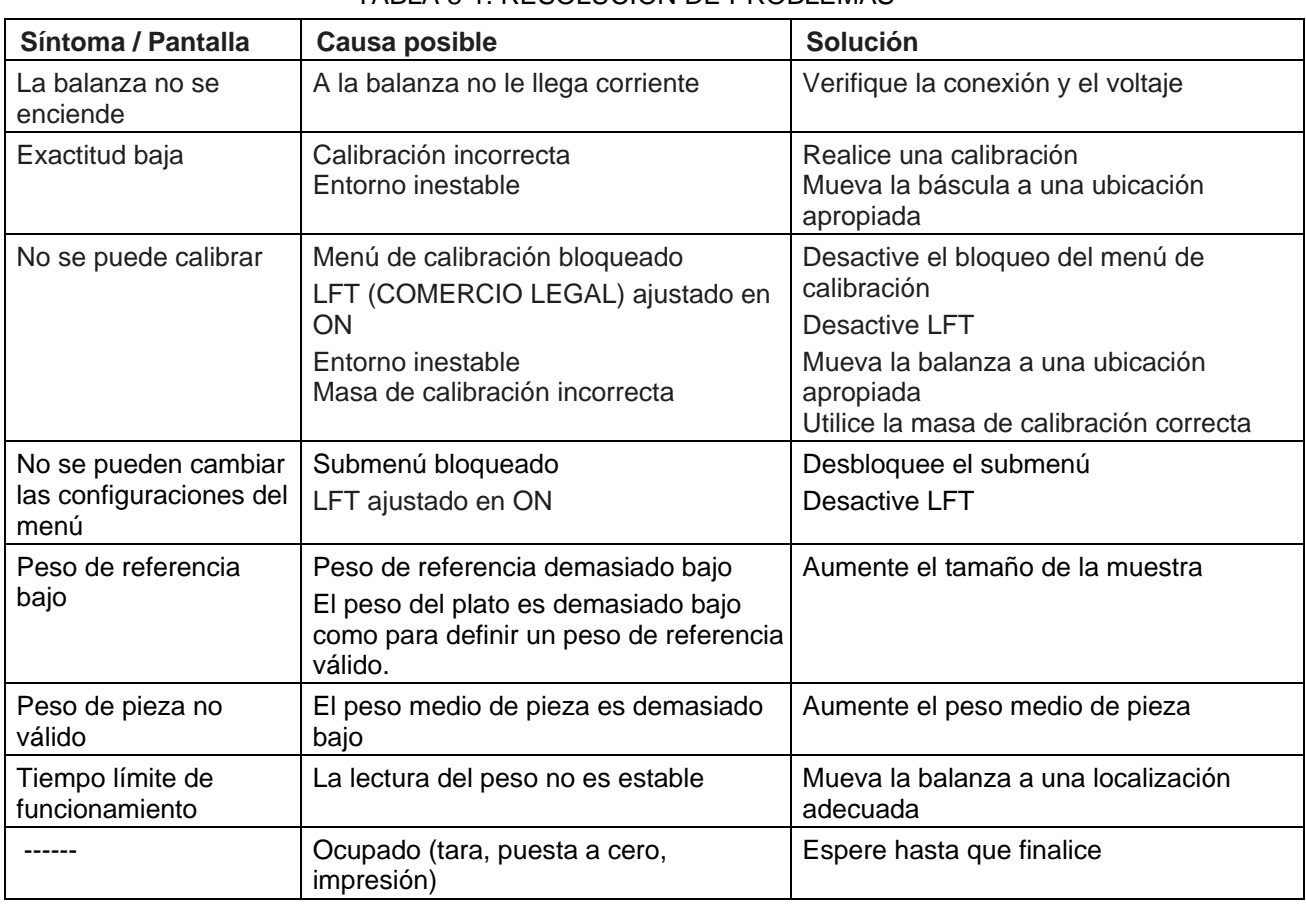

#### TABLA 8-1. RESOLUCIÓN DE PROBLEMAS

# **8.5 Información de mantenimiento**

Si la sección de solución de problemas no resuelve el problema, póngase en contacto con un servicio técnico Ohaus autorizado. Para obtener ayuda sobre el mantenimiento en los Estados Unidos, llame gratis al 1-800-526-0659 entre las 8:00 am y 5:00 pm hora del este. Un técnico especialista de productos Ohaus estará a su disposición para ofrecerle asistencia. Fuera de los Estados Unidos, por favor visite nuestra página web, www.ohaus.com, para localizar la oficina de Ohaus más cercana a usted.

# **9. DATOS TÉCNICOS**

# **9.1 Especificaciones**

#### Condiciones ambientales

- Solo para uso en interiores
- Altitud: 2.000 m
- Rango de temperatura especificado: 10 a 30 °C
- Humedad: Humedad relativa máxima del 80% para temperaturas de hasta 31 ° C que disminuye linealmente al 50% de humedad relativa a 30 ° C.
- Alimentación eléctrica: 100 240 V $\sim$ , 0,5 A, 50/60 Hz para los modelos de EX12001x, EX24001x y EX35001x; 12 VDC, 1,5 A. (Para uso con fuente de alimentación certificada o aprobada, que debe tener una salida de energía SELV y limitada).
- Fluctuaciones en el voltaje de la alimentación eléctrica: hasta ±10% del voltaje nominal
- Categoría de instalación II
- Grado de polución: 2

#### **Materiales**

- Carcasa de la base; aluminio fundido moldeado, pintado
- Base: IP54 a prueba de agua protegida (EX12001, EX24001 y EX35001)
- Carcasa de la parte superior, base, terminal: plástico (ABS)
- Plataformas de pesada: 18/10 acero inoxidable
- Cubierta en uso, terminal: plástico (PET)
- Protección contra corrientes de aire; cristal, plástico (ABS)

#### Especificaciones sobre las baterías

- Tipo de batería: Lithium-Ion, 2600mAh, 14,8V
- Tiempo de funcionamiento de la batería: 10 horas \* con 50 % de brillo
- Tiempo de carga de la batería: 9 horas
- Rango de temperatura de funcionamiento: -20 ° C ~ 60 ° C
- Rango de temperatura de carga:  $0^{\circ}C \sim 45^{\circ}C$

#### **Nota:**

\* El número de horas que la balanza puede funcionar con la batería depende de muchos factores. La retroiluminación, los sensores IR y las opciones de interfaz reducirán las horas antes de que sea necesaria una recarga. Para una vida útil óptima de la batería, apague estas funciones.

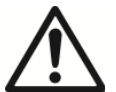

# **ADVERTENCIA:**

Deje de cargar la batería si la carga no se completa dentro del tiempo especificado. Deje de usar la batería si la batería se calienta de manera anormal o si hay un color anormal, decoloración o deformación.

Deje de usar la batería si se detectan condiciones anormales durante el uso, la carga o el almacenamiento.

#### TABLA 9-1. ESPECIFICACIONES

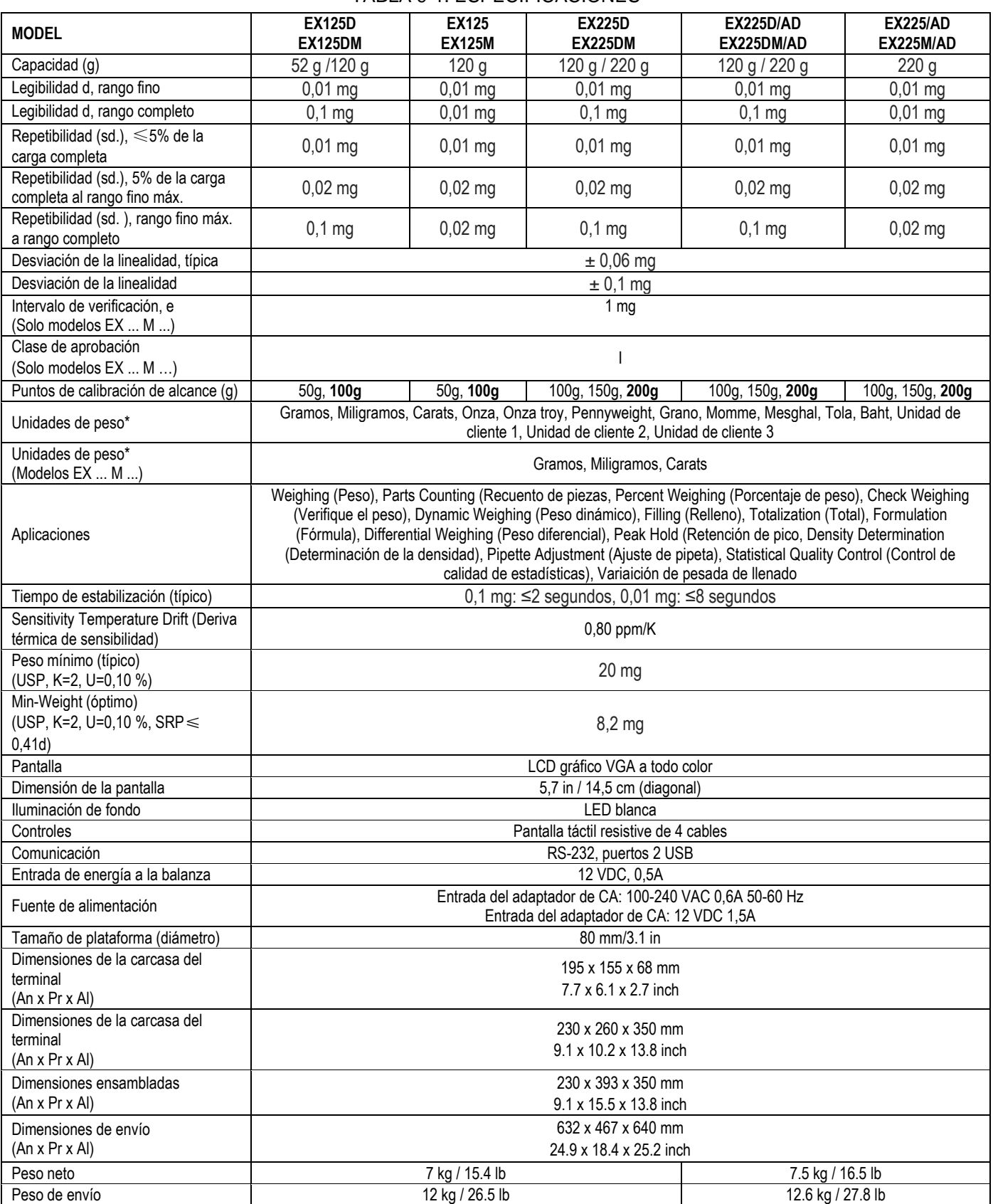

**Nota 1:**  $M = Tip$  CE aprobado

Nota 2**:** Los pesos de calibración predeterminados se muestran en negrita

#### TABLA 9-2. ESPECIFICACIONES (continuación)

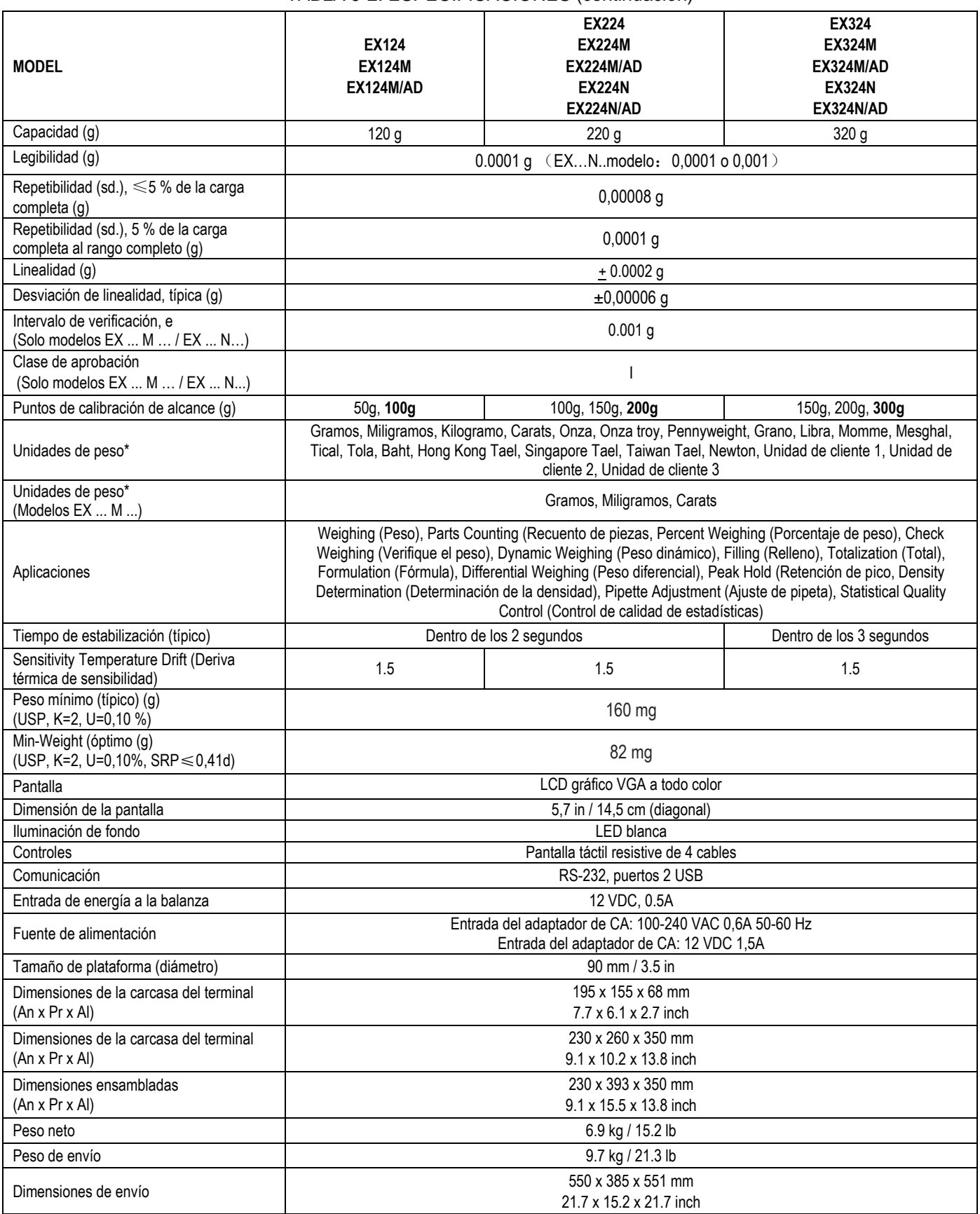

**Nota 1**:  $M = Tip$  CE aprobado

N = certificado por NTEP y aprobado por Measurement Canada

Nota 2**:** Los pesos de calibración predeterminados se muestran en negrita

#### TABLA 9-3. ESPECIFICACIONES (continuación)

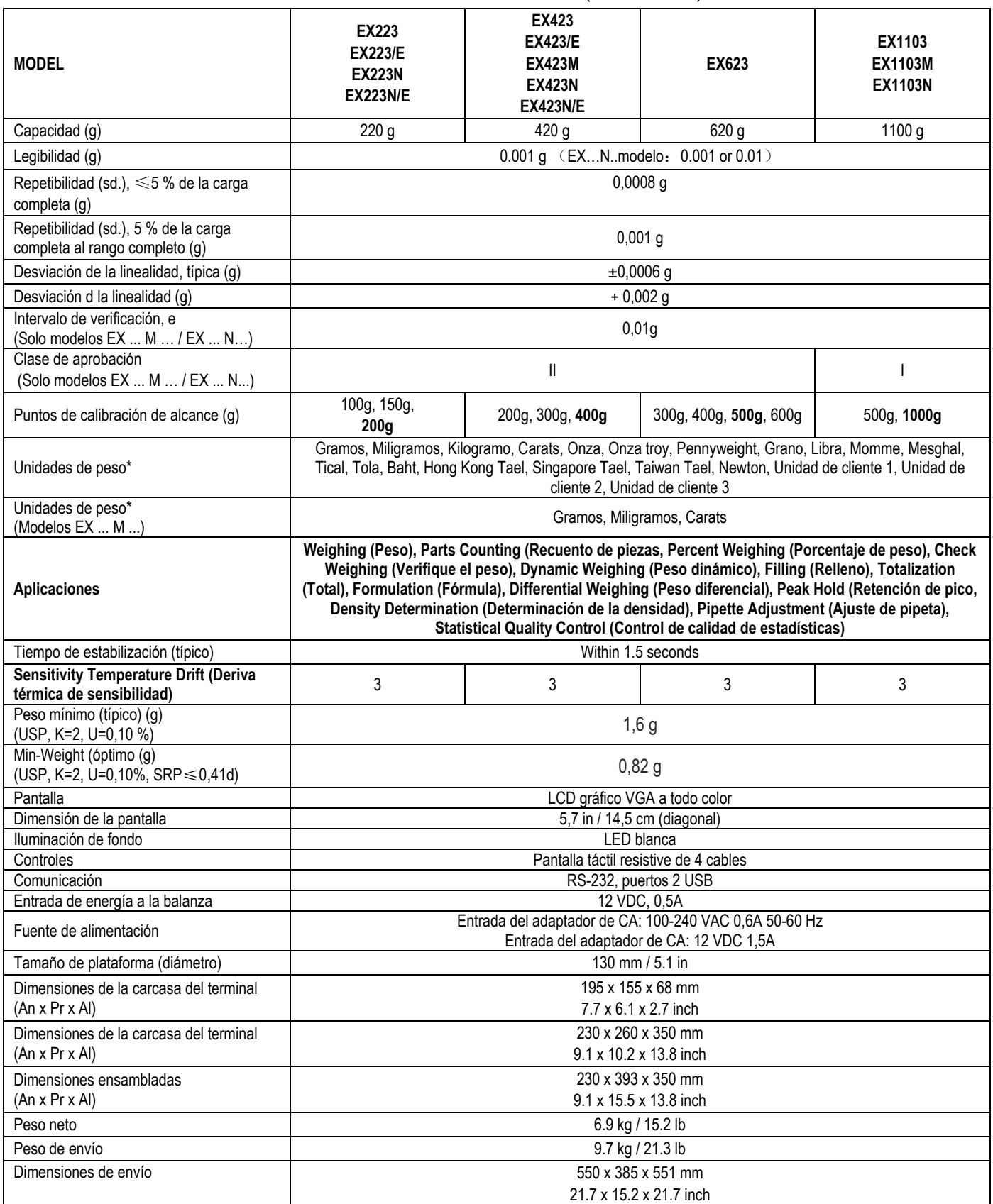

**Nota 1:**  $M = Tip$  CE aprobado

N = certificado por NTEP y aprobado por Measurement Canada

Nota 2**:** Los pesos de calibración predeterminados se muestran en negrita

#### TABLA 9-4. ESPECIFICACIONES (continuación)

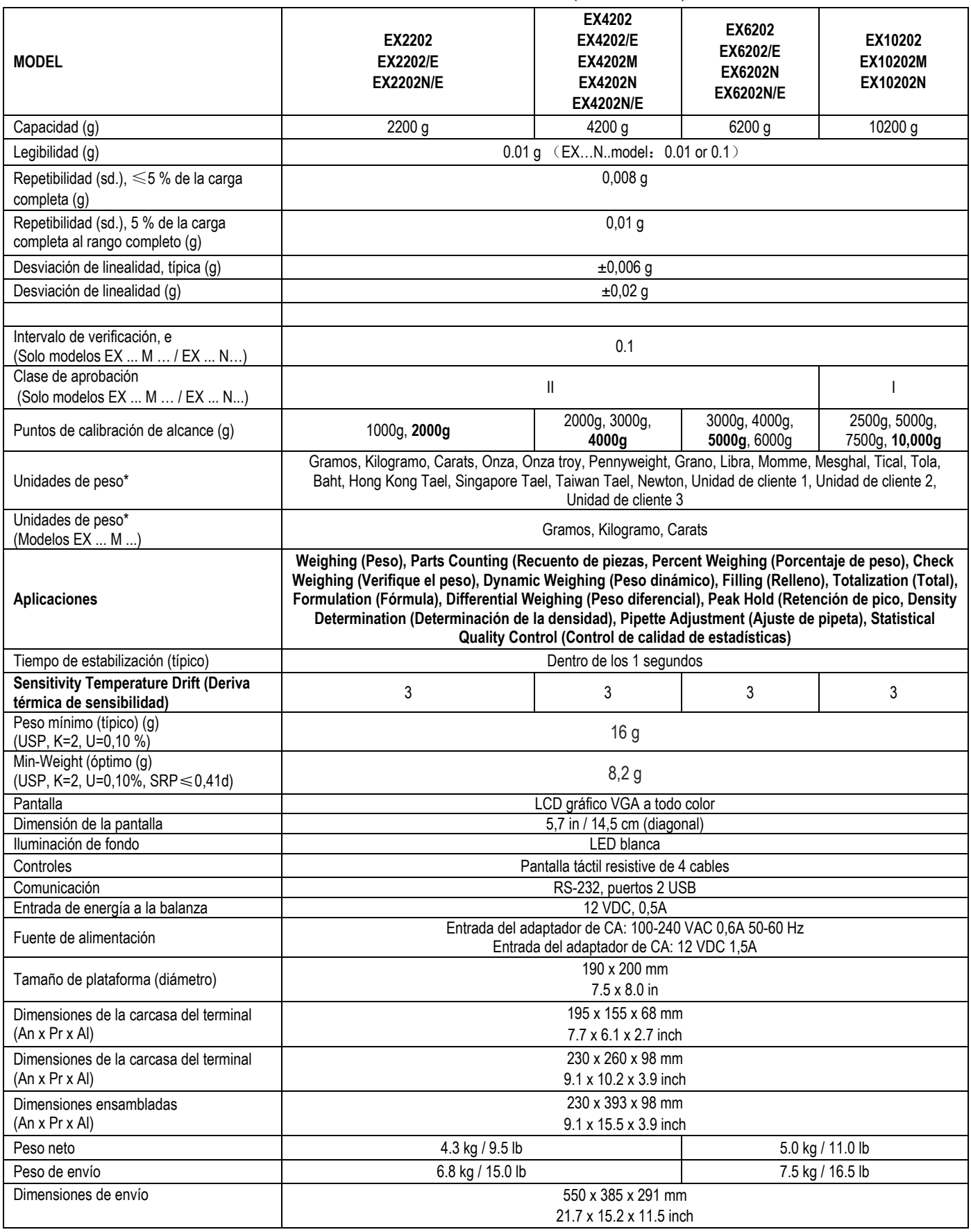

**Nota 1:**  $M = Tip$  CE aprobado

N = certificado por NTEP y aprobado por Measurement Canada

Nota 2**:** Los pesos de calibración predeterminados se muestran en negrita

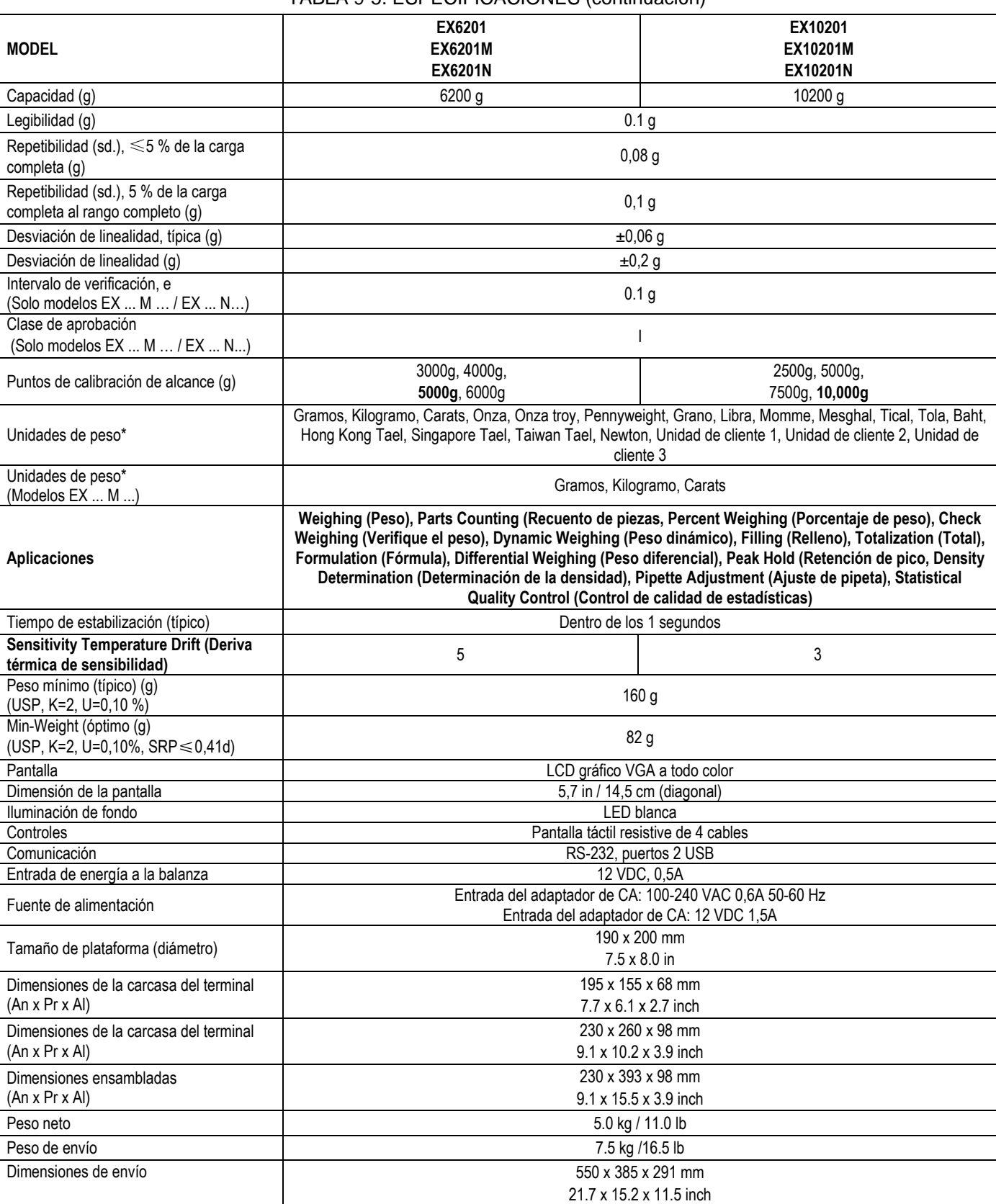

# TABLA 9-5. ESPECIFICACIONES (continuación)

**Nota 1:**  $M = Tip$  CE aprobado

N = certificado por NTEP y aprobado por Measurement Canada

Nota 2**:** Los pesos de calibración predeterminados se muestran en negrita

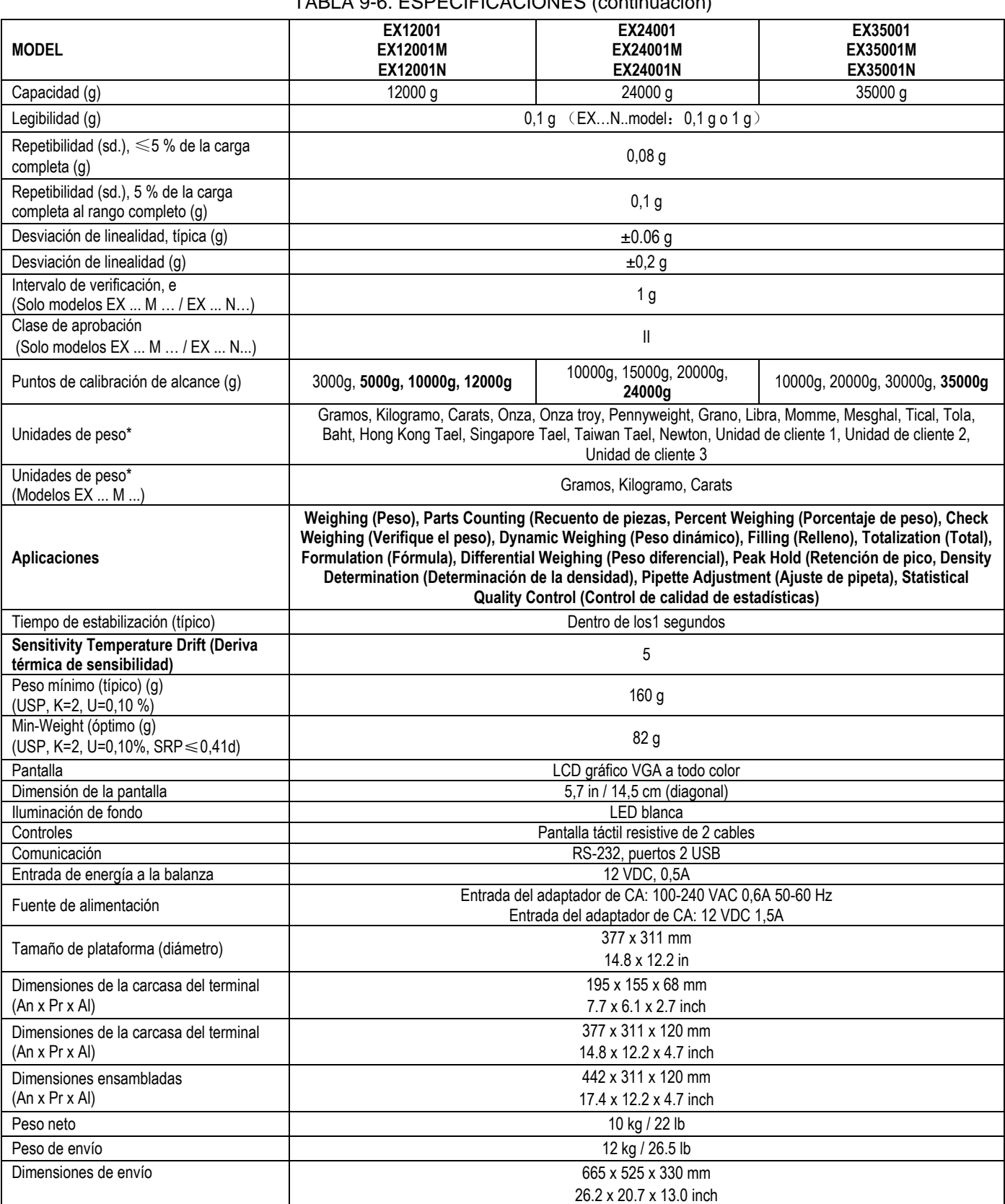

TABLA 9-6. ESPECIFICACIONES (continuación)

**Nota 1:**  $M = Tip$  CE aprobado

N = certificado por NTEP y aprobado por Measurement Canada

Nota 2**:** Los pesos de calibración predeterminados se muestran en negrita

# **9.2 Dibujos y dimensiones**

Dimensiones completamente montada

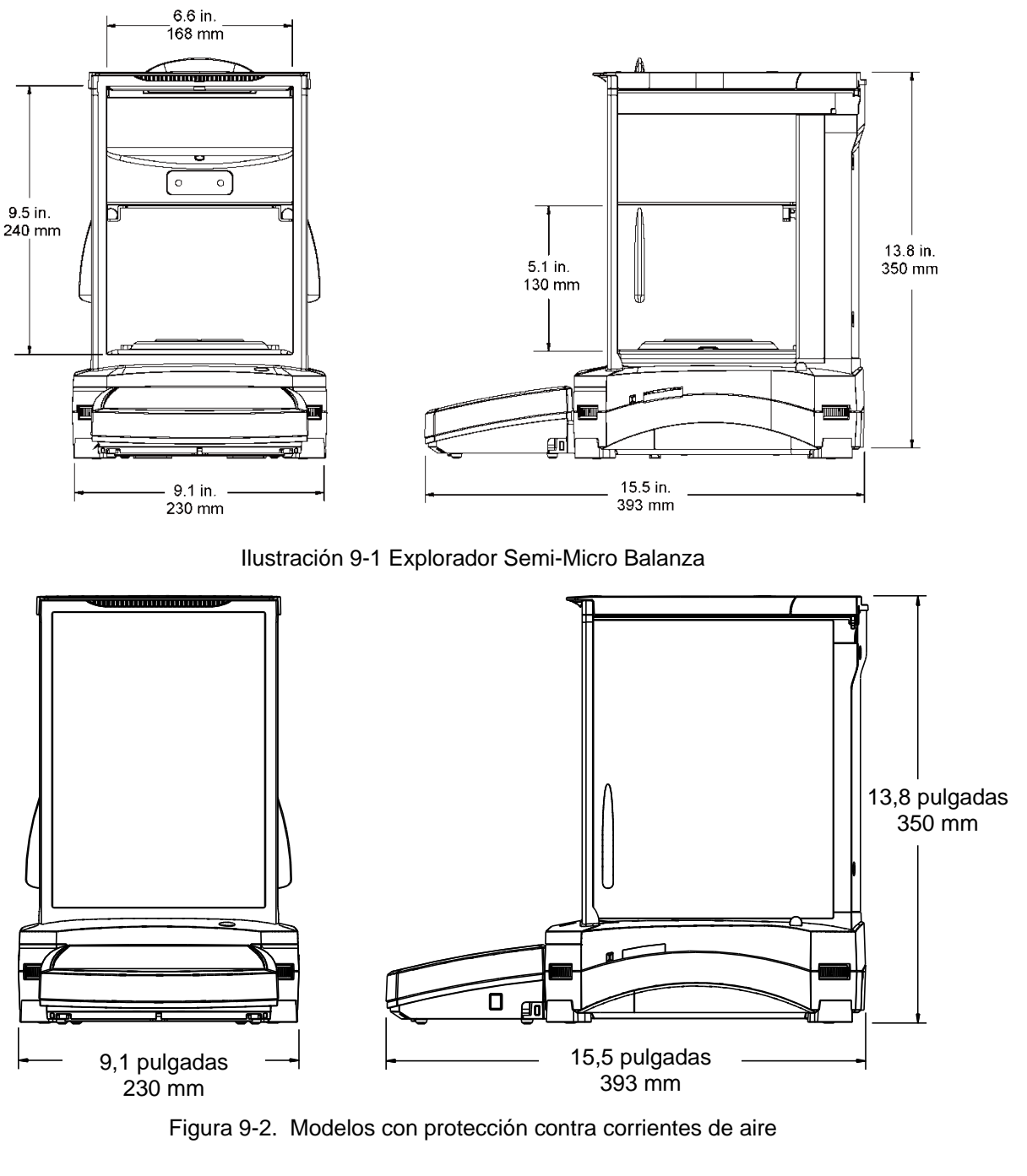

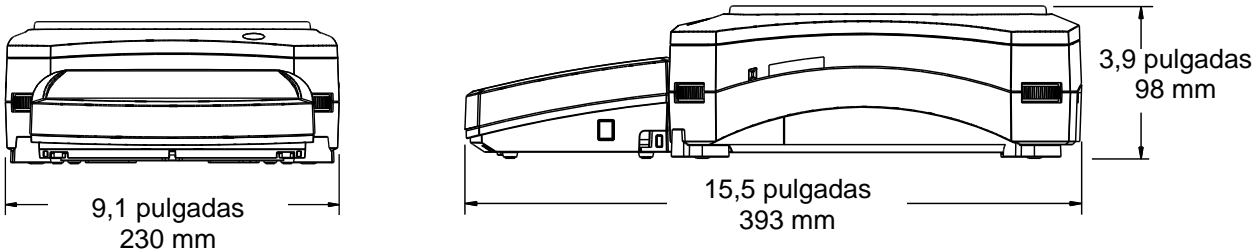

Figura 9-3. Modelos sin protección contra corrientes de aire

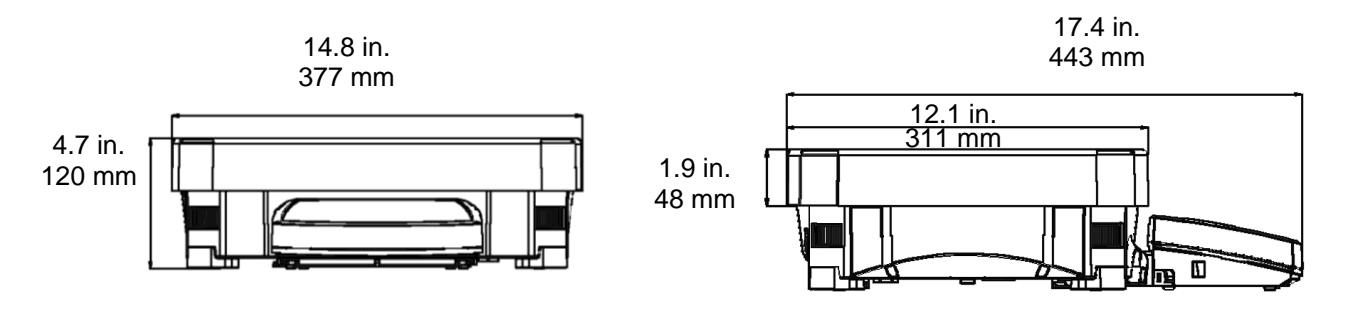

Figure 9-4. EX12001, EX24001 and EX35001 models

# **9.3 Piezas y accesorios**

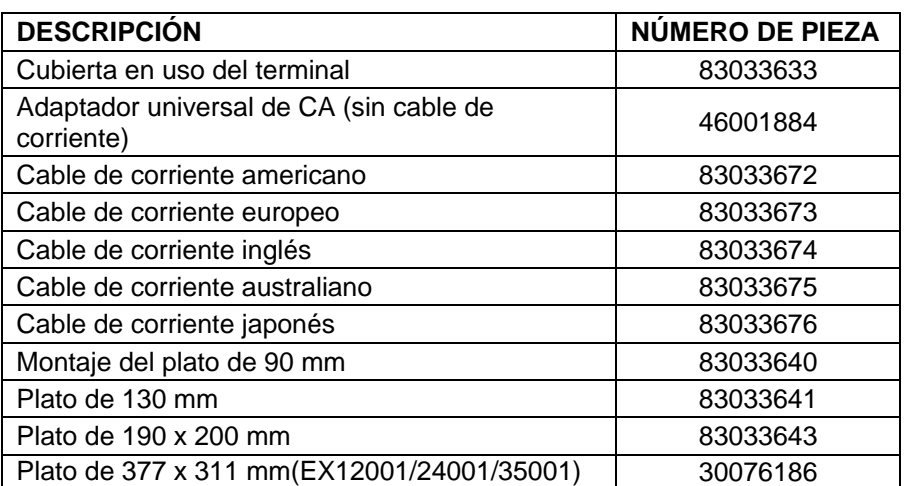

# TABLA 9-11. PIEZAS

# TABLA 9-12. ACCESORIOS

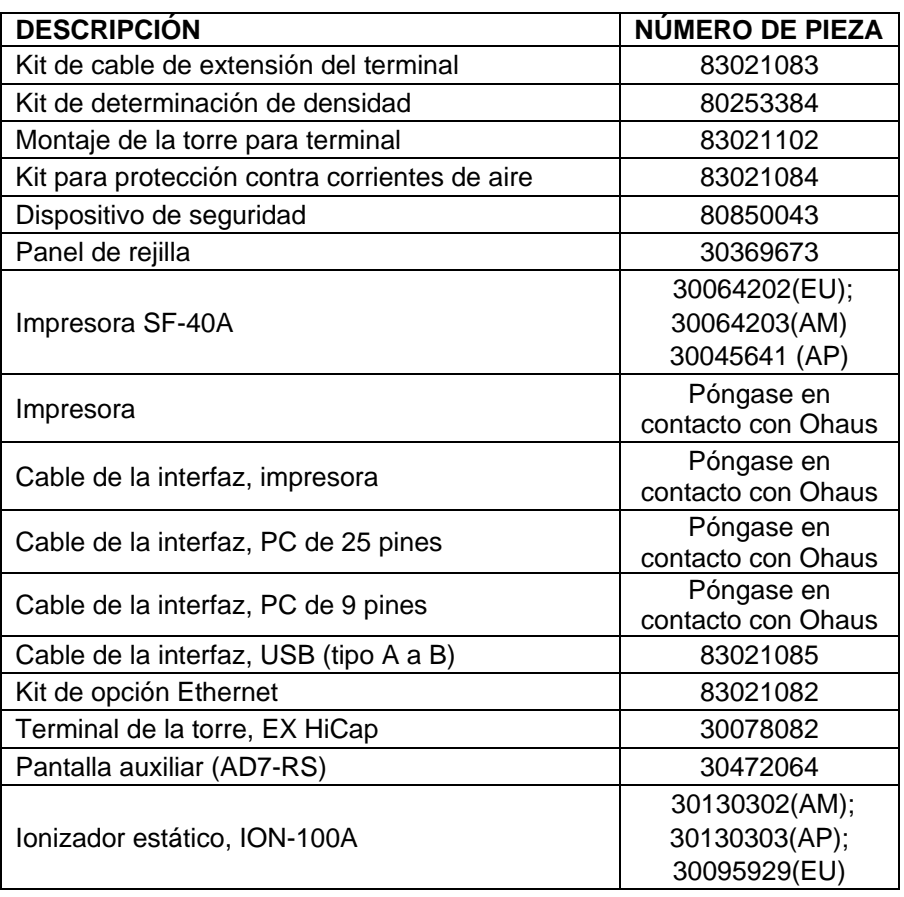

# **9.3 Comunicación**

# **9.3.1 Comandos de la interfaz**

La balanza debe reconocer los comandos enumerados en la siguiente tabla. La balanza mostrará "ES" para los comandos no válidos.

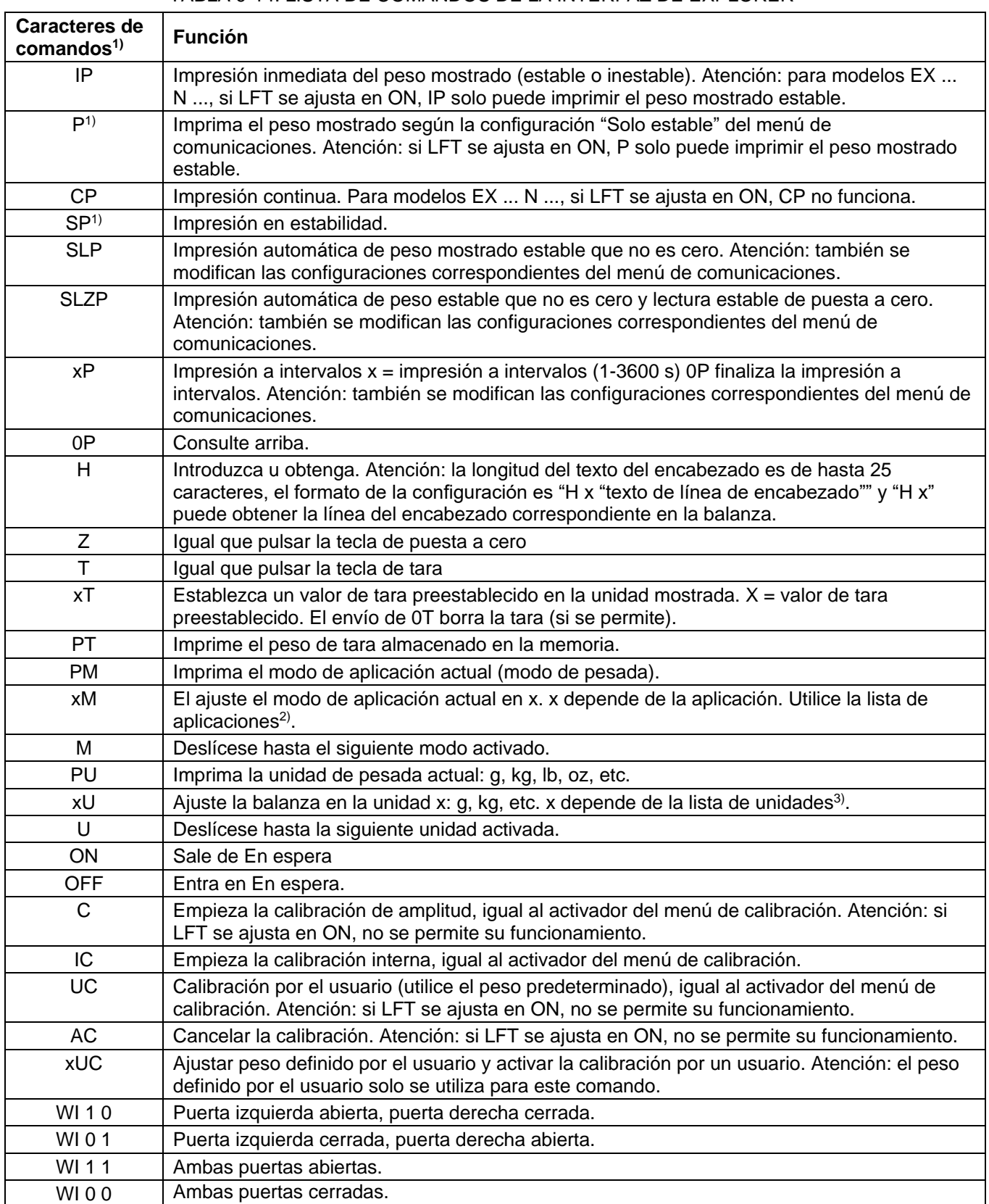

#### TABLA 9-14. LISTA DE COMANDOS DE LA INTERFAZ DE EXPLORER

# TABLA 9-14. LISTA DE COMANDOS DE LA INTERFAZ DE EXPLORER (continuación)

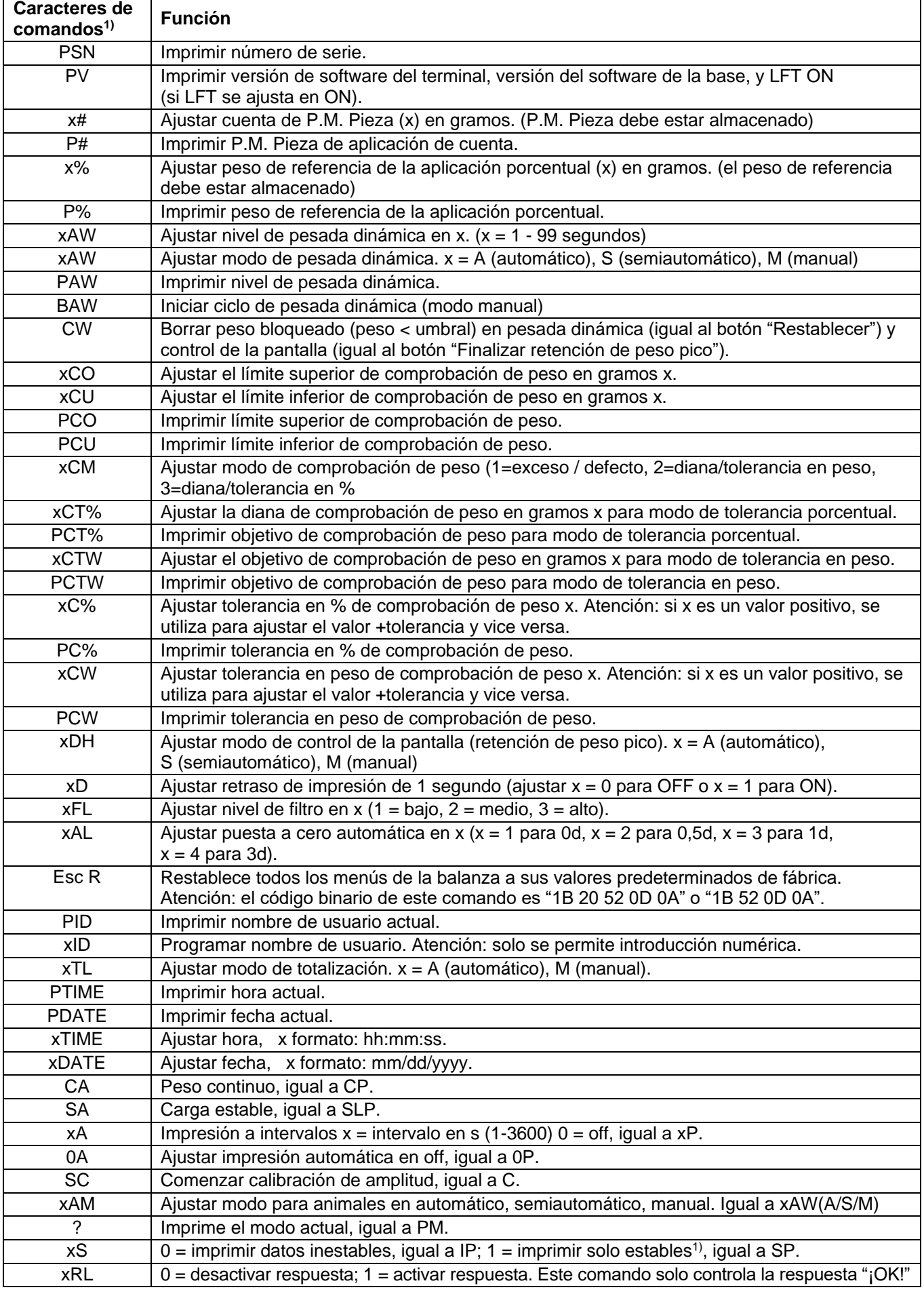

#### **Notas generales:**

Los comandos enviados al indicador se deben terminar mediante un salto de línea o retorno de carro (CRLF). El usuario puede definir otros caracteres para los comandos.

La salida de datos siempre finaliza con un salto de línea o retorno de carro (CRLF).

**Nota 1)** hay un control de tiempo límite de 40 segundos para la impresión en requisitos estables. Si la condición inestable continúa durante 40 segundos, la balanza indicará "ES".

#### **Nota 2)** Lista de aplicaciones:

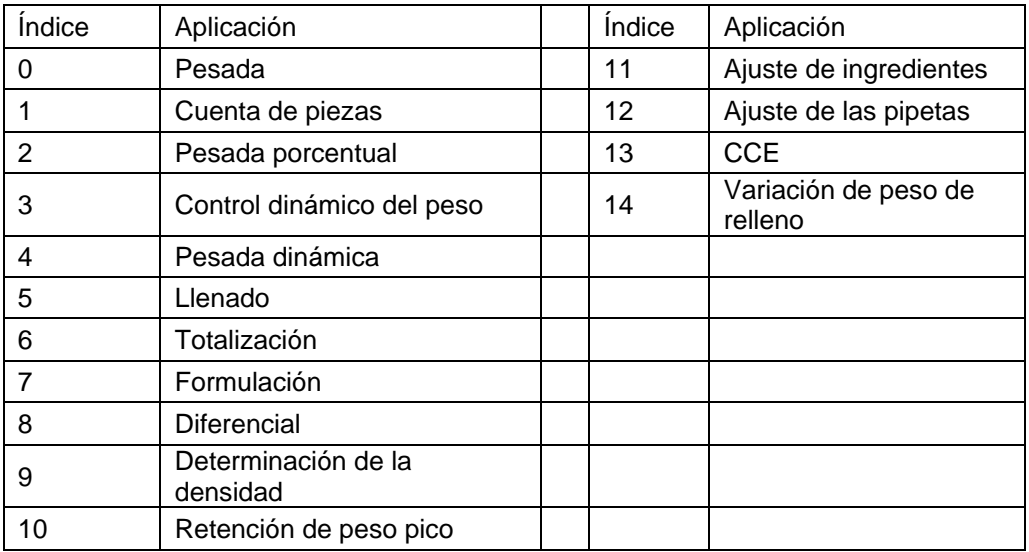

**Nota 3)** Lista de unidades:

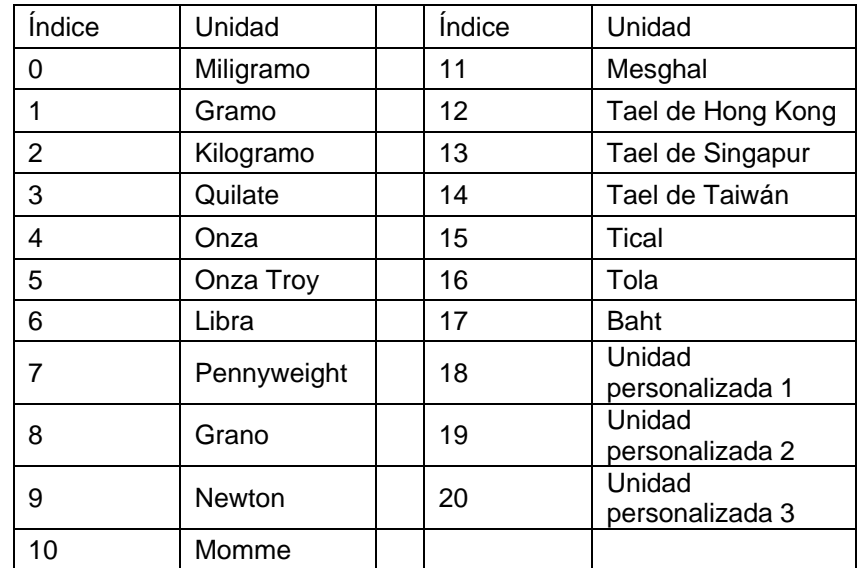

# **9.3.2 Conexiones de pines RS232 (DB9)**

- Pin 2: Línea de transmisión de la balanza (TxD)
- Pin 3: Línea de recepción de la balanza (RxD)
- Pin 5: Señal a tierra (GND)
- Pin 7: Borrar para enviar (protocolo de enlace de hardware) (CTS)
- Pin 8: Solicitar para enviar (protocolo de enlace de hardware) (RTS)

#### **9.4 La interfaz USB**

La interfaz USB de Ohaus es una solución única al problema de la conexión de la balanza a un ordenador utilizando un bus serial universal (USB). Los dispositivos USB están categorizados en clases como unidades de disco, cámaras digitales, impresoras, etc. Las balanzas no tienen una clase comúnmente utilizada; por lo tanto, la interfaz USB de Ohaus utiliza una interfaz genérica basada en el estándar serial RS232.

Los datos enviados desde la balanza a un ordenador son en formato USB. Los datos USB se dirigen a un *puerto virtual*. Este puerto aparece entonces como un puerto RS232 en el programa de la aplicación.

Si se envía un comando desde un ordenador a la balanza, el programa de la aplicación envía un comando al *puerto virtual* como si fuera un puerto RS232. El ordenador luego dirige el comando desde el *puerto virtual* al conector USB del ordenador al que está conectado la balanza. El puerto recibe la señal USB y reacciona al comando.

# **Requisitos del sistema**

- PC con Windows 98®, Windows 98SE®, Windows ME®, Windows 2000®, Windows XP®, Windows 7® o Windows 10®.
- Puerto USB disponible (tipo A, de 4 pines, hembra)

#### **Conexión USB**

Puerto USB de la balanza termina conun mini USB.

Es necesario un cable USB (tipo B / macho a tipo A / macho) (no suministrado).

- 1. Asegúrese de que la balanza esté encendida y funcionando correctamente.
- 2. Conecte el ordenador y compruebe que el puerto USB esté activado y funcionando correctamente.
- 3. Enchufe los conectores USB del cable al puerto USB del ordenador y el puerto USB de la balanza. Windows® detectará el dispositivo USB y se iniciará el asistente de nuevo hardware encontrado.

Add Hardware Wizard

#### **Instalación del software del puerto virtual**

1. Descargue el controlador USB desde la siguiente dirección del sitio web de OHAUS y haga doble clic para instalarlo.

 *https://us.ohaus.com/en-US/Support/Softwareand-Drivers*

2. Una vez finalizada la instalación, haga clic en Finalizar, el puerto virtual debería estar listo para ser utilizado.

Windows® generalmente añade el puerto virtual en la secuencia después del puerto COM de número más alto. Por ejemplo, en un ordenador con 4 puertos COM, el puerto virtual será el COM5.

Si se utiliza la interfaz USB con programas que limitan el número de designaciones de puertos COM (por ejemplo: el Ohaus MassTracker solo permite COM1, 2, 3 y 4), es necesario asignar uno de estos números de puertos al nuevo puerto virtual.

Se puede realizar en la configuración de puertos de la utilidad de administrador del dispositivo, encontrado en el panel de control de Windows.

Ejemplo de asistente de nuevo hardware en Windows XP

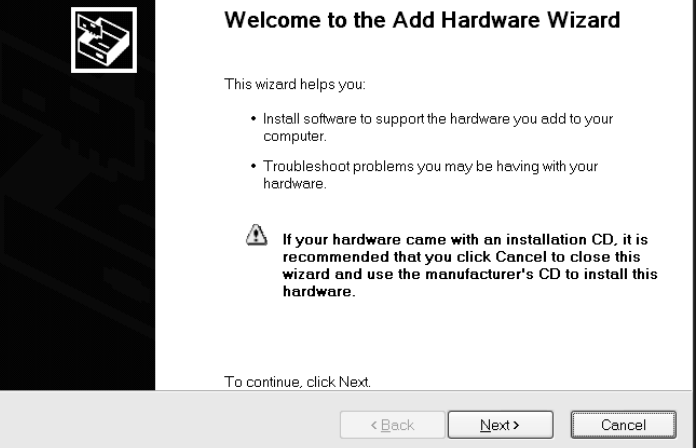

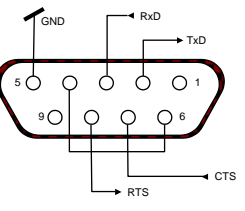

# **Ajuste de la abalanza PARA INTERFAZ USB**

- A) La interfaz Ohaus está preestablecida para comunicar utilizando las siguientes configuraciones: **9600 baud, 8 bits, sin paridad, sin protocolo de enlace, 1 bit de parada**. Esta configuración es fija y no puede cambiarse.
- B) Configure la balanza con los parámetros de USB y de impresión deseados.

#### **DEFINICIONES DE AJUSTE**

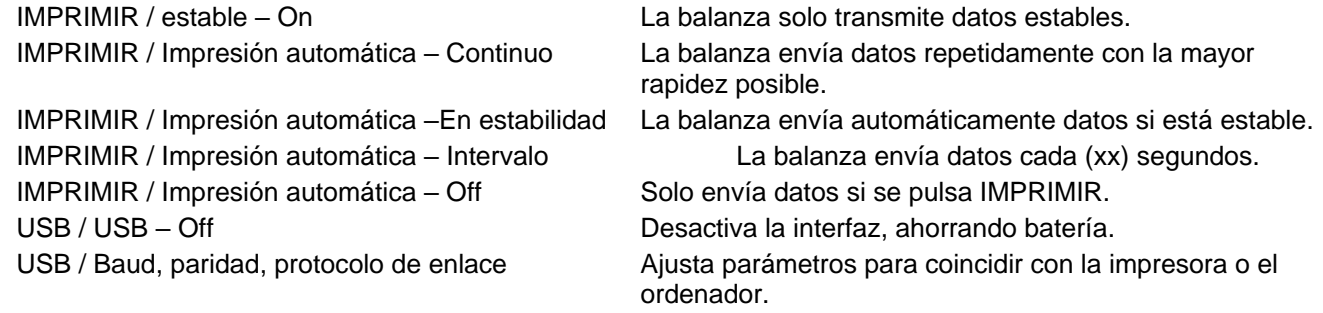

# **Funcionamiento**

**SALIDA USB** 

Con el adaptador instalado, la balanza funcionará de una de las siguientes tres maneras:

- USB = On, Impresión automática = Off, estable = On u Off Pulse IMPRIMIR para enviar los datos en pantalla según la configuración del menú. Si Estable se ajusta en On, la balanza esperará una lectura estable antes de enviar datos. Si el balance ha conectado el controlador USB flash, los datos se transferirán automáticamente a USB.
- USB = On, impresión automática = On, estable = On u Off La balanza enviará datos automáticamente. Si Estable se ajusta en ON, solo se enviarán valores estables.
- $\bullet$  USB = Off La interfaz se desactiva.

Los datos enviados desde la interfaz se encuentran en formato ASCII terminado con un [CRLF] (salto de línea o retorno de carro).

El formato de salida es el siguiente:

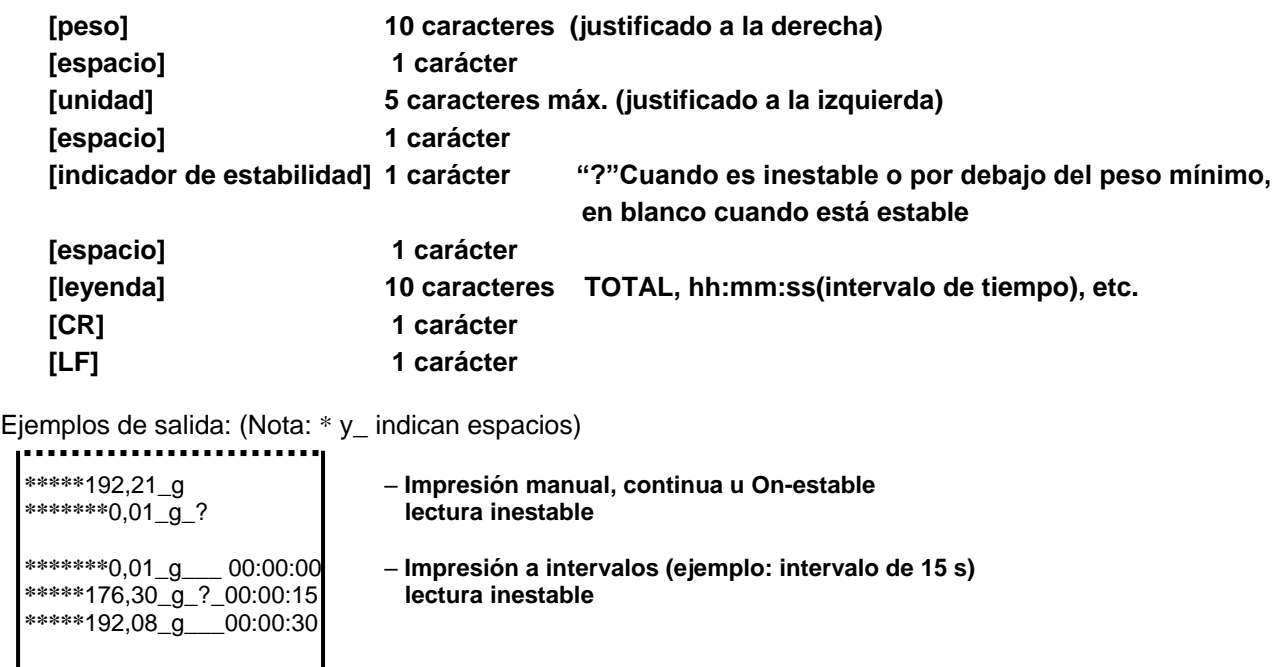

**\*\*\*\*\***192,21**\_**g

**\*\*\*\*\***207,80**\_**g**\_**TOTAL **– Modo Acumular (solo impresión manual)**

# **ENTRADA USB**

La balanza responderá a varios comandos enviados a través del adaptador de la interfaz. Finalice los siguientes comandos con un [CR] o [CRLF].

#### **Comandos de Explorer**

- ? modo de impresión actual, objeto por debajo del peso mínimo
- impresión automática desactivada
- SA impresión automática activada, imprime en estabilidad
- CA impresión automática continua
- (n)A impresión automática en intervalos de 1 a 3600 segundos (n = 1 a 3600)
- C realizar calibración de amplitud
- T balanza con tara, igual que pulsar PUESTA CERO-ON
- V imprimir versión de software
- (Esc)R restablecer valores predeterminados de fábrica
	- P igual que pulsar IMPRIMIR<br>0S imprimir datos inestables
	- imprimir datos inestables
	- 1S imprimir solo datos estables<br>Pulsar Imprimir
	- P igual que pulsar Imprimir<br>SP imprimir solo peso estable
	- imprimir solo peso estable
	- IP impresión inmediata del peso mostrado (estable o inestable)<br>CP Impresión continua de pesos
	- Impresión continua de pesos
	- SLP Impresión automática solo de peso estable que no es cero
	- SLZP Impresión automática de peso estable que no es cero y lectura estable de puesta a cero.
	- xP impresión automática en intervalos de 1 a 3600 segundos (x = 1 a 3600)
	- 0P desactiva la impresión automática<br>PM imprimir modo actual
	- imprimir modo actual
	- M avanzar al siguiente modo activado<br>PU imprimir unidad actual
	- imprimir unidad actual
	- U avanzar a la siguiente unidad activada
	- T igual que pulsar Tara
	- Z igual que pulsar Puesta a cero<br>PV imprimir versión de software
	- imprimir versión de software

#### **Funcionamiento de la impresión automática**

Una vez que se activa la impresión automática en el menú, la balanza envía datos según sea necesario.

Para detener la impresión automática temporalmente, pulse IMPRIMIR.

- Si hay datos en buffer de impresión, la impresora dejará de imprimir estos datos.
- Una segunda pulsación reiniciará la impresión automática.

#### **10. ACTUALIZACIONES DE SOFTWARE**

Ohaus mejora continuamente el software de su balanza. Para obtener la última versión, póngase en contacto con el distribuidor autorizado de Ohaus o con Ohaus Corporation.

# **11. CONFORMIDAD**

La conformidad con las siguientes normas se indica con la marca correspondiente en el producto.

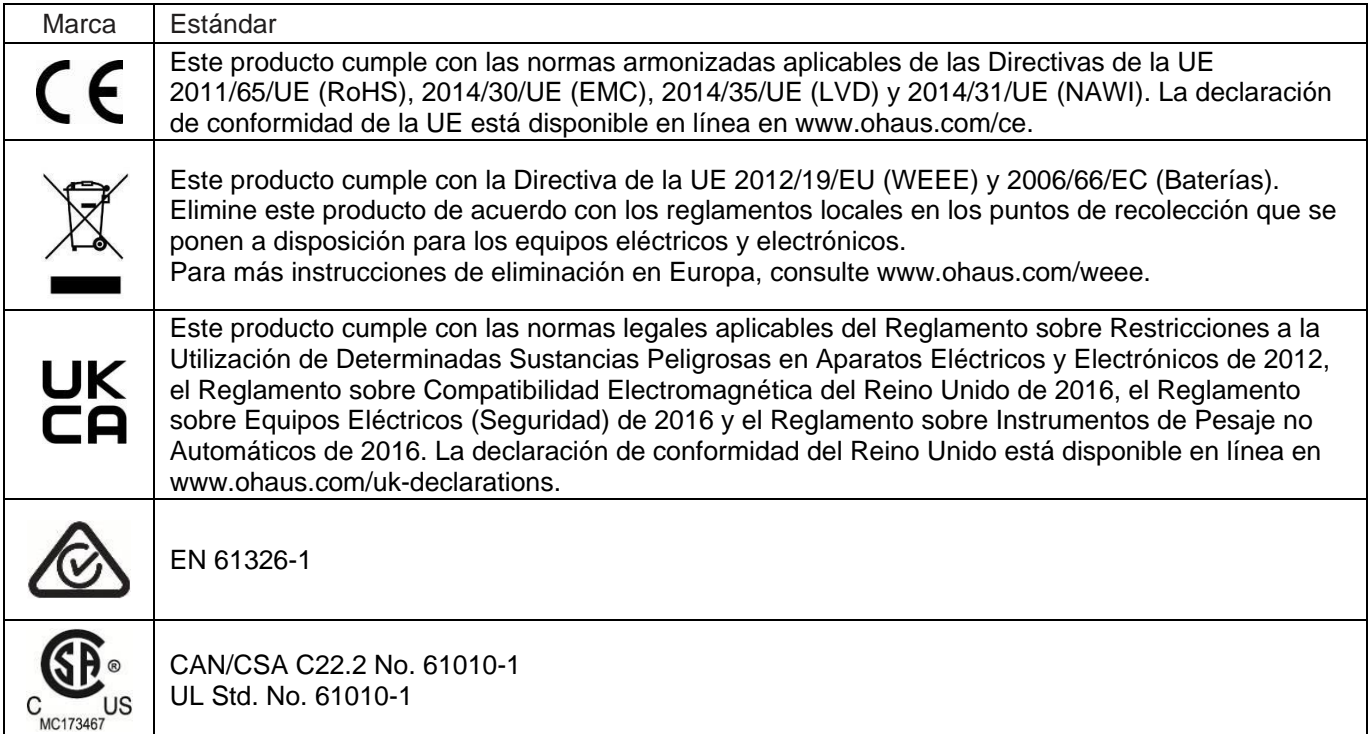

# **Aviso importante para instrumentos EX… M verificados de pesaje en la UE**

Cuando el instrumento se usa en una transacción o en una aplicación controlada legalmente, este debe ser configurado, verificado y sellado de acuerdo con los reglamentos de pesos y mediciones locales. Es la responsabilidad del comprador asegurar que se cumplan todos los requisitos legales pertinentes. Los instrumentos de pesaje verificados en el lugar de fabricación deben llevar el siguiente marcado adicional de metrología en una placa descriptiva.

# **MXX**I1259

Los instrumentos de pesaje que tiene que ser verificados en dos etapas no llevan un marcado adicional de metrología en la placa descriptiva. La segunda etapa de la evaluación de conformidad debe llevarse a cabo por las autoridades pertinentes de pesaje y de mediciones.

Si los reglamentos nacionales limitan la validez del periodo de verificación, el usuario del instrumento de pesaje debe observar estrictamente el periodo de reverificación e informar a las autoridades de pesaje y de mediciones. Dado que los requisitos de verificación varían por jurisdicción, el comprador debe contactar a su oficina local de pesaje y de mediciones si desconoce los requisitos.

# **Nota para la industria canadiense**

CAN ICES-003(A) / NMB-003(A)

#### **Registro en ISO 9001**

**El sistema de gestión que rige la producción de este producto tiene la certificación ISO 9001.**

# **GARANTÍA LIMITADA**

Los productos de Ohaus están en garantía por defectos en los materiales o de construcción desde la fecha de entrega hasta la duración del periodo de la garantía. Durante el periodo de validez de la garantía, Ohaus reparará o, según su criterio, sustituirá cualquier componente que sea defectuoso sin cargo adicional siempre que el producto se entregue, con flete pago, a Ohaus.

Esta garantía no aplica si el producto ha recibido daños por accidentes o mal uso, ha sido expuesto a materiales radioactivos o corrosivos, ha recibido materiales extraños en su interior o como resultado del servicio o modificación por un tercero que no sea Ohaus. En lugar de una tarjeta de registro de garantía debidamente devuelta, el periodo de la garantía se iniciará en la fecha de envío al distribuidor autorizado. Ohaus Corporation no entrega otro tipo de garantía expresa o implícita. Ohaus Corporation no es responsable de daños indirectos.

Puesto que la legislación sobre garantías difiere de un estado a otro y de un país a otro, póngase en contacto con Ohaus o con su distribuidor loca de Ohaus para obtener más información.

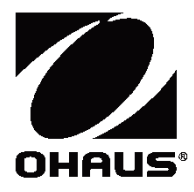

Ohaus Corporation 7 Campus Drive Suite 310 Parsippany, NJ 07054 EEUU Tel: (973) 377-9000 Fax: (973) 944-7177

Con oficinas en todo el mundo. www.ohaus.com

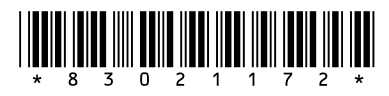

P/N 83021172 M © 2022 Ohaus Corporation, todos los derechos reservados.